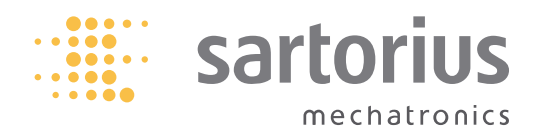

**Anwender-Handbuch**

## Sartorius Cubis-Serie

Elektronische Semimikro-, Mikro-, Präzisions- und Analysenwaagen Modelle MSU

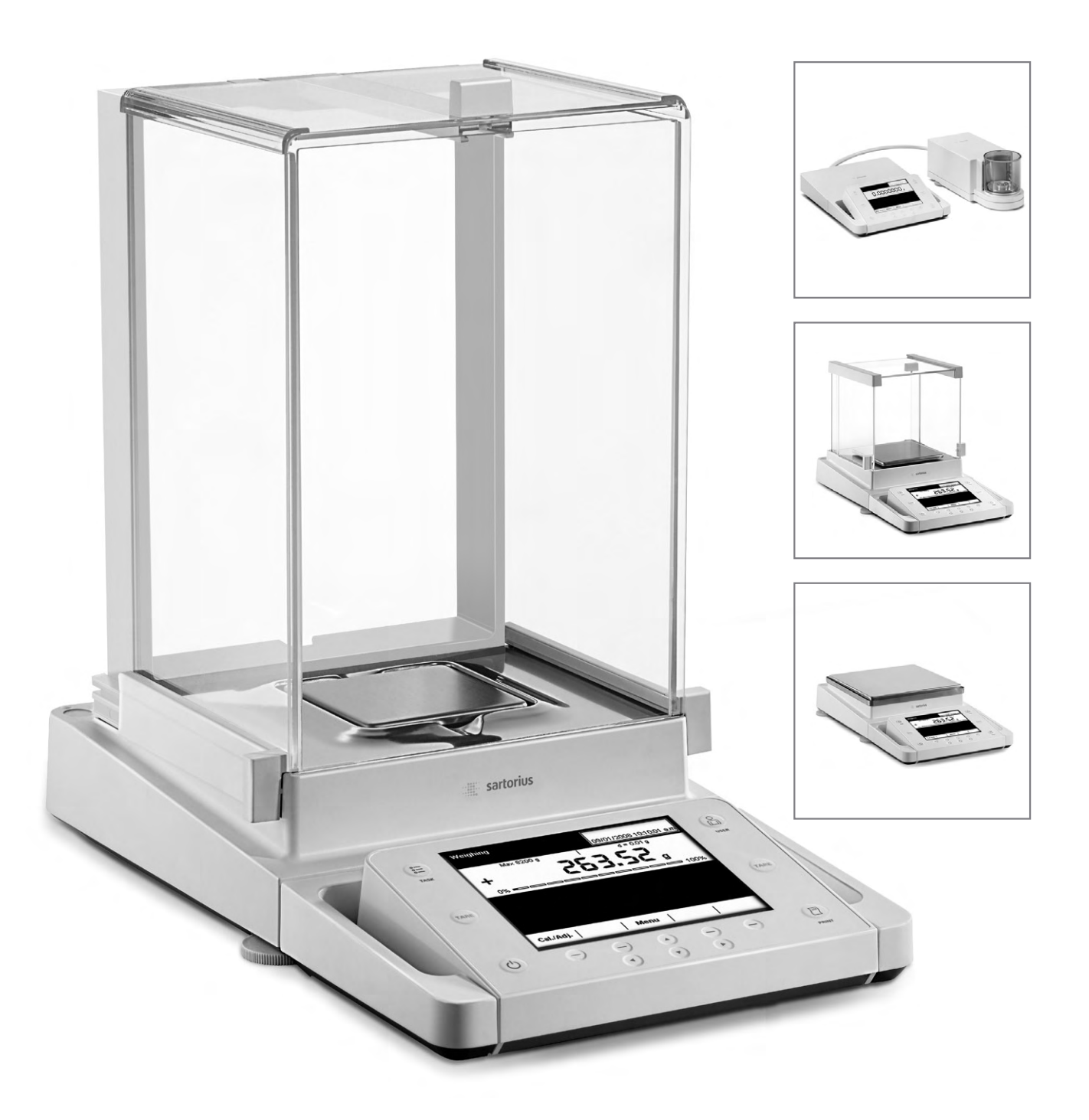

# Inhalt

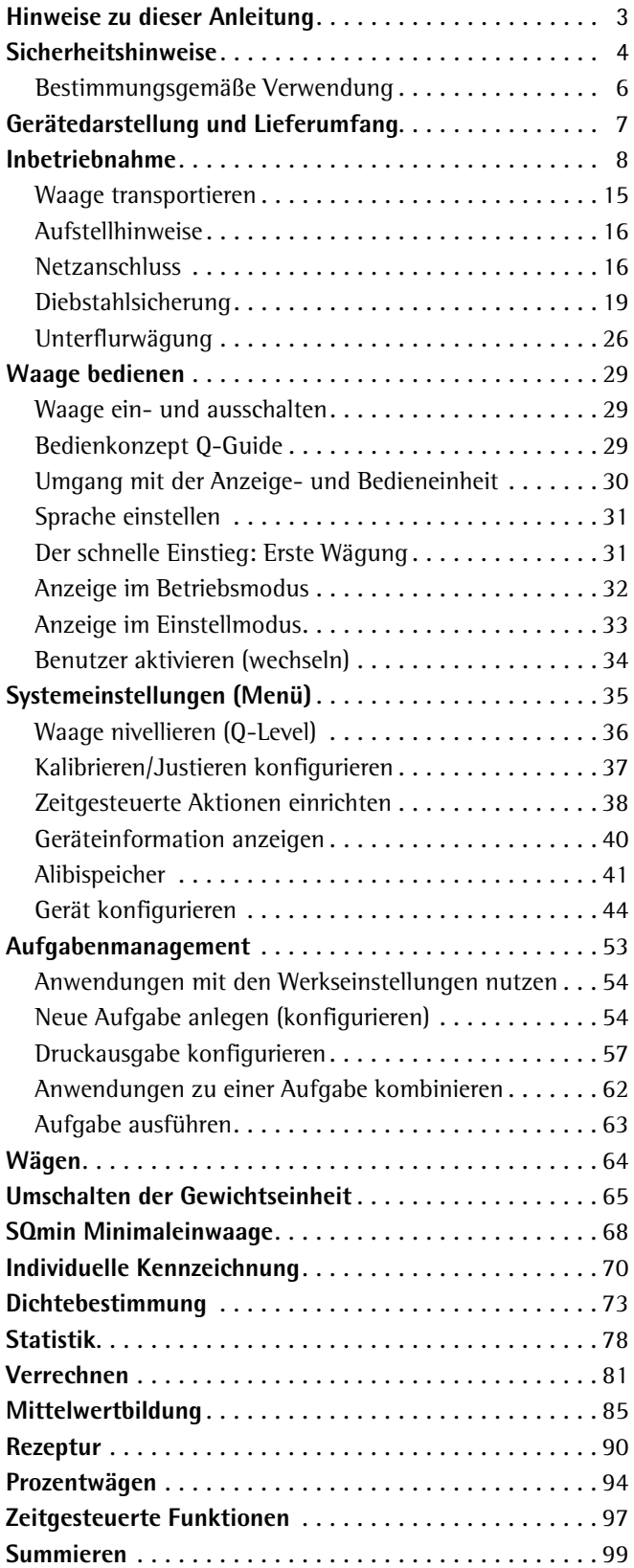

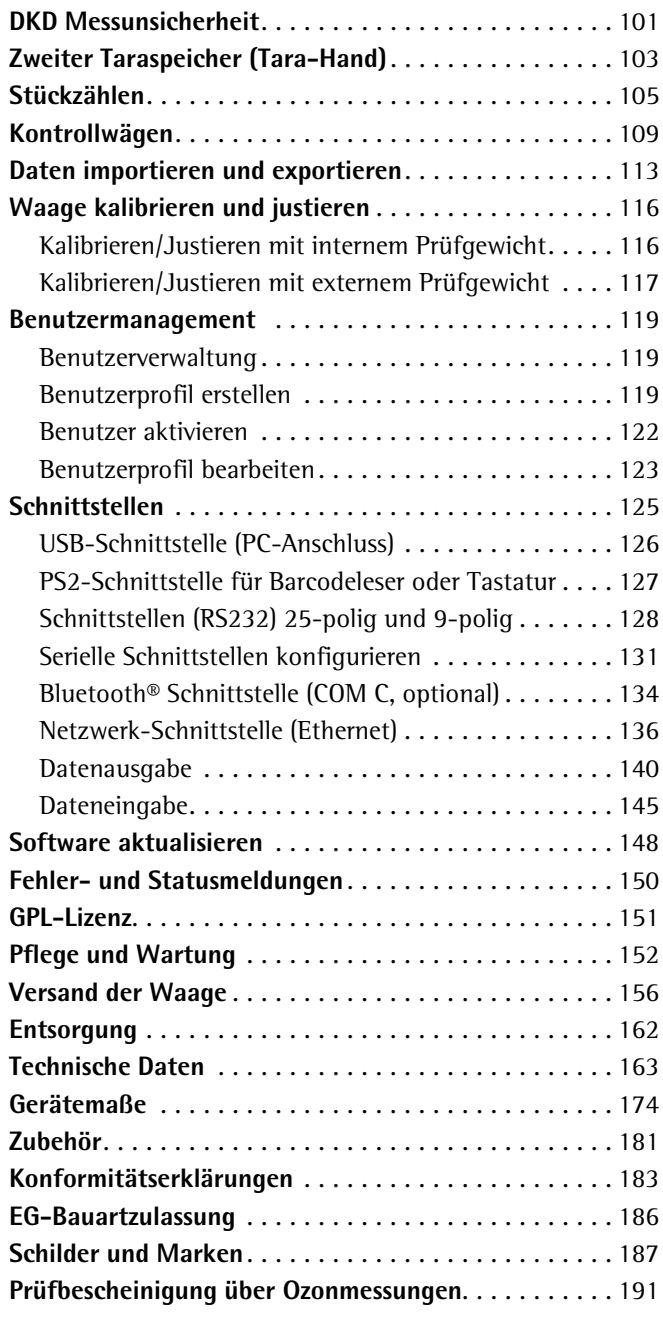

## Hinweise zu dieser Anleitung

- **Lesen Sie diese Anleitung aufmerksam und vollständig durch, bevor Sie mit** dem Gerät arbeiten.
- $\blacktriangleright$  Lesen Sie die Sicherheitshinweise aufmerksam durch.
- Diese Anleitung ist Teil des Produktes. Bewahren Sie sie gut erreichbar und sicher auf.
- ▶ Bei Verlust der Anleitung können Sie Ersatz anfordern oder die aktuelle Anleitung von der Sartorius Website herunterladen: www.sartorius.com

#### **Symbole und Zeichen**

Folgende Symbole und Zeichen werden in dieser Anleitung verwendet:

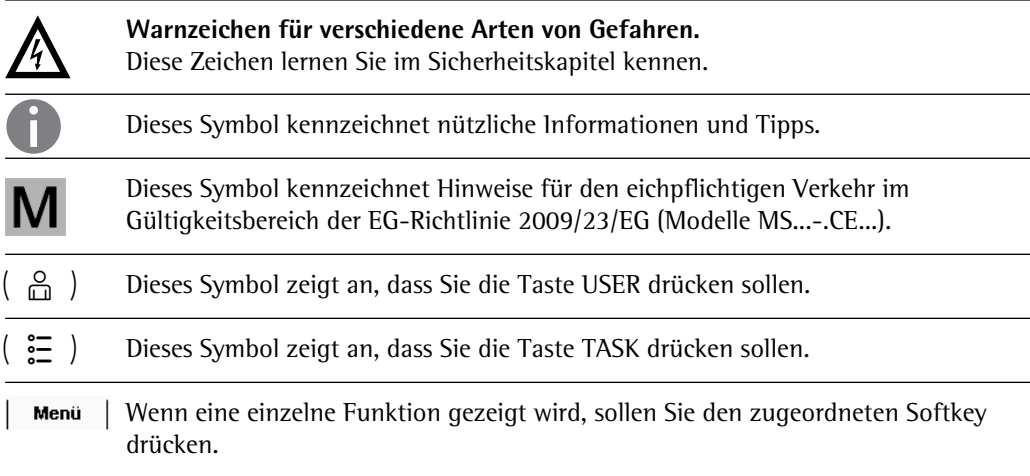

- $\blacktriangleright$  steht vor einer Handlungsanweisung
- $\triangleright$  beschreibt das Ergebnis einer Handlung
- 1. Bei längeren Handlungsfolgen ...
- 2. ... werden die einzelnen Schritte durchnummeriert.
- kennzeichnet eine Aufzählung

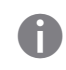

**Anwendungsberatung/Hotline:**

Telefon: 0551.308.4440 Telefax: 0551.308.4449

## **Sicherheitshinweise**

Die Waage entspricht Richtlinien und Normen für elektrische Betriebsmittel, elektromagnetische Verträglichkeit und hinsichtlich den Sicherheitsbestimmungen. Ein unsachgemäßer Gebrauch kann jedoch zu Schäden an Personen und Sachen führen. Dieses Gerät darf ausschließlich von geschultem Personal bedient werden. Das Personal muss die Installationsanleitung, besonders die Sicherheitshinweise gelesen haben und mit der Arbeitsweise des Gerätes vertraut sein. Diese Sicherheitshinweise muss der Betreiber ggf. ergänzen. Das Bedienpersonal ist entsprechend einzuweisen. Bei Verwendung elektrischer Betriebsmittel in Anlagen und Umgebungsbedingungen mit erhöhten Sicherheitsanforderungen sind die Auflagen gemäß den zutreffenden Errichtungsbestimmungen zu beachten. Relevante Gesetze, Normen, Verordnungen, Richtlinien und der Umweltschutz des jeweiligen Landes sind zu befolgen und einzuhalten. Die Einrichtungen und die Waage immer frei zugänglich halten. Bei unsachgemäßer Installation oder Betrieb der Waage entfällt die Gewährleistung.

#### **Explosionsgefahr!**

Die Waage nicht in explosionsgefährdeten Bereichen einsetzen.

#### **Gefahr durch Stromschlag!**

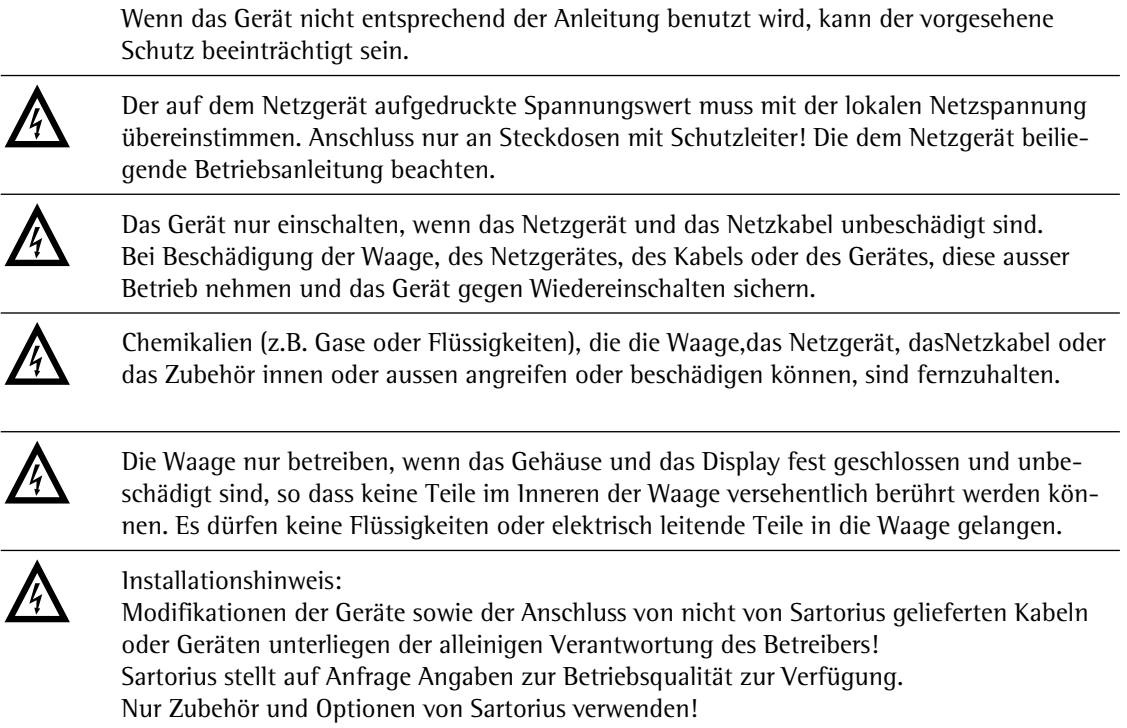

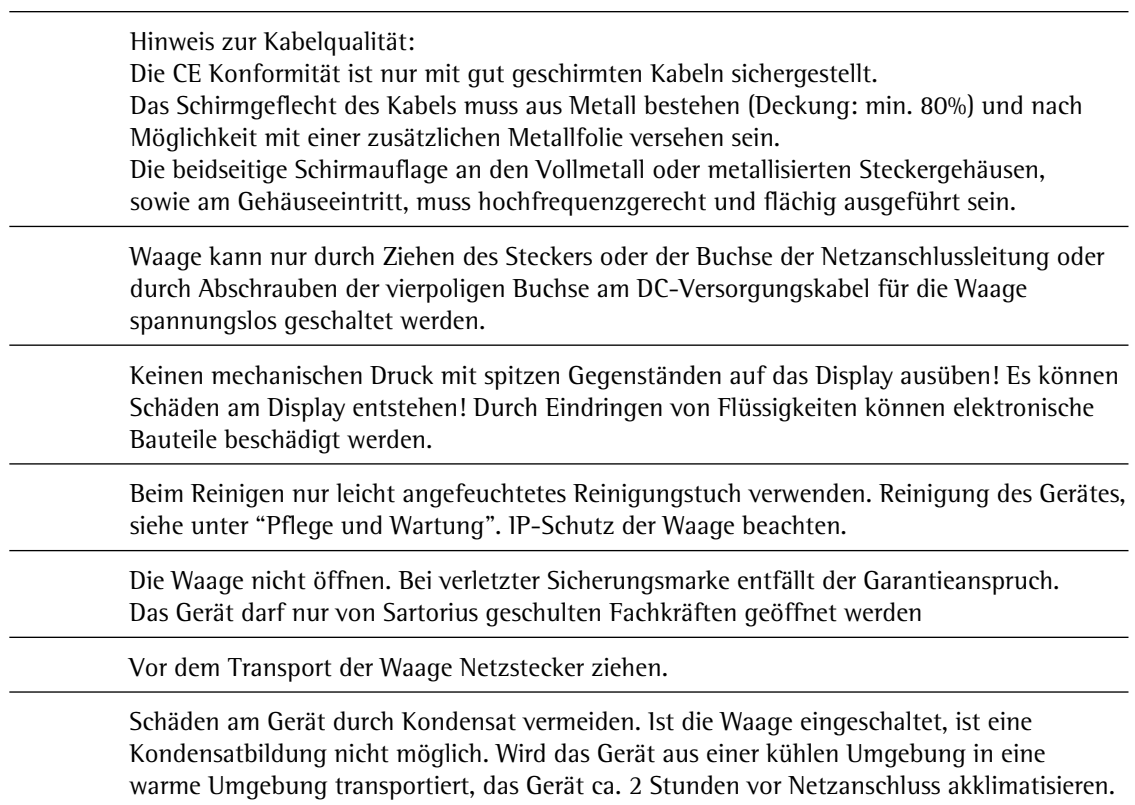

### **Gefahr am Aufstellort und bei der Bedienung des Gerätes!**

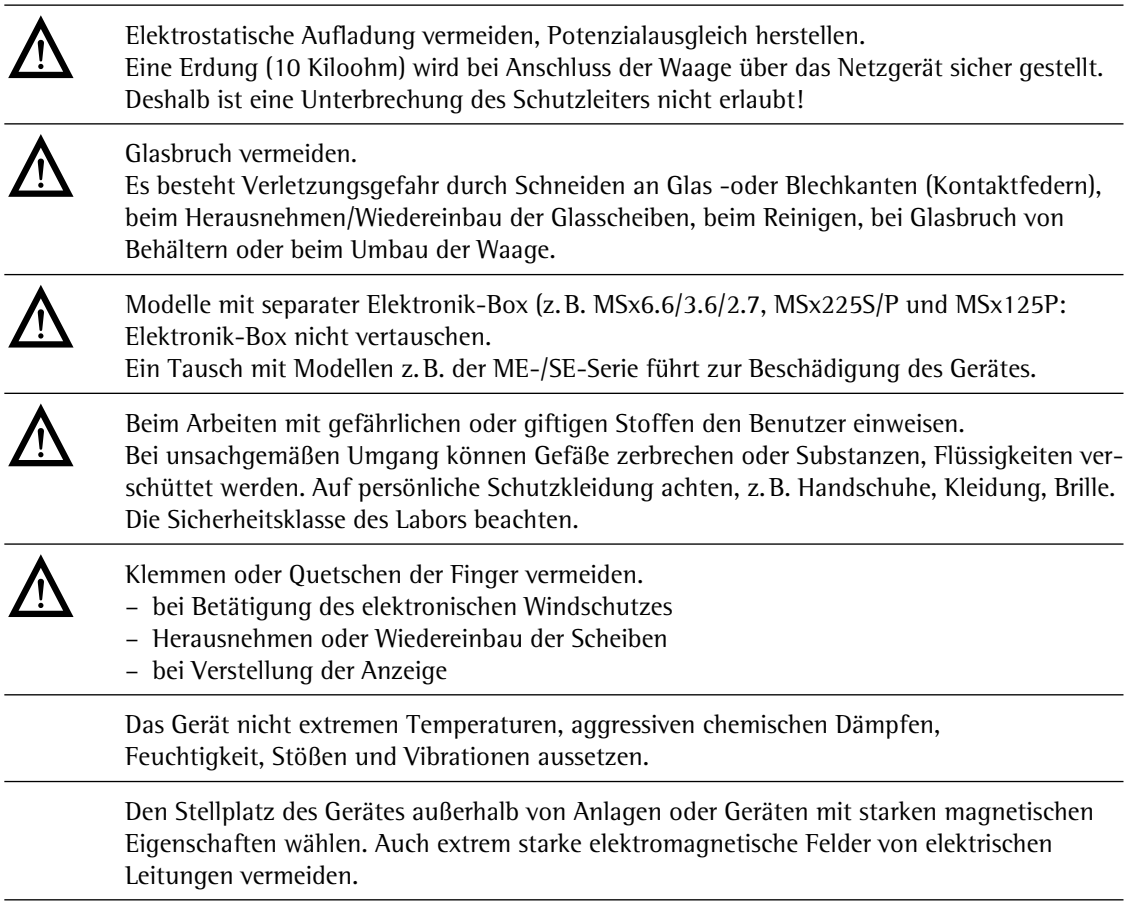

## Bestimmungsgemäße Verwendung

Die Cubis-Modelle sind hochauflösende Waagen. Sie wurden speziell entwickelt, um eine genaue Massebestimmung von Materialien in flüssiger, pastöser, pulvriger oder fester Form durchzuführen.

Zur Aufnahme der Materialien müssen ggf. geeignete Gefäße verwendet werden.

Je nach Modell wird ein entsprechender Wägebereich abgedeckt: siehe Kapitel »Technische Daten«.

Die Cubis-Modelle wurden speziell für die Anwendung in Forschungslaboren, Ausbildungs-und Routinelaboren in Wissenschaft, Technik und Industrie entwickelt.

Ihr Einsatz ist ausschließlich für die Verwendung in Innenräumen bestimmt.

Die Cubis-Modelle können im Stand Alone Betrieb, an einem PC oder in einem Netzwerk betrieben werden.

## Gerätedarstellung und Lieferumfang

Waagen mit einer Ablesbarkeit ≤ 1 μg

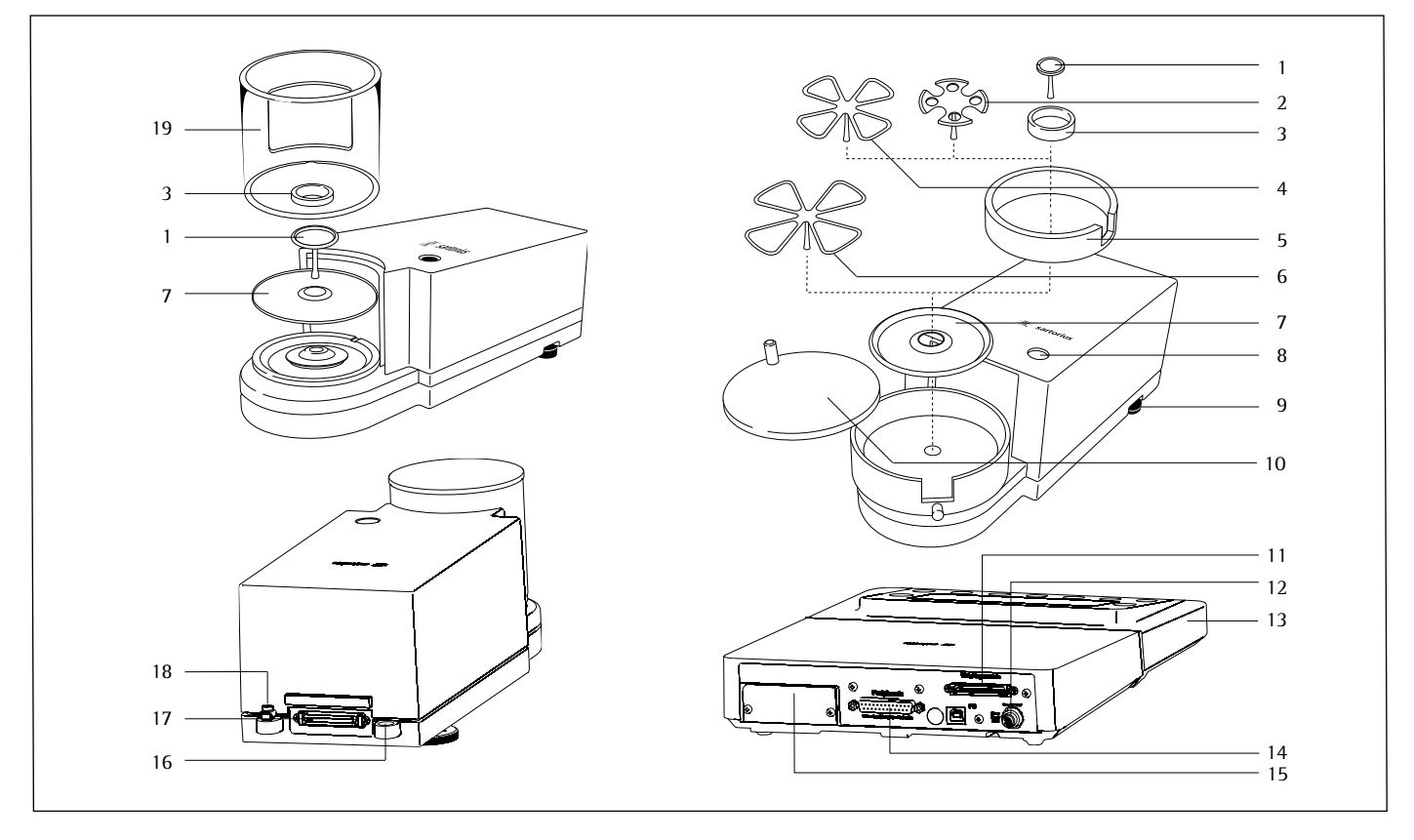

#### Pos. Bezeichnung

- 1 Waagschale
- 2 Filterschale  $\varnothing$  50 mm
- 3 Innerer Windschutz (nur bei MSx2,7S-F)<br>4 Optionale Filterschale  $\varnothing$  75 mm
- Optionale Filterschale  $\varnothing$  75 mm
- 5 Schirmring
- 6 Optionale Filterschale  $\varnothing$  90 mm<br>7 Schirmplatte
- 7 Schirmplatte<br>8 libelle
- 8 Libelle
- 9 Stellfuß
- 10 Windschutzdeckel

#### Pos. Bezeichnung

- 11 Anschlussbuchse für Wägezelle
- 12 Betriebsspannungsanschluss<br>13 Anzeige- und Bedieneinricht
- 13 Anzeige- und Bedieneinrichtung<br>14 Kommunikationsschnittstelle (PE
- 14 Kommunikationsschnittstelle (PERIPHERALS
- 15 Einschubbuchse für optionale Schnittstelle (z. B. Datenausgang 9-polig und PS2 oder Bluetooth)
- 16 Befestigungsöse für eine Diebstahlsicherung<br>17 Potentialausgleichsklemme
- 17 Potentialausgleichsklemme
- 18 Potentialausgleichsklemme
- 19 Windschutz

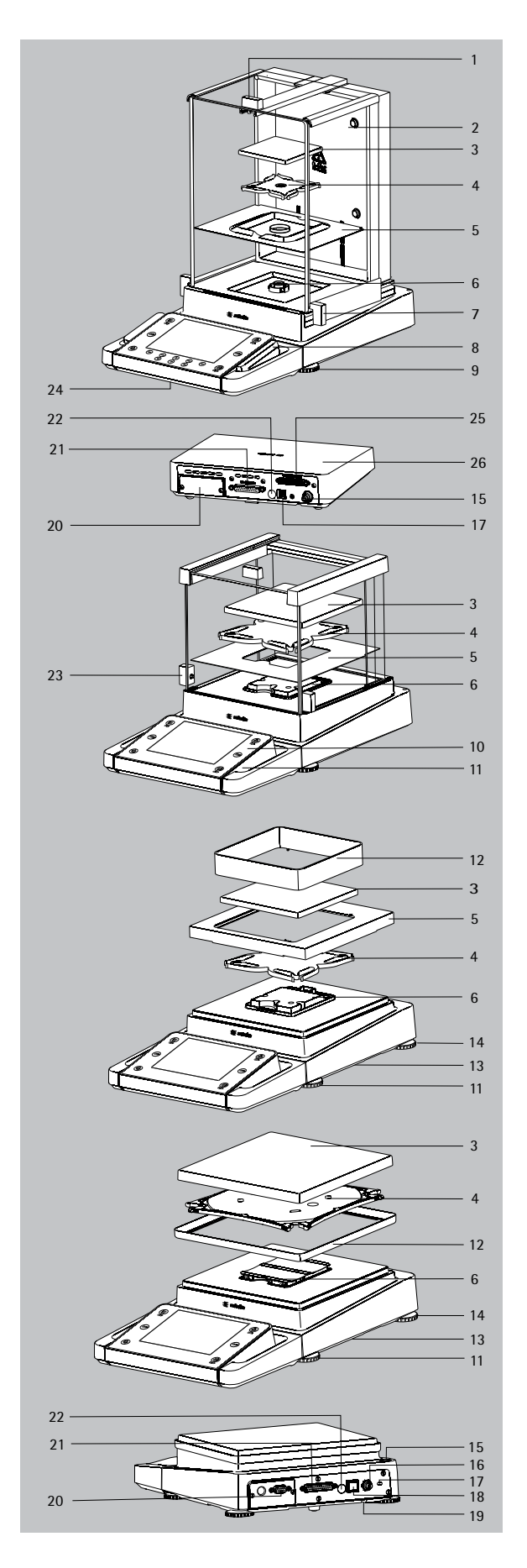

## Gerätedarstellung und Lieferumfang

Waagen mit einer Ablesbarkeit  $\geq$  0,01 mg

#### Pos. Bezeichnung

- 1 Deckschieber/Türgriff
- 2 Scheibe, hinten
- 3 Waagschale
- 4 Unterschale (nicht bei Modellen MSx225.../MSx125...)
- 5 Schirmblech
- 6 Schalenaufnahme
- 7 Schiebetür, rechts/Türgriff
- 8 SD-Karteneinschub (für MSU-, MSU-Modelle)
- 9 Stellfuß
- 10 Display
- 11 Anzeige- und Bedieneinrichtung
- 12 Windschutz/Schirmring (nur bei Modellen mit einer Ablesbarkeit von 1mg und 10 mg)
- 13 Unterflurwägeeinrichtung (an der Unterseite der Waage)
- 14 Stützfuß
- 15 Libelle
- 
- 16 Netzanschlussbuchse 17 Befestigungsbuchse für eine
- Diebstahlsicherung
- 18 USB-Schnittstelle für PC-Anschluss
- 19 Unterflurwägehaken
- 20 Einschubbuchse für optionale Schnittstellen,
- z.B. Datenausgang 9-polig und PS2 (wie dargestellt) oder Bluetooth
- 21 Kommunikations-Schnittstelle (PERIPHERALS) für Zubehör
- 22 Verriegelungsschalter
- 23 Schiebetür, links/Türgriff
- 24 Ethernet-Schnittstelle
- (an der Unterseite der Anzeige- und Bedieneinrichtung)
- 25 Semi-Mikrowaagen: Anschlussbuchse für die Wägezelle
- 26 Semi-Mikrowaagen: Elektronik-Box (bei Modellen MSx225.../MSx125...)
	- Ohne Abbildung:
- Netzgerät
- USB-Kabel
- Betriebsanleitung

## Inbetriebnahme

### **Auspacken des Gerätes**

- $\blacktriangleright$  Verpackung öffnen.
- $\blacktriangleright$  Mit den Händen in die seitlichen Vertiefungen der Verpackung fassen, die Verpackung mit der Waage aus dem Karton ziehen.

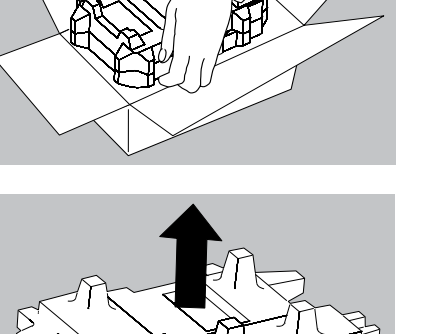

- Die Verpackung mit der Waage auf den Boden legen.
- Den oberen Teil der Verpackung abnehmen.

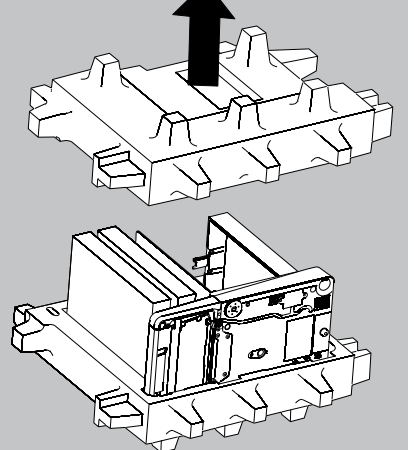

#### **Waage mit Windschutz**

- Die Päckchen (Scheiben, Schale, Unterschale, Netzgerät usw.) aus der unteren Verpackung nehmen und an die Seite legen.
- Die Waage mit beiden Händen anfassen und aus der Verpackung nehmen.

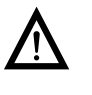

Glasbruch vermeiden. Das Gerät niemals an den Scheiben anheben und aus der Verpackung nehmen!

Die Waage auf einer ebenen Fläche abstellen.

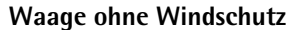

Das Modell ohne Windschutz mit beiden Händen aus der Verpackung nehmen.

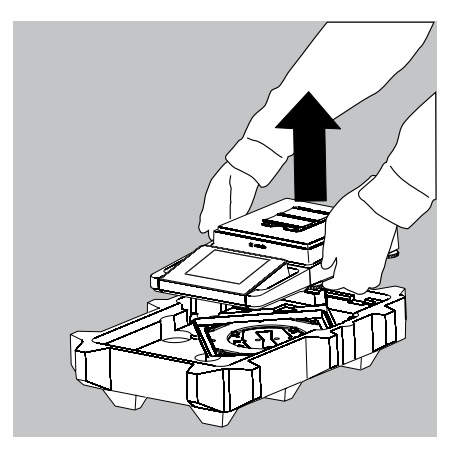

**Netzgerät und die Teile für die Waage aus der Verpackung nehmen.** 

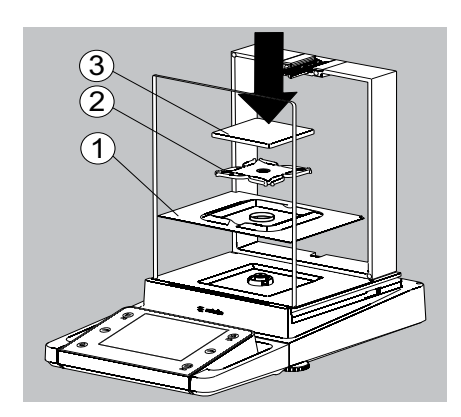

### **Montage**

#### **Analysen-Windschutz montieren, Waage vervollständigen (Windschutz-Bezeichnung: DA, DI und DU)**

- $\blacktriangleright$  Alle Teile, wie im Bild gezeigt, vorsichtig einsetzen.
- **1.** Schirmblech
- **2.** Unterschale (nicht bei Modellen MSx225.../MSx125...)
- **3.** Waagschale
- 
- **Deckschieber von Hinten in die Führungsschienen einschieben.**

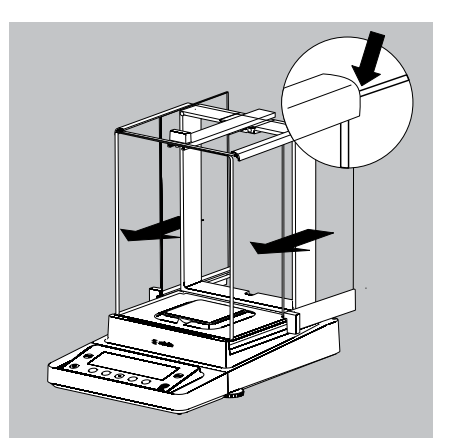

- ▶ Seitenscheiben von Hinten in die Führungsschienen einschieben. Bei der Montage darauf achten, dass die Scheiben in die untere und obere Führungsschiene eingesetzt sind.
- $\blacktriangleright$  Scheiben ganz einschieben bis sie einrasten.
- **1.** Seitenscheibe, rechts
- **2.** Seitenscheibe, links
- $\triangleright$  Das Gerät ist montiert.

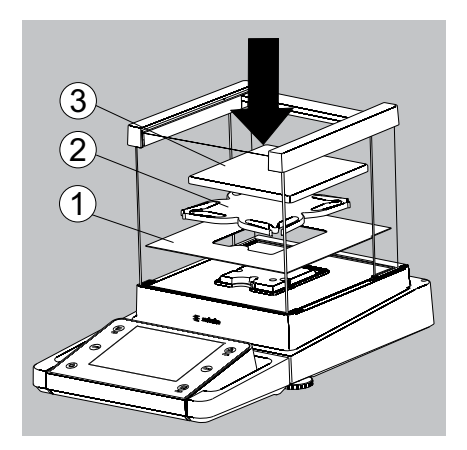

#### **Windschutz für Milligramm-Waagen montieren, Waage vervollständigen (Windschutzbezeichnung: DE)**

- $\blacktriangleright$  Alle Teile, wie im Bild gezeigt, vorsichtig einsetzen.
- **1.** Schirmblech
- **2.** Unterschale
- **3.** Waagschale

#### **Milligramm-Waagen ohne Glas-Windschutz (Option DR): montieren, Waage vervollständigen**

- Alle Teile nacheinander auf die Waage setzen:
- **1.** Unterschale (siehe auch nächsten Absatz)
- **2.** Schirmblech
- **3.** Waagschale
- **4.** Rahmen-Windschutz
- $\blacktriangleright$ Schirmblech einlegen.

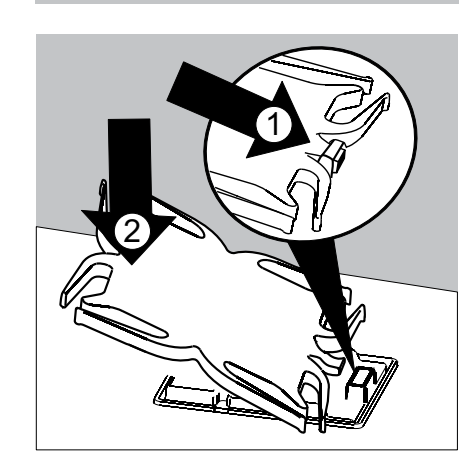

 $\widehat{\mathbf{1}}$  $\overline{2}$  $\overline{3}$  $\overline{4}$ 

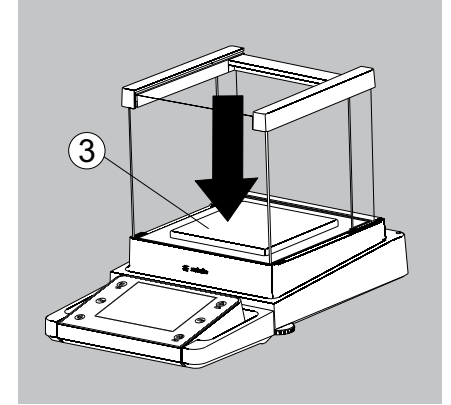

- **Unterschale mit dem Dorn zuerst unter den Bügel der Schalenaufnahme einsetzen.**
- **1.** Unterschale einsetzen
- $\blacksquare$  Nach dem Einsetzen die Unterschale auf das Schirmblech herunterdrücken, so dass die Unterschale flach auf dem Schirmblech aufliegt.
- **2.** Unterschale herunterdrücken

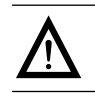

Klemmen oder Quetschen der Finger vermeiden.

- $\blacktriangleright$  Waagschale auf die Unterschale legen.
- **3.** Waagschale

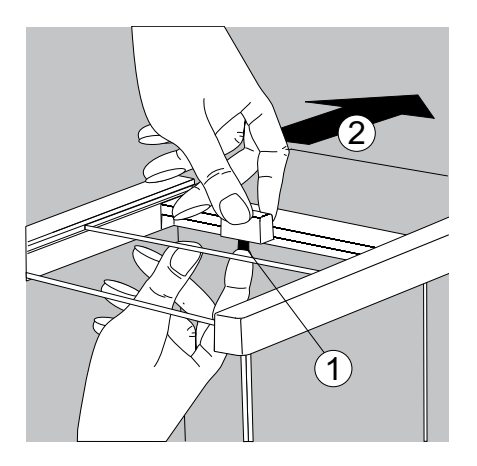

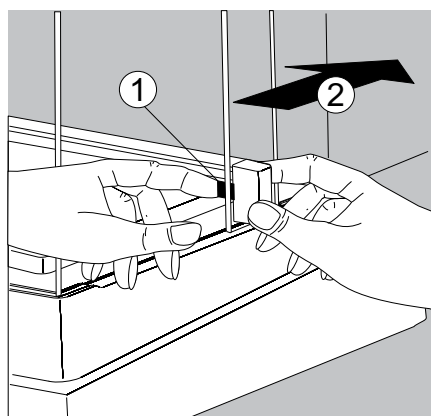

**Deckschieber von Hinten in die Führungsschienen einschieben, dabei den** Sicherungsknopf drücken.

- ▶ Seitenscheiben von Hinten in die Führungsschienen einschieben, dabei den jeweiligen Sicherungsknopf drücken.
- **1.** Seitenscheibe, rechts
- **2.** Seitenscheibe, links

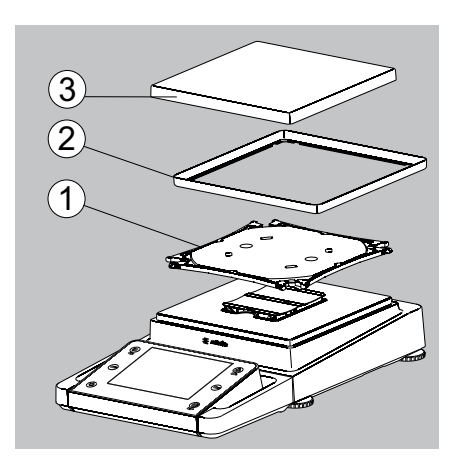

- $\triangleright$  Das Gerät ist montiert.
- $\blacktriangleright$  Scheibe ausbauen:
- **1.** Sicherungsknopf drücken
- **2.** Scheibe herausziehen
- Scheibe an der Rückseite des Gerätes in die Ablage stellen.

#### **Modelle ohne Windschutz vervollständigen**

- $\blacktriangleright$  Alle Teile, wie im Bild gezeigt, vorsichtig einsetzen.
- **1.** Unterschale
- **2.** Schirmblech/Windschutz
- **3.** Waagschale

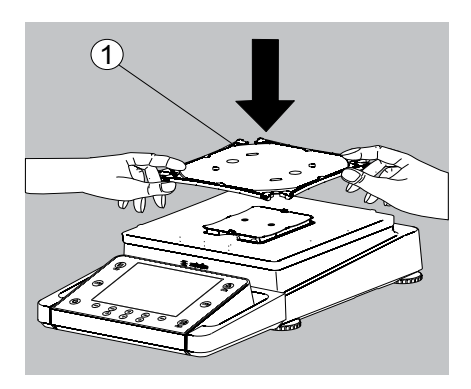

- $\blacktriangleright$ Unterschale diagonal auflegen und leicht nach unten pressen.
- **1.** Unterschale

 $\blacktriangleright$  Unterschale im Uhrzeigersinn vorsichtig drehen, bis die zwei Druckknöpfe einrasten. Die Unterschale ist fixiert

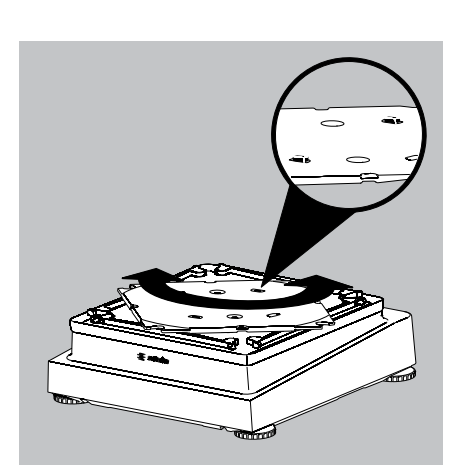

- **12. Schirmblech/Windschutz auflegen.**
- **1 3.** Waagschale auf die Unterschale legen
- 

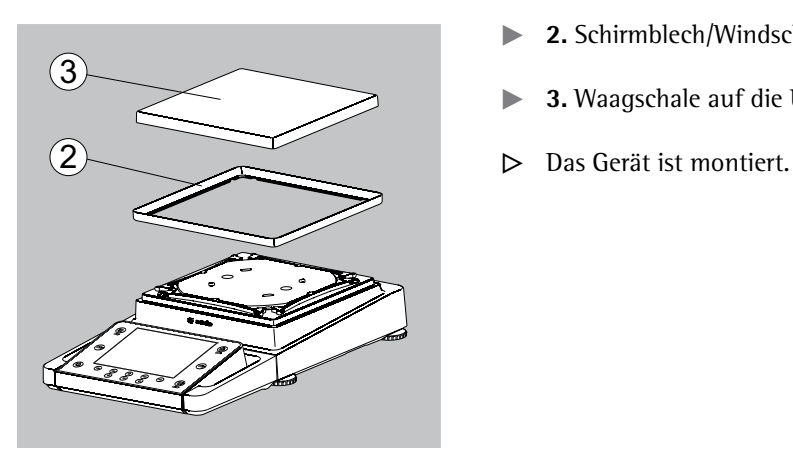

MSx225…, MSx125:

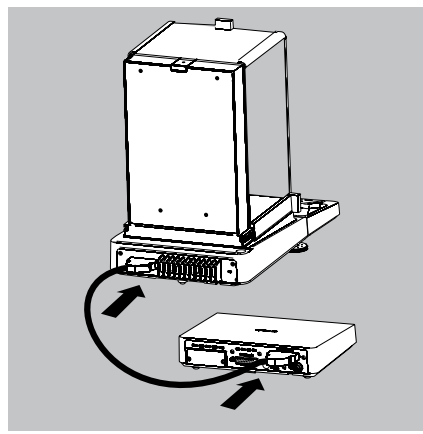

MSx6.6S/3.6P/2.7S:

MSx6.6S/3.6P/2.7S:

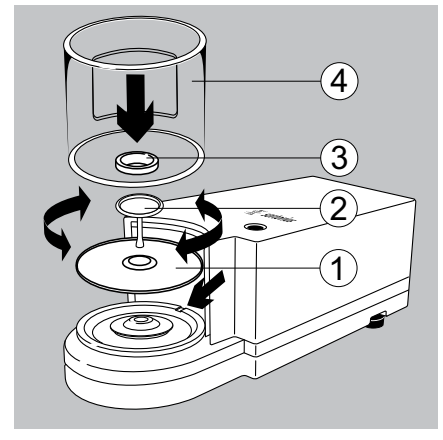

MSx6.6S-F/2.7S-F:

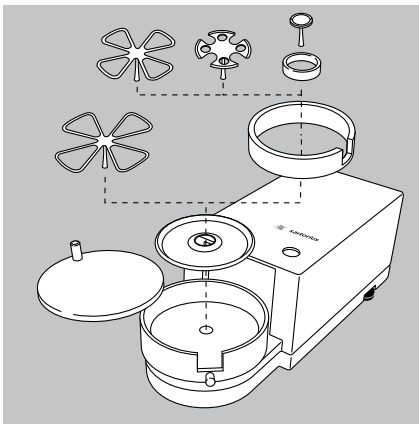

#### **Wägezelle und Elektronik-Box/Auswerterichtung verbinden**

 $\blacktriangleright$  Wägezelle und Elektronik-Box mit dem Verbindungskabel verbinden.

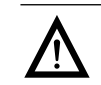

Bitte danach den Steckkontakt auf korrekte Verbindung prüfen.

 $\blacktriangleright$  Wägezelle mit Auswerteeinrichtung verbinden

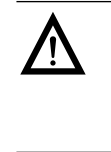

3 Modelle mit separater Elektronik-Box (z. B. MSx6.6/3.6/2.7, MSx225S/P und MSx125P: Elektronik-Box nicht vertauschen. Ein Tausch mit Modellen z. B. der ME-/SE-Serie führt zur Beschädigung des Gerätes.

#### **Waagen mit Ablesbarkeit 1 μg**

Setzen sie folgende Teile in der aufgeführten Reihenfolge auf:

- t**1.** Schirmplatte
- t **2.** Waagschale
	- Hinweis:

Die Waagschale nach dem Einsetzen etwas nach links und rechts drehen. Dabei die Waagschale leicht nach unten drücken.

- t**3.** Innerer Windschutz (nur bei SE2)
- t**4.** Windschutz: Mit der Aussparung über dem Zapfen ausrichten (siehe Pfeile)

#### **Modelle MSx6.6S-F/2.7S-F**

- $\blacktriangleright$ Teile nacheinander auf die Wägezelle setzen:
- **Schirmplatte**
- Innerer Windschutzring
- Filterschale  $\varnothing$  50 mm oder Waagschale (optional Filterschalen  $\varnothing$  75 mm oder  $\varnothing$  90 mm) Hinweis: Die Schale nach dem Einsetzen etwas nach links und rechts drehen. Dabei die Schale leicht nach unten drücken.
- ! Tipp: Nach Schalenwechsel während des Betriebs die Waage aus- und wieder einschalten.

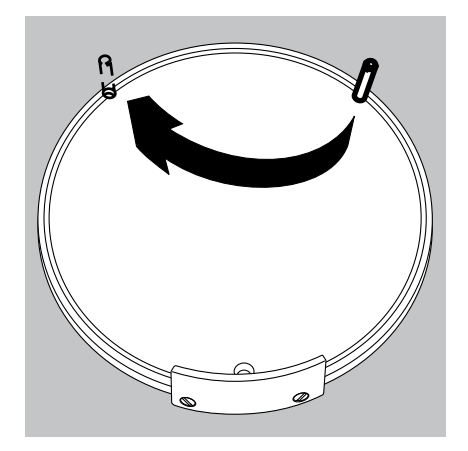

- Innerer Windschutz (nur bei MSx2.75S-F)
- Windschutzdeckel
	- Filterwaage für Linkshänder in Betrieb nehmen:
- $\blacktriangleright$  Windschutzdeckel abnehmen
- $\blacktriangleright$  Stift herausdrehen und von rechts nach links versetzen

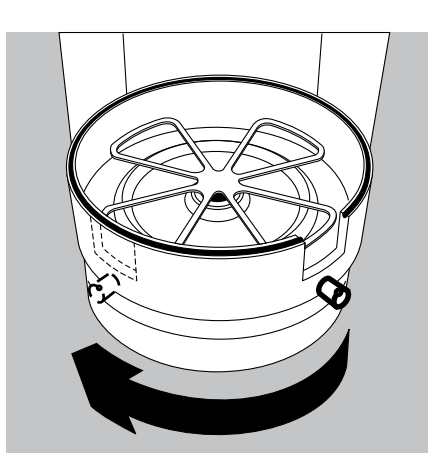

Teile Windschutz um ca. 90 nach links drehen (Rändelschraube lösen)

## Waage transportieren

#### **Transport des Gerätes über kurze Distanzen**

Glasbruch vermeiden. Das Gerät niemals am Windschutz anheben und transportieren!

So das Gerät tragen.

oder

So das Gerät tragen.

#### **Lager- und Transportbedingungen**

- Zulässige Lager- und Transporttemperatur: –10 ...+60 °C
- Unverpackte Geräte können durch stärkere Erschütterungen ihre Präzision verlieren.
- Bei zu starken Erschütterungen kann die Sicherheit des Gerätes beeinträchtigt werden.

Für einen Rücktransport oder Lagerung des Gerätes die Verpackung aufheben. Nur die Originalverpackung bietet einen optimalen Schutz des Gerätes!

- Warn- und Sicherheitshinweise beachten.
- Kapitel: "Versand der Waage" beachten.

### **Aufstellhinweise**

- Den richtigen Standort wählen:
- Das Gerät auf eine stabile, erschütterungsarme, gerade Fläche (z.B. Wägestein) stellen.
- Zur Vermeidung von Wärmestaus genügend Freiraum rund um das Gerät lassen.
- Zugang zu dem Gerät jederzeit freihalten.

Bei der Aufstellung Standorte mit ungünstigen Einflüssen vermeiden:

- Hitze (Heizung, Sonneneinstrahlung)
- Direkter Luftzug durch offene Fenster, Klimaanlagen und Türen
- Erschütterungen während der Messung
- Extreme Feuchtigkeit

#### **Akklimatisieren**

Wenn ein kaltes Gerät in eine warme Umgebung gebracht wird, kann dies zu Betauung (Kondensation von Luftfeuchtigkeit) führen. Daher sollte man das vom Netz getrennte Gerät ca. 2 Stunden bei Raumtemperatur akklimatisieren.

Kapitel Warn- und Sicherheitshinweise lesen.

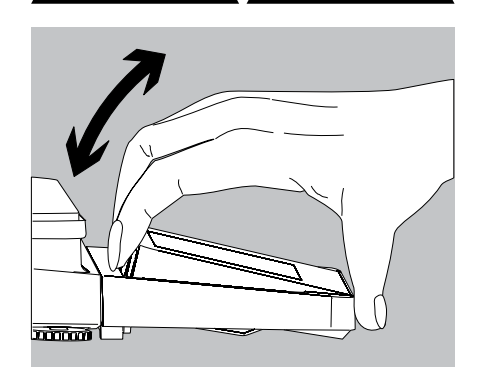

**Neigungswinkel für die Anzeige- und Bedieneinrichtung einstellen**

Um dem Anwender das Arbeiten mit dem Gerät zu erleichtern, kann der Neigungswinkel des Displays verstellt werden, so dass ein Ablesen der Wiegewerte auf dem Display jederzeit einwandfrei gewährleistet ist.

► Der Neigungswinkel kann bei den Modellen MSU und MSU wie gewünscht eingestellt werden.

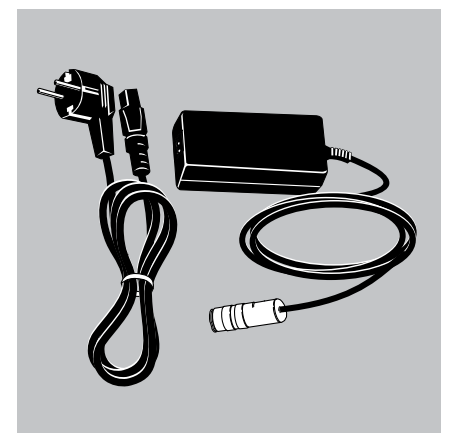

#### **Netzanschluss**

- Spannungswert und Steckerausführung überprüfen!
- Der aufgedruckte Spannungswert (siehe Typenschild) muss mit der örtlichen Spannung übereinstimmen.
- Sollte die angegebene Netzspannung oder die Steckerausführung des Netzkabels nicht der verwendeten Ländernorm entsprechen, bitte die nächste Sartorius-Vertretung oder den Händler verständigen.
- Der Netzanschluss muss gemäß den Bestimmungen Ihres Landes erfolgen.
- Zum Netzanschluss des Gerätes (Schutzklasse 1) eine geeignete, vorschriftsmäßig installierte Steckdose mit Schutzleiter (PE) und einer Absicherung von maximal 16A benutzen.
- Ist eine Stromzuführung von der Decke, oder eine eventuelle Montage eines CEE-Steckers erforderlich, dieses von einem Fachmann realisieren lassen.
- Nur Originalnetzgeräte von Sartorius verwenden!

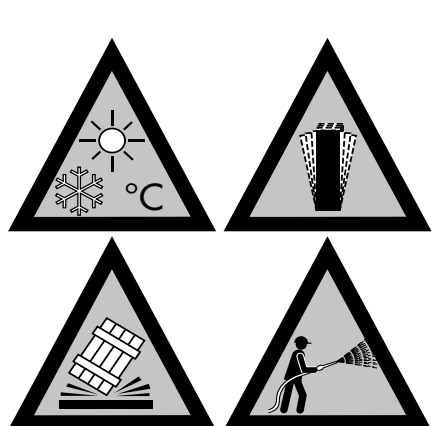

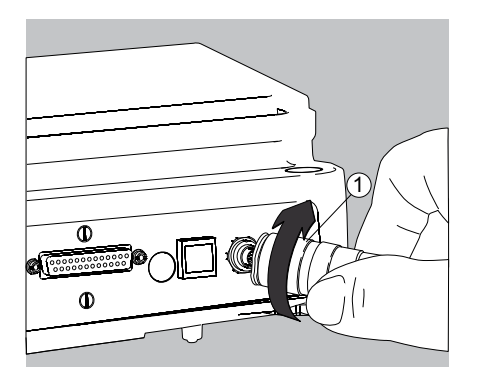

Analysen- und Präzisionswaagen:

**1.** Stecker der DC-Versorgungsleitung des Netzgerätes an die Spannungsversorgungsbuchse der Waage stecken und anschrauben.

Waagen mit einer Ablesbarkeit  $\leq 0.01$  mg

**1.** Stecker der DC-Versorgungsleitung des Netzgerätes an die Spannungsversorgungsbuchse der Elektronik-Box stecken und anschrauben.

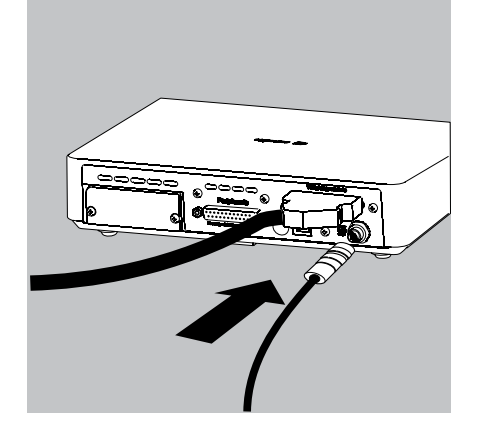

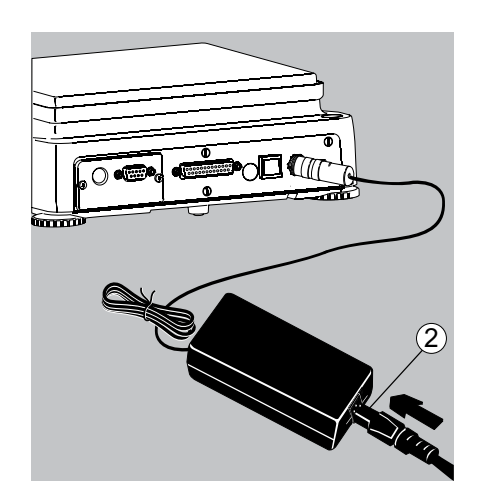

- **2.** Buchse des Netzkabels in das Netzgerät stecken.
- **3.** Netzstecker der Netzanschlussleitung des Netzgerätes in die Steckdose einstecken.
- y Die Waage ist jetzt betriebsbereit.

#### **Schutzmaßnahmen**

Die Ausgangsleitung des Netzgerätes ist mit einem Pol (GND) mit dem metallischem Waagengehäuse verbunden. Die Datenschnittstelle ist ebenfalls galvanisch mit dem Waagengehäuse (GND) verbunden.

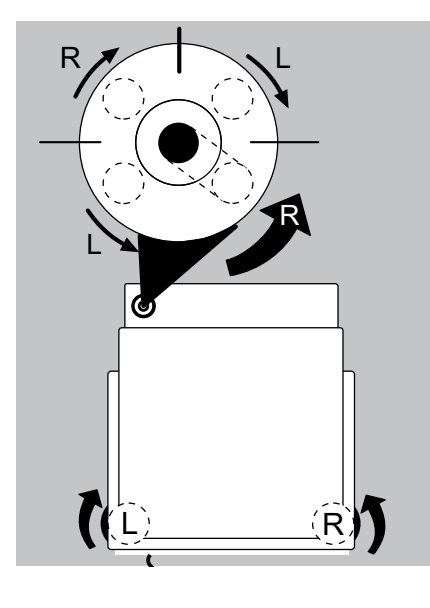

#### **Nivellierung der Geräte, Libelle einstellen**

h Mit der Nivellierung der Waage können Neigungen am Aufstellort der Waage ausgeglichen werden. Eine exakte, waagerechte Stellung der Waage gewährleistet genaue Wägeergebnisse. Alle Modelle verfügen über eine elektronische Neigungswinkelerkennung. Bei zu grober Neigung erfolgt bei allen Modellen eine Warnmeldung im Display. Die Nivellierung erfolgt bei Modellen mit motorischen Stellfüßen automatisch auf Tastendruck. Bei Modellen mit manuellen Stellfüßen befolgen Sie die Anweisungen im Display.

#### **Die manuelle Nivellierung der Waage**

- Die Nivellierung der Waage erfolgt mit Hilfe der beiden vorderen Stellfüße.
- ▶ Beide hintere Stellfüße eindrehen (nur bei Modellen mit hinteren Stellfüßen)
- ► Vordere Fußschrauben gemäß Abbildung so drehen, bis die Luftblase der Libelle in der Kreismitte steht.
- $\triangleright$  In der Regel sind mehrere Nivellierschritte nötig
- $\blacktriangleright$  Beide hintere Stellfüße herausdrehen, bis sie die Aufstellfläche berühren (nur bei Modellen mit hinteren Stellfüßen).

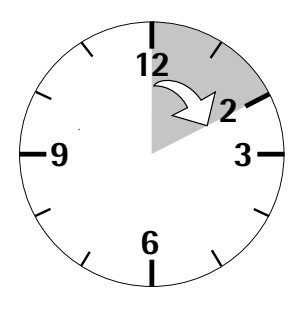

#### **Anwärmzeit**

M

y Um genaue Resultate zu liefern, benötigt die Waage eine Anwärmzeit von mindestens 30 Minuten nach erstmaligem Anschluss an das Stromnetz. Erst dann hat das Gerät die notwendige Betriebstemperatur erreicht.

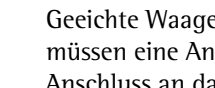

 Geeichte Waagen, die im eichpflichtigen Verkehr eingesetzt werden, müssen eine Anwärmzeit von mindestens 2 Stunden einhalten, nach Anschluss an das Stromnetz.

**Das Gerät über Taste (** $\bigcirc$ **)** einschalten, im Display erscheint:

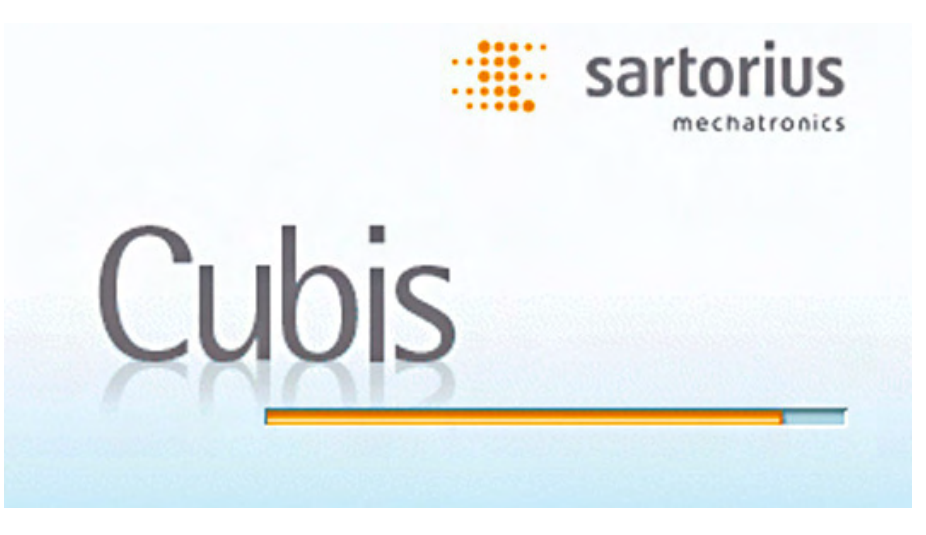

y Sie können jetzt mit Hilfe der Kurzanleitung weitere nötige Einstellungen am Gerät vornehmen, bevor mit den ersten Wägungen begonnen wird.

#### **Anschluss von elektronischen Komponenten (Peripherie)**

▶ Vor Anschluss oder Trennen von Zusatzgeräten (Drucker, Scanner, PC) an die Datenschnittstelle muss das Gerät unbedingt vom Netz getrennt werden!

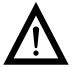

3 Ein an die Stromversorgung angeschlossenes Gerät darf nicht geöffnet werden!

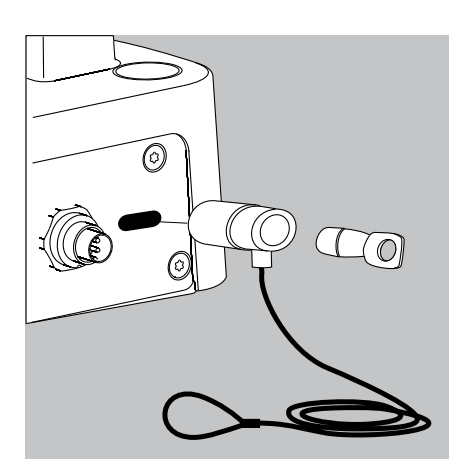

#### **Diebstahlsicherung (Zubehörteil)**

Waagen mit einer Ablesbarkeit  $\leq 0.01$  mg

▶ An der Rückseite der Waage kann bei Bedarf eine Diebstahlsicherung installiert werden.

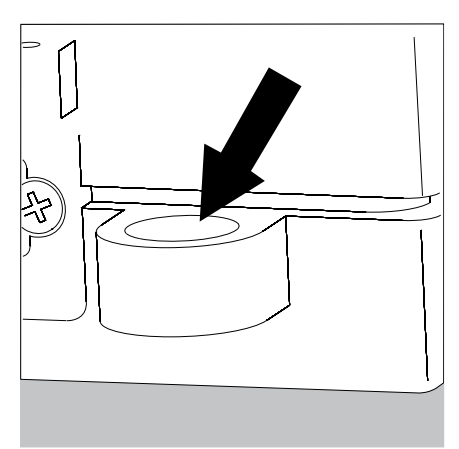

Waagen mit einer Ablesbarkeit  $\leq 1$  µg Zur Diebstahlsicherung die Befestigungsöse an der Rückseite der Wägezelle verwenden.

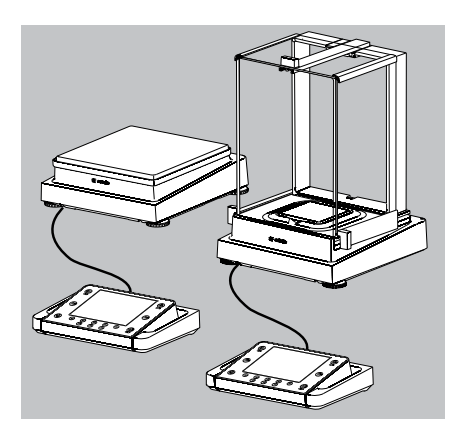

2  $\widehat{\mathbf{1}}$ 

3

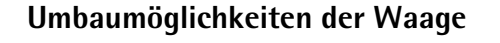

#### **Anzeige- und Bedieneinrichtung am Aufstellort individuell aufstellen**

Um den Anwender ein individuelles Arbeiten zu ermöglichen, kann die Anzeige- und Bedieneinrichtung bei allen Modellen abgenommen und wie vom Anwender gewünscht am Arbeitsplatz aufgestellt werden.

#### **Halterung mit der Anzeige- und Bedieneinrichtung komplett abnehmen**

- $\blacktriangleright$  Alle Gegenstände (z.B. Gewichte) aus dem Windschutz entfernen.
- $\blacktriangleright$  Alle Teile, wie im Bild gezeigt vorsichtig abnehmen.
- **1.** Waagschale
- **2.** Unterschale (nicht bei Modellen MSx225.../MSx125...)
- **3.** Schirmblech/Windschutz
- Alle Teile aufbewahren.
- 
- $\blacktriangleright$  Scheiben (rechts und links) ausbauen.
- Das Modell mit Analysen-Windschutz
- **1.** Sicherungsknopf drücken
- **2.** Scheibe herausziehen

Das Modell mit Milligramm-Windschutz

- **1.** Sicherungsknopf drücken
- **2.** Scheibe herausziehen

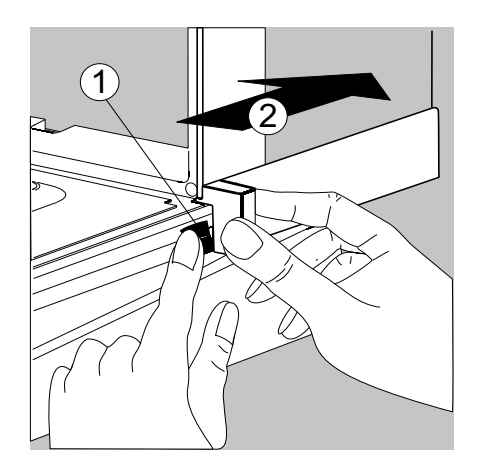

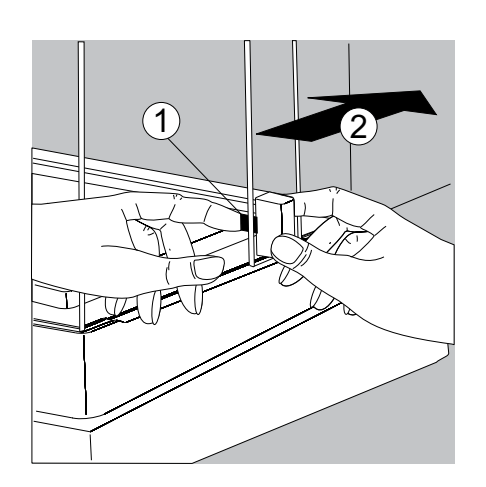

 $\blacktriangleright$  Alle Teile aufbewahren!

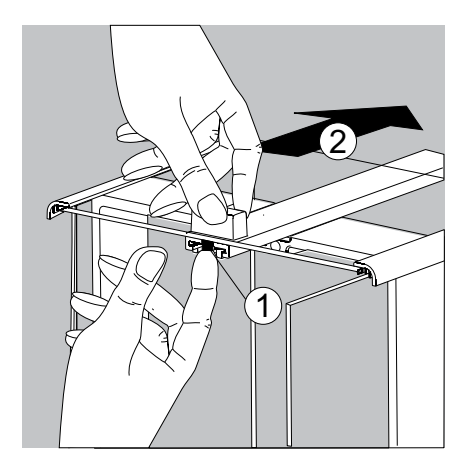

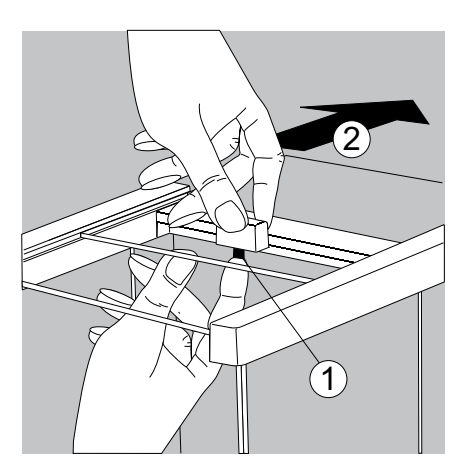

 $\blacktriangleright$  Deckschieber ausbauen.

Das Modell mit Analysen-Windschutz (linkes Bild).

- **1.** Sicherungsknopf drücken
- **2.** Scheibe herausziehen

Das Modell mit Milligramm-Windschutz (rechtes Bild).

- **1.** Sicherungsknopf drücken
- **2.** Scheibe herausziehen
- $\blacktriangleright$  Alle Teile aufbewahren!

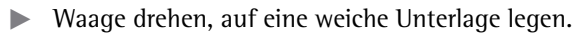

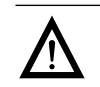

Glasbruch bei den Modellen mit Windschutz vermeiden!

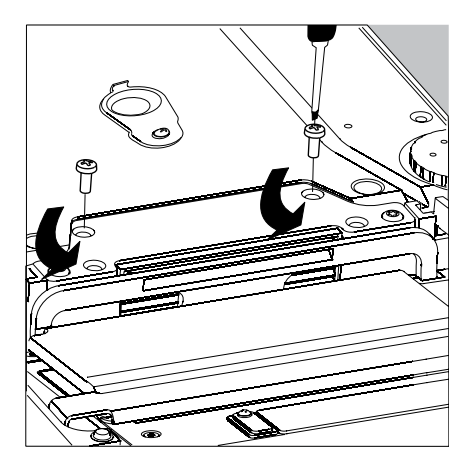

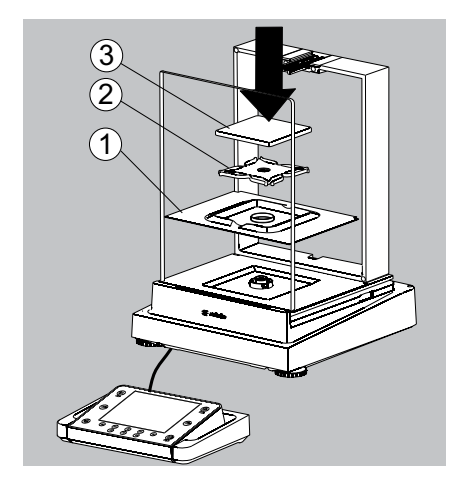

- $\blacktriangleright$  Halterung der Anzeige- und Bedieneinrichtung lösen, beide Schrauben herausdrehen (Innensechskantschlüssel, SW 2,5 mm).
- **Anzeige entfernen, beide Schrauben wieder in die Gewindeöffnungen** eindrehen.
- Kabel wie gewünscht verlängern, Anzeige und Bedieneinrichtung wie gewünscht positionieren.
- $\blacktriangleright$  Waage wieder umdrehen und auf eine ebene Fläche stellen.
- $\blacktriangleright$  Alle Teile vorsichtig auflegen.
- **1.** Schirmblech/Windschutz
- **2.** Unterschale (nicht bei Modellen MSx225.../MSx125...)
- **3.** Waagschale

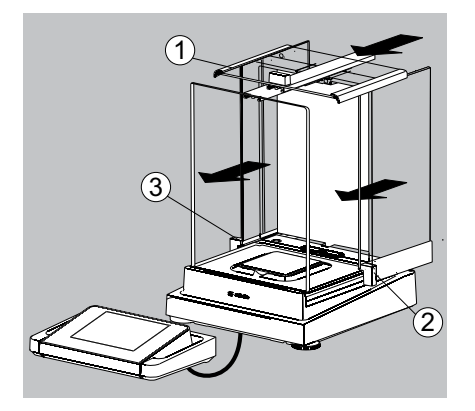

- Deckschieber und Scheiben wieder einbauen.
- **1.** Deckschieber
- **2.** Seitenscheibe, rechts
- **3.** Seitenscheibe, links
- Waage nivellieren.
	- h Mit der Nivellierung der Waage können Neigungen am Aufstellort der Waage ausgeglichen werden. Eine exakte, waagerechte Stellung der Waage gewährleistet genaue Wägeergebnisse. Alle Modelle verfügen über eine elektronische Neigunswinkelerkennung. Bei zu grober Neigung erfolgt eine Warnmeldung im Display (siehe Kurzanleitung). Die Nivellierung erfolgt dann mit grafischer Hilfe und Anweisungen im Display.

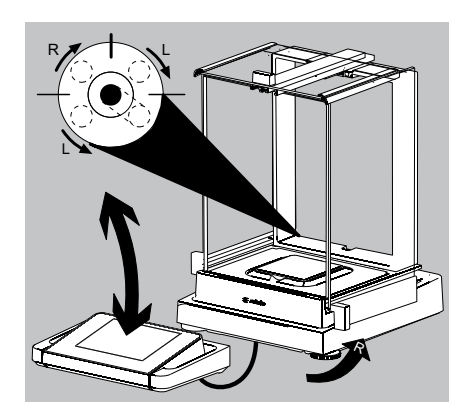

 $\overline{2}$ 

 $\widehat{\mathbf{1}}$ 

- Die Nivellierung der Waage erfolgt mit Hilfe der beiden vorderen Stellfüße.
- t Beide hintere Stellfüße eindrehen (nur bei Modellen mit hinteren Stellfüßen).
- ▶ Vordere Fußschrauben gemäß Abbildung so drehen, bis die Luftblase der Libelle in der Kreismitte steht.
- $\triangleright$  In der Regel sind mehrere Nivellierschritte nötig.
- $\blacktriangleright$  Beide hintere Stellfüße herausdrehen, bis sie die Aufstellfläche berühren (nur bei Modellen mit hinteren Stellfüßen).

#### **Anzeige- und Bedieneinrichtung bei Modellen ohne Windschutz abschrauben**

- $\blacktriangleright$  Alle Teile, wie im Bild gezeigt vorsichtig abnehmen.
- **1.** Waagschale
- **2.** Schirmblech/Windschutz
- **3.** Unterschale

 $\overline{3}$ 

- Alle Teile aufbewahren.
- Die Waage drehen und auf eine weiche Unterlage legen.

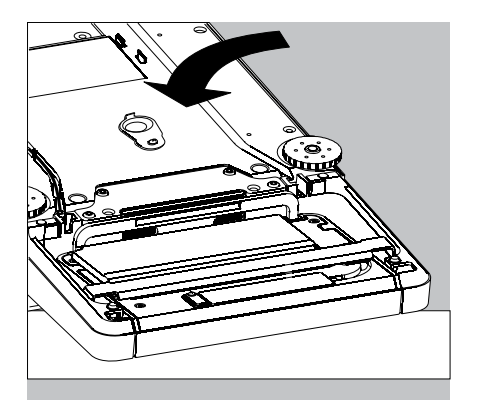

 $\overline{2}$  $\widehat{\mathbf{1}}$ 

 $\overline{3}$ 

- Halteschrauben (2 Stück) herausschrauben.
- Anzeige entfernen, beide Schrauben wieder in die Gewindeöffnungen eindrehen.
- **Das Verbindungskabel zwischen Waage und Anzeige- und Bedieneinrichtung** vorsichtig aus der Halterung ziehen.
- Die gewünschte Länge des Kabels bestimmen.

- $\blacktriangleright$  Waage wieder zurück drehen, Teile wieder auflegen.
- **1.** Unterschale aufsetzen und fixieren
- **2.** Schirmblech (nur bei Modellen mit Ablesbarkeit von 10 mg)
- **3.** Waagschale
- $\triangleright$  Die Waage nivellieren.

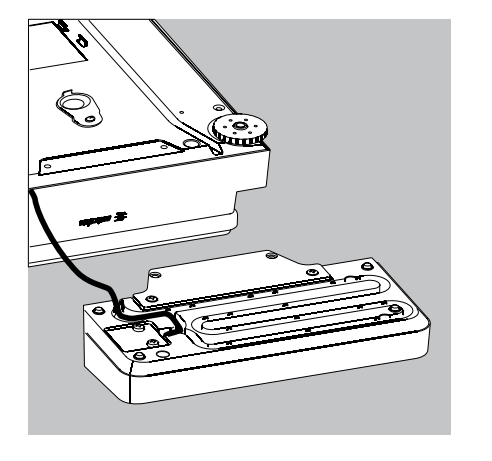

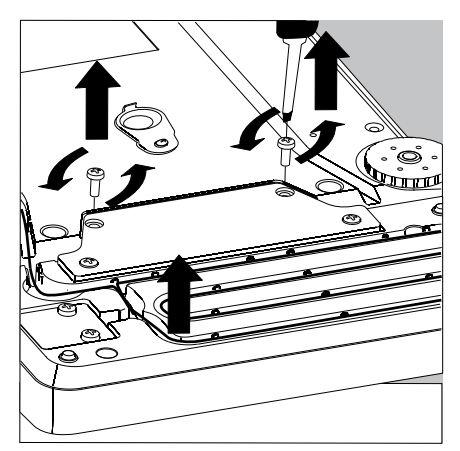

#### **Semi-Mikrowaagen: Anzeige- und Bedieneinrichtung an der Elektronik-Box montieren (Modelle MSx225..., MSx125...)**

Um ein individuelles Arbeiten zu ermöglichen, kann die Anzeige- und Bedieneinrichtung auch an der Elektronik-Box montiert werden.

 $\blacktriangleright$ Waage drehen und auf eine weiche Unterlage legen.

Verbindungskabel aus dem Kabelkanal herausnehmen:

▶ 2 Schrauben an der Unterseite der Wägezelle herausdrehen und die Platte abnehmen.

- 
- $\blacktriangleright$  Stecker des Verbindungskabels herausziehen.
- Danach den Steckplatz mit der Platte wieder verschließen.

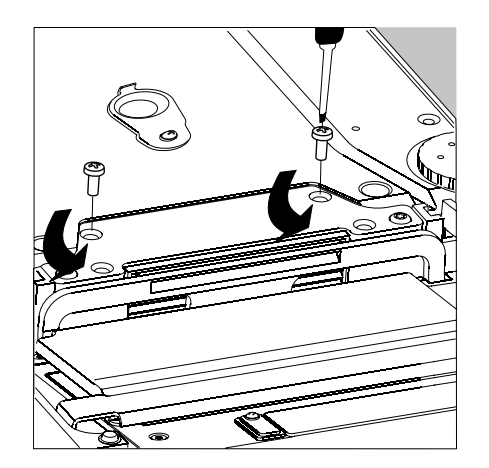

- **Anzeige- und Bedieneinrichtung von der Wägezelle lösen:** 2 Halteschrauben herausschrauben.
- $\blacktriangleright$  Anzeige- und Bedieneinrichtung abnehmen.

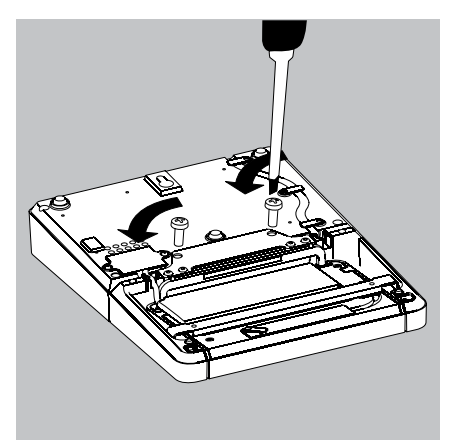

### **Unterflurwägung**

Für Wägungen unterhalb der Waage steht eine Unterflurwägeeinrichtung zur Verfügung.

**1.** Den Unterflurwägehaken an der Unterseite der Waage herausnehmen.

**2.** Die Abdeckung der Unterflurwägung seitlich verschieben.

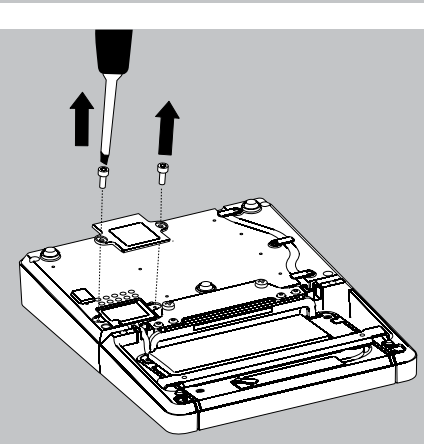

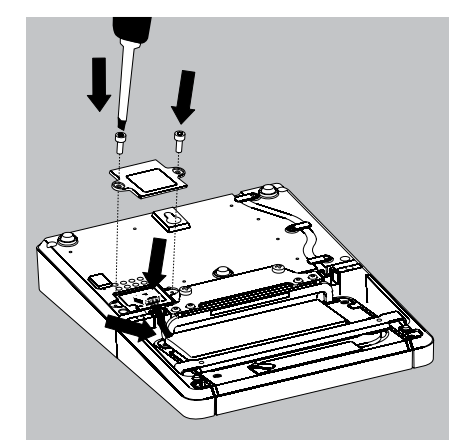

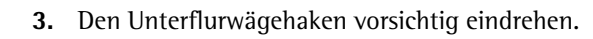

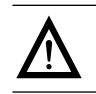

 Den Unterflurwägehaken nicht zu fest eindrehen! Eine Beschädigung des Gewindes oder der Waage vermeiden.

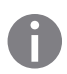

Eine Abschirmung gegen Luftzug installieren.

Das Wägegut (z.B. mit einem Draht) an den Unterflurwägehaken hängen.

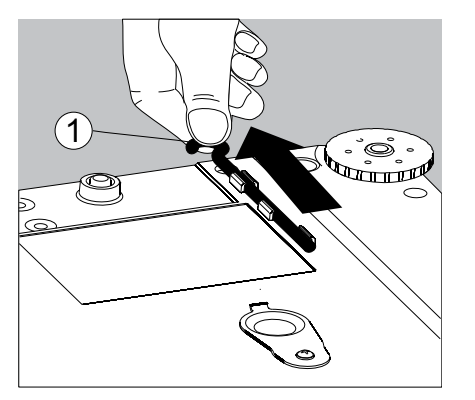

- **4.** Nach dem Wägen den Unterflurwägehaken wieder heraus drehen und in die Halterung unter der Waage stecken.
- tMit der Abdeckung die Unterflurwägung verschließen.

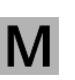

Im eichpflichtigen Verkehr darf die Unterflurwägeeinrichtung weder geöffnet noch verwendet werden!

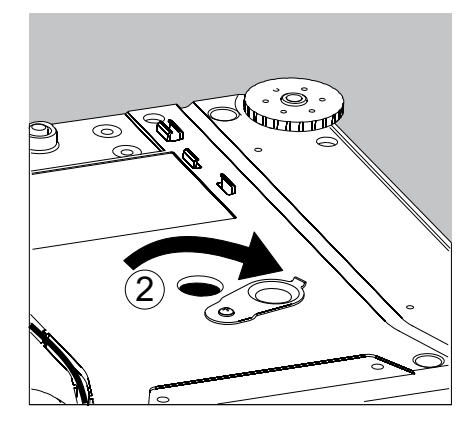

### **Kabeldurchführung des manuellen Analysenwaagen-Windschutzes**

Bei den Modellen mit manuellem Analysen-Windschutz besteht die Möglichkeit, ein Kabel (z.B. ein Temperatursensor) für spezielle Versuchsanordnungen in den Wägeraum zu führen.

- **1.** Sperre an der rückseitigen Scheibe des Analysen-Windschutzes anheben..
- **2.** Scheibe nach oben herausnehmen.

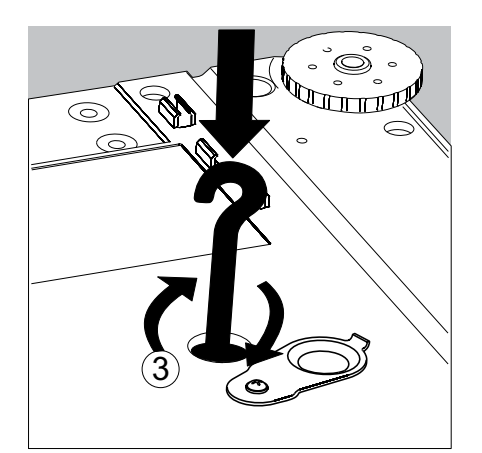

▶ Scheibe im Uhrzeigersinn (um 180°) drehen, so dass die Aussparung in der Glasscheibe unten ist.

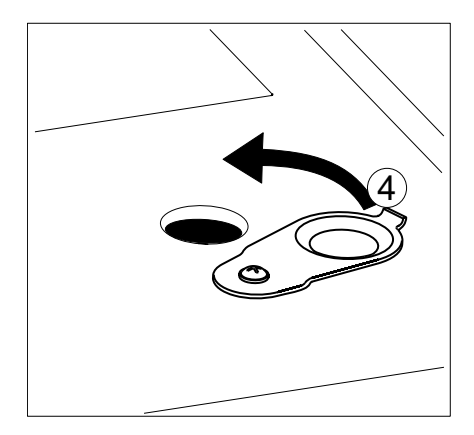

- **Den gewünschten Sensor installieren.**
- Scheibe in die Führungsnut einsetzen.
- $\blacktriangleright$  Sperre kurz anheben, Glasscheibe andrücken.
- Sperre nach unten drücken und schließen.
- **Eie können mit den Messungen beginnen.**

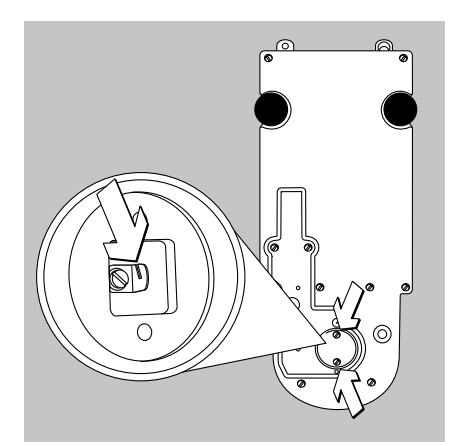

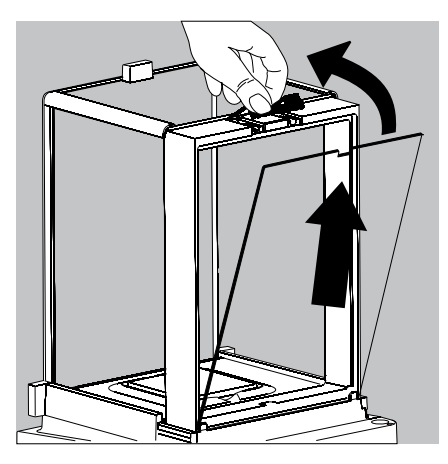

### **Kabeldurchführung des manuellen Analysenwaagen-Windschutzes**

Bei den Modellen mit manuellem Analysen-Windschutz besteht die Möglichkeit, ein Kabel (z.B. ein Temperatursensor) für spezielle Versuchsanordnungen in den Wägeraum zu führen.

- **1.** Sperre an der rückseitigen Scheibe des Analysen-Windschutzes anheben..
- **2.** Scheibe nach oben herausnehmen.
- ▶ Scheibe im Uhrzeigersinn (um 180°) drehen, so dass die Aussparung in der Glasscheibe unten ist.

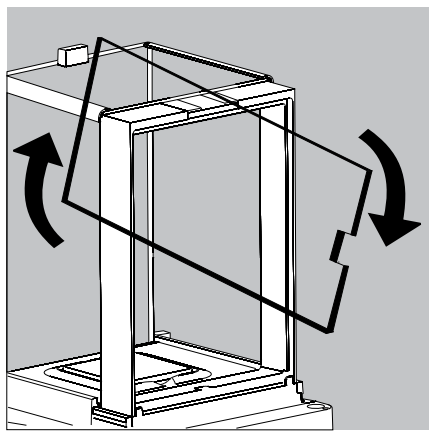

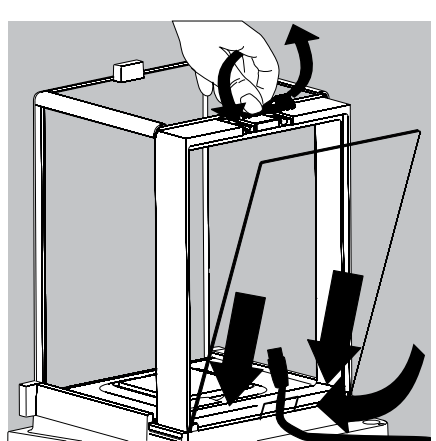

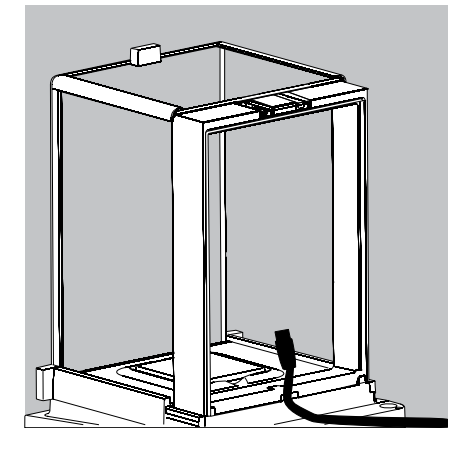

- Den gewünschten Sensor installieren.
- Scheibe in die Führungsnut einsetzen.
- $\blacktriangleright$  Sperre kurz anheben, Glasscheibe andrücken.
- Sperre nach unten drücken und schließen.
- Sie können mit den Messungen beginnen.

## Waage bedienen

### **Waage ein- und ausschalten**

- t Stellen Sie sicher, dass die Waage entsprechend der Installationsanleitung aufgestellt und in Betrieb genommen wurde.
- **Drücken Sie die Betriebstaste (** $\bigcirc$ **)** an der Bedieneinheit.
- y Auf dem Display erscheint kurz der Startbildschirm, anschließend wird die Bedienoberfläche angezeigt.

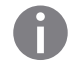

 $( 0)$ 

Später werden beim Einschalten der zuletzt aktive Benutzer und die zuletzt verwendete Aufgabe aufgerufen (sofern Benutzerprofile eingerichtet sind).

- Falls Sie dazu aufgefordert werden, nivellieren Sie die Waage (s. "Waage nivellieren").
- $( 0)$ ► Um die Waage in den Standby-Modus zu bringen, drücken Sie die Taste ( $\bigcirc$ ). Schließen Sie den Windschutz (falls vorhanden).

## **Bedienkonzept Q-Guide**

Die Präzisions- und Analysenwaagen Cubis werden über eine Anwendungssoftware mit interaktiver Benutzerführung gesteuert. Sobald Sie ein Menü gewählt oder eine Anwendung gestartet haben, werden Sie mit Kurzanweisungen im Display schrittweise durch das Menü oder die Anwendung geführt. Dabei werden je nach aktueller Auswahl nur die gerade relevanten Optionen angeboten, sodass Sie ohne Umwege schnell zum Ziel kommen.

Diese Art der Benutzerführung ist weitgehend intuitiv. Dennoch haben wir einen Abschnitt dieser Anleitung sehr ausführlich als Schritt für Schritt-Anleitung gestaltet, in der Sie alle Bedienmöglichkeiten kennen lernen und sich einarbeiten können (s. Abschnitt "Benutzerprofil erstellen" im Kapitel Benutzermanagement).

#### **Die Bedienstruktur**

Die einfachsten Funktionen (Wägen und Tarieren) können direkt nach dem Einschalten genutzt werden. Die Anwendungssoftware ist in drei Bereiche gegliedert, in denen individuelle Einstellungen konfiguriert werden können:

Im **Aufgabenmanagement (TASK)** können Aufgabenprofile mit spezifischen Anwendungen, Waagen- und Druckausgabeeinstellungen eingerichtet werden.

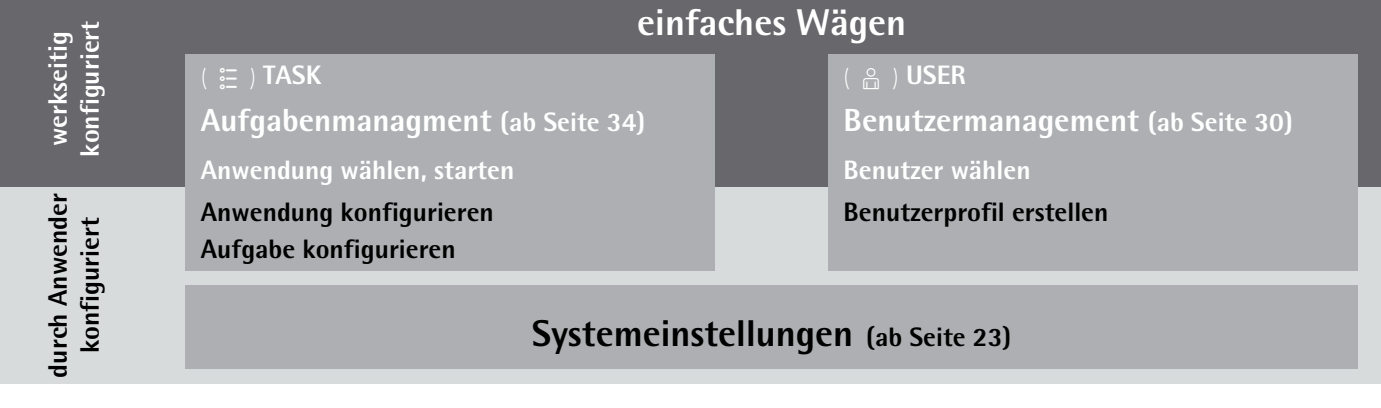

Im **Benutzermanagement (USER)** können Benutzerprofile mit spezifischen Einstellungen und Benutzerrechten erstellt werden. Mit dem optionalen Passwortschutz können Sicherheitsanforderungen erfüllt werden. Die Waage kann auch ohne Benutzermanagement benutzt werden.

In den **Systemeinstellungen (Menü)** sind alle grundlegenden Einstellungen und Parameter zusammengefasst, die sich auf den gesamten Betrieb der Waage auswirken und als Vorlage für neu anzulegende Aufgaben übernommen werden.

#### **Der Assistent**

Übersicht

**Assistent** 

In einigen Menüs können Sie zwischen zwei Arten der Darstellung wählen:

 In der Übersicht werden alle Parameter mit den eingestellten Optionen aufgelistet, Sie können jede einzelne Option anwählen, um deren Einstellung zu verändern.

 Wenn Sie in demselben Menü den Assistenten aktivieren, führt Sie das Programm **schrittweise** weiter: Dabei werden die einzelnen Parameter mit ihren Optionen nacheinander angezeigt.

## **Umgang mit der Anzeige- und Bedieneinheit**

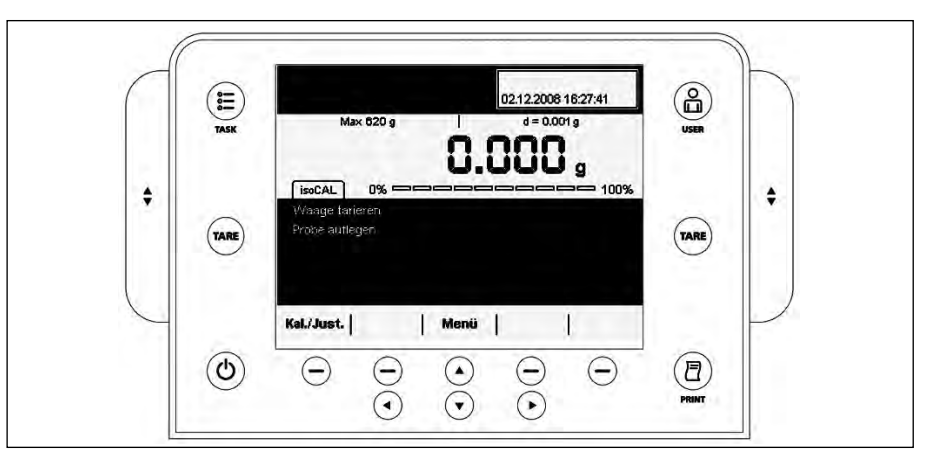

#### **Bedientasten (Softkeys):**

D TASK-Taste: öffnet das Aufgabenmanagement, in dem Aufgaben gewählt und definiert werden können. Während Sie in diesem Menü arbeiten, können Sie mit der TASK-Taste jederzeit abbrechen und zur Aufgabenübersicht wechseln. ( $\bigcap_{n=1}^{\infty}$ ) USER-Taste: öffnet das Benutzermanagement, in dem Benutzer gewählt und Benutzereinstellungen vorgenommen werden können. Während Sie in diesem Menü arbeiten, können Sie mit der USER-Taste jederzeit abbrechen und zur Benutzerübersicht wechseln. **TARE**) TARE-Tasten links und rechts: tarieren die Waage. PRINT-Taste: zum Drucken der aktuell angezeigten Messergebnisse oder eines anwenderungsspezifischen Ausdrucks. Betriebstaste: zum Einschalten und Standby Softkeys: aktivieren die jeweils direkt darüber angezeigte Funktion ⊙⊙⊙ Cursor-Softkeys zum Navigieren auf dem Display  $\blacklozenge$  Bedienelemente für elektronischen Windschutz (optional)

#### **Anzeige- und Bedieneinheit einrichten**

Sie können den Neigungswinkel der Anzeige- und Bedieneinheit individuell einstellen, damit das Display auch bei wechselnden Arbeitsstiuationen immer optimal ablesbar ist. Die Farb- und Helligkeitseinstellung der Anzeige können Sie je nach Beleuchtung anpassen (s. "Benutzermanagement" und "Systemeinstellungen").

#### **SD-Speicherkarte für den Datenaustausch**

An der Anzeige- und Bedieneinheit befindet sich der Schacht für eine SD-Speicherkarte, mit der Sie Daten (Aufgaben, Benutzerprofile) im- und exportieren können. Der Umgang mit der Speicherkarte ist im Kapitel **Daten importieren und exportieren** beschrieben.

### **Sprache einstellen**

 $\triangleright$  Bei Auslieferung ist die Anzeige in englischer Sprache eingerichtet.

- **Menu** | **Lang.** |  $\triangleright$  Um die Sprache zu wechseln, wählen Sie **Menu** und dann Lang.
	- $\blacktriangleright$  Wählen Sie mit den Cursor-Softkeys die gewünschte Sprache.  $\triangleright$  Die Anzeige wechselt direkt in die gewählte Sprache.
	- $\blacktriangleright$  Wenn sie eine Sprache wählen wollen, die nicht im Lieferumfang enthalten ist, sondern nachträglich von der Cubis-Website heruntergeladen wurde, müssen Sie die Sprachdateien zunächst importieren (s. Kapitel Daten importieren und exportieren).
	- y Um die nachgeladene Sprache anzuzeigen, wählen Sie den letzten Punkt in der Sprachenliste und wählen sie dann die gewünschte Sprache.

### **Der schnelle Einstieg: Erste Wägung**

- $\begin{pmatrix} 0 \\ 1 \end{pmatrix}$   $\blacktriangleright$  Um die Waage einzuschalten, drücken Sie die Betriebstaste ( $\upsilon$ ).
	- Schließen Sie den Windschutz (wenn vorhanden).
	- ► Um die Waage zu tarieren, drücken Sie die Tarataste (TARE).<br>► Die Waage wird tariert, der angezeigte Wert ist Null.
	-
	- ▶ Öffnen Sie ggf. den Windschutz und geben Sie vorsichtig das Wägegut auf die Waagschale (ggf. in einem geeigenten Gefäß).
	- Schließen Sie den Windschutz (wenn vorhanden).
	- ▶ Sobald sich der Wägewert nicht mehr ändert und die Einheit angezeigt wird, können Sie den gemessenen Wert ablesen.

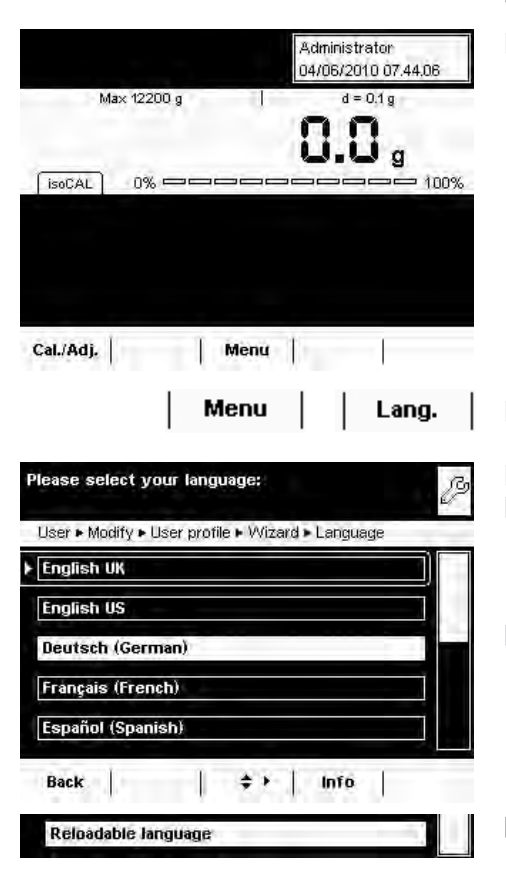

 $(TARE)$ 

### **Anzeige**

Die Anzeige variiert, je nachdem, ob sich die Anwendungssoftware im Betriebsmodus befindet oder gerade ein Menü geöffnet ist (Einstellmodus).

 **Anzeige im Betriebsmodus**

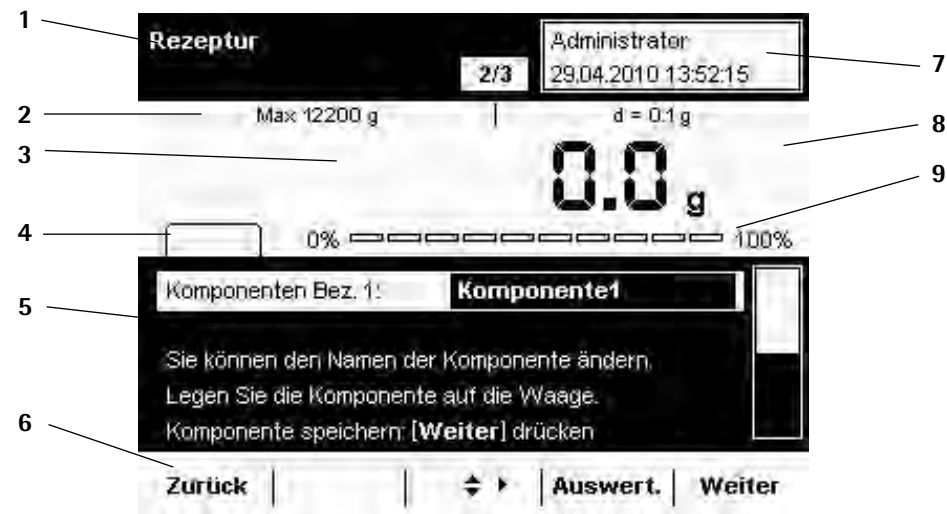

- **1 Funktionsanzeige**: aktuelle Aufgabe (hier: Schritt 1 von 2)
- **2 Metrologiezeile:** links: Wägebereich (Max); rechts: **d** = Ablesbarkeit (Auflösung) der Waage.
- **3 Wertebereich** mit aktuellem Messwert (erst bei Stillstand der Waage wird der numerische Wert mit schwarzen Ziffern angezeigt, zuvor mit grauen Ziffern)
- **4 Status- und Warnanzeigen** (s. unten)
- **5** Aufgabenbereich mit Anweisungen zum weiteren Vorgehen
- **6** Aktuell verfügbare Funktionen
- **7** Benutzerfeld: Anzeige des aktuellen Benutzers, Datum und Uhrzeit.
- **8** Bei geeichten Waagen (Ausführungen \_.CE): Anzeige von Gewichtswerten, die keine Wägewerte sind, z. B. errechnete Werte und Werte  $\leq 0$
- **9** Skalierte Messwertanzeige (prozentuale Auslastung des Wägebereichs)
- **Status- und Warnanzeigen**

Folgende Meldungen können erscheinen: **isoCAL isoCAL** wird angezeigt: isoCAL ist aktiv (erweiterter Temperaturbereich) **isoCAL blinkt**: Justierung erforderlich Nivellieren! **Nivellieren! blinkt**: Waage steht nicht gerade, Nivellierung erforderlich GLP. **GLP**: GLP-Print ist aktiv, Kopfzeile ist gedruckt. SQmin 10.0 g **SQmin**: Der eingegebene SQmin-Wert wird immer angezeigt. **SQmin blinkt**: der Wägewert ist kleiner als der eingegebene SQmin-Wert. U 12.00 g **U** oder **U\*** oder **PA**: Der gewählte DKD-Wert (Messunsicherheit) wird aktuell angezeigt. lon **Ion**: Ionisator läuft (nur wenn Ionisator vorhanden)

 Bei geeichten Waagen gibt es zusätzlich folgende Anzeigen:

In der Metrologiezeile:

- **Min** Mindestgewicht
	- **e** Eichwert

Im Wertebereich:

- **o** verrechnete Werte
- $\triangle$  Werte  $\leq$  0 und sonstige Werte
- **pcs** Stückzahl

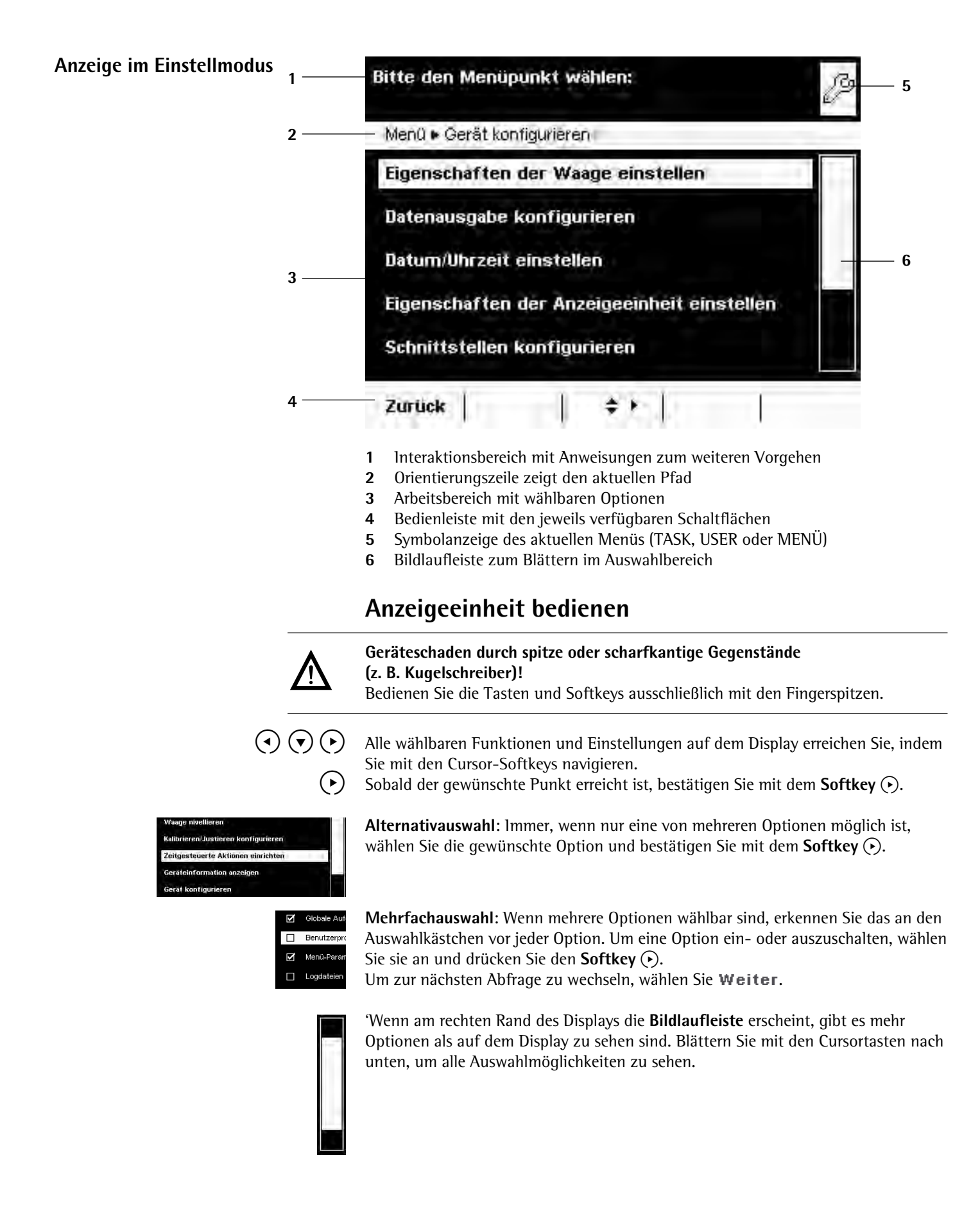

Zu

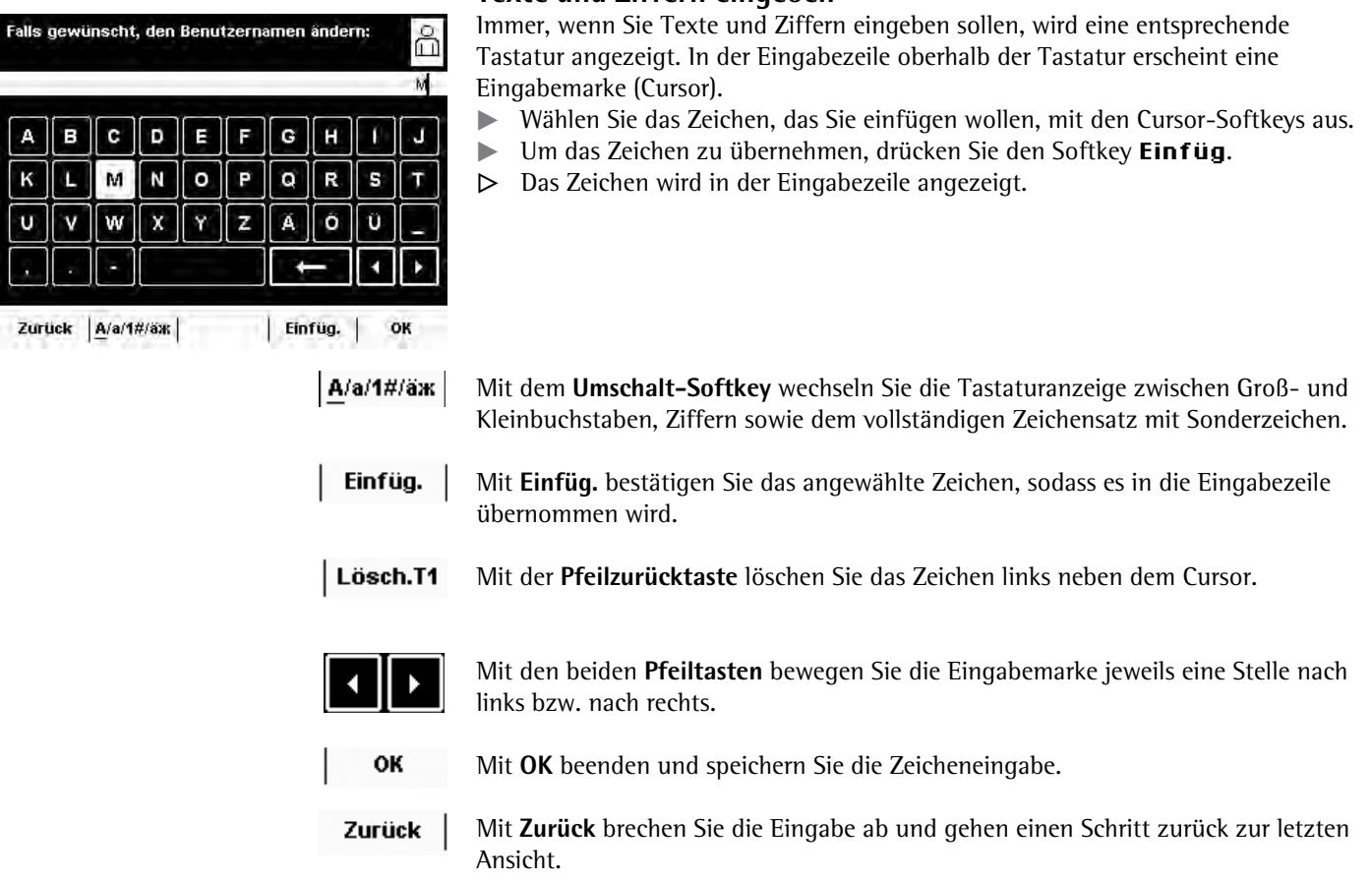

**Texte und Ziffern eingeben**

### **Benutzer aktivieren (wechseln)**

Im Betriebsmodus wird der aktive Benutzer oben rechts im Benutzerfeld des Displays angezeigt. Um einen anderen Benutzer zu aktivieren, öffnen Sie das Menü Benutzermanagement.

- Hermaniagement.<br>( a die Taste USER ( a die Taste USER ( a die Taste USER ( a die Taste USER ( a die die 1
	- y Die Benutzerauswahl wird angzeigt. Den aktiven Benutzer erkennen Sie an dem kleinen Pfeil.
	- $\blacktriangleright$ Wählen Sie den Benutzer, den Sie aktivieren wollen.
	- Bestätigen Sie die Wahl mit dem Softkey  $\odot$ .
	- Falls ein Passwortschutz besteht, geben Sie das Passwort ein.
	- y Das Programm wechselt wieder in den Betriebsmodus, das gewählte Benutzerprofil ist aktiviert.

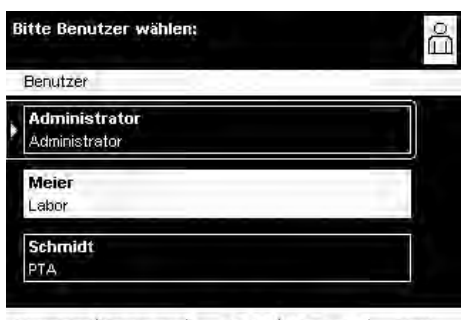

Abmelden Sortieren  $\div$  > | Bearbeit, | Start

# Systemeinstellungen (Menü)

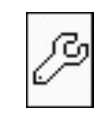

**Administrator** 27.04.2010 16:25:54

> $d = 0.1 g$  $\mathbf{D}_{\mathfrak{g}}$

> > $\mathbb{R}$

100%

 In diesem Menü sind alle Einstellungen zusammengefasst, die sich auf das Gerät beziehen. Hier können Sie grundlegende Einstellungen vornehmen, die sich ab sofort auf das Gerät auswirken. Bereits definierte Aufgaben und Benutzerprofile werden davon nicht beeinflusst

h Alle Systemeinstellungen sind benutzerunabhängig, d. h. sie gelten für alle Benutzer.

Solange eine Aufgabe aktiv ist und/oder ein Benutzer gewählt ist, können einige Grundeinstellungen nicht verändert werden. Um alle Einstellungen ändern zu können, muss im Betriebsmodus "Wägen" gewählt sein und es darf kein Benutzer gewählt sein.

Bei geeichten Waagen sind nicht alle Funktionen/Einstellungen anwählbar!

Um die Systemeinstellungen zu öffnen, wählen Sie im Betriebsmodus Menü.

Bitte den Menüpunkt wählen: B Menü **Waane nivellieren** Kalibrieren/Justieren konfigurieren Zeitgesteuerte Aktionen einrichten Geräteinformation anzeigen Gerät konfigurieren Zurück |  $\Rightarrow$   $\rightarrow$  Sprache m l

 $\blacksquare$  Menu

Max 12200 g

 $0\%$  =

 $[isoCAL]$ 

Kal./Just.

- y Die Auswahl der Systemeinstellungen wird angezeigt.
- ▶ Wählen Sie mit den Cursor-Softkeys den Menüpunkt, dessen Einstellungen Sie ändern wollen.
- Die Systemeinstellungen sind in folgende Menüs aufgeteilt:
- Waage nivellieren
- Kalibrieren/Justieren konfigurieren
- Zeitgesteuerte Aktionen einrichten
- Geräteinformationen anzeigen
- Gerät konfigurieren
- Daten importieren/exportieren
- Service-Modus aktivieren

Den Umgang mit den Menüs haben Sie bereits kennen gelernt. Im Folgenden sind nur die Einstellmöglichkeiten und ihre Bedeutung aufgeführt.

## **Waage nivellieren (Q-Level)**

Für exakte Wägeergebnisse ist es unbedingt erforderlich, dass die Waage absolut waagerecht aufgestellt ist. Kleine Neigungen des Untergrunds können Sie mit den vorderen Stellfüßen ausgleichen. Je nach Ausführung ist die Waage entweder mit manuell oder motorisch zu betätigenden Stellfüßen ausgestattet.

Alle Cubis-Waagen sind mit der automatischen Nivellierung **Q-Level** ausgestattet. Ein integrierter Sensor erkennt die Ausrichtung der Waage und erzeugt eine Warnanzeige, wenn eine Nivellierung erforderlich ist. Den Nivellierhinweis und die automatische Nivellierung können Sie konfigurieren (s. Systemeinstellungen/Eigenschaften der Waage einstellen).

Bei eingeschalteter isoCal-Funktion wird nach dem manuellen Nivellieren der isoCal Anreiz gesetzt. Bei Waagen mit motorischen Stellfüßen wird die Waage vor jedem Kalibrieren/Justieren automatisch nivelliert.

Nivellieren! Sobald im Display die Anzeige Nivellieren! erscheint, müssen Sie die Nivellierung durchführen.

- th Stellen Sie sicher, dass die Waagschale leer ist.
- $\blacktriangleright$  $\blacktriangleright$  Wählen Sie im Menü die Option **Waage nivellieren**.

#### **Waage mit motorischen Stellfüßen**

- tUm die Nivellierung zu starten, wählen Sie Weiter.
- $\blacktriangleright$ Folgen Sie den Anweisungen auf dem Display.

#### **Waage mit manuell zu verstellenden Stellfüßen**

Folgen Sie den Anweisungen auf dem Display.

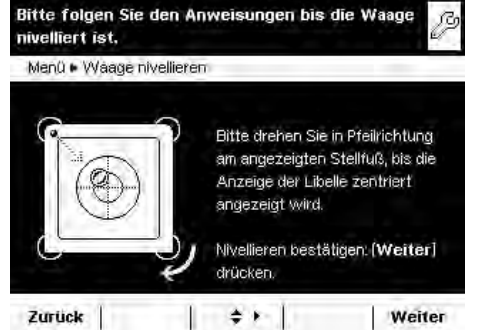

 $\div$  +  $\pm$ 

Waage nivellieren

Menü · Waage nivellieren

nivelliert ist.

Zurück

Bitte folgen Sie den Anweisungen bis die Waage

Beide hintere Stützfüßer komplett eindrehen.

Danach die Nivellierung starten: [Weiter] drücken.

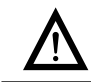

**Weiter** 

Menü

3 Nach jedem Nivellieren muss die Waage **kalibriert/justiert** werden (s. Kapitel **Waage kalibrieren und justieren**).
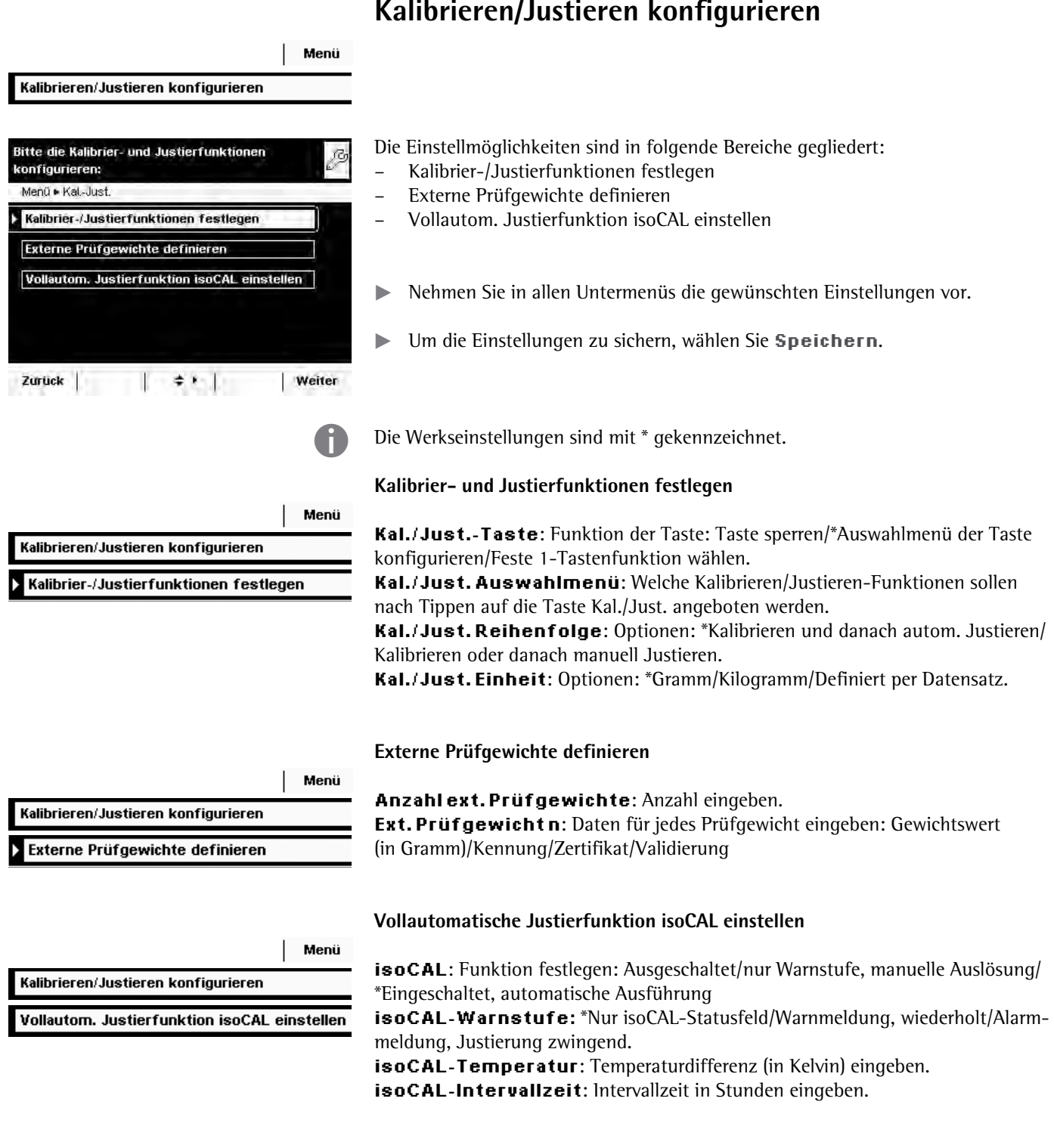

# **Kalibrieren/Justieren konfigurieren**

Zeitgesteuerte Aktionen einrichten

# **Zeitgesteuerte Aktionen einrichten**

Folgende Aktionen können Sie so programmieren, dass sie zu vorgegebenen Zeiten automatisch ausgeführt werden:

- Eine Meldung zeigen und einen Befehl ausführen (s. Beispiel unten)
- Einen Befehl ausführen
- Eine Meldung anzeigen (z. B. eine Abfrage als Erinnerung)
- $\triangleright$  Die vorhandenen Aktionen werden angezeigt. Wenn Sie dieses Menü zum ersten Mal aufrufen, ist die Liste leer.
- **Wählen Sie Bearbeit.**

Menü

Bearbeit.

► Um eine neue zeitgesteuerte Aktion einzurichten, wählen Sie **Anlegen**.

Später können Sie jede Aktion an dieser Stelle auch ändern, kopieren oder löschen.

Beispiel: Sie wollen, dass jeden Morgen um 7:00 Uhr die Funktion "Kalibrieren/ Justieren intern" ausgeführt wird. Dazu soll eine Meldung angezeigt werden.

Bitte die Aktion wählen, die ausgeführt werden **Fital Dem Wählen Sie die Aktion**, die Sie einrichten wollen (z. B. Meldung anzeigen und Funktion ausführen).

Bitte die auszuführende Funktion wählen:  $\begin{matrix} t & t \\ t & t \end{matrix}$  Wählen Sie den Befehl, der ausgeführt werden soll (z. B. Kalibrieren/Justieren intern).

Bitte die Funktion für Aktion-Profile wählen: tt Aktionen > Bearbeit. Anlegen Ändern Kopieren Löschen Zurück  $\left| \cdot \cdot \right|$ -1 soll: Aktionen • Neu • Planer • Assistent • Aktionsausführung Meldung anzeigen und Funktion ausführen Funktion ausführen Meldung anzeigen Zurück Ubersicht ≑ Info Weiter Aktionen ▶ Neu ▶ Planer ▶ Assistent ▶ Funktion Waage tarieren Kal./Justieren extern mit Standardgewicht Kal./Justieren ext. mit wählbarem Gewicht Kalibrieren/Justieren intern Linearisieren intern

 $\leftrightarrow$  |

**Weiter** 

Zurück Ubersicht

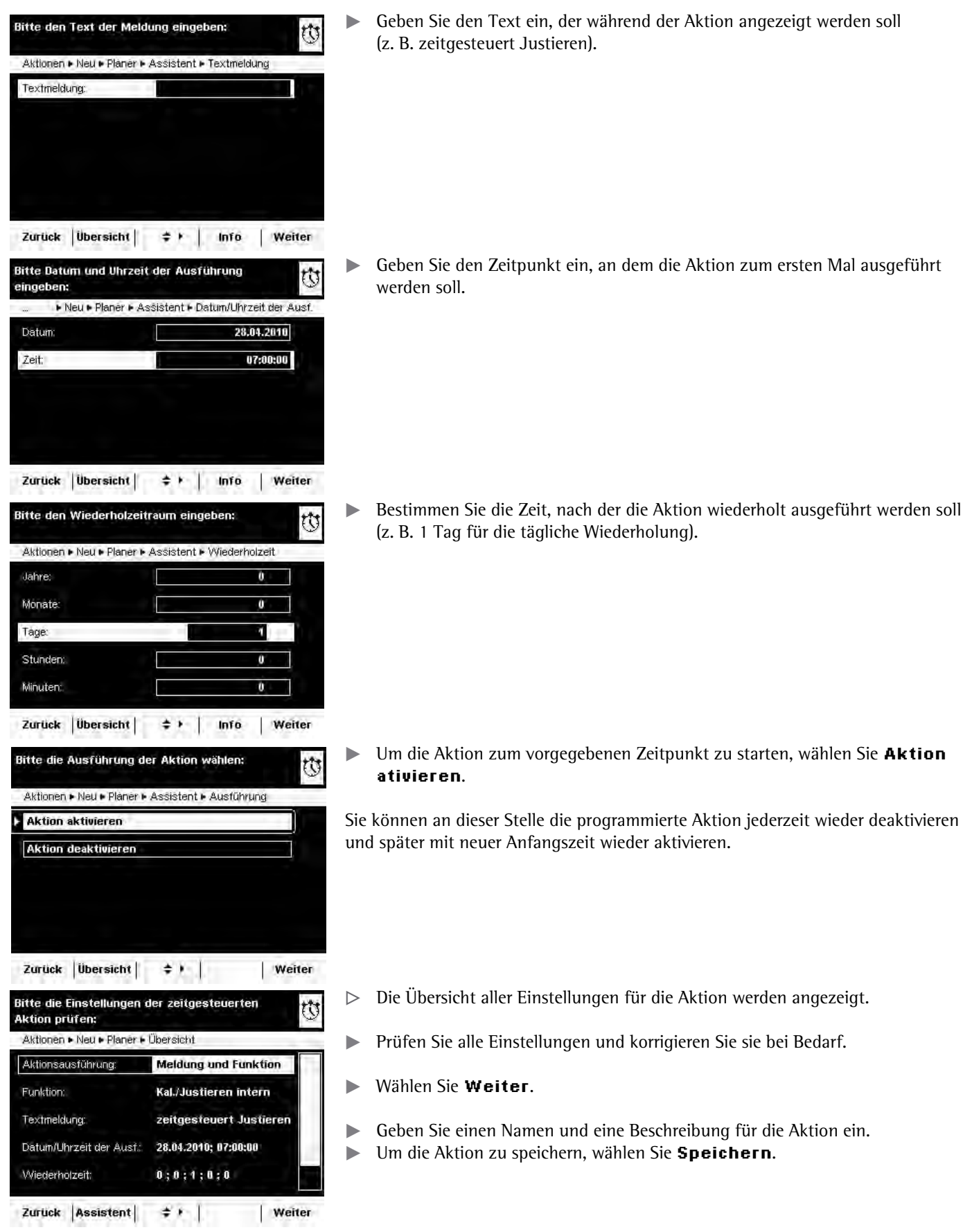

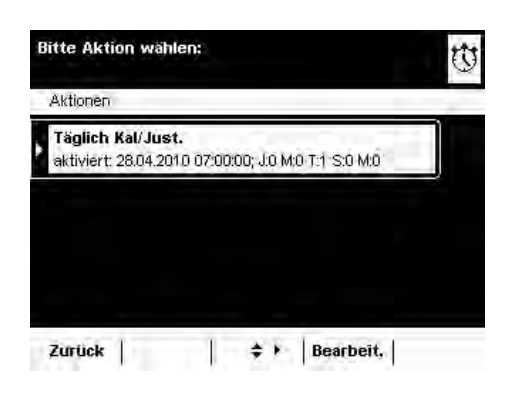

Bitte Aktion wählen:<br> $\begin{array}{ccc} \hline \uparrow & \downarrow \downarrow \\ \hline \end{array}$  Die programmierte Aktion wird in der Liste der Aktionen angezeigt. Hier können Sie sie jederzeit wieder bearbeiten.

## **Geräteinformation anzeigen**

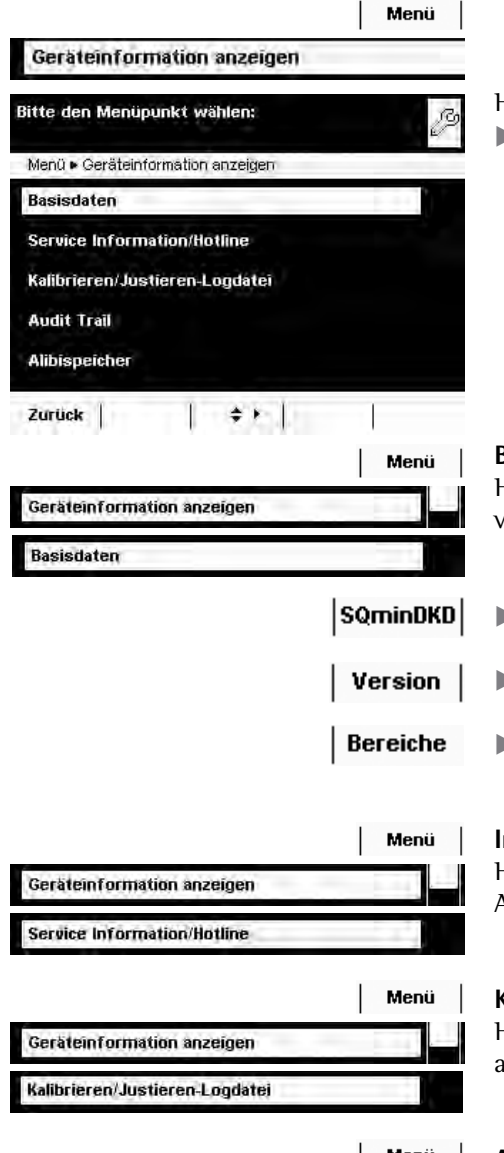

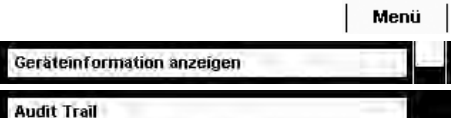

# Hier können Sie verschiedene Informationen anzeigen lassen.

 $\blacktriangleright$ Wählen Sie den Bereich, in dem Sie Informationen anzeigen wollen.

#### **Basisdaten anzeigen lassen**

Hier finden Sie alle Angaben über Hersteller, Modell, Seriennummer, Hostname und verwendete IP Adresse.

- **SQminDKD**  $\rightarrow$  Um die Parameter für SQmin und DKD anzuzeigen, wählen Sie SQminDKD.
	- **Version**  $\Box$   $\Box$  Um die Version von Waage, Anzeige- und Bedieneinheit und Anwendungssoftware anzuzeigen, wählen Sie Version.
- Bereiche  $\blacktriangleright$  Um die Wägebreiche und Ziffernschritte (Auflösung) anzuzeigen, wählen Sie **Bereiche.**

#### **Informationen über technischen Service und Hotline**

 Hier werden die Kontaktdaten des technischen Service, die Hotline-Nummer sowie Angaben zu Wartungsvertrag und Wartungszyklus angezeigt.

#### **Kalibrier- und Justierdaten anzeigen lassen**

Hier wird die Logdatei mit den Ergebnissen aller Kalibrier- und Justiervorgänge angezeigt.

#### **Aufzeichnungen im Audit Trail ansehen**

Im Audit Trail werden alle Änderungen protokolliert, die im Menü, in den Benutzerprofilen und in den Aufgabenprofilen vorgenommen werden. Aufgezeichnet werden: Benutzer, Profil, Parameter ID, Parameter, alte und neue Einstellung.

# **Alibispeicher**

Im Alibispeicher werden Wägeergebnisse mit Datum, Uhrzeit und Vorgangsnummer gespeichert. Dies geschieht jedes Mal, wenn ein Druckereignis ausgelöst wird **E. B. durch Drücken auf Print** (  $\Box$  )). Auch Tara- und Eingabewerte werden abgelegt. Der Alibispeicher kann damit als **Ersatz für einen Protokolldrucker** genutzt werden.

Der Datenspeicher ist als Ringpuffer ausgelegt, die ältesten Datensätze können also durch neue überschrieben werden. Ein speicherzeitabhängiger Überschreibschutz kann eingestellt werde, auch die Speicherperiode kann definiert werden (Standard: 90 Tage, s. Abschnitt "Gerät konfigurieren"). Der Alibispeicher kann bis zu 450.000 Datensätze aufnehmen, die Speicherkapazität ist abhängig vom Umfang der einzelnen Datensätze.

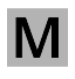

 Der Alibispeicher ist eichfähig. Wenn die Waage geeicht wird, müssen Sie die korrekte Funktion des Alibispeichers prüfen, indem Sie einige Werte speichern.

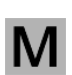

 Wird der Alibispeicher im eichpflichtigen Verkehr verwendet (gem. EG-Richtlinie 90/384/EWG, ersetzt durch 2009/23/EC), sind die folgenden Hinweise zu beachten:

- Sorgen Sie immer für eine ausreichende Speicherkapazität. Die Verantwortung hierfür liegt beim Betreiber.
- Die Wägeergebnisse sind zusammen mit einer eindeutigen Kennzeichnung zu speichern (z. B. Nummer oder Datum und Uhrzeit), so dass jeder Wägevorgang bzw. jedes Wägeergebnis problemlos zugeordnet und überprüft werden kann. Diese Kennzeichnungen sind auch auf den Belegen anzugeben, die mit Zusatzeinrichtungen erstellt werden.
- Bei einer Datenausgabe werden die erforderlichen Tara- und Nettowerte gespeicher .
- Eine Überprüfung der gespeicherten Wägeergebnisse für die beteiligten Vertragspartner muss möglich sein.
- Kontinuierlich ausgegebene Wägeergebnisse ohne vorherige Speicherung und ohne Identifikation dürfen nur für nicht eichpflichtige Anwendungen (z. B. Dosieren, Steuern o. ä.) verwendet werden. Aufgrund der fehlenden Identifikation ist eine Weitergabe für eichpflichtige Verwendungen nicht zulässig!
- Geschäftsbelege können durch eine Zusatzeinrichtung erstellt werden, die von der Eichpflicht ausgenommenen ist (gem. Vorbemerkung zu Anhang I der Richtlinie 90/384/EWG (2009/23/EG) bzw. §7b (3) 2 der Eichordnung). Diese Belege müssen folgende Informationen enthalten:
	- eine Identifikation für jedes Wägeergebnis,
	- für die Verwendung in Deutschland zusätzlich einen Hinweis, dass die Wägeergebnisse anhand der Identifikation mit den eichfähig gespeicherten Wägeergebnissen verglichen oder überprüft werden können.

Wenn Sie den Alibispeicher nutzen wollen, müssen Sie ihn zuerst einrichten und aktivieren (s. Gerät konfigurieren/Alibispeicher konfigurieren).

#### **Daten im Alibispeicher suchen und anzeigen**

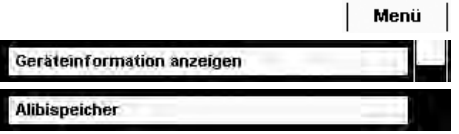

Sie können die Daten nach verschiedenen Kriterien durchsuchen und die Speicherkapazität des Alibispeichers ansehen.

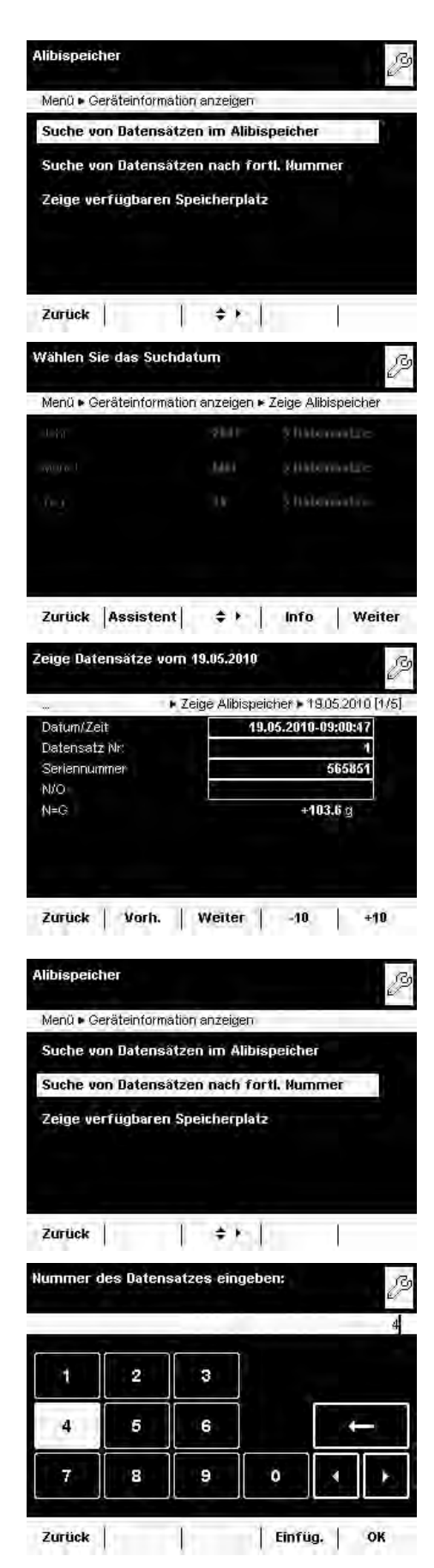

#### **Datensätze nach Datum suchen**

 $\blacktriangleright$  Wählen Sie die Suchfunktion.

- $\triangleright$  Im Display erscheint eine Übersicht.
- ▶ Schränken Sie die Suche ein, indem Sie Jahr, Monat oder Tag auswählen.
- **Fippen Sie auf Weiter.**
- y Die gewünschten Daten werden angezeigt.
- **Mit den Tasten Vorh. und Weiter können Sie weitere Datensätze des** gewählten Tages anzeigen.

#### **Datensätze nach fortlaufender Nummer (Datensatznummer) suchen**

 $\blacktriangleright$  Wählen Sie die Suchfunktion.

Geben Sie die Nummer des gesuchten Datensatzes ein. **EXECUTE:** Wählen Sie OK.

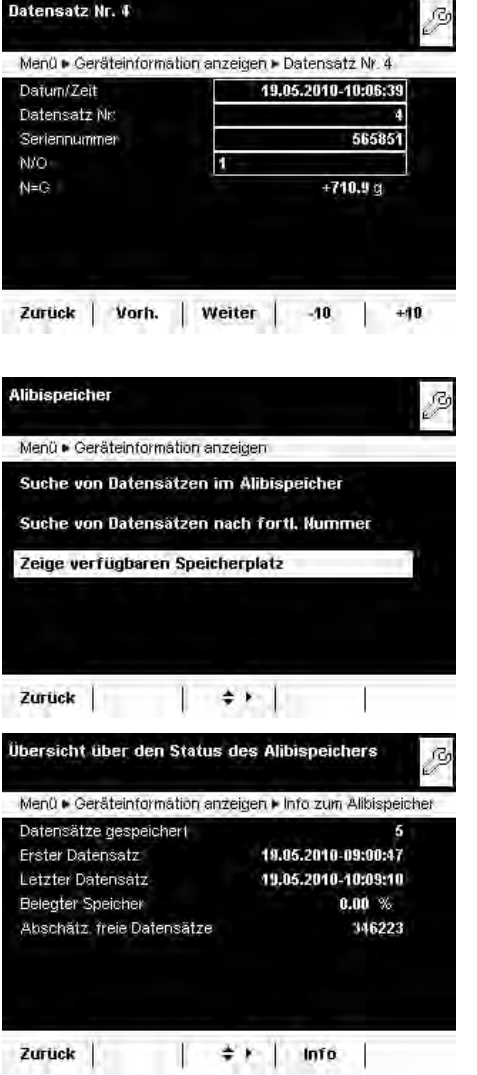

 $\triangleright$  Der gesuchte Datensatz wird angezeigt.

 **Informationen zum Alibispeicher und verfügbaren Speicherplatz ansehen**

Hier werden alle wichtigen Status-Informationen über den Alibispeicher angezeigt. Sie sehen die prozentuale Auslastung des Speichers und eine Abschätzung der noch speicherbaren Datensätze. Die genaue Zahl hängt vom Umfang der einzelnen Datensätze ab.

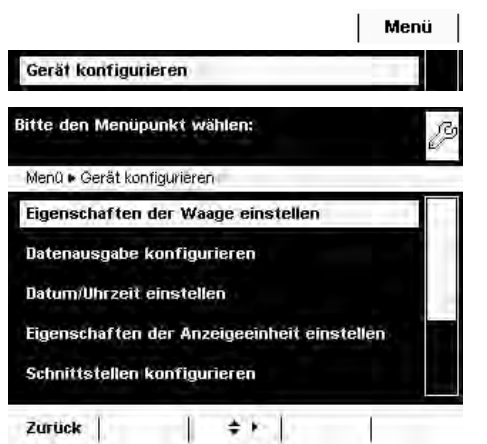

# **Gerät konfigurieren**

 Hier können Sie die folgenden Geräteeinstellungen verändern und die Software aktualisieren. Alle Einstellungen sind benutzerunabhängig.

- Eigenschaften der Waage
- Datenausgabe
- Datum und Uhrzeit
- Eigenschaften der Anzeigeeinheit
- Touchscreen justieren
- Schnittstellen
- Alibispeicher
- Software-Update laden
- Motorischer Windschutz (optional)
- lonisator (optional)

#### **Eigenschaften der Waage einstellen**

Die Werkseinstellungen sind mit \* gekennzeichnet.

#### **Wägeeinstellungen**

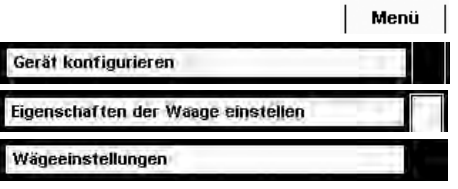

Hier können Sie die Standardeinstellungen für die allgemeinen Waagenfunktionen festlegen. Diese Einstellungen können aufgabenspezifisch verändert werden, wenn eine neue Aufgaben angelegt wird.

h Diese Einstellungen können nur verändert werden, wenn die Waage im Betriebsmodus auf "Wägen" steht. Falls **Wägeeinstellungen** nicht anwählbar ist, wechseln Sie mit **TASK** ( $\equiv$  ) in das Aufgabenmanagement und wählen Sie **Wägen.** 

 Um Detailinformationen zu den einzelnen Einstellmöglichkeiten zu erhalten, wählen Sie **Info**.

> **Filteranpassung:** Ungünstige Umgebungsbedingungen (Luftzug, Erschütterungen) werden gefiltert, indem die Messzeit für die Wägewerte verändert wird. Optionen: sehr ruhige/\*ruhige/unruhige/sehr unruhige Umgebung

**#PYGPFWPIUHKNVGT**: Gleicht die Belastungsschwankungen in der Anzeige aus. Optionen: \*Auswägen/Dosieren/Geringe Filterung/Ohne Filterung

**Stillstand:** Das Stillstandzeichen leuchtet auf, sobald das Wägeergebnis innerhalb eines definierten Bereiches konstant ist. Optionen: maximal genau/sehr genau/\*genau/schnell/sehr schnell/maximal schnell.

**Stillst, verzögerung: Damit lassen sich langsam abklingende Störungen aus**gleichen (z. B. Turbulenzen im Wägeraum einer Analysenwaage). Optionen: \*Sehr kurze/kurze/mittlere/lange Verzögerung.

**Null-/Tarierfunktion: Bedingung für das Ausführen der Tarierfunktion.** Optionen: Ohne/\*Nach/Bei Stillstand.

Autom. Nullstellen: Ist diese Option eingeschaltet, werden änderungen eines fest eingestellten Bruchteils von Ziffernschritten pro Sekunde vom Anzeige-Nullpunkt ausgehend automatisch tariert. Optionen: Ein/\*Aus

**Basis-Einheit:** Gewichtseinheit, die für diese Aufgabe verwendet werden soll. Optionen: alle verfügbaren Gewichtseinheiten, \*Gramm.

**Anzeigegenauigkeit:** Geringere Anzeigegenauigkeit ergibt eine schnellere Anzeige. Optionen: \*Alle Stellen an/Letzte Stelle aus

**Einschalt-Tara/Null: Beim Einschalten wird die Waage automatisch tariert.** Optionen: \*Ein/Aus

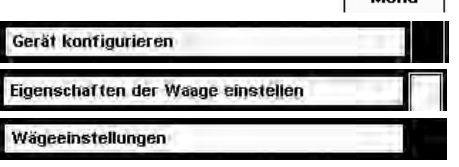

Bitte die Einstellungen für das Standard Wägen ß prüfen: Menü · Wäden · Übersicht **Ruhige Umgebung** Filteranpassung: Anwendungsfilter: Auswägen Stillstand: Genau Stillst.-Verzögerung: Sehr kurze Verzög. **Nach Stillstand** Null-/Tarierfunktion Speichern Zurück Assistent  $\div$  Fig.

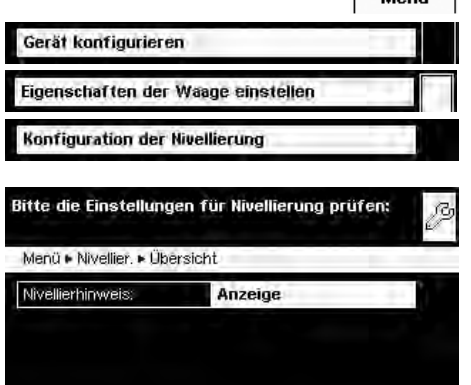

#### Zurück  $\|\cdot\|$   $\neq$   $\|\cdot\|$ Speichern

#### **Nivellierfunktion Q-Level einrichten**

Hier können Sie die Nivellierfunktion konfigurieren.

#### **Nivellierhinweis**

 $A$ usschalten, kein Hinweis: Die Aufforderung zur Nivellierung unterbleibt. **Statusanzeige:** Sobald eine Nivellierung erforderlich ist, wird der Reiter **Nivellieren!** angezeigt und blinkt.

 $A$ lar mmeldung, Nivellierung zwingend: Sobald eine Nivellierung erforderlich ist, wird der Reiter **Nivellieren!** angezeigt und blinkt. Wird dieser Hinweis nicht beachtet, folgt nach 5 Minuten eine Alarmmeldung. Dann kann erst weitergearbeitet werden, nachdem die Nivellierung durchgeführt wurde.

**Automatische Nivellierung** (nur bei Waagen mit motorischen Stellfüßen) **Ausschalten, Start mit Taste:** Die automatische Nivellierung muss durch Wählen von **Start** aktiviert werden.

**Vollautomatik einschalten:** Vor jeder Kalibrierung/Justierung wird die Waage automatisch nivelliert.

Um die Einstellungen zu sichern, wählen Sie Speichern.

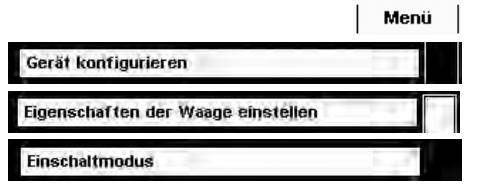

#### **Einschaltmodus der Waage definieren**

- Wählen Sie, welchen Modus die Waage beim Einschalten und beim wiederholten Drücken der Betriebstaste ( $\langle \cdot \rangle$ ) einnehmen soll. Optionen: Ein/Stand-by oder Immer an
- **Um die Einstellungen zu sichern, wählen Sie Speichern.**

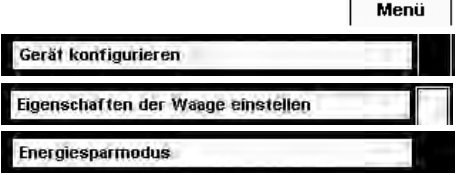

# Menü Gerät konfigurieren Eigenschaften der Waage einstellen Wägeeinstellungen auf Werkseinst. setzen

#### **Energiesparmodus der Waage definieren**

Schalten Sie die Energiesparfunktion des Gerätes ein- oder aus. Ausschalten, keine Funktion: Der Energiesparmodus wird nicht genutzt. Autom. Abschaltung nach 2 Minuten: Die Hinterleuchtung der Anzeige- und Bedieneinheit wird abgeschaltet, wenn 2 Minuten lang keine Bedienung erfolgte.

**• Um die Einstellungen zu sichern, wählen Sie Speichern.** 

#### **Wägeeinstellungen auf Werkseinstellung zurücksetzen**

Hier können Sie alle Einstellungen der Waage auf den Zustand bei Auslieferung zurücksetzen (nach Sicherheitsabfrage).

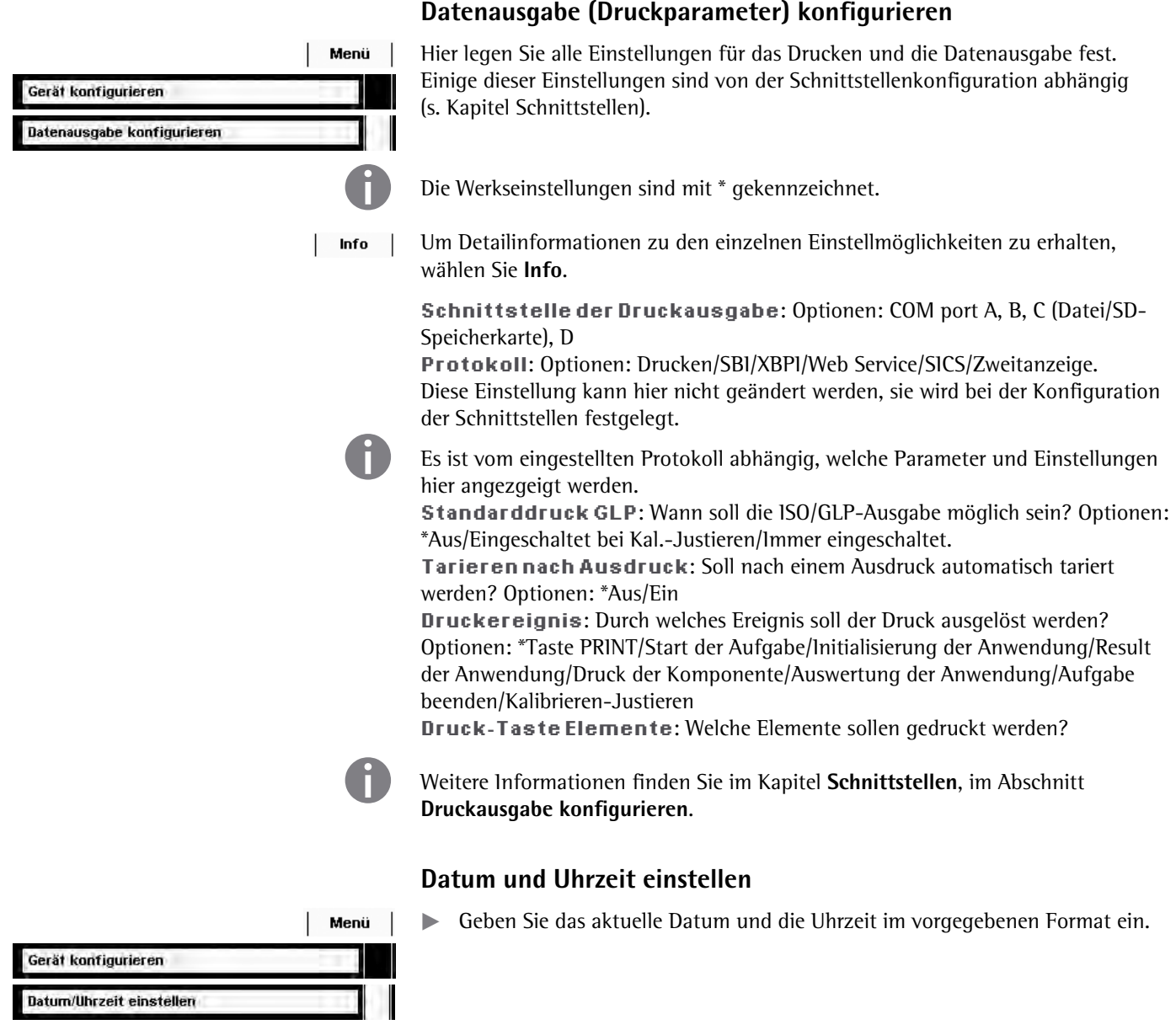

# Menü Gerät konfigurieren Eigenschaften der Anzeigeeinheit einstellen

#### **Eigenschaften der Anzeige- und Bedieneinheit einstellen**

 Folgende Eigenschaften der Anzeige- und Bedieneinheit können Sie nach eigenem Bedarf verändern: Sprache, Hintergrundfarben, Helligkeit, Aku $s$ tisches Signal.

Dies sind die allgemeinen benutzerunabhängigen Eigenschaften, die verwendet werden, wenn kein Benutzer eingeloggt ist und die als Vorlage dienen, wenn ein neuer Benutzer angelegt wird.

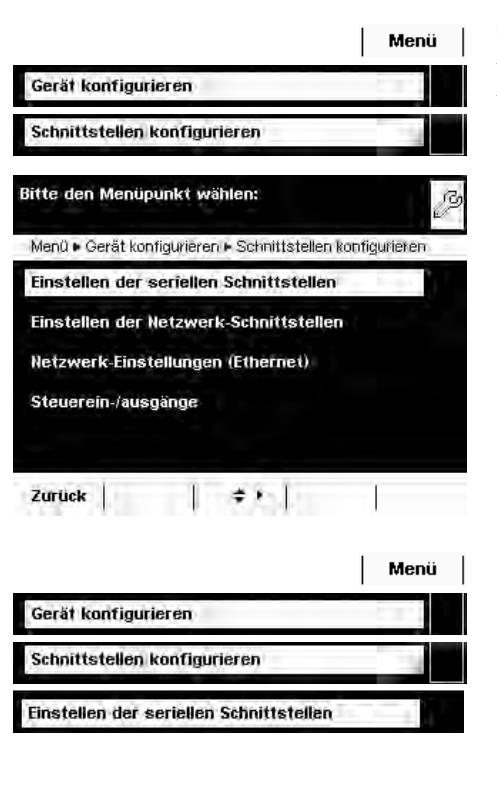

### **Schnittstellen und Netzwerkeinstellungen konfigurieren**

 Hier können Sie die Schnittstellen konfigurieren (serielle und Netzwerk) sowie Einstellungen für das Netzwerk vornehmen.

Die ausführliche Beschreibung der Anschlussmöglichkeiten und Datenausgänge finden Sie im Kapitel **Schnittstellen**.

#### **Serielle Schnittstellen konfigurieren**

- $\, \triangleright$ Die verfügbaren Schnittstellen werden angezeigt.
- $\blacktriangleright$ Wählen Sie die Schnittstelle, die Sie konfigurieren wollen.
- $\blacktriangleright$ Legen Sie alle Einstellungen für diese Schnittstelle fest.
- $\blacktriangleright$ Um die Einstellungen zu sichern, wählen Sie Speichern.

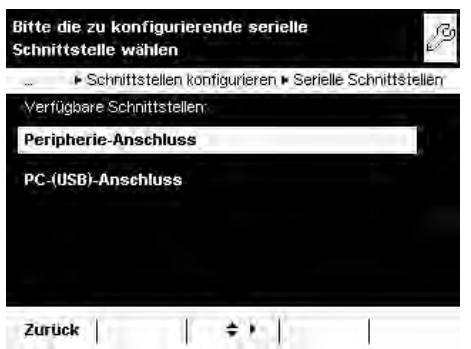

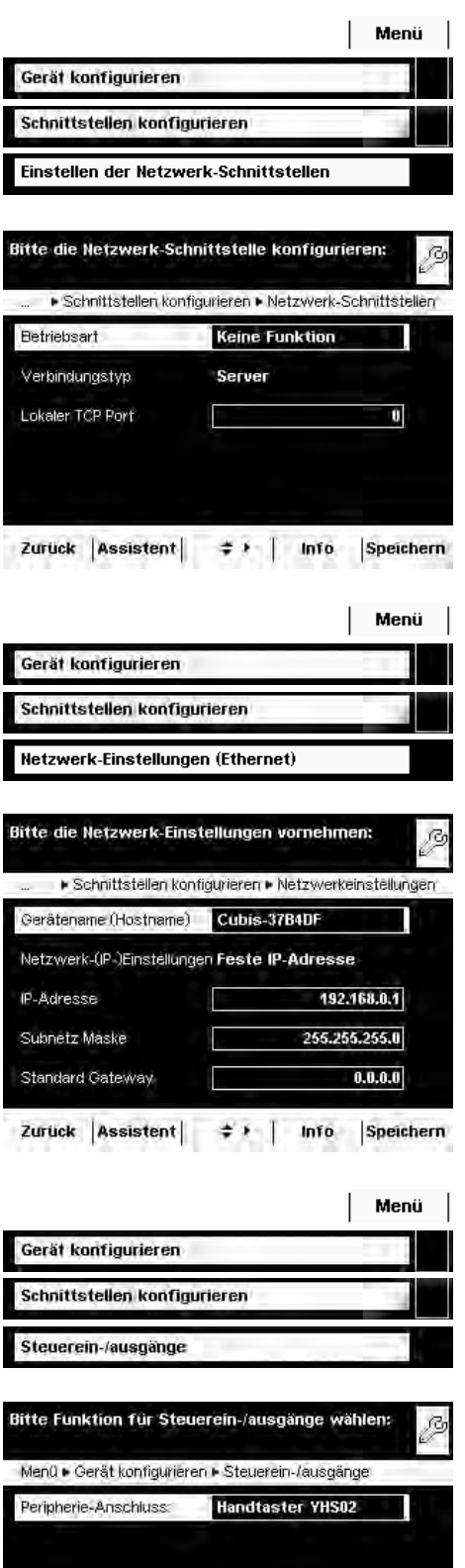

#### **Netzwerk-Schnittstelle (Ethernet) konfigurieren**

Nähere Informationen zum Netzwerkbetrieb finden Sie im Kapitel **Schnittstellen**, Abschnitt Netzwerk-Schnittstelle.

- t Wählen Sie die Betriebsart für die Netzwerk-Schnittstelle. **Keine Funktion/xBPI** (erweiterte Sartorius-Kommunikation)/SBI (Sartorius  $\footnotesize$ Standard-Protokoll)/<code>Druckerausgabe/SICS</code> <code>Protokoll</code>
- $\blacktriangleright$  Wählen Sie den Verbindungstyp.
- **Server oder Client-Verbindung**
- ▶ Stellen Sie den lokalen TCP-Port ein.
- $\blacktriangleright$  Um die Einstellungen zu sichern, wählen Sie Speichern.

#### **Netzwerk-Einstellungen (Ethernet) konfigurieren**

**tegen Sie Einstellungen für den Netzwerkbetrieb fest.** 

Der **Gerätename** (max. 24 Zeichen), den Sie hier definieren, kann auf Protokollen ausgedruckt werden.

Die **IP-Adresse** kann fest vorgegeben oder automatisch bezogen werden.

 $\blacktriangleright$  Um die Einstellungen zu sichern, wählen Sie Speichern.

 **Steuerein- und ausgänge konfigurieren (z.B. für externen Taster)**  Wenn sie über den Peripherie- oder optionalen Anschluss z.B. einen externen Taster angeschlossen haben, können Sie hier dessen Funktion festlegen.

**Legen Sie die Einstellung für die jeweilige Schnittstelle fest.** 

Speichern

Zurück  $\begin{vmatrix} 1 & 1 \\ 1 & 1 \end{vmatrix}$ 

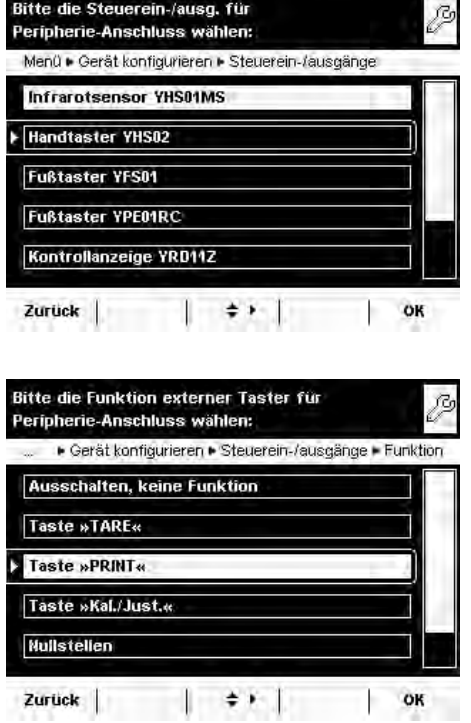

Gerät konfigurieren

Alibispeicher konfigurieren

Bitte die Konfiguration auswählen:

Alibispeicher ein-/ausschalten Automatisch löschen Alibispeicher initialisieren

Zurück  $|| \cdot || \cdot || \cdot || \cdot || \cdot ||$ 

Menü · Gerät konfigurieren · Konfig. Alibispeicher

Menü

 $\mathbb{R}^{\mathbb{N}}$ 

B

- **EXECT** Wählen Sie die angeschlossene Hardware oder Steuerfunktion aus.
- **h Die Steuerausgänge beim Kontrollwägen sind ohne Funktion bei folgender** Einstellung:
	- Fußtaster YPE01RC
	- Steuereingänge
- ► Legen Sie die Einstellungen für die Steuerein- und ausgänge fest. Ausschalten, keine Funktion/Taste TARE/Taste PRINT/Taste Kal./Just./ Nullstellen/Tarieren
- **Um die Einstellungen zu sichern, wählen Sie Speichern.**

#### **Alibispeicher konfigurieren**

 Hier können Sie den Alibispeicher einschalten, die aufgezeichneten Daten löschen und den Intervall für das automatische Löschen einstellen.

**Bewegen Sie sich im Untermenü Gerät konfigurieren** mit den Cursor- $\mathsf{Softkeys}$  nach unten zum Menüpunkt **Alibispeicher konfigurieren**.

#### Alibispeicher ein/ausschalten

Wählen Sie, ob der Alibispeicher ein- oder ausgeschaltet sein soll.

#### **#WVQOCVKUEJ-NÒUEJGP**

- **►** Legen Sie fest, ob die im Alibispeicher abgelegten Daten regelmäßig nach einer vorgegebenen Zeit automatisch gelöscht werden sollen.
- Geben Sie bei Bedarf den gewünschten Zeitraum (in Tagen) ein.

#### **#NKDKURGKEJGT-\WTØEMUGV\GP-WPF-KPKVKCNKUKGTGP-**

Sie können den Alibispeicher sofort löschen. Die Einstellungen für den Alibispeicher (Ein/Aus, Löschzyklus) bleiben erhalten.

 $\blacktriangleright$  Um die Daten im Alibispeicher zu löschen, bestätigen Sie die Sicherheitsabfrage.

#### **Software-Update laden**

Die Cubis-Software wird regelmäßig aktualisert. Die ausführliche Beschreibung, wie Sie ein Software-Update an Ihrer Waage ausführen ist im Kapitel **Software Update durchführen** beschrieben.

#### **Gerät auf Werkseinstellungen zurücksetzen**

Sie können alle Einstellungen einzeln jederzeit wieder auf die Werkseinstellungen zurücksetzen.

**Bewegen Sie sich im Untermenü Gerät konfigurieren mit den Cursor-** $\operatorname{Softkeys}$  nach unten zum Menüpunkt <code>Auf</code> Werkseinstellungen zurücksetzen.

Markieren Sie alle Einstellungen, die Sie zurücksetzen wollen, und wählen Sie Weiter.

 $\blacktriangleright$  Bestätigen Sie die Sicherheitsabfrage.

#### **Motorischen Windschutz einrichten (optional)**

 $\overset{\blacktriangle}{\blacktriangledown}$  Wenn Ihre Waage mit einem motorischen Windschutz ausgestattet ist, sind rechts und links an der Bedieneinheit Tasten vorhanden, mit denen die Windschutztüren motorisch geöffnet und geschlossen werden können. Die Funktionsweise dieser Tasten können Sie im Menü einrichten.

So kann z. B. die linke Taste so belegt werden, dass sie die rechte und obere Tür öffnet und schließt (für Rechtshänder) und die rechte Taste öffnet und schließt die linke Tür (für Linkshänder). Auch der Öffnungsgrad (ganz oder teilweise) der Schiebetüren kann festgelegt werden. Diese Einstellungen nehmen Sie manuell am Windschutz vor (s. unten Lernfunktion).

t Prüfen Sie alle Einstellungen und korrigieren Sie sie bei Bedarf. tUm die Einstellungen zu sichern, wählen Sie Speichern.

**t** Legen Sie die Funktionen für die linke und rechte Taste fest: Ausgeschaltet: Die Tasten sind ohne Funktion. Gleiche Funktion: Beide Tasten haben identische Funktion. \*Getrennte Funktion: Linke und rechte Taste werden mit unterschiedlichen Funktionen belegt.

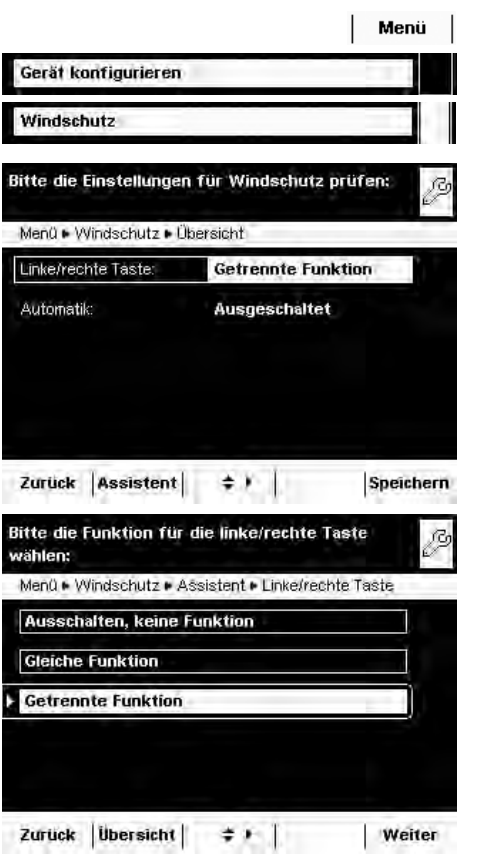

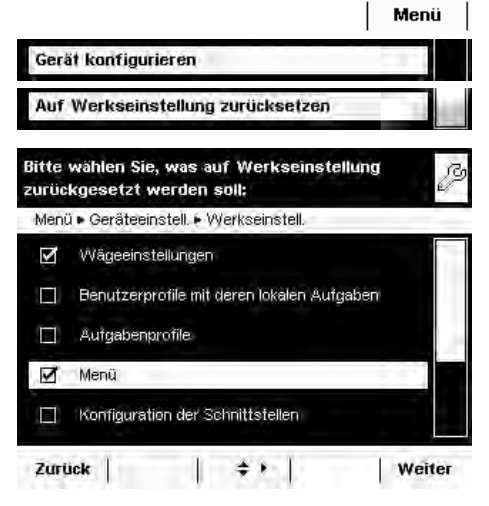

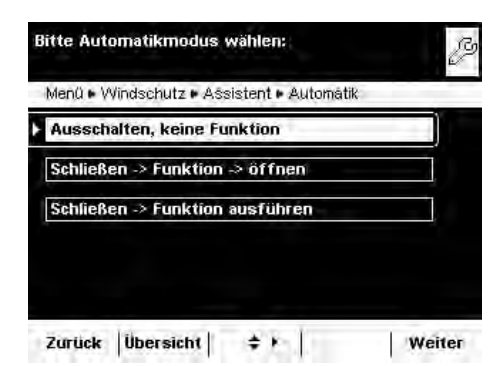

- **tegen Sie den Automatikmodus für den Windschutz fest.**
- \***#WUIGUEJCNVGV**: Automatikmodus ist ausgeschaltet.

 $Schließen > Funktion > of finen: Im Automatikmodus werden die Windowschutz$ türen geschlossen, die Funktion wird ausgeführt, dann werden die Türen wieder geöffnet.

 $Schließen > Funktion aus führen: Im Automatikmodus werden die Wind$ schutztüren geschlossen und die Funktion wird ausgeführt.

Die Automatik kann mit folgenden Tasten ausgeführt werden:

- Taste **TARE**
- **Taste PRINT**
- Softkey Kal/Just
- Komponentenübernahme bei protokollierenden Anwendungen (Statistik, Rezeptur, Summieren)

Wenn der Automatikmodus eingeschaltet ist, werden die Windschutztüren automatisch geschlossen, wenn die Waage auf Standby gesetzt wird.

#### **Öffnungsfunktion den Tasten zuordnen (Lernfunktion)**

Beispiel: Die Tasten sollen über Kreuz belegt werden (linke Taste öffnet/schließt rechte Tür und umgekehrt).

Die Waage muss eingeschaltet sein.

- $\blacktriangleright$  Schließen sie alle Türen am Windschutz.
- **EXECT Betätigen Sie manuell die Tür, die Sie mit der linken Taste bedienen wollen:** Schieben Sie die rechte Tür soweit auf, wie sie geöffnet werden soll (ganz oder teilweise).
- **Drücken Sie die linke Taste**  $\triangle$ **.**
- $\triangleright$  Die Tür wird wieder geschlossen. Für die linke Taste ist nun festgelegt, dass bei Betätigung die rechte Tür geöffnet bzw. geschlossen wird.
- $\blacktriangleright$  Verfahren Sie entsprechend umgekehrt mit der linken Tür/rechten Taste.

Die Betätigung der oberen Tür können Sie nach gleichem Muster auf eine der Tasten legen. Es ist auch möglich, zwei Türen mit einer Taste zu bewegen, wenn Sie beim Einrichten beide Türen manuell öffnen, bevor Sie die gewünschte Taste drücken.

#### **Ionisator einrichten (optional)**

Wenn Ihre Waage mit einem Ionisatormodul ausgestattet ist, können Sie hier die Grundeinstellung für dieses Modul einrichten. In jeder Aufgabe **Elektrostatik-Eliminator** können diese Einstellungen jedoch nach Bedarf verändert werden.

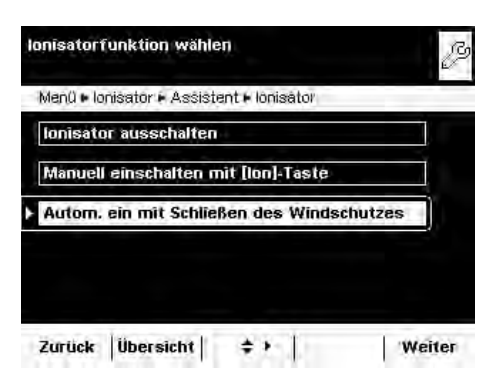

Gerät konfigurieren

lonisator

tLegen Sie die Funktion des Ionisators fest.

**Ionisator ausschalten:** Der lonisator ist ausgeschaltet.

**Manuell einschalten**: Die Ionisierung kann jederzeit mit der Taste Ion eingeschaltet werden.

\***#WVQO-CWUHØJTGP-PCEJ-5EJNKG»GP-FGU-95**: Die Ionisation wird automatisch ausgeführt, sobald der Windschutz geschlossen wurde.

Menü

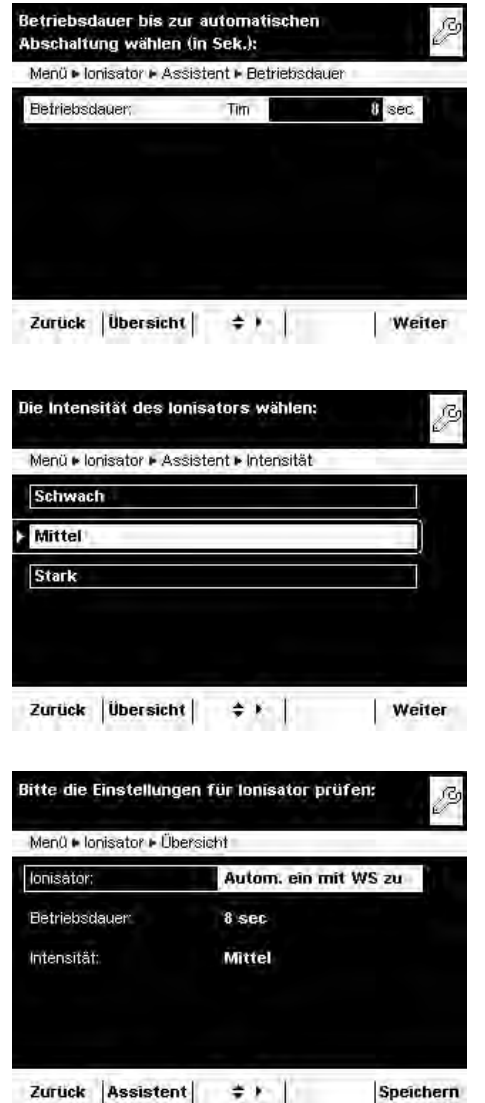

 Legen Sie fest, wie lange eine Ionisierung dauern soll. Betriebsdauer in Sekunden: 3 bis 15 Sek, \* 8 Sek.

 $\blacktriangleright$ 

 $\blacktriangleright$  Legen Sie fest, mit welcher Intensität der Ionisator arbeiten soll.  $Schwach, *Mittel, Stark$ 

 $\blacktriangleright$  Prüfen Sie alle Einstellungen und korrigieren Sie sie bei Bedarf.  $\blacktriangleright$ Um die Einstellungen zu sichern, wählen Sie Speichern.

Zurück Assistent  $\neq$   $\uparrow$  |

**52** Anwender-Handbuch Cubis MSU

# Aufgabenmanagement

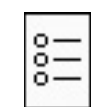

- Im Menü Aufgabenmanagement (TASK) können Sie:
- eine Aufgabe starten,
- eine neue Aufgabe konfigurieren,

– eine bestehende Aufgabe bearbeiten (ändern, kopieren, löschen).

Für das Konfigurieren einer **Aufgabe** stehen Ihnen zahlreiche **Anwendungen** zur Verfügung, z. B. Wägen, Stückzählen, Verrechnen. Jede Aufgabe enthält mindestens eine dieser Anwendungen, sie kann aber auch eine Kombination von mehreren Anwendungen sein. Sie können jede Anwendung so verwenden, wie sie ab Werk eingerichtet ist oder sie nach Bedarf verändern. Die Anwendung **Wägen** ist als Grundfunktion bei jeder Aufgabe vorhanden. Jede Aufgabe enthält auch die individuelle Waageneinstellungen sowie die individuelle Druckausgabe.

Die Möglichkeiten, die Ihnen im Aufgabenmanagement angeboten werden, sind durch Ihre Anwendereigenschaft bestimmt: Ein **Administrator** kann alle Optionen nutzen, während ein **Benutzer** eventuell nur eingeschränkte Möglichkeiten hat (s. "Benutzerverwaltung" im Kapitel Benutzermanagement). Solange keine Benutzer definiert wurden, ist alles freigegeben, es gibt keine Rechte.

Der Administrator kann **Aufgaben mit eingeschränkter Nutzung** erstellen, also Aufgaben, die nur von bestimmten Benutzern oder nur vom Administrator selbst verwendet werden können.

**Globale Aufgaben** können von jedem Benutzer angewendet werden.

**Eigene Aufgaben** stehen nur dem Benutzer zur Verfügung, der sie angelegt hat. Ausnahme: Ein Benutzer kann globale Aufgaben kopieren, um sie anschließend als lokale Aufgabe zu nutzen.

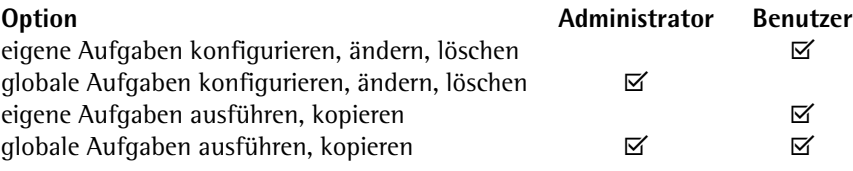

- (  $\frac{2}{\pi}$  ) ► Um in das Aufgabenmanagement zu wechseln, drücken Sie die Taste **TASK**  $\frac{1}{2}$   $\frac{1}{2}$   $\frac{1}{2}$ 
	- y Die Auswahlliste der vorhandenen Aufgaben wird angezeigt.

Bei Auslieferung ist diese Übersicht leer, erst wenn Aufgaben konfiguriert worden sind, werden sie hier angezeigt.

**• Wenn Sie auf Start** tippen, wird die jeweils markierte Aufgabe (erkennbar an der dunklen Hinterlegung) gestartet.

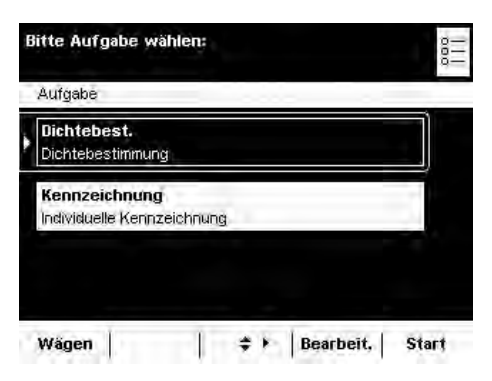

Bitte die Funktion für Aufgabe-Profile wählen:

 $\left| \frac{1}{2} \right|$ 

Bitte die Anwendung für das Aufgabenprofil

Aufgabe • Neu • Anwendung 1

**Umschalten der Gewichtseinheit** Individuelle Kennzeichnung **Dichtebestimmung** 

Aufgabe · Bearbeit. Anlegen Ändern **Kopieren** Löschen

Zurück |

wählen:

Wagen

**Statistik** 

Zurück

## **Anwendungen mit den Werkseinstellungen nutzen**

Jede Anwendung ist ab Werk mit bestimmten Einstellungen vorbereitet. Wenn Sie diese Einstellungen unverändert übernehmen wollen, können Sie beim Konfigurieren den schnellen Weg wählen:

- (  $\frac{2\pi}{\pi}$  ) | Bearbeit. | ▶ Öffnen Sie das Aufgabenmanagement und wählen Sie Bearbeit.
	- Wählen Sie Anlegen

- $\triangleright$  Die Liste der Anwendungen wird angezeigt.
- ► Wählen Sie die Anwendung, die Sie der neuen Aufgabe zuweisen wollen. **Wählen Sie Fertig.**
- ► Geben Sie eine Bezeichnung und eine Beschreibung für die Aufgabe ein und wählen Sie Speichern.
- y Die neue Aufgabe wird mit den Werkseinstellungen gespeichert und in der Aufgabenliste angezeigt.

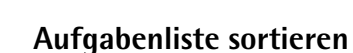

Neue Aufgaben werden immer am Ende der Auswahlliste angefügt. Wenn Sie bereits mehrere Aufgaben konfiguriert haben, kann es hilfreich sein, die Auswahlliste zu sortieren.

 $\triangleright$  Die Aufgabenauswahl wird angezeigt.

Sortieren

≑ ▶ Fertig | Weiter

 $\left( \begin{array}{c} 2 \overline{2} \\ 0 \overline{2} \end{array} \right)$ 

- **Nählen Sie Sortieren.**
- $\triangleright$  Die Liste wird alphabetisch sortiert (A Z).
- ► Um die Sortierung umzukehren, wählen Sie erneut **Sortieren**.
- $\blacktriangleright$  Um die Aufgaben nach dem Datum der letzen Verwendung zu sortieren, wählen Sie erneut **Sortieren**.

# **Neue Aufgabe anlegen (konfigurieren)**

In der Cubis-Software sind folgende Anwendungen vorbereitet, die Sie nach Ihren Anforderungen als Aufgabe konfigurieren können:

- 
- Wägen Prozentwägen
- Umschalten der Gewichtseinheit Zeitgesteuerte Funktionen
- SQmin Minimaleinwaage (optional) Summieren
- 
- 
- 
- 
- 
- 
- 
- 
- 
- Individuelle Kennzeichnung DKD-Messunsicherheit (optional)
- Dichtebestimmung Zweiter Taraspeicher (Tara-Hand)
- Statistik Stückzählen
- Verrechnen Kontrollwägen
- Mittelwertbildung Windschutz (optional)
- Rezeptur Ionisator (optional)

Der grundsätzliche Ablauf beim Konfigurieren einer Aufgabe ist:

- **1.** Neue Aufgabe anlegen.
- **2.** Anwendung wählen.
- **3.** Alle folgenden Abfragen durchgehen und ggf. eigene Einstellungen vornehmen.
- **4.** Ggf. Schritte 2 und 3 für weitere Anwendungen durchführen, wenn Sie diese kombinieren wollen.
- **5.** Einstellungen für das Wägen und für die Druckausgabe prüfen und ggf. verändern.
- **6.** Falls Sie Administrator sind, legen Sie fest, ob die neue Aufgabe für alle oder nur für bestimmte Benutzer verwendbar ist.
- **7.** Bezeichnung und Beschreibung für die neue Aufgabe festlegen.
- **8.** Aufgabe speichern.

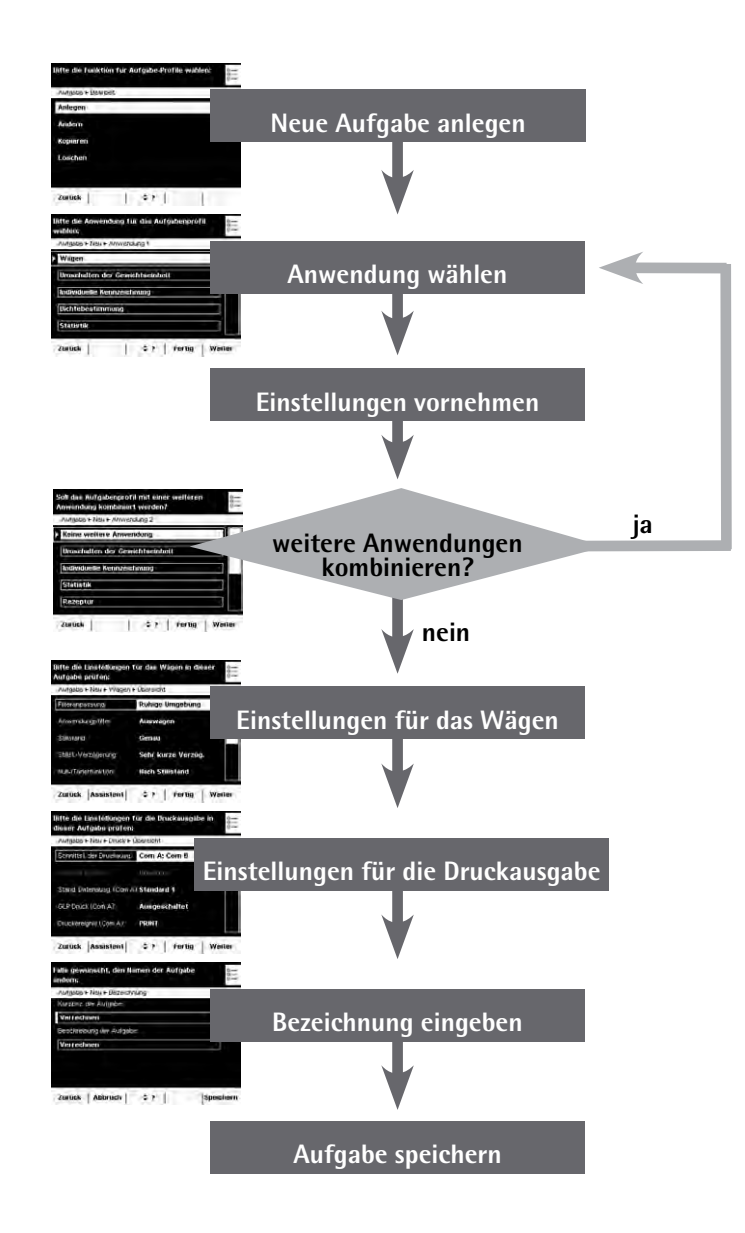

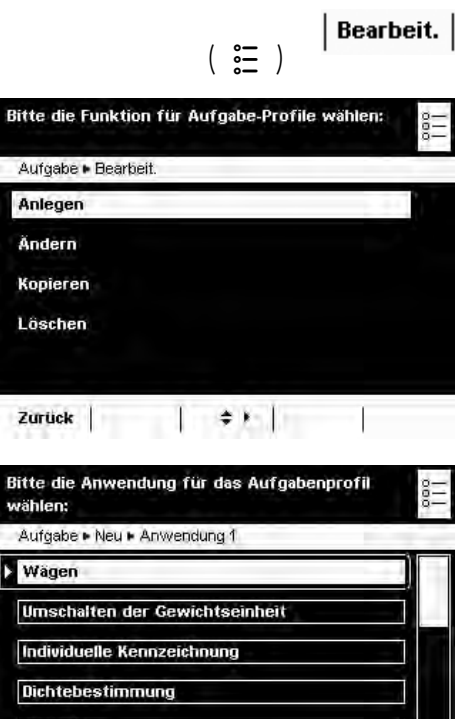

≑ ▶ | Fertig | Weiter

#### **Beispiel: Eine Aufgabe anlegen**

- **D** Öffnen Sie das Aufgabenmanagement und wählen Sie Bearbeit..
- $\triangleright$  Die Liste der Optionen wird angezeigt.
- **EXAGUARE Um eine neue Aufgabe zu definieren, wählen Sie Anlegen.**

- $\triangleright$  Die Liste der Anwendungen wird angezeigt.
- $\blacktriangleright$  Um alle Anwendungen zu sehen, benutzen Sie die Cursor-Softkeys.
- ▶ Wählen Sie die Anwendung, die Sie der neuen Aufgabe zuweisen wollen.
- Konfigurieren Sie diese Anwendung nach Ihrem Bedarf. Sie werden durch das Konfigurationsmenü geführt.
- $\triangleright$  Wenn Sie der Aufgabe noch weitere Anwendungen zuweisen wollen, konfigurieren Sie auch diese (s. Anwendungen zu einer Aufgabe kombinieren).
- y Nachdem Sie alle Anwendungen der neuen Aufgabe konfiguriert haben, folgen zwei weitere Abfragen: Einstellungen für das Wägen und für die Druckausgabe. Alle Einstellungen, die Sie hier vornehmen, wirken sich **nur auf die neue Aufgabe** aus.

 Bei geeichten Waagen sind einige dieser Eisntellungen gar nicht oder eingeschränkt verstellbar.

#### **Einstellungen für das Wägen**

**The Prüfen Sie alle Einstellungen und ändern Sie sie nach Bedarf.** 

Erläuterungen zu den einzelnen Optionen finden Sie im Kapitel **Systemeinstellungen** im Abschnitt **Gerät konfigurieren**.

Wählen Sie Weiter.

#### **Einstellungen für die Druckausgabe**

Prüfen Sie alle Einstellungen und ändern Sie sie nach Bedarf.

Erläuterungen zu den einzelnen Optionen finden Sie im folgenden Abschnitt.

- Wählen Sie Weiter.
- Geben Sie eine Kurzbezeichnung und eine Beschreibung für die neue Aufgabe ein.
- Wählen Sie Speichern.
- y Die Aufgabenauswahl mit der neuen Aufgabe wird angezeigt.

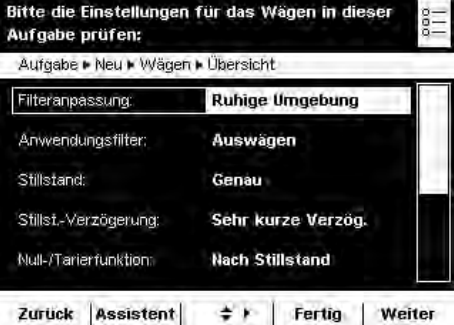

Zurück

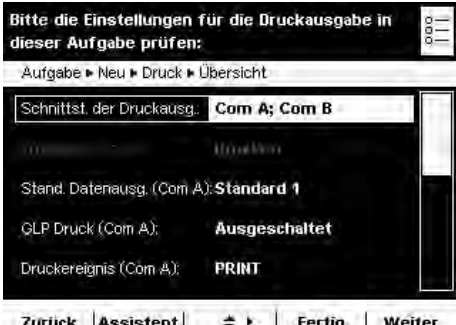

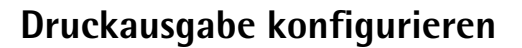

 Die Druckeinstellungen werden bei jeder neuen Aufgabe, die Sie anlegen, routinemäßig abgefragt und können aufgabenspezifisch verändert werden.

h Die Optionen für die Druckausgabe sind abhängig von den Einstellungen der Schnittstellen und deren Betriebsart. Wenn also nicht alle Optionen wählbar sind, prüfen Sie die Einstellung der Schnittstellen.

#### **Einstellmöglichkeiten für die Druckausgabe**

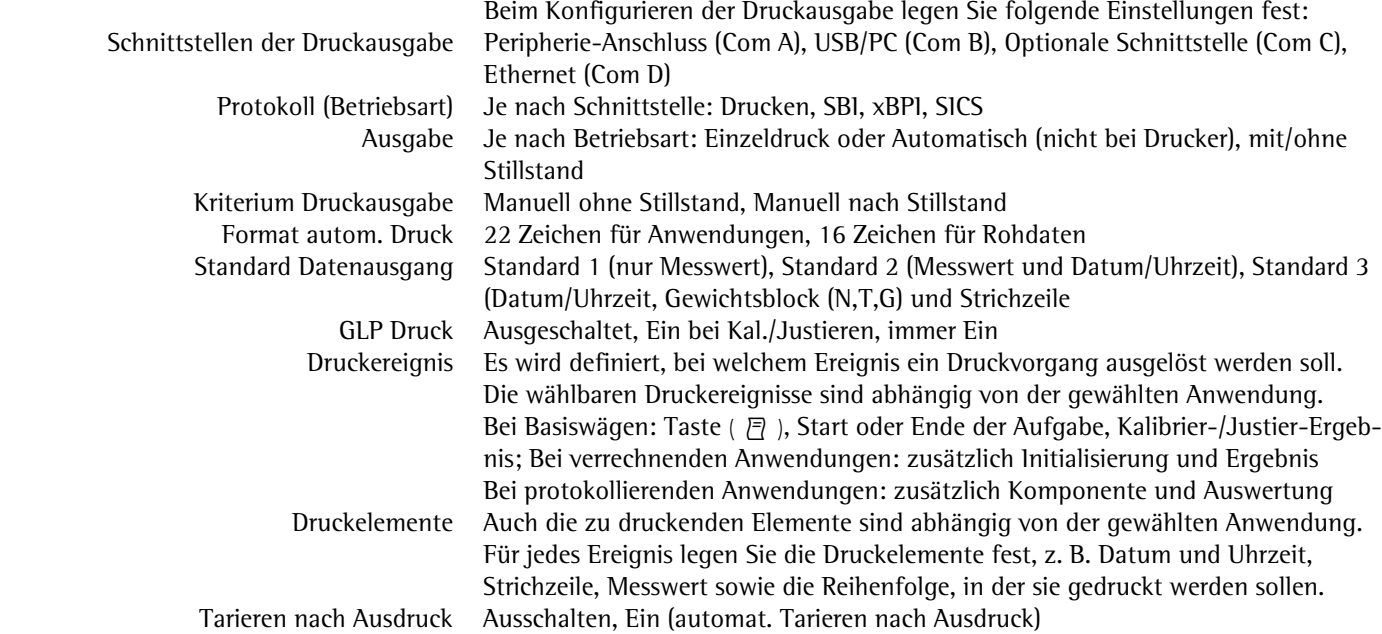

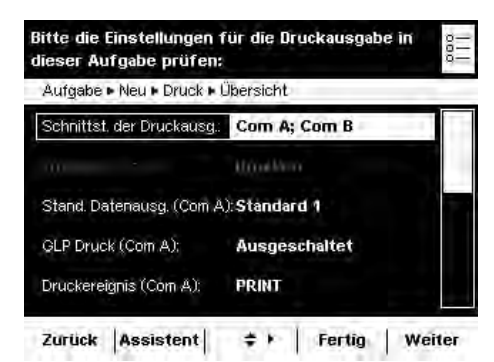

#### **Druckausgabe konfigurieren.**

 $\triangleright$  Wenn Sie eine neue Aufgabe anlegen, wird zuletzt das Einstellmenü für die Druckausgabe geöffnet. Manche Optionen können nicht verändert werden, weil sie durch die Schnittstellenkonfiguration vorgegeben sind.

Im Folgenden sind die Default-Einstellung bei Auslieferung und einige beispielhafte Einstellungen beschrieben.

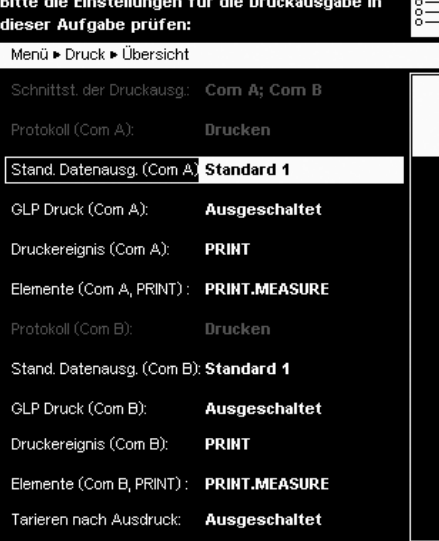

#### **Einstellungen der Druckausgabe bei Auslieferung der Waage**

 Bei Auslieferung sind zwei Schnittstellen konfiguriert: Für den Peripherie-Anschluss (Com A) ist eine Druckausgabe vorgesehen, über die USB-Schnittstelle (Com B) können Daten per SBI-Protokoll mit einem PC ausgetauscht werden.

Schnittstellen: Com A (Peripherie-Anschluss) und Com B (USB/PC) Protokoll an Com A: Drucken (durch die Schnittstellenkonfiguration vorgegeben) Standard für die Ausgabe an Com A: Standard 1 (nur Messwert) GLP Druck an Com A: ausgeschaltet Druckereignis für die Ausgabe an Com A: Drücken der Taste PRINT ( 戸 ) Element, das über Com A ausgegeben werden soll: Messwert Protokoll an Com B: SBI (durch die Schnittstellenkonfiguration vorgegeben) SBI Ausgabe an Com B: Einzel Druck an den PC Kriterium für die Ausgabe an Com B: Nach Stillstand der Waage Format für die Ausgabe an Com B: 22 Zeichen Tarieren nach Ausdruck: ausgeschaltet

Mit den Cursor-Softkeys können Sie die änderbaren Parameter einzeln anwählen.

#### oder

t Um schrittweise durch die Einstellungen geführt zu werden, nutzen Sie den Assistenten.

#### **Beispiel Druckausgabe manuell auf Peripherie-Anschluss, Betriebsart SBI**

y Nach manueller Betätigung soll ein Einzelausdruck an das angeschlossene Peripheriegerät ausgegeben werden.

Schnittstelle: Com A (Peripherie-Anschluss) Protokoll: SBI (Umstellen in der Schnittstellenkonfiguration möglich) SBI Ausgabe: Einzel Druck Kriterium: Manuell ohne Stillstand Format: 22 Zeichen (für Anwendungen) Tarieren nach Ausdruck: aus- oder eingeschaltet

#### **Beispiel Druckausgabe automatisch auf Peripherie-Anschluss, Betriebsart SBI**

 $\triangleright$  Im vorgegebenen Intervall soll automatisch an das angeschlossene Peripheriegerät ausgegeben werden.

Schnittstelle: Com A (Peripherie-Anschluss) Protokoll: SBI (Umstellen in der Schnittstellenkonfiguration möglich) SBI Ausgabe: Automatisch Druck Kriterium: ohne Stillstand, bei Stillstand oder nach Lastwechsel Format: 22 Zeichen (für Anwendungen) Stop automatisch Drucken: Nicht möglich oder mit Taste Print ( $\sqrt{P}$ ) Intervall automatisch Drucken: Anzahl Zyklen (1, 2, 5, 10 bis 100) und 0.1, 0.2, 0.5 bis 10 Sekunden.

**Assistent** 

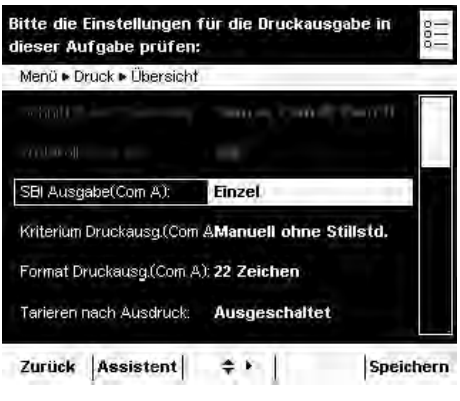

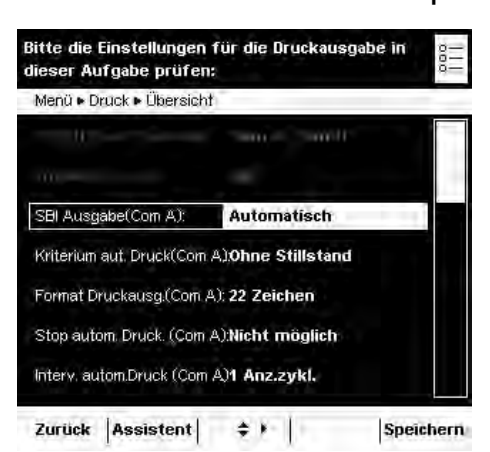

#### **Beispiel Druckausgabe automatisch auf Peripherie-Anschluss, Betriebsart Zweitanzeige**

 $\triangleright$  Als Zweitanzeige soll automatisch im vorgegebenen Intervall an das angeschlossene Peripheriegerät ausgegeben werden.

Schnittstelle: Com A (Peripherie-Anschluss)

Protokoll: Zweitanzeige (Umstellen in der Schnittstellenkonfiguration möglich) SBI Ausgabe: Automatisch Druck

Kriterium: ohne Stillstand, bei Stillstand oder nach Lastwechsel

Format: 22 Zeichen (für Anwendungen)

Intervall automatisch Drucken: Anzeigezyklen (1, 2, 5, 10 bis 100) oder alle 0.1, 0.2, 0.5 bis 10 Sekunden.

#### **Beispiel** Druckausgabe nur mit Taste PRINT ( $\bar{P}$ ) auf Peripherie-Anschluss, Betriebsart **Drucker**

y Nach Drücken der Print-Taste soll der Messwert an das angeschlossene Peripheriegerät ausgegeben werden.

#### Schnittstelle: Com A (Peripherie-Anschluss)

Protokoll: Drucken (Umstellen in der Schnittstellenkonfiguration möglich) Standard Datenausgang: Standard 1 (nur Messwert) oder Standard 2 (Messwert mit Datum/Uhrzeit) oder Standard 3 (Messwert mit Datum/Uhrzeit und Gewichtsblock) GLP Druck: aus- oder eingeschaltet Druckereignis: Drücken der Taste PRINT

Elemente für das Druckereignis PRINT: Messwert PRINT.MEASURE Tarieren nach Ausdruck: aus- oder eingeschaltet

#### **Einstellmöglichkeiten der Parameter für die Druckausgabe**

#### **Standard Datenausgabe**

Sie können wählen, welche Angaben standardmäßig ausgegeben werden sollen. **Standard 1** (nur Messwert)

**Standard 2** (Messwert mit Datum/Uhrzeit)

**Standard 3** (Messwert mit Datum/Uhrzeit und Gewichtsblock)

Individuelle Eingabe ist nur anwählbar, wenn die Standardeinstellungen durch den Benutzer geändert wurden.

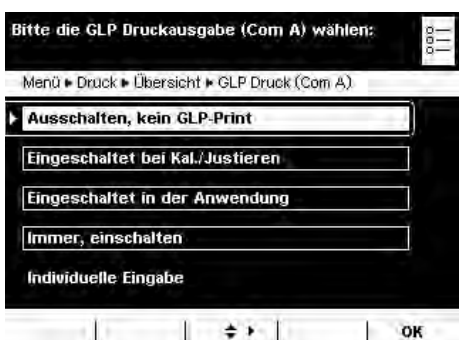

#### **GLP Druck**

Sie können wählen, ob und wann ein GLP-Druck erfolgen soll. **#WUUEJCNVGP-MGKP-).2&TWEM** Einschalten bei Kal./Justieren Immer, einschalten **Individuelle Eingabe** ist nur anwählbar, wenn keine der drei Optionen zutrifft, z. B. wenn nur GLP-Kopf aber kein GLP-Fuß konfiguriert wurde.

# .<br>Bitte die Einstellungen für die Druckausgabe in dieser Aufgabe prüfen: Menü · Druck · Übersicht Stand Datenausg. (Com A) Standard 1 GLP Druck (Com A); Ausgeschaltet Druckereignis (Com A): PRINT Elemente (Com A, PRINT): PRINT.MEASURE

Ausgeschaltet

美利

Speichern

Tarieren nach Ausdruck:

Zurück Assistent

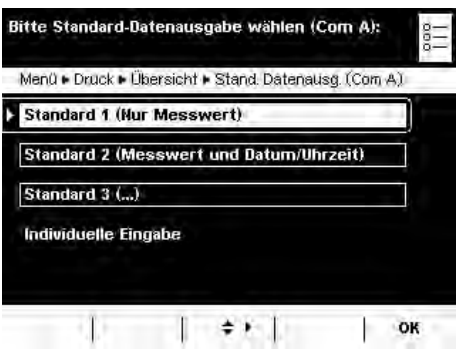

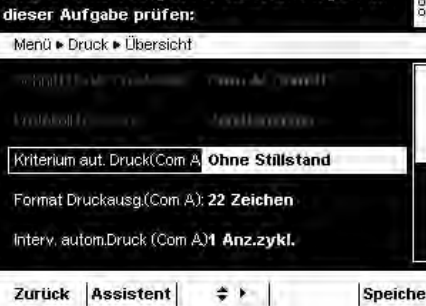

Bitte die Einstellungen für die Druckausgabe in

 $\div$  + Speichern

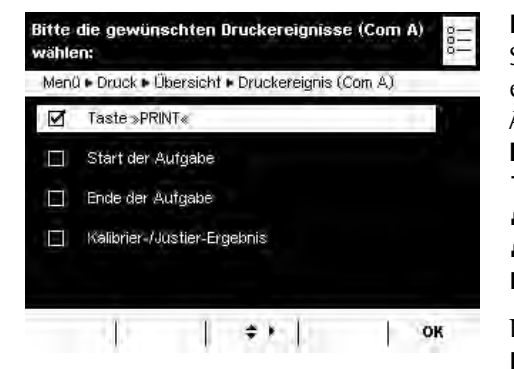

#### **Druckereignisse**

Sie können ein oder mehrere Ereignisse festlegen, nach denen eine Druckausgabe erfolgen soll. Die Anzahl der wählbaren Druckereignisse hängt von der gewählten Anwendung ab.

**Basiswägen**:  $\overline{\phantom{a}}$ Faste PRINT drücken **Aufgabenstart Aufgabenende** Kalibrier-/Justier-Ergebnis, nach Kalibrieren/Justieren

Bei **verrechnenden Anwendungen** ist **zusätzlich** möglich: **Initialisierung Ergebnis** 

Bei **protokollierenden Anwendungen** ist **zusätzlich** möglich: **Komponente Auswertung** 

Die anwendungsspezifischen Druckereignisse können Sie nicht im Basismenü einrichten, sondern nur, wenn Sie eine neue Aufgabe anlegen.

#### Bitte die gewünschten Elemente für Schnittstelle 'Com A' und Ereignis 'PRINT' enü ► Druck ► Übersicht ► Elemente (Com A. PRINT) **Druck: Messwert** Druck: GLP Kopf Druck: GLP Fuss Druck: Leerzeile Druck: Strichzeile ≑ F Frweit. | Weiter OK Mehr |

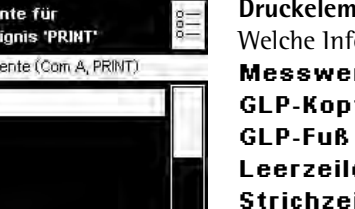

Erweit.

Reduz.

**Druckelemente**

Welche Informationen sollen gedruckt werden? **Messwert** GLP-Kopf **Leerzeile Strichzeile** Seitenvorschub **Datum und Zeit usw.**

- Mit den Cursor-Softkeys können Sie die Elemente einzeln anwählen.
- Um die vollständige Liste zu sehen, wählen Sie Erweit.
- Um die Liste wieder zu reduzieren, wählen Sie Reduz.

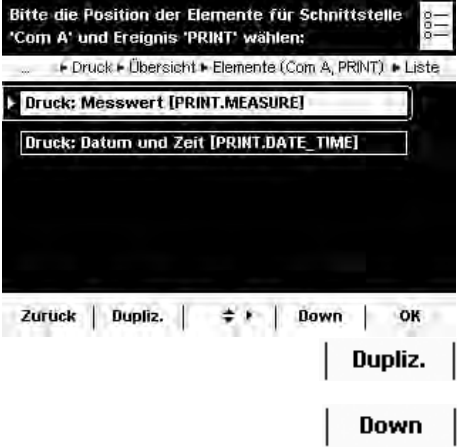

**Reihenfolge der Druckelemente**

In welcher Reihenfolge sollen die Druckelemente ausgegeben werden?

 $\triangleright$  Die Liste der gewählten Druckelement wird angezeigt. Sie können die Reihenfolge verändern und Sie können einzelne Elemente duplizieren, damit sie mehrfach ausgegeben werden (z. B. am Anfang und Ende der Liste).

- Markieren Sie das Element, das Sie verschieben oder duplizieren wollen.
- **Um das Element zu duplizieren, wählen Sie Dupliz..**
- ► Um das Element in der Liste nach unten zu verschieben, wählen Sie Down.

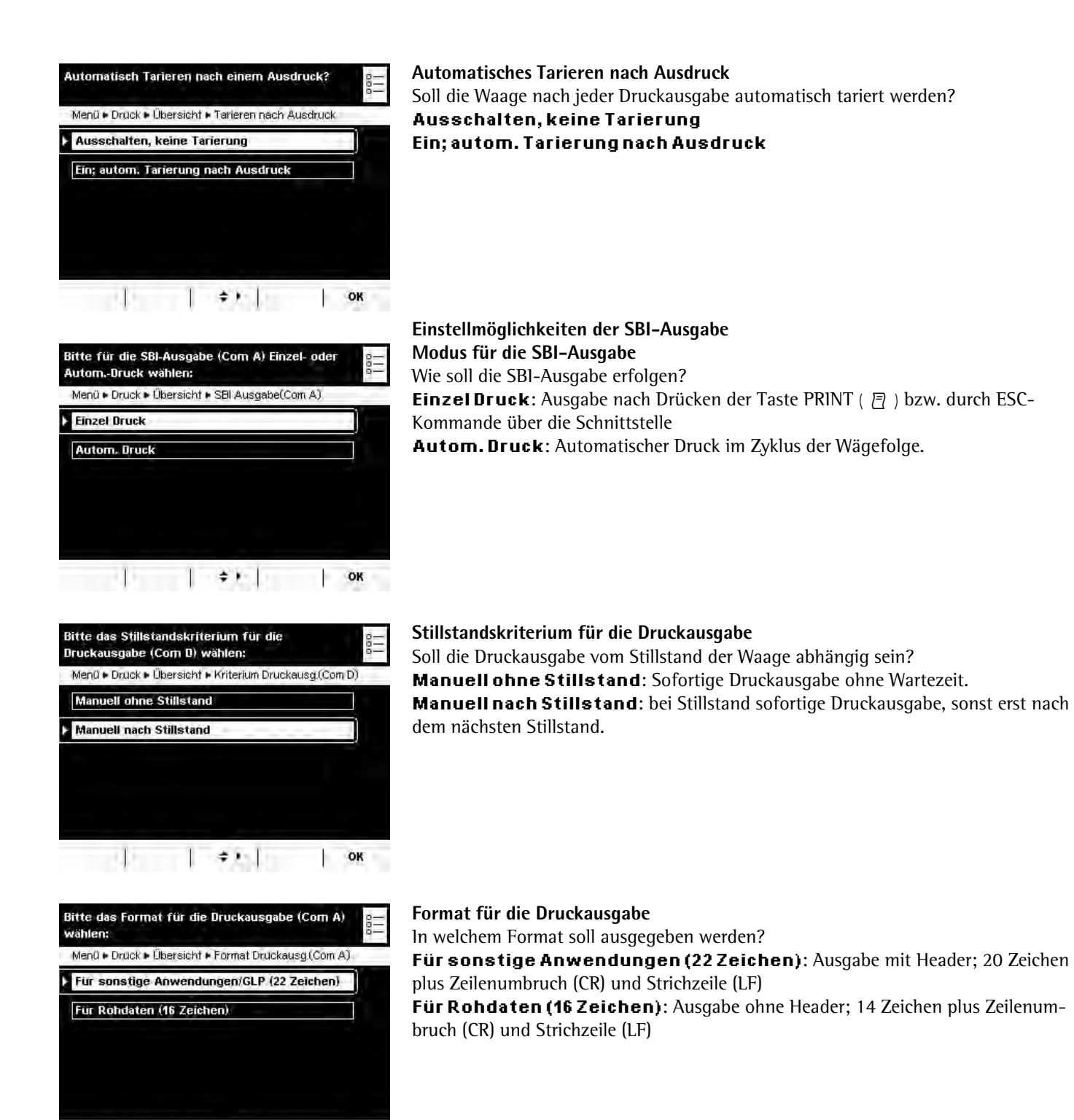

 $\mathbb{R}$   $\mathbb{R}$   $\mathbb{R}$   $\mathbb{R}$   $\mathbb{R}$   $\mathbb{R}$   $\mathbb{R}$   $\mathbb{R}$   $\mathbb{R}$ 

## **Anwendungen zu einer Aufgabe kombinieren**

Sie können die in der Waage hinterlegten Anwendungen zu einer Aufgabe kombinieren. Dabei sind folgende Regeln zu beachten (s. Tabelle unten):

- Eine Anwendung kann nur mit Anwendungen **aus anderen Gruppen** kombiniert werden.
- Die Anwendungen der ersten drei Gruppen können Sie nur in der gegebenen **Reihenfolge** kombinieren, also z. B. Wägen mit Kontrollwägen und Summieren. Die Reihenfolge Wägen, Summieren und Kontrollwägen ist nicht möglich.
- Die Anwendungen der Gruppe **Zusatzfunktionen** können sie frei kombinieren, hier ist die Reihenfolge nicht relevant.

Wenn Sie Anwendungen kombinieren, schlägt die Cubis-Software automatisch nur solche Anwendungen vor, die diesen genannten Regeln entsprechen.

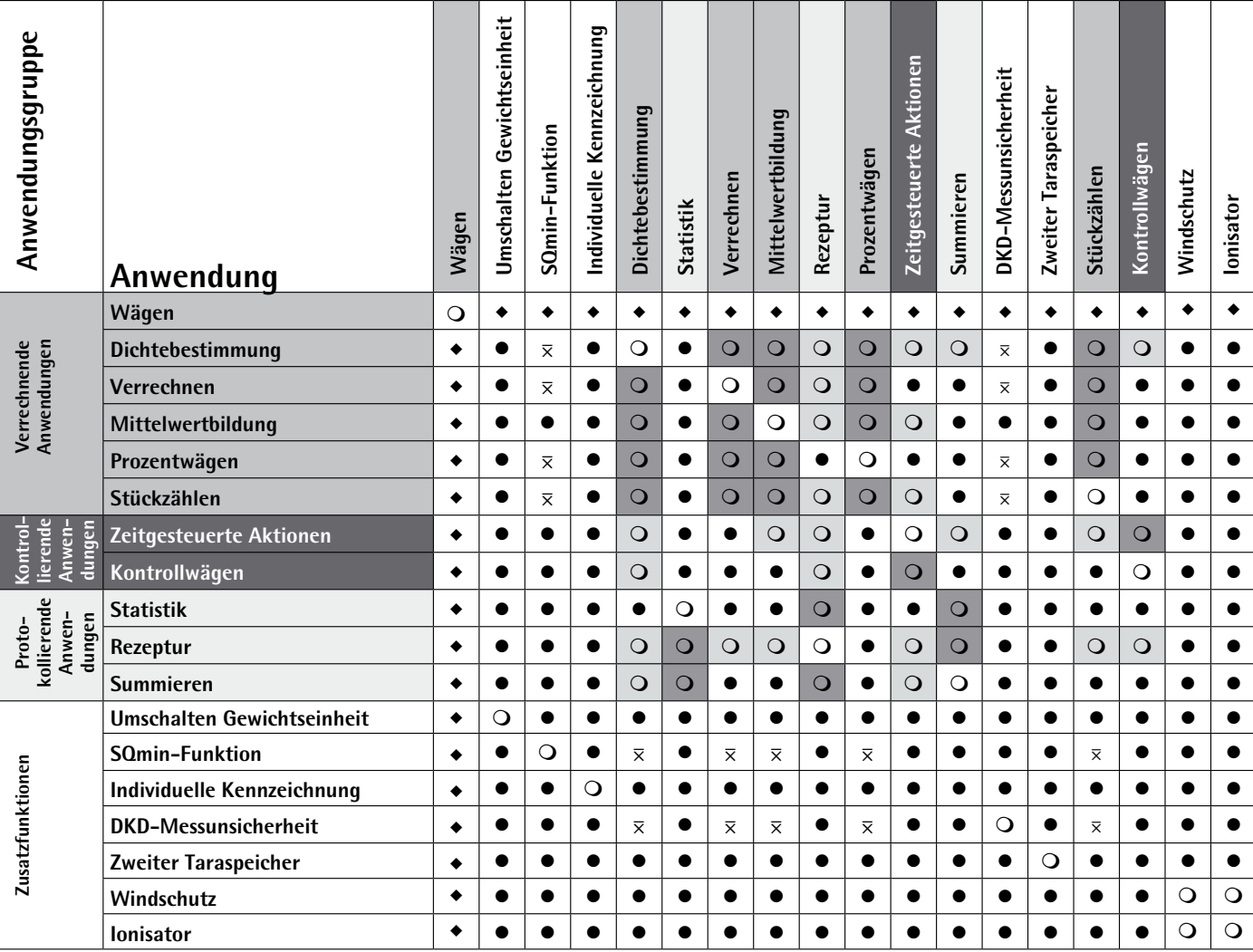

 $\overline{\bullet}$ Wägen steht immer zur Verfügung

 $\overline{\bullet}$ Kombination möglich

Kombination möglich aber nur aktiv, solange keine verrechnende Anwendung aktiv ist.  $\overline{\mathbf{x}}$ 

 $\overline{\mathsf{O}}$  keine Kombination mit identischer Anwendung möglich

 $\overline{\bigcirc}$ keine Kombination mit Anwendung derselben Gruppe möglich

**Q** keine Kombination möglich, da nicht sinnvoll

# **Aufgabe ausführen**

Nachdem alle erforderlichen Einstellungen konfiguriert sind, können Sie eine Aufgabe starten und ausführen.

- $\begin{pmatrix} 2\frac{1}{2} \\ 2\frac{1}{2} \end{pmatrix}$  $\blacktriangleright$  Falls noch nicht geschehen, wechseln Sie in das Aufgabenmanagement.
	- $\triangleright$  Die Aufgabenauswahl wird angezeigt.
	- Wählen Sie die gewünschte Aufgabe.

#### oder

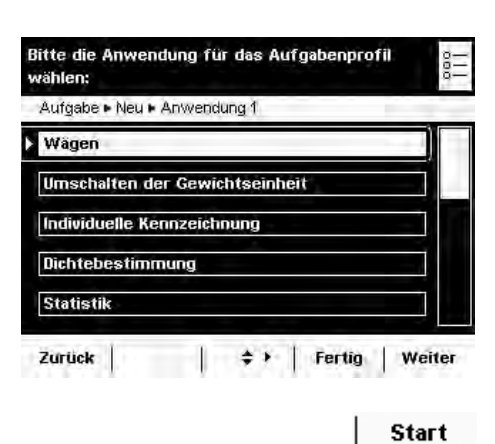

- ▶ Wenn die gewünschte Aufgabe bereits markiert ist (Hinterlegung und Pfeil links), wählen Sie Start.
- $\triangleright$  Das Programm wechselt in den Betriebsmodus, die gewählte Aufgabe ist aktiviert.
- **Folgen Sie den Anweisungen auf dem Display.**

# Wägen

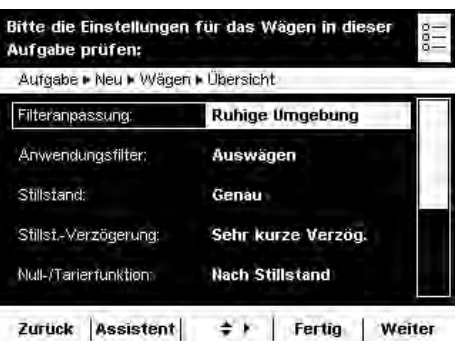

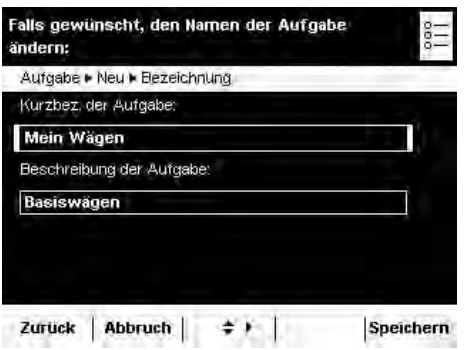

#### Einsatzzweck: Gewichtsbestimmung im Rahmen des gerätespezifischen Wägebereiches (s. Technische Daten).

Umschalten der Gewichtseinheit, Zweiter Taraspeicher und Individuelle Kennzeichnung, (SQmin Funktion, DKD-Messunsicherheit).

### **Aufgabe konfigurieren: Mein Wägen**

Wägen ohne Kombination mit einer weiteren Anwendung:

- y Die Einstellungen für das **Wägen** werden angezeigt.
- **Prüfen Sie alle Einstellungen und verändern Sie sie nach Bedarf.**
- **Wählen Sie Weiter.**
- y Die Einstellungen für die **Druckausgabe** werden angezeigt.
- **The Prüfen Sie alle Einstellungen und verändern Sie sie nach Bedarf.**
- $\blacktriangleright$  Wählen Sie Weiter.
- Falls Sie Administrator sind: Legen Sie fest, ob alle oder nur einzelne Benutzer diese Aufgabe nutzen sollen.
- **Wählen Sie Weiter.**
- **Geben Sie eine Kurzbezeichnung und eine Beschreibung für die neue Aufgabe** ein (z. B. "Mein Wägen").
- $\blacktriangleright$  Um die neue Aufgabe zu speichern, wählen Sie Speichern.

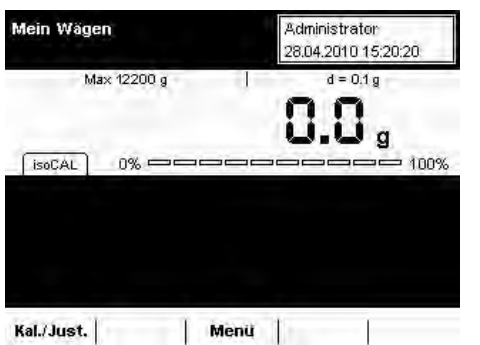

### **Max 12200 g a** = 0.1g **Aufgabe durchführen: Mein Wägen**

- Falls noch nicht geschehen, wechseln Sie in das Anwendungsmanagement.
- $\triangleright$  Die Aufgabenauswahl wird angezeigt.
- $\mathbf{r}$ Wählen Sie die gewünschte Aufgabe.
- oder
- Falls die gewünschte Aufgabe bereits markiert ist, wählen Sie **Start**. Das Programm wechselt in den Betriebsmodus, die Aufgabe ist aktiviert.

# Umschalten der Gewichtseinheit

Einsatzzweck: Durch Umschalten kann der Wägewert nacheinander in maximal fünf verschiedenen Einheiten angezeigt werden (s. Tabelle unten). Hierfür müssen Sie zuvor die gewünschten Gewichtseinheiten (1 bis 5) zuweisen.

Kombinationsmöglichkeiten: Zweiter Taraspeicher, (SQmin Funktion, DKD-Messunsicherheit)

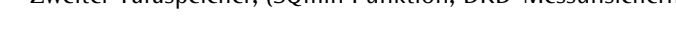

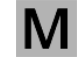

Bei geeichten Waagen können Sie nicht alle Einheiten wählen, sondern nur zwischen metrischen Einheiten (z. B. Milligramm, Gramm, Kilogramm) wechseln (auch modellspezifisch).

#### **Umrechnungsfaktoren der Gewichtseinheiten**

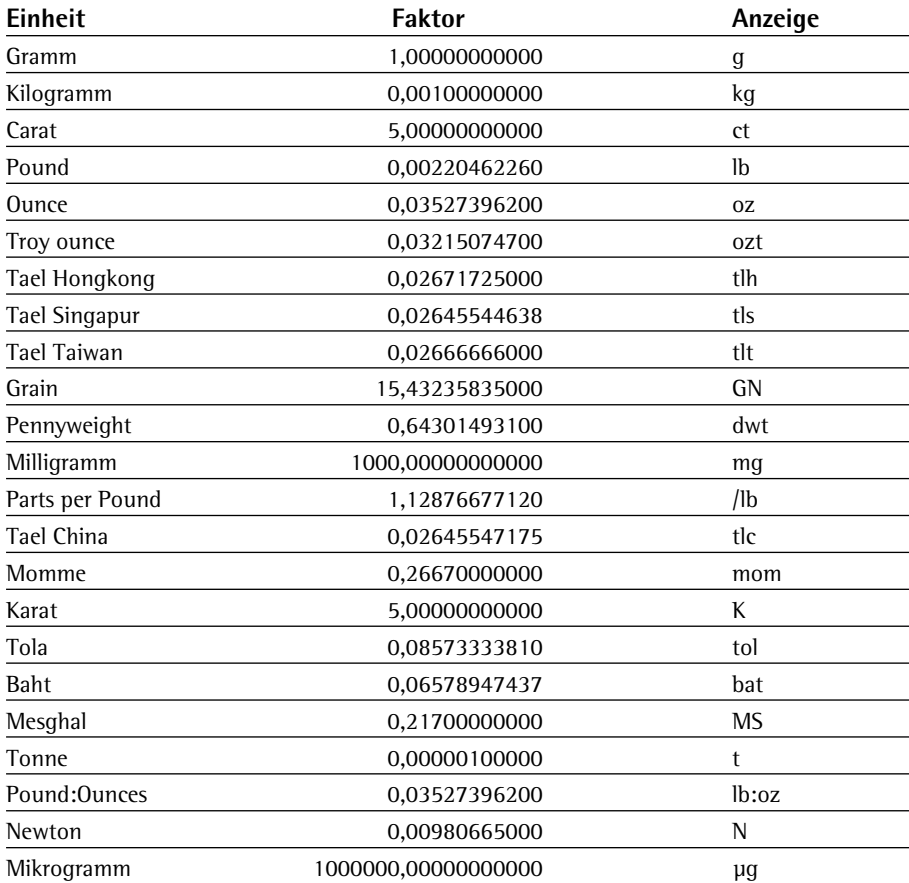

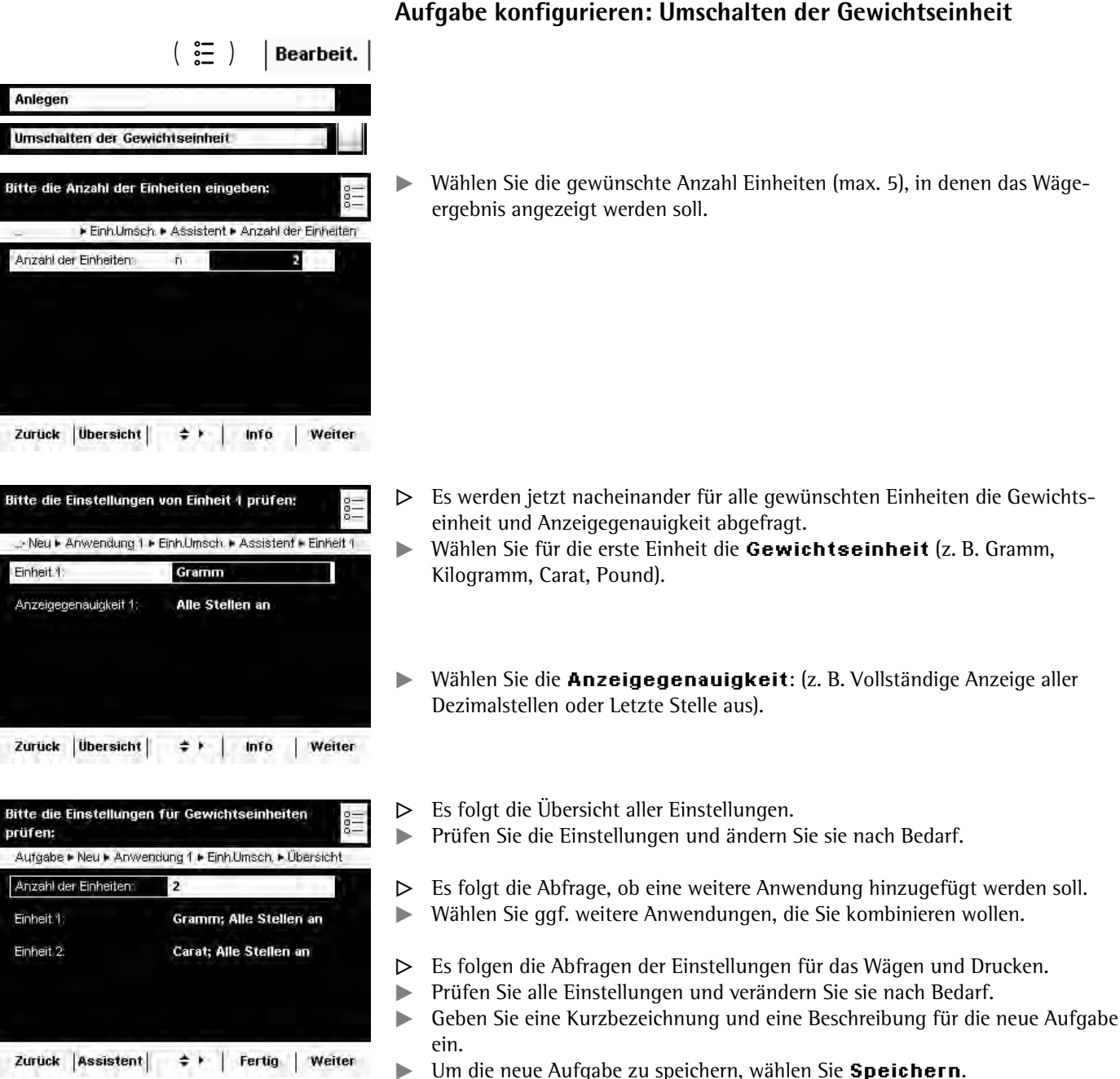

**66** Anwender-Handbuch Cubis MSU

### **Aufgabe durchführen: Umschalten der Gewichtseinheit**

- $\left(\begin{array}{c} \infty \\ \infty \end{array}\right)$ Falls noch nicht geschehen, wechseln Sie in das Anwendungsmanagement.
	- $\triangleright$  Die Aufgabenauswahl wird angezeigt.
	- $\blacktriangleright$ Wählen Sie die gewünschte Aufgabe.

oder

**Start** 

Administrator 28.04.2010 15:42:25

 $d = 0.1 g$ 

- Falls die gewünschte Aufgabe bereits markiert ist, wählen Sie Start.
- **Folgen Sie den Anweisungen auf dem Display.**
- ۳  $\div$  $\mathfrak{a}$ 100%  $[isoCAL]$  $0\%$ Gramm, Alle Stellen an Carat, Alle Stellen an Zurück Wechseln  $\Rightarrow$   $\rightarrow$   $\qquad$ T  $|\mathsf{We}$ chseln $|$ Einh.Umsch. Administrator 28.04.2010 15:45:31 Max 61000 ct  $d = 0.6$  ct 15 4 ct  $f$  isoCAL  $0\%$  =  $= 100%$ Gramm, Alle Stellen an Carat, Alle Stellen an Zurück Wechseln  $\Rightarrow$   $\rightarrow$  | Г

Einh.Umsch.

Max 12200 g

- $\blacktriangleright$  Um die angezeigte Einheit zu wechseln, wählen Sie Wechseln.
- **Nählen Sie die Einheit, in der das Wägeergebnis angezeigt werden soll.** Diese Einstellung bleibt so lange erhalten, bis Sie die Auswahl ändern oder die Aufgabe beenden.
- $\blacktriangleright$  Um das Wägeergebnis nacheinander in allen Einheiten anzeigen zu lassen, wählen Sie Wechseln.

# SQmin Minimaleinwaage

- Einsatzzweck: Mit dieser Anwendung wird der gemessene Wägewert direkt mit der vorgegebenen Mindesteinwaage verglichen (SQmin = Sample Quantity Minimum). Dadurch wird sichergestellt, dass die Wägeresultate innerhalb der Toleranzen liegen, die durch Ihr Qualitätssicherungssystem definiert werden. Dies erfüllt die Anforderungen der United States Pharmacopeia (USP). Nach der USP-Richtlinie darf beim Wägen von Substanzen für Gehaltsbestimmungen die Messunsicherheit maximal 0,1% bezogen auf die Einwaage betragen.
- Voraussetzungen: Um die SQmin-Funktion nutzen zu können, muss die Waage durch einen Servicetechniker hierfür eingerichtet werden. Er ermittelt anhand der Vorgaben Ihres QS-Systems die zulässige Mindesteinwaage und lädt diesen Wert in die Waage. Diese Einstellung dokumentiert er durch ein Zertifikat "Waagentest gemäß USP", in dem die Messungen sowie die Mindesteinwaage protokolliert sind. Sobald anschließend mit der SQmin Funktion gearbeitet wird, ist sichergestellt, dass die Wägeresultate der USP-Richtlinie entsprechen.

Kombinationsmöglichkeiten: Umschalten der Gewichtseinheit, Zweiter Taraspeicher, Individuelle Kennzeichnung, (DKD-Messunsicherheit)

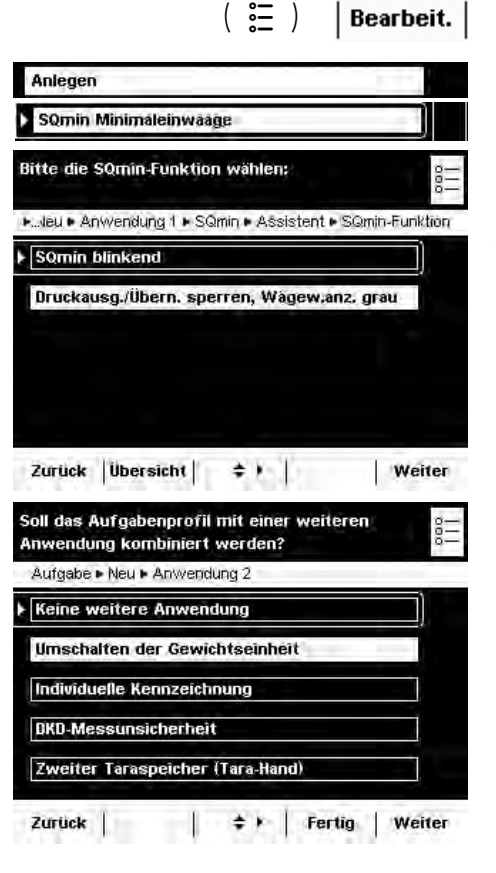

### **Aufgabe konfigurieren: SQmin Minimaleinwaage**

 $\triangleright$  Wählen Sie, welche Funktion bei einer Minimaleinwaage ausgelöst werden soll. **SQmin blinkend:** Der Reiter SQmin blinkt.

**Druckausg./Übern. sperren...:** Die Druckausgabe und Übernahme des Wägewertes werden gesperrt, der Wägewert wird im Display grau angezeigt.

- $\triangleright$  Es folgt die Übersicht aller Einstellungen.
- **The Prüfen Sie alle Einstellungen und verändern Sie sie nach Bedarf.**
- $\triangleright$  Es folgt die Abfrage, ob eine weitere Anwendung hinzugefügt werden soll.  $\blacktriangleright$ Wählen Sie ggf. weitere Anwendungen, die Sie kombinieren wollen.
- y Es folgen die Abfragen der Einstellungen für das Wägen und Drucken.
- tPrüfen Sie alle Einstellungen und verändern Sie sie nach Bedarf.
- Geben Sie eine Kurzbezeichnung und eine Beschreibung für die neue Aufgabe ein.
- Um die neue Aufgabe zu speichern, wählen Sie **Speichern**.

### **Aufgabe durchführen: SQmin Minimaleinwaage**

- $\begin{pmatrix} 2 \overline{2} \ 2 \overline{2} \end{pmatrix}$ Falls noch nicht geschehen, wechseln Sie in das Anwendungsmanagement. y Die Aufgabenauswahl wird angezeigt.
	- $\blacktriangleright$ Wählen Sie die gewünschte Aufgabe.

oder

**Start** 

- Falls die gewünschte Aufgabe bereits markiert ist, wählen Sie Start.
	- y Wenn Sie eine Aufgabe mit SQmin-Funktion starten, wird der vorgegebene SQmin-Wert auf dem Reiter im Display angezeigt.
	- y Solange der Wägewert kleiner ist als der SQmin-Wert, blinkt der Reiter SQmin.

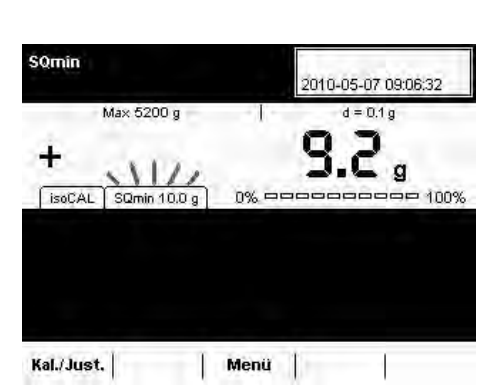

# Individuelle Kennzeichnung

Einsatzzweck: Sie können Kennzeichnungen für folgende Druckvorgänge definieren:

- Druckausgabe durch Tast PRINT
- Aufgabenstart
- Aufgabenende
- Initialisierung (nur bei verrechnenden Anwendungen)
- Ergebnis (nur bei verrechnenden Anwendungen)
- Komponente (nur bei protokollierenden Anwendungen)
- Auswertung (nur bei protokollierenden Anwendungen)

Diese Kennzeichnungen werden im Protokoll ausgedruckt.

Kombinationsmöglichkeiten: Zweiter Taraspeicher, (SQmin Funktion, DKD-Messunsicherheit)

- Beispiel: Sie wollen die Anwendung folgendermaßen konfigurieren:
	- Die Druckausgabe soll durch die Taste PRINT erfolgen.
	- Auf dem Druckprotokoll sollen beim Aufgabenstart vier Bezeichner ausgedruckt werden, nämlich in drei Zeilen Ihre Firmenadresse und in eine Zeile die Chargen-Nummer.
	- Die Chargennummer soll automatisch hochgezählt werden.

# **Aufgabe konfigurieren: Individuelle Kennzeichnung**

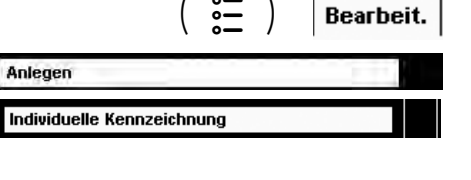

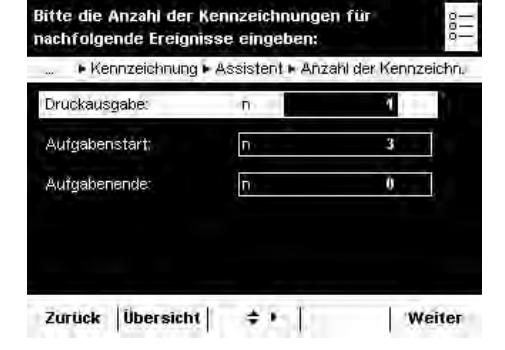

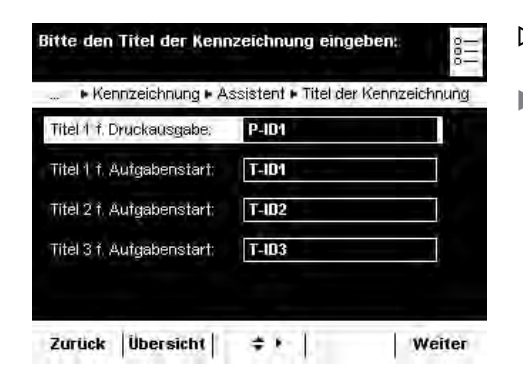

t Geben Sie die gewünschte Anzahl der einzelnen Bezeichner ein, die Sie einrichten wollen.

#### **Druckausgabe:** Kennzeichnung für die Taste Print <sub>*e*</sub>

**#WHICDGPUVCTV-GPFG**: Anzahl der Kennzeichnungen für den Aufgabenstart bzw. das Aufgabenende.

- y Für jede Kennzeichnung wird der zugehörende Bezeichner (P-ID1, T-ID1, T-ID2 etc.) angezeigt.
- ► Geben Sie für jeden Bezeichner den gewünschtenTitel ein.

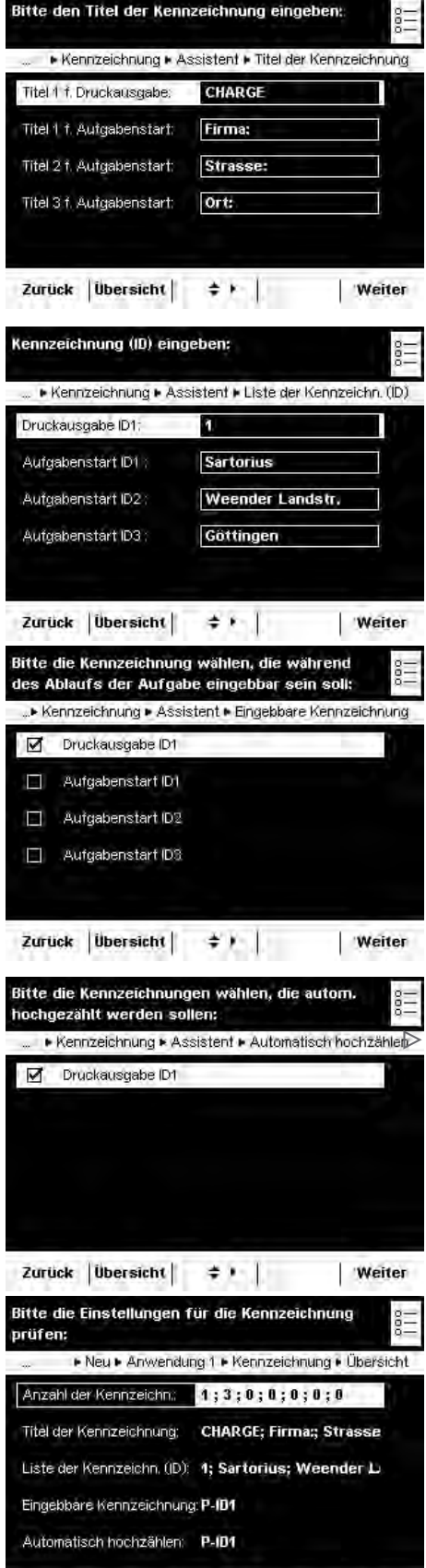

Zurück Assistent

 $\div$  | Fertig | Weiter

y Im Beispiel wurde für jede Kennzeichnung ein individueller Titel definiert.

y Geben Sie für jede **Kennzeichnung** den gewünschten Wert (Text) ein.

 $\blacktriangleright$  Wählen Sie die Kennzeichnungen, die beim Ausführen der Aufgabe eingebbar sein sollen.

 $\blacktriangleright$  Wählen Sie, welche der Kennzeichnungen automatisch hochgezählt werden sollen.

Im Beispiel soll der Bezeichner für Druckausgabe ID1 eingebbar sein und automatisch hochgezählt werden.

- y Es folgt die Übersicht aller Einstellungen.
- **The Prüfen Sie alle Einstellungen und ändern Sie sie nach Bedarf.**
- y Es folgen die Abfragen der Einstellungen für das Wägen und Drucken.
- $\blacktriangleright$ Prüfen Sie alle Einstellungen und verändern Sie sie nach Bedarf.
- Geben Sie eine Kurzbezeichnung und eine Beschreibung für die neue Aufgabe ein.
- $\blacktriangleright$  Um die neue Aufgabe zu speichern, wählen Sie Speichern.

## **Aufgabe durchführen: Individuelle Kennzeichnung**

- $\binom{2}{1}$   $\blacktriangleright$  Falls noch nicht geschehen, wechseln Sie in das Anwendungsmanagement.
	- $\triangleright$  Die Aufgabenauswahl wird angezeigt.
	- Wählen Sie die gewünschte Aufgabe.

#### oder

**Start** 

Falls die gewünschte Aufgabe bereits markiert ist, wählen Sie Start.

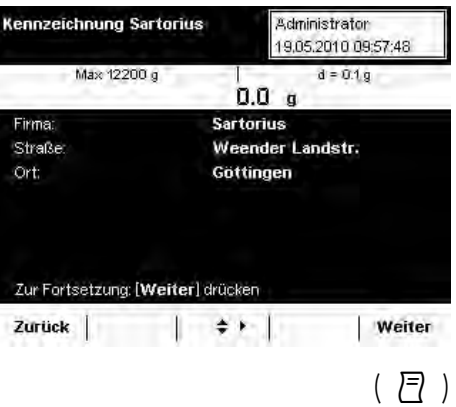

Kennzeichnung Sartorius Administrator 19,05,2010 10:07:37 Max 12200 g  $d = 0.1g$  $0.0<sub>a</sub>$ Bitte Kennzeichnung für Druckausgabe prüfen. CHARGE Ю Zur Fortsetzung: [Weiter] drücker Zurück | Weiter  $\div$ 

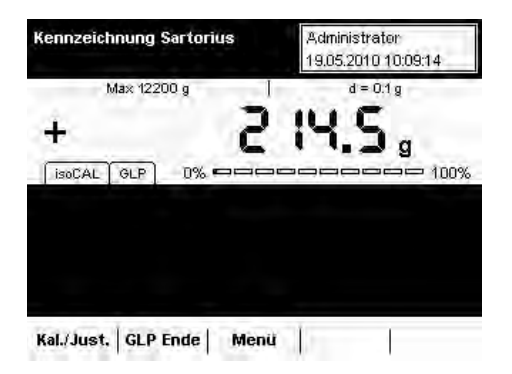

- y Die definierten Kennzeichnungen werden angezeigt (vgl. Beispiel oben).  $\blacktriangleright$  Wählen Sie Weiter.
- y Zum Aufgabenstart wird jetzt die vorgegebenen Zeilen ausgedruckt:

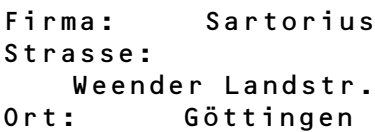

- ► Legen Sie das Wägegut auf die Waagschale und drücken Sie die PRINT-Taste  $\Box$ .
- $\triangleright$  Die Kennzeichnung für die Druckausgabe wird angezeigt und kann ggf. verändert werden.
- y Im Beispiel war für die Druckausgabe CHARGE definiert worden.
- Falls erforderlich, können Sie den Wert jetzt ändern.
- $\blacktriangleright$  Wählen Sie **Weiter** oder erneut die PRINT-Taste  $\Box$ .

- $\blacktriangleright$  Um den Wert zu protokollieren, drücken Sie die Print-Taste  $\Box$ .
- y Die vollständige Druckausgabe sieht nun so aus:

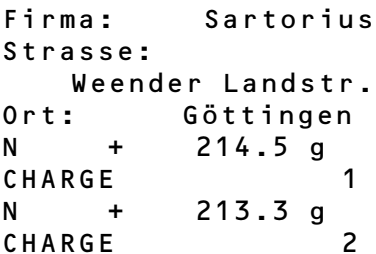
# Dichtebestimmung

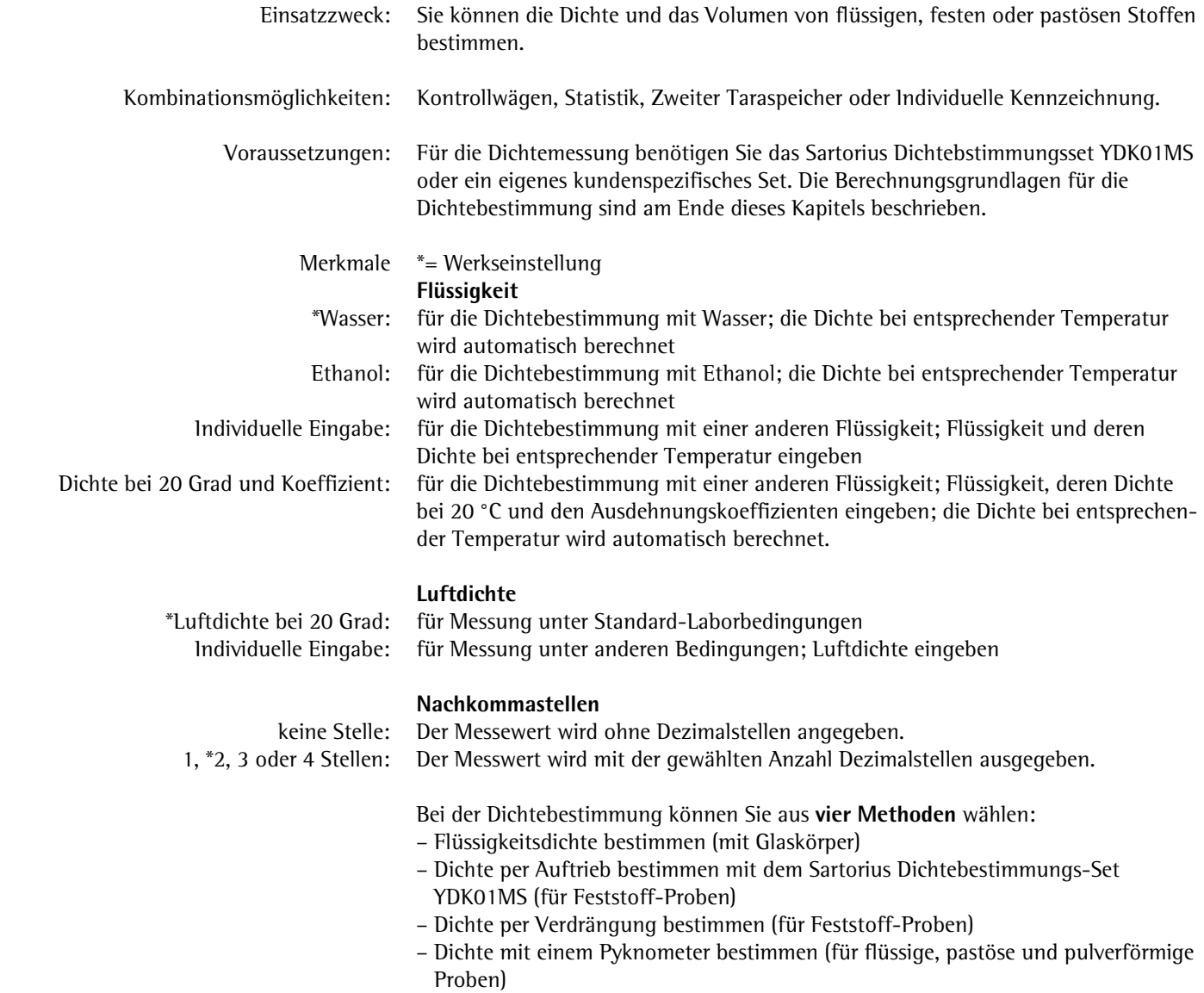

# **Auftrieb** oder **Verdrängung**.  $\left(\begin{array}{c} \circ \equiv \\ \circ \equiv \end{array}\right)$ Bearbeit. Anlegen Dichtebestimmung Bitte Ihre Dichtemethode wählen: .- Anwendung 1 . Dichtebest. . Assistent . Dichtemethode Bestimme Flüssigkeitsdichte (mit Glaskörper) Auftrieb (feste Proben) Verdrängung (feste Proben) Pyknometer (flüssige, pastöse Proben) Zurück Übersicht = + | Info | Weiter ► Wählen Sie das Dichte-Set, mit dem Sie arbeiten wollen. Bitte das Dichtebestimmungs-Set wählen: **Sartorius Dichte-Set YDK:** Zur Messung mit dem YDK-Set Dichtebest. DAssistent Dichtebestimmungs-Set Sartorius Dichte-Set YDK... Anderes Dichtebestimmungs-Set. **Merkmale** auf Seite 66). Kein Dichtebestimmungs-Set, keine Korrektur Zuruck Ubersicht  $\div$  + | Info Weiter **Zusätzliche Abfragen/Einstellungen für anderes Bestimmungs-Set** \*= Werkseinstellung

## **Aufgabe konfigurieren: Dichte eines Feststoffes bestimmen**

Für die Dichtebestimmung von Feststoffen haben Sie zwei Methoden zur Auswahl:

▶ Wählen Sie die Methode, die Sie anwenden wollen: Auftrieb oder Verdrängung.

- **#PFGTGU-&KEJVGDGUVKOOWPIU5GV**: Falls Sie ein anderes Set verwenden **Kein Dichtebestimmungs-Set:** Falls kein Set berücksichtigt werden soll
- ▶ Wählen Sie bzw. geben Sie die abgefragten Werte ein (Erläuterungen s. unter

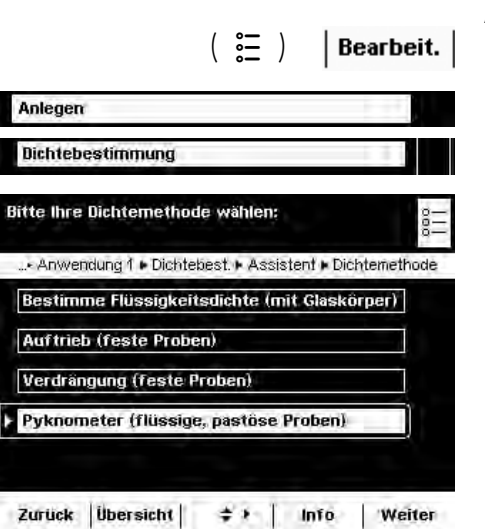

Parameter für das Dichte-Set Bezeichnung: Namen eingeben Anzahl der Drähte: Zahl der Drähte des Dichte-Sets eingeben, die in die Flüssigkeit tauchen Drahtdurchmesser: Drahtdurchmesser (in mm) eingeben Gefäßdurchmesser: Druchmesser des verwendeten Gefäßes (in mm) eingeben

### **Aufgabe konfigurieren: Dichte mit einem Pyknometer bestimmen**

#### $\blacktriangleright$  Wählen Sie die Methode Pyknometer.

ig Wählen Sie bzw. geben Sie die abgefragten Werte ein (Erläuterungen s. unter **Merkmale** auf Seite 66).

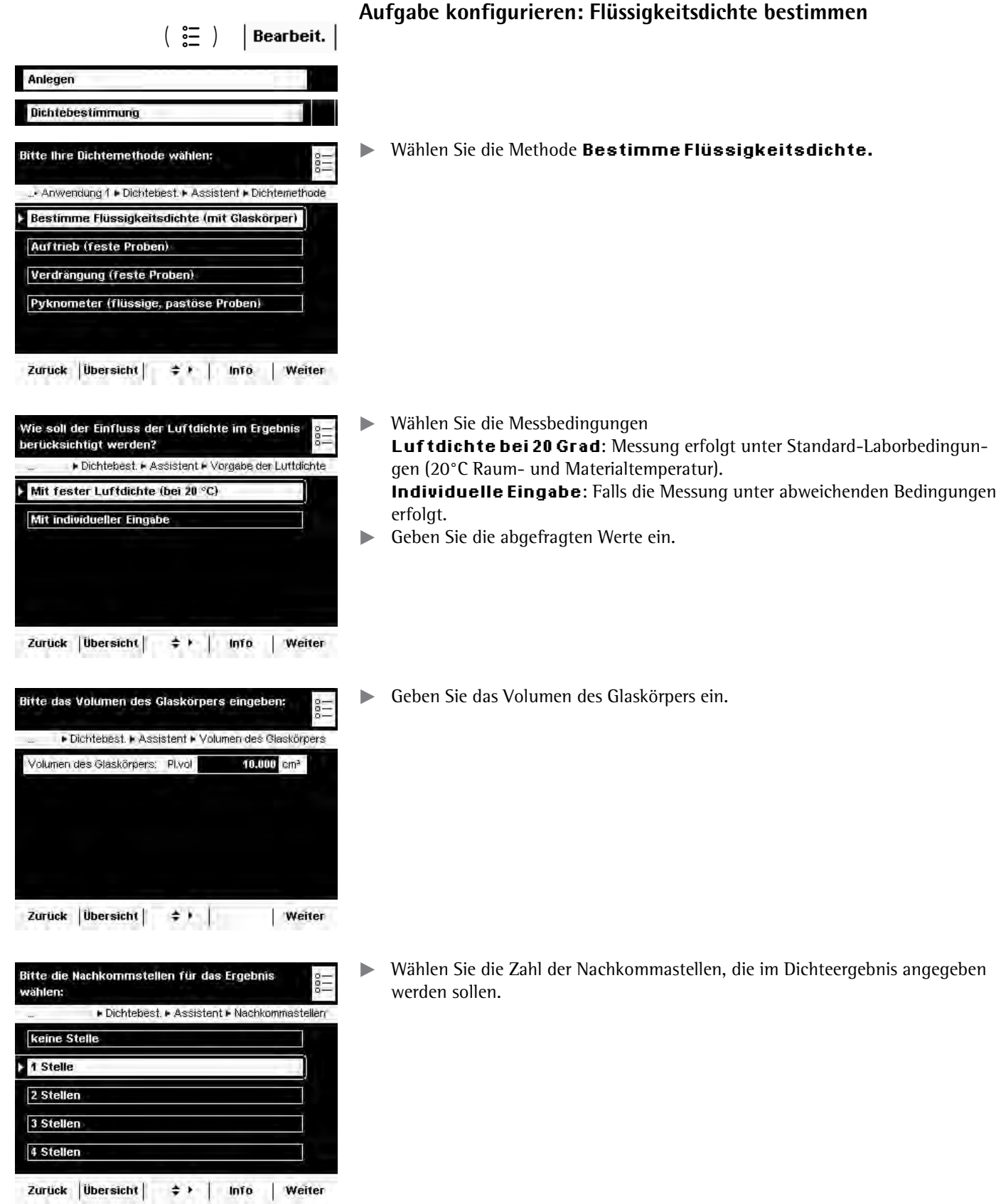

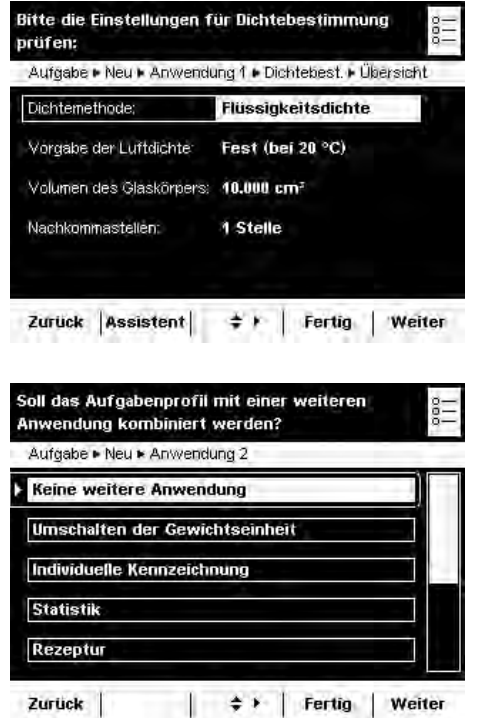

**Theorial Prüfen Sie in der Übersicht, ob alle Einstellungen in Ordnung sind, verändern** Sie ggf. einzelne Parameter.

- $\triangleright$  Es folgt die Abfrage, ob eine weitere Anwendung hinzugefügt werden soll. ▶ Wählen Sie ggf. weitere Anwendungen, die Sie kombinieren wollen.
- $\triangleright$  Es folgen die Abfragen der Einstellungen für das Wägen und Drucken.
- **EXECT:** Prüfen Sie alle Einstellungen und verändern Sie sie nach Bedarf.
- ► Geben Sie eine Kurzbezeichnung und eine Beschreibung für die neue Aufgabe ein.
- **Um die neue Aufgabe zu speichern, wählen Sie Speichern.**

#### **Aufgabe durchführen: Dichte bestimmen**

- Bereiten Sie das Dichtebestimmungs-Set vor, das Sie verwenden wollen.
- $\blacktriangleright$  Falls noch nicht geschehen, wechseln Sie in das Anwendungsmanagement.
- $\triangleright$  Die Aufgabenauswahl wird angezeigt.
- $\blacktriangleright$ Wählen Sie die gewünschte Aufgabe.

oder

 $\left( \begin{array}{c} 2 \overline{2} \\ 0 \overline{2} \end{array} \right)$ 

**Start** 

- Falls die gewünschte Aufgabe bereits markiert ist, wählen Sie Start.
- Dichtebest. 1 **Administrator**  $\overline{4/4}$ 29.04.2010 09:54:47 Max 12200 g  $d = 0.1 g$  $\overline{\mathbf{D}}$  a [isoCAL]  $0% =$ inny. Bezeichnung d. Flüssigkeit: Bitte die akt. Einstellungen prüfen Zur Übernahme der Probe: [Start] drücken Start Kal./Just. Menu |
- $\triangleright$  Das Programm wechselt in den Betriebsmodus.
- $\blacktriangleright$  Folgen Sie den Anweisungen auf dem Display.

# **Berechnungsgrundlagen für die Dichtebestimmung**

Der Anwendung Dichtebestimmung liegen Formeln mit folgenden Größen zugrunde:

- **Rho** Dichte der Probe  $(\rho)$
- **ρ<sub>fl</sub>** Dichte der Auftriebsflüssigkeit<br>**W**<sub>a</sub> Gewicht der Probe in Luft
- **W<sub>a</sub>** Gewicht der Probe in Luft<br>**W<sub>fl</sub>** Gewicht der Probe in Flüss
- **Wfl** Gewicht der Probe in Flüssigkeit (bei Flüssigkeitsdichte bestimmen, Auftrieb und Verdrängung) Gewicht des Füllmediums (bei Pyknometer)
	-
- W<sub>r</sub> Gewicht von Probe und Füllmedium (bei Pyknometer)<br>LA Luftauftriebeskorrektur = 0,0012 q/ccm Luftauftriebeskorrektur = 0,0012 g/ccm

**Auftrieb: Rho** =  $(W_a * (\rho_f - LA)) / ((W_a - W_f) * Kor) + LA$ 

**Verdrängung: Rho** =  $(W_a * (\rho_f - LA)) / (W_f * Korr) + LA$ 

Bei der Verdrängungsmethode wird zur Korrektur des Auftriebs durch einen in die Flüssigkeit hängenden Draht (Faden) in der Berechnung der Faktor 1,00000 als werkseitige Vorgabe berücksichtigt.

Der Korrekturfaktor **Korr** ergibt sich aus : **Korr = 1 - n \* d2 / D2** mit:

- **n** Anzahl der Drähte
- **d** Drahtdurchmesser (YKD01MS: 0,7 mm)
- **D** Innendurchmesser des verwendeten Gefäßes (YKD01MS: 76 mm)

 Bei Verwendung anderer Gefäße oder anderer Tauchvorrichtungen kann dieser Faktor geändert werden, indem die Parameter für das Dichteset geändert werden.

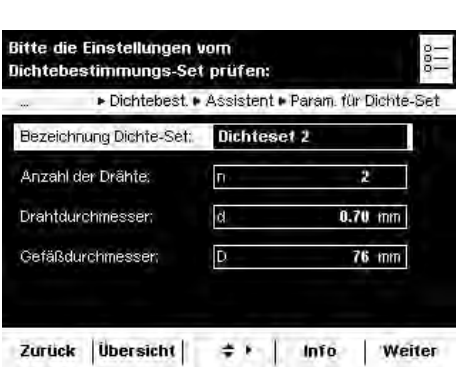

# Statistik

Einsatzzweck: Wägewerte und verrechnete Werte speichern und statistisch auswerten. Folgende Werte werden als Ergebnis ausgeben:

- Postenzähler
- Summe aller Werte
- Mittelwert
- Standardabweichung
- Kleinster Wert (Minimum)
- Größter Wert (Maximum)
- Differenz zwischen Maximum und Minimum

Optionen: Sie können maximal 65535 Komponenten speichern.

Kombinationsmöglichkeiten: Dichtebestimmung, Verrechnen, Mittelwertbildung, Prozentwägen, Stückzählen, Zeitgesteuerte Funktion, Kontrollwägen, Umschalten der Gewichtseinheit, ZweiterTaraspeicher, Individuelle Kennzeichnung, (SQmin Funktion, DKD-Messunsicherheit)

### **Aufgabe konfigurieren: Statistik**

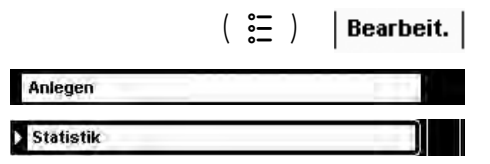

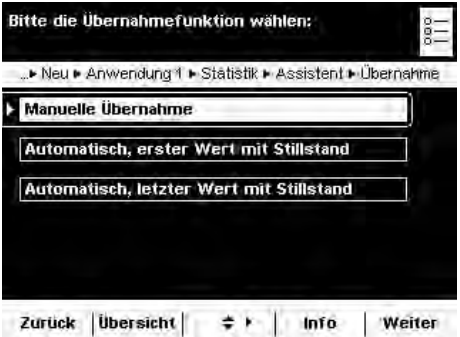

\* = werkseitige Einstellung

▶ Legen Sie fest, wie der Wägewert übernommen werden soll.

**Manuelle Übernahme**: Der Wägewert wird übernommen, sobald die entsprechende Schaltfläche angetippt wird.

 $A$ utomatisch, erster Wert mit Stillstand: Der Wägewert wird automatisch übernommen, sobald die Waage beim Einfüllen zum Stillstand kommt und der Wert über der Mindestlast liegt.

 $A$ utomatisch, letzter Wert mit Stillstand: Der letzte Wägewert mit Stillstand wird automatisch übernommen, sobald die Waage entlastet wird und der Wert unter der Mindestlast liegt. Falls zwischen den Messungen mehrmals der Stillstand erreicht wurde, wird der letzte stabile Wägewert übernommen. Die Mindestlast für die Übernahme müssen Sie jetzt wählen: (**MGKPG------#P\GKIGUEJTKVVG**).

#### **Wägemodus bei automatischer Übernahme:**

• Wählen Sie den Wägemodus, in dem die Wägewerte übernommen werden sollen. **Einwägen: Proben in einen Behälter einwägen.** 

Auswägen: Aus einem Behälter die Proben herauswägen.

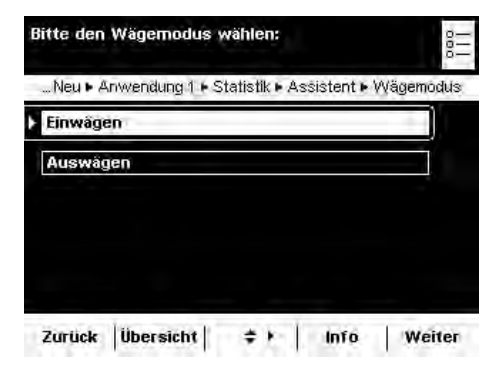

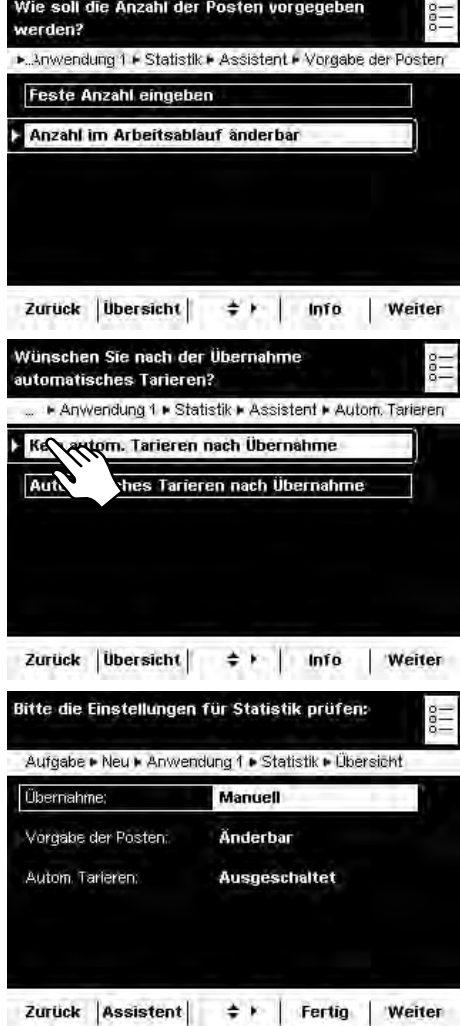

- ▶ Legen Sie fest, wann die Zahl der Messungen (Posten) definiert werden soll. **Feste Anzahl eingeben:** Die Postenzahl wird vorab festgelegt. **Anzahlim Arbeitsablauf änderbar:** Die Postenzahl geben Sie erst ein, wenn Sie die Aufgabe ausführen.
- ▶ Legen Sie fest, ob nach der Übernahme ein automatisches Tarieren durchgeführt werden soll.

- $\triangleright$  Es folgt die Übersicht der Einstellungen.
- **The Prüfen Sie alle Einstellungen und verändern Sie sie nach Bedarf.**
- y Es folgt die Abfrage, ob eine weitere Anwendung hinzugefügt werden soll. ► Wählen Sie ggf. weitere Anwendungen, die Sie kombinieren wollen.
- $\triangleright$  Es folgen die Abfragen der Einstellungen für das Wägen und Drucken.
- **EXECUTE:** Prüfen Sie alle Einstellungen und verändern Sie sie nach Bedarf.
- **Geben Sie eine Kurzbezeichnung und eine Beschreibung für die neue Aufgabe** ein.
- ► Um die neue Aufgabe zu speichern, wählen Sie **Speichern**.
- y Die neue Aufgabe wird mit Ihrer Einstellungen gespeichert und in der Aufgabenliste angezeigt.

### **Aufgabe durchführen: Statistik**

- Falls noch nicht geschehen, wechseln Sie in das Aufgabenmanagement.
- $\triangleright$  Die Aufgabenauswahl wird angezeigt.
- $\blacktriangleright$  Wählen Sie die gewünschte Aufgabe.

oder

 $\begin{pmatrix} 2\overline{2} \\ 2\overline{2} \end{pmatrix}$ 

**Start** 

- Falls die gewünschte Aufgabe bereits markiert ist, klicken Sie auf Start.
- $\triangleright$  Das Programm wechselt in den Betriebsmodus.
- ► Geben Sie, falls vorgesehen, die Zahl der Posten ein, die Sie statistisch auswerten wollen.
- **Example 2** Legen Sie die erste Probe auf die Waagschale.
- ► Um die Statistik zu beginnen, wählen Sie **Start**.
- $\triangleright$  Der erste Wägewert wird übernommen.

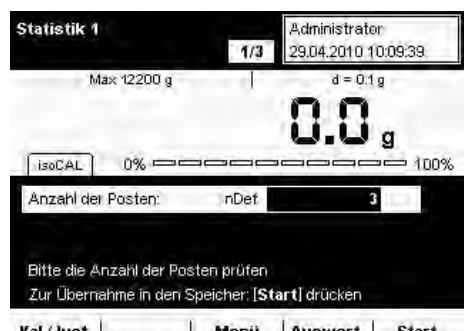

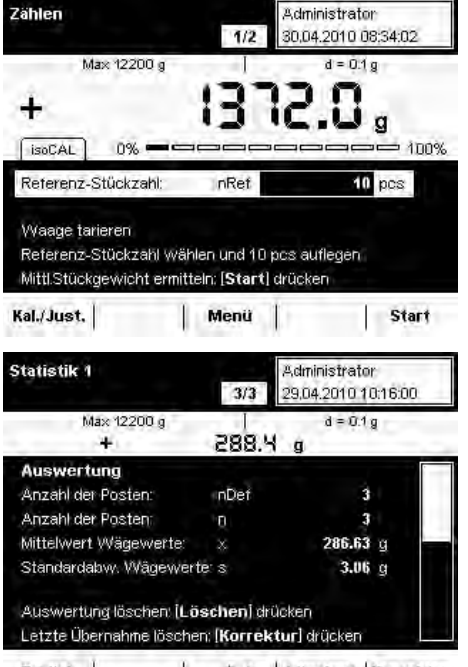

**tegen Sie die nächste Probe auf und wählen Sie Weiter.** 

- ▶ Fahren Sie mit allen weiteren Proben so fort.
- Sie können den jeweils letzten Wert wieder aus der Statistik entfernen, indem Sie Korrektur wählen.
- **Sie können während der Aufgabe jederzeit das Ergebnis anzeigen lassen, indem** Sie Auswert. wählen.
- y Sobald alle vorgesehenen Proben gewogen sind, wird das Ergebnis angezeigt.
- $\blacktriangleright$  Um das Ergebnis zu löschen und mit der nächsten Aufgabe zu beginnen, wählen Sie Löschen.

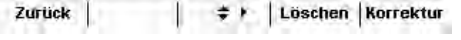

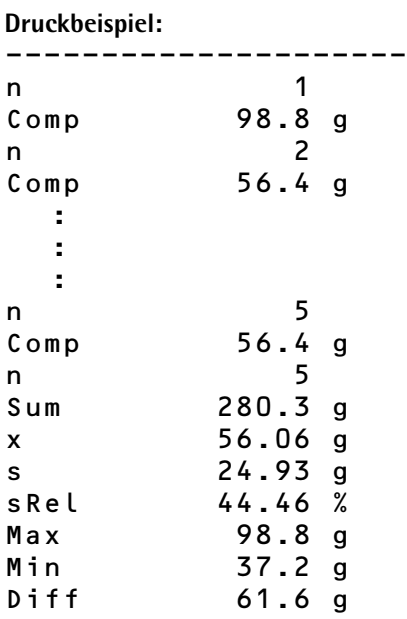

---------------------

# Verrechnen

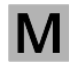

Einsatzzweck: Mit dieser Anwendung können Sie den Wägewert mit einer algebraischen Formel verrechnen, die sie selbst definieren. Diese Formel können sie fest vorgeben oder so definieren, dass sie beim Ausführen der Aufgabe änderbar ist.

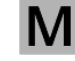

 Für Waagen im eichpflichtigen Verkehr die Hinweise im Abschnitt Aufgabe ausführen beachten!

Kombinationsmöglichkeiten: Zweiter Taraspeicher, (SQmin Funktion, DKD-Messunsicherheit)

 Beispiel: Sie wollen die Fläche von unregelmäßg geschnittenen Papierstücken bestimmen, das Flächengewicht der jeweiligen Papiersorte ist bekannt.

# **Aufgabe konfigurieren: Verrechnen**

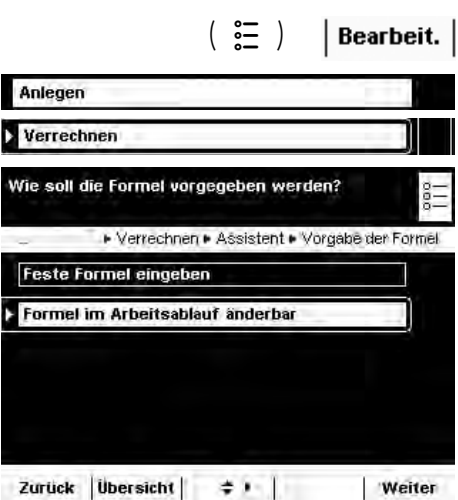

 $\triangleright$  Wählen Sie, ob eine feste oder eine änderbare Formel angewendet werden soll.

Feste Formel eingeben: Alle Verrechnungen werden mit der Formel ausgeführt, die für diese Aufgabe definiert wird.

**Formelim Arbeitsablauf änderbar:** Vor jeder Verrechnung können Sie die Formel ändern.

**Beispiel**: Die Flächen von unregelmäßig großen Papierproben sollen bestimmt werden, das jeweilige Papierflächengewicht in g/cm2 ist bekannt. Die Gleichung zur Bestimmung der Papierfläche in cm2 lautet:

Papierfläche = Wägewert W in g \* 10000 / Papierflächengewicht in g/cm<sup>2</sup>. Die einzugebende Formel bei einem Papierflächengewicht von 80 g/cm<sup>2</sup> lautet: **Wx10000/80**

Um unterschiedliche Papiersorten zu untersuchen, muss die Formel vor jeder Verrechnung geändert werden können (z. B. für Papiere mit 80, 90, 100 g/cm2). Weitere Beispiel-Formeln s. am Ende dieses Abschnitts. Ebenso können Sie mehrere Aufgaben anlegen, für jede Papiersorte eine.

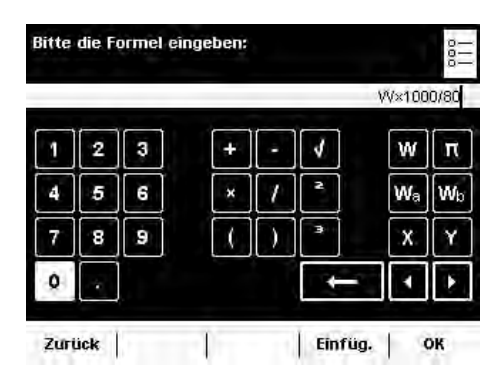

▶ Wenn eine feste Formel verwendet werden soll, geben Sie diese jetzt ein.

► Wenn Sie mit einer änderbaren Formel arbeiten wollen, geben Sie die Formel erst ein, wenn Sie die Aufgabe ausführen.

w dynamischer Wägewert **II** Pi = 3.1415926

übernommener Wägewert<sup>\*</sup> a **Wh** übernommener Wägewert<sup>\*</sup> b W<sub>a</sub>

- **Fester konstanter** Verrechnungswert
- J Quadratwurzel\*\*

X

- 2. Potenz\*\*
- - 3. Potenz\*\*

zur Verrechnung

entspr. der allgemeinen mathematischen Zeichen

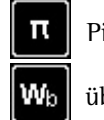

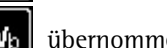

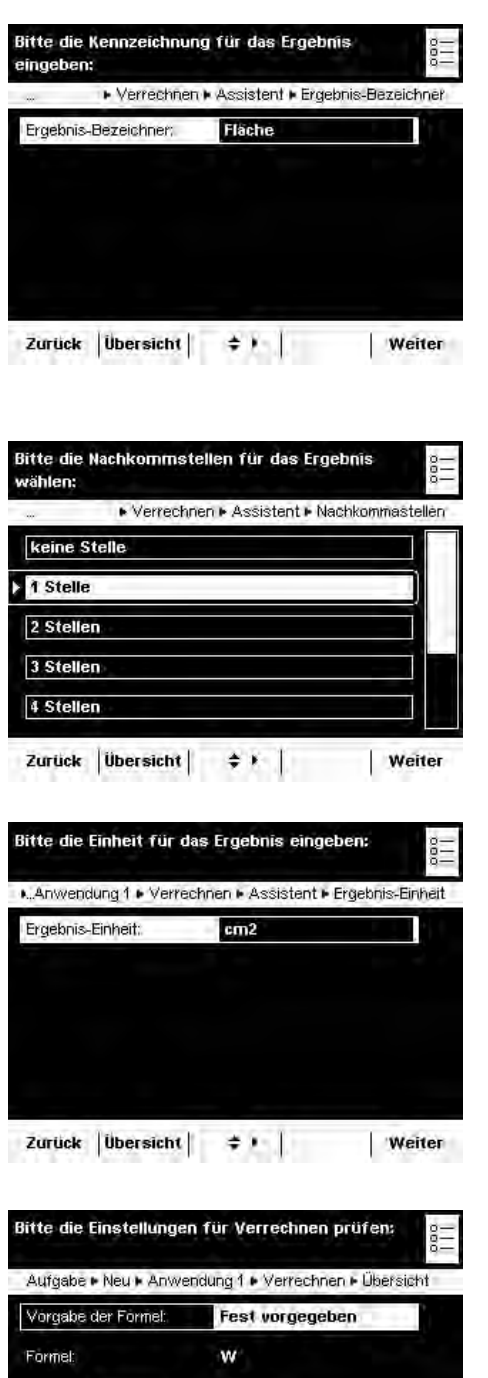

Geben Sie eine Bezeichnung für den Ergebnisdruck ein, z. B. "Fläche" (max. 6 Zeichen).

**• Legen Sie fest, mit wie vielen Nachkommastellen das Ergebnis angzeigt werden**  ${\sf soil:}$  <code>keine</code> <code>Stelle, \*1... 7 Stellen</code>

Geben Sie die Einheit an, mit der das Ergebnis angezeigt werden soll (max. 6 Zeichen, z. B. cm2)

- $\triangleright$  Es folgt die Übersicht der Einstellungen.
- **The Prüfen Sie alle Einstellungen und verändern Sie sie nach Bedarf.**
- y Es folgt die Abfrage, ob eine weitere Anwendung hinzugefügt werden soll.
- $\triangleright$  Es folgen die Abfragen der Einstellungen für das Wägen und Drucken.
- Prüfen Sie alle Einstellungen und verändern Sie sie nach Bedarf.
- Geben Sie eine Kurzbezeichnung und eine Beschreibung für die neue Aufgabe ein.
- **Um die neue Aufgabe zu speichern, wählen Sie Speichern.**

Flache

1 Stelle

 $cm2$ 

Zurück Assistent = + Fertig Weiter

Ergebnis-Bezeichnen;

Nachkommastellen:

Ergebnis-Einheit:

# **Beispiele für Verrechnungsformeln**

**1) Durchmesserbestimmung zylindrischer Festkörper**

Definition: Durchmesser =  $2 * V (W / (\pi * 1 * Rho))$ <br>mit:  $V =$  Quadratwurzel  $V = 0$ uadratwurzel W = Wägewert in g  $\pi = 3,145$ l = Länge des Wägegutes in cm

Rho = Dichte des Wägegutes in g/cm<sup>3</sup> (z. B. 8,30000 g/cm<sup>3</sup>)

Eingabe:  $2 \times V$  (W/( $\pi \times 100 \times 8.3$ ))

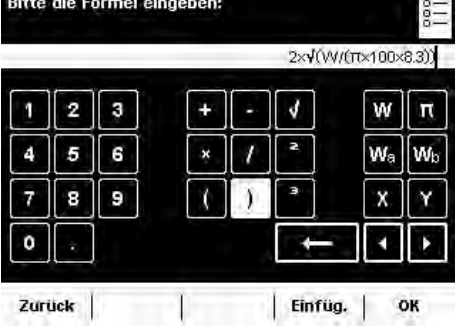

**2) Massebestimmung**

1. Definition:  $m = W * K$ 

- mit: m = Masse des Wägegutes
	- W = Wägewert
	-

Eingabe:  $W \times ((1-(1.2/8000))/1-(1.2/2400)$ 

**3) Luftdichtebestimmung mit dem Luftdichtebestimmungsset YSS45**

 $Rho_L = \frac{m_A * W_{ST} - m_{ST} * W_A}{m_A * W_{ST}}$  $Rho_A * 1000,0$   $Rho_{ST} * 1000,0$ 

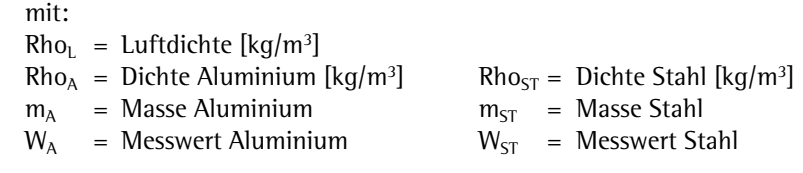

Eingabe:  $((X \times W_a)-(Y \times W_b))/(((X \times W_a)/(2.72762 \times 1000))-(Y \times W_b)/(7.84231 \times 1000)))$ 

- -
	- K = Korrekturfaktor

2. Definition:  $K = 1 - (Rho_L / Rho_{ST}) / 1 - (Rho_L / Rho_G)$ <br>mit:  $Rho_1 = Luffdichte (kq/m^3), z. B. 1, 2 kq/m$  $Rho_1$  = Luftdichte (kg/m<sup>3</sup>), z. B. 1,2 kg/m<sup>3</sup> Rho<sub>ST</sub> = Dichte von Stahl (8000,00000 kg/m<sup>3</sup>) Rho<sub>G</sub> = Dichte des Wägegutes (z. B. 2,4000 g/cm<sup>3</sup> = 2400 kg/m<sup>3</sup>)

Bitte die Formel eingeben: Wx((1-(1.2/8000))/1-(1.2/2400)  $\overline{3}$ ₫ W  $\mathbf{\pi}$ Wa 6 Wb Ŀ я G X o a Einfug. Zurück | OK

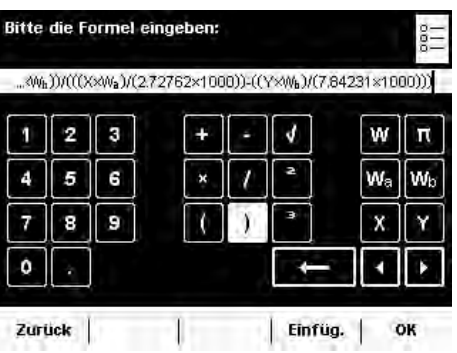

## **Aufgabe durchführen: Verrechnen**

- $\binom{2}{1}$   $\blacktriangleright$  Falls noch nicht geschehen, wechseln Sie in das Anwendungsmanagement.
	- y Die Aufgabenauswahl wird angezeigt.
	- ▶ Wählen Sie die gewünschte Aufgabe.

oder

**Start** 

- Falls die gewünschte Aufgabe bereits markiert ist, wählen Sie Start.
- Administrator<br>29.04.2010 11:14:22 Verrechnen Papier  $1/2$  $d = 0.1 g$ Max 12200 g ٠ü.  $\mathbf{g}$ 100%  $0\%$  = isoCAL Formel W×1000/80 Formel änderbar Verrechnen beginnen: [Start] drücken Menu | Start Kal./Just.

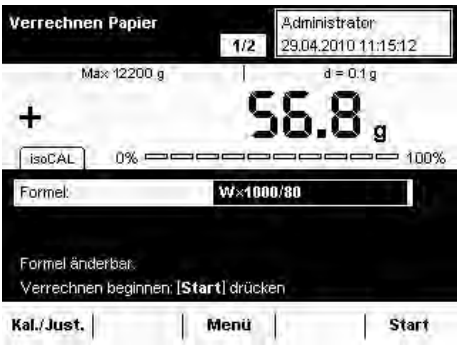

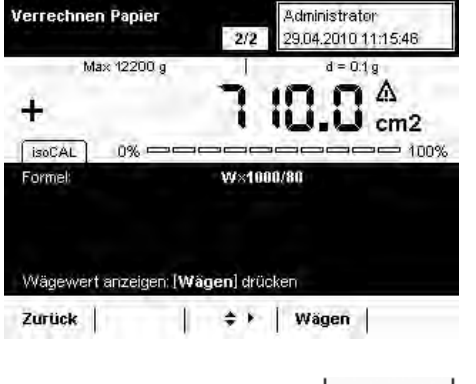

Verrech. Zurück

- ▶ Wenn Sie mit einer änderbaren Formel arbeiten, können Sie die Formel jetzt eingeben oder ändern.
- $\blacktriangleright$  Legen Sie das Wägegut auf.

- $\triangleright$  Der Wägewert wird angezeigt.
- **Um die Berechnung zu starten, wählen Sie Start.**

 $\triangleright$  Das Ergebnis der Berechnung wird angezeigt. **• Um wieder zur Anzeige des Wägewertes zu wechseln, wählen Sie Wägen.** 

- ▶ Wenn Sie eine weitere Wägung und Verrechnung mit derselben Formel durchführen wollen, legen Sie das Wägegut auf und tippen Sie auf Verrech.. t Wenn Sie eine weitere Wägung aber die Verrechnung mit geänderter Formel durchführen wollen, wählen Sie Zurück.
- Sie können jetzt die Formel ändern und den Vorgang wie oben beschrieben fortsetzen.

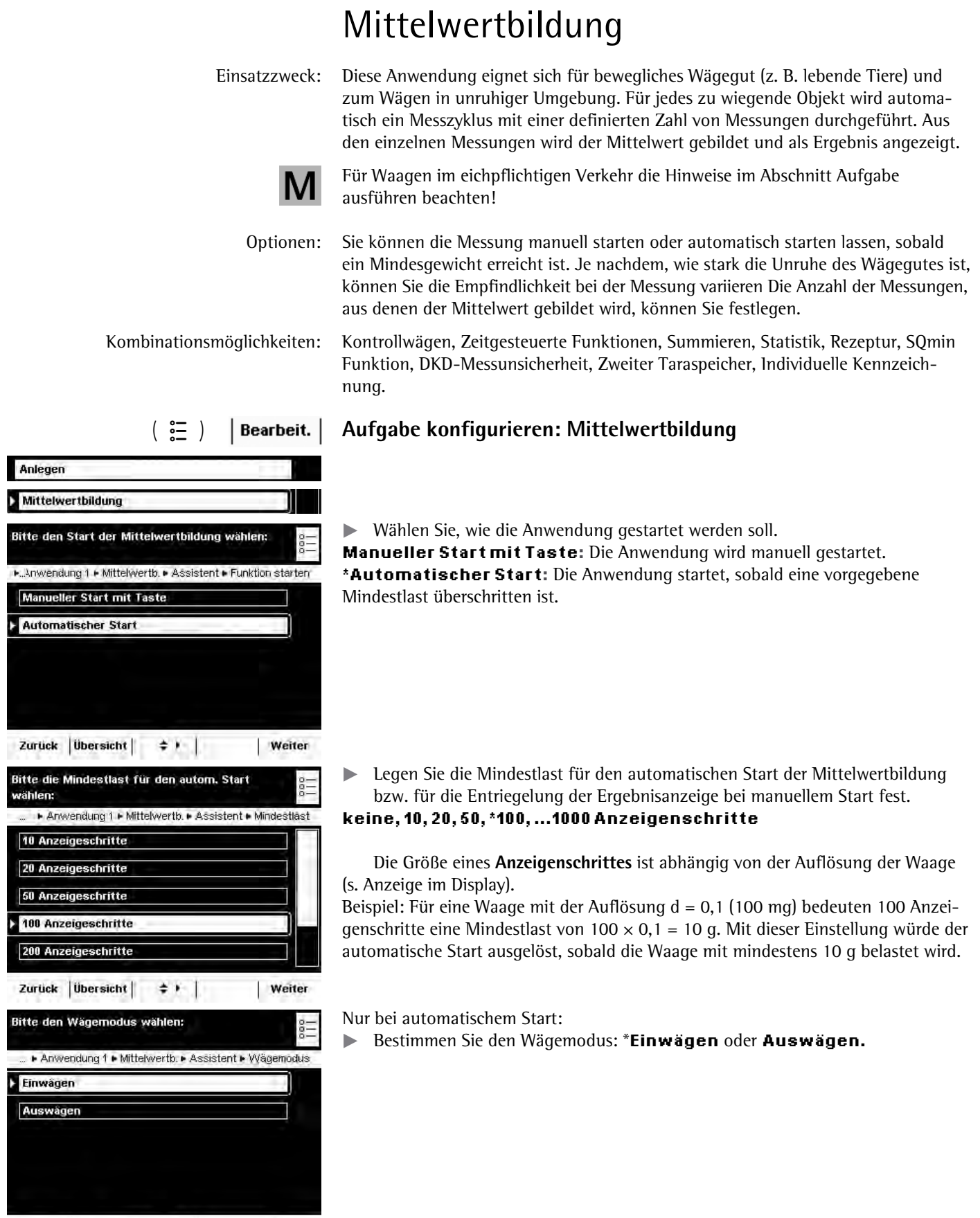

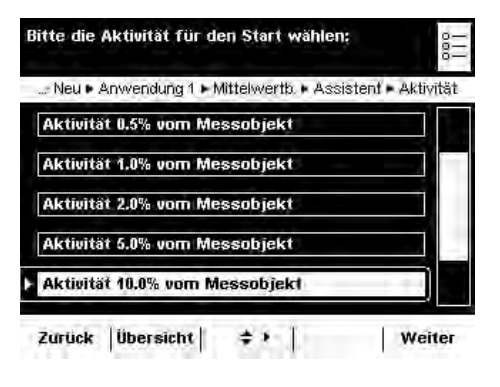

Geben Sie die Unruhespanne für den Start der Messung an: **0,1%, 0,2%, 0,5% ... \*10% ... 50% vom Messobjekt** 

Bei dieser Angabe schätzen Sie die Stärke der Unruhe, die durch die Aktivität (z. B. Tierbewegung) verursacht wird. Sie können die grobe Schätzung anwenden oder die feiner abgestufte Einschätzung mit Prozentangaben. Mit jeder Bewegung auf der Waagschale schwankt der Wägewert. Sobald drei aufeinanderfolgende Messwerte innerhalb der gewählten Unruhespanne liegen, beginnt die Intervallmessung.

**Beispiel**: Sie wiegen Tiere mit einem durchschnittlichen Gewicht von ca. 300 g. Mit der Einstellung "5% vom Messobjekt" wird die Messung gestartet, wenn die Schwankungen innerhalb einer Spanne von 15 g liegen, also ± 7,5 g. Mit der Einstellung "50% vom Messobjekt" würde die Intervallmessung bereits beginnen, wenn der Wägewert innerhalb 150 g schwankt, also ± 75 g.

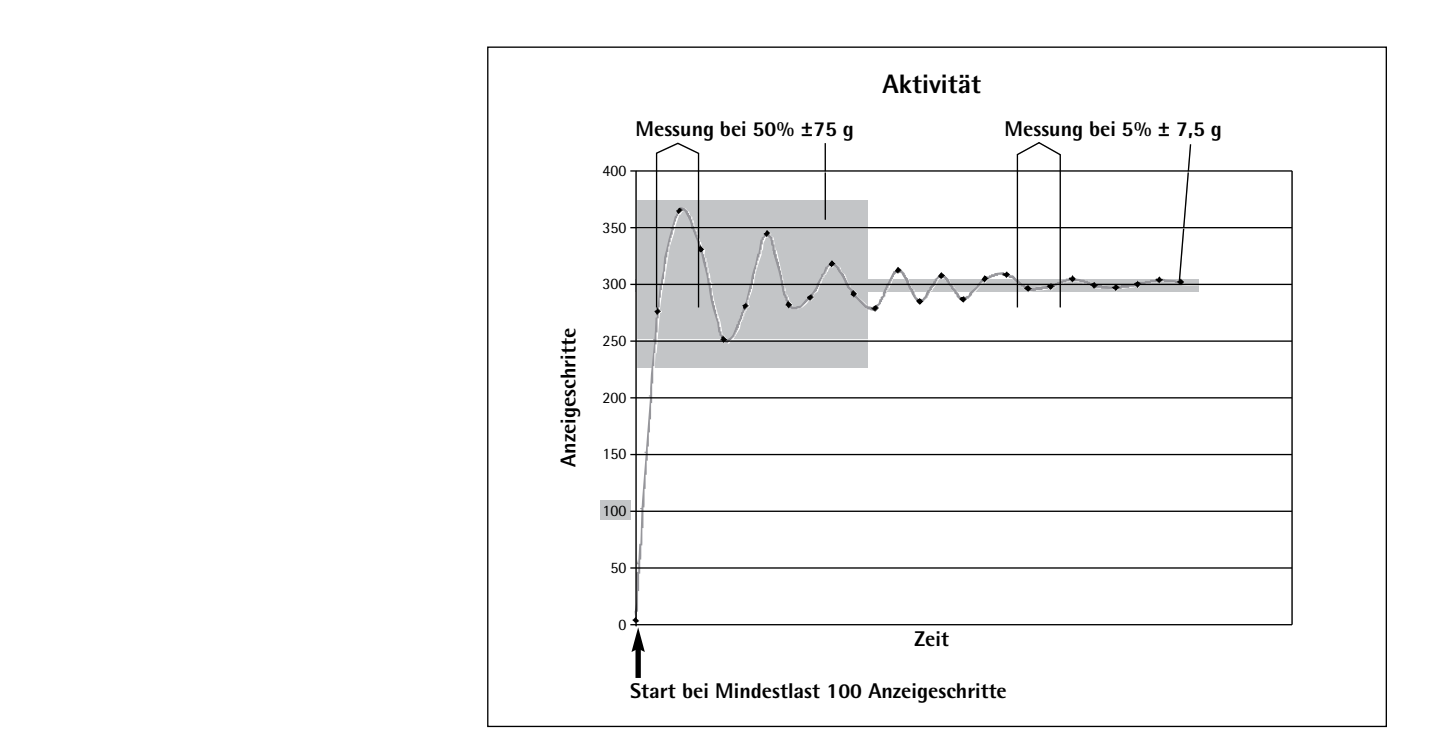

Legen Sie fest, wie die Anzahl der Messungen vorgegeben werden soll, aus denen der Mittelwert gebildet wird.

**Feste Anzahl eingeben:** Eine feste Anzahl müssen Sie jetzt eingeben. **\*Anzahlim Arbeitsablauf änderbar:** Die Anzahl legen Sie fest, wenn Sie die Aufgabe ausführen.

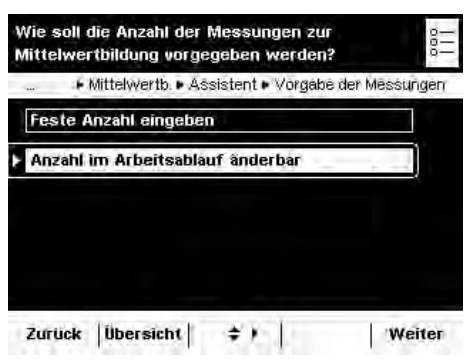

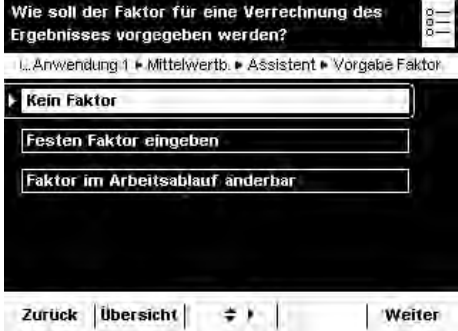

Bitte die Nachkommastellen für die Verrechnung

Mittelwertb. Assistent Machkommastellen

 $\div$  .

**Weiter** 

wählen:

keine Stelle 1 Stelle 2 Stellen 3 Stellen 4 Stellen

Zurück | Übersicht |

▶ Legen Sie fest, ob Sie das Wägeergebnis mit einem Faktor verrechnet werden soll und wie dieser Faktor vorgegeben werden soll.

#### **Kein Faktor**

**Fester Faktor:** Diesen Faktor müssen Sie jetzt eingeben.

**änderbarer Faktor**. Diesen Faktor müssen Sie eingeben, wenn Sie die Aufgabe ausführen.

**Beispiel**: Jedes Tier soll einen Futtermittelzusatz von 50 mg je kg Körpergewicht bekommen. Hierfür kann der Faktor 0,05 fest vorgegeben werden (Wägewert in g/1000 g  $\times$  0,05 g). Während der Messung kann dann sowohl der Wägewert (Gewicht des Tieres, z. B. 285 g) wie auch der verrechnete Wert (Menge des Zusatzes, z. B. 14,25 mg) angezeigt werden.

Wenn Sie die Verrechnung gewählt haben:

**Eigen Sie fest, wieviele Nachkommastellen bei der Verrechnung berücksichtigt** werden sollen.

 $\mathbf{k}$ eine Stelle, 1, \*2, ... 6 Stellen

▶ Legen Sie fest, ob das Ende der Messung (und ggf. Verrechnung) durch ein akustisches Signal angezeigt werden soll.

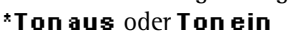

Bitte die Einstellungen der Mittelwertbildung prüfen: Aufgabe . Neu . Anwendung 1 . Mittelwertb. Dbersicht

- y Es folgt die Übersicht der Einstellungen.
- **EXECTE:** Prüfen Sie alle Einstellungen und verändern Sie sie nach Bedarf.
- y Es folgt die Abfrage, ob eine weitere Anwendung hinzugefügt werden soll.  $\blacktriangleright$ Wählen Sie ggf. weitere Anwendungen, die Sie kombinieren wollen.
- y Es folgen die Abfragen der Einstellungen für das Wägen und Drucken.
- tPrüfen Sie alle Einstellungen und verändern Sie sie nach Bedarf.
- **Geben Sie eine Kurzbezeichnung und eine Beschreibung für die neue Aufgabe** ein.
- ► Um die neue Aufgabe zu speichern, wählen Sie **Speichern**.

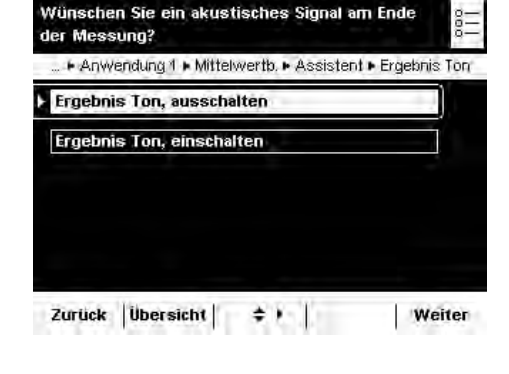

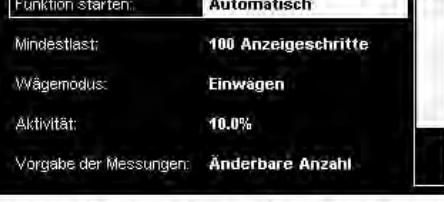

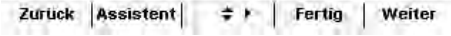

#### **Aufgabe durchführen: Mittelwertbildung mit manuellem Start**

- $\begin{pmatrix} 2\overline{2} \\ 2\overline{2} \end{pmatrix}$ Falls noch nicht geschehen, wechseln Sie in das Anwendungsmanagement.
	- y Die Aufgabenauswahl wird angezeigt.
	- $\blacktriangleright$ Wählen Sie die gewünschte Aufgabe.

#### oder

**Start** Falls die gewünschte Aufgabe bereits markiert ist, wählen Sie Start.

**Start** 

Administrator

29,04.2010 14:10:26  $d = 0.1 g$ 

Ξg

100 %

100%

Mittelwertbildung <sup>g</sup>dministrator  $1/3$ 29.04.2010 11:42:50 manuell Max 12200 g  $d = 0.1 g$  $0.0$ 100%  $[$  isoCAL $]$  $0\% =$ Anzahl Messungen mDet 40 Waaqe tarieren Messung starten: [Start] drücken Start Kal./Just. Menu |

 $1/2$ 

pRef

Prozentwägen

isoCAL

Max 12200 g

0%

Referenz wählen und 100 % auflegen Referenzgewicht ermitteln: [Start] drücker

Referenz-Prozentzahl:

Waage tarieren

- ▶ Wenn Sie mit einer variablen Anzahl Messungen arbeiten, geben Sie die gewünschte Anzahl ein.
- ▶ Wenn Sie lebende Tiere wiegen wollen, stellen Sie einen Behälter (Käfig) auf die Waagschale und tarieren Sie die Waage.
- Setzen Sie das Tier in den Behälter.
- ▶ Um die Wägung zu starten, wählen Sie Start.
- y Die vorgegebene Anzahl Messungen wird durchgeführt, der Mittelwert wird angezeigt.

- $\blacktriangleright$  Um die Verrechnung zu starten, wählen Sie Start.
	- $\triangleright$  Das mit dem eingegebenen Faktor verrechnete Ergebnis wird angezeigt.

- $\blacktriangleright$  Um den gemittelten Wägewert anzuzeigen, wählen Sie **Ergebnis.**
- ▶ Um wieder zur Anzeige des verrechneten Wertes zu wechseln, wählen Sie **8GTTGEJ**.

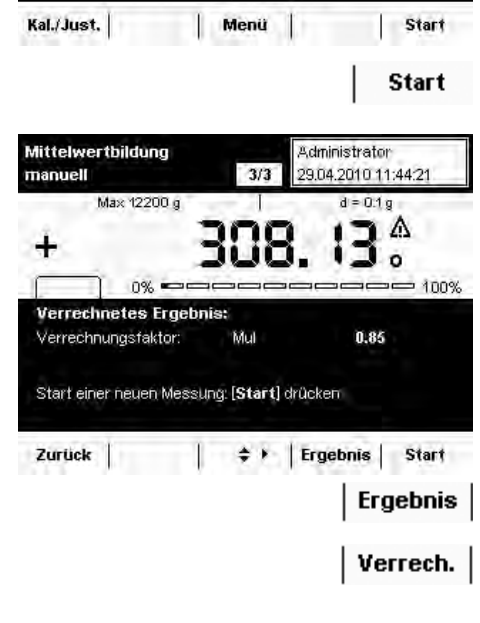

#### **Aufgabe durchführen: Mittelwertbildung mit automatischem Start**

- DFalls noch nicht geschehen, wechseln Sie in das Anwendungsmanagement.
	- y Die Aufgabenauswahl wird angezeigt.
	- $\blacktriangleright$ Wählen Sie die gewünschte Aufgabe.

oder

**Start** 

 $= 100%$ 

Start

**Start** 

inn%

Administrator 29.04.2010 11:51:42

> $d = 0.1 g$  $\overline{a}$

Administrator 29.04.2010 11:49:56

 $d = 0.1 g$ 

 $\mathbf{U}_{\mathfrak{g}}$ 

40

 $1/3$ 

mDet

Menu

 $3/3$ 

Mittelwertbildung auto

 $[$ isoCAL $]$ 

Anzahl Messungen

Waage tarieren

Kal./Just.

 $isoCAL$ 

Ergebnis:

Max 12200 g

 $0\%$  =

Messung starten: [Start] drücken

Wittelwertbildung auto

Max 12200 g

 $0\%$  =

- Falls die gewünschte Aufgabe bereits markiert ist, wählen Sie Start.
	- ▶ Wenn Sie mit einer variablen Anzahl Messungen arbeiten, geben Sie die gewünschte Anzahl ein.
	- ▶ Wenn Sie lebende Tiere wiegen wollen, stellen Sie einen Behälter (Käfig) auf die Waagschale und tarieren Sie die Waage.

- Um die Aufgabe zu starten, klicken Sie auf Start.
	- Setzen Sie das Tier in den Behälter.

- ▶ Die Messung startet automatisch, die vorgegebene Anzahl Messungen und die Verrechnung werden durchgeführt.
- $\triangleright$  Das verrechnete Ergebnis wird angezeigt.

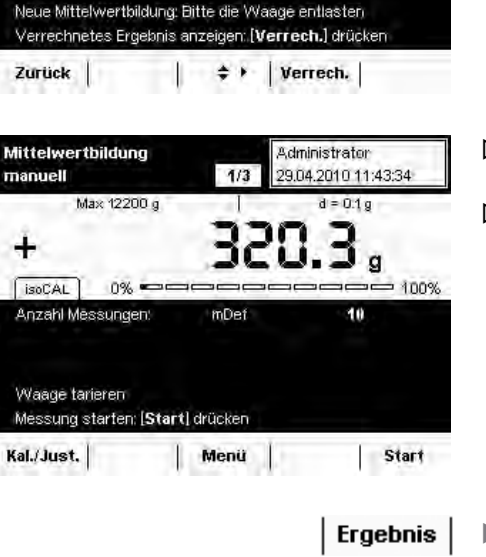

- **Im den gemittelten Wägewert anzuzeigen, wählen Sie Ergebnis.**
- Verrech. Um wieder zur Anzeige des verrechneten Wertes zu wechseln, wählen Sie Verrech..

# Rezeptur

Einsatzzweck: Mit dieser Anwendung können Sie mehrere Komponenten nacheinander zuwiegen, nach jeder Komponente wird die Waage automatisch tariert. Die Wägewerte aller Einzelkomponenten sowie das Gesamtwägeergebnis werden erfasst und können protokolliert werden. Die Wägewerte und der Komponentenzähler werden netzausfallsicher gespeichert, sodass auch nach Ausschalten der Waage oder nach einem Stromausfall ein unterbrochener Rezepturvorgang fortgesetzt werden kann. Sie können maximal 65535 Komponenten speichern.

Kombinationsmöglichkeiten: Umschalten der Gewichtseinheit, Zweiter Taraspeicher, Individuelle Kennzeichnung, (SQmin Funktion, DKD-Messunsicherheit)

Optionen: Das Programm ermöglicht 7 verschiedene Rezepturen

**1) Feste Rezeptur in Gramm**: Komponentenzahl und Gewichtsanteil jeder Komponente (in g) werden fest vorgegeben.

**2) Feste Rezeptur in % mit Summe = 100%, Gesamtgewicht wird eingegeben**: Komponentenzahl und prozentualer Anteil jeder Komponente werden fest vorgegeben. Das Gesamtgewicht wird beim Aufgabenstart eingegeben. Falls die Summe der Prozentzahlen ungleich 100 ist, werden die Einzelwerte auf 100% umgerechnet. **Beispiel**: Komponentenzahl nDef =3; Komponente 1 = 25%, Komponente 2 = 30%, Komponente 3 = 10%; Summe der Komponenten = 65% wird gleich 100% gesetzt. Komponente 1: 25%/65% \* 100 = 38,46%; Komponente 2: 30%/65% \* 100 = 46,15%; Komponente 3: 10%/65% \* 100 = 15,38%

**3) Feste Rezeptur in % mit Summe = 100%, Gesamtgewicht wird entsprechend der 1. Komponente berechnet**: Komponentenzahl und prozentualer Anteil jeder Komponente werden fest vorgegeben. Falls die Summe der Prozentzahlen ungleich 100 ist, werden die Einzelwerte auf 100% umgerechnet (vgl. Rezeptur 2). Nach dem Wiegen der ersten Komponente wird das Gesamtgewicht (100%) berechnet.

**4) Feste Rezeptur in % mit Summe <> 100%, Gesamtgewicht wird eingegeben**: Komponentenzahl und prozentualer Anteil jeder Komponente werden fest vorgegeben. Falls die Summe der Prozentzahlen ungleich 100 ist, werden die Einzelwerte **nicht** umgerechnet Das Gesamtgewicht wird eingegeben, für jede Komponente wird vor dem Wiegen das vorgegebene Gewicht und der Prozentwert angezeigt.

**5) Feste Rezeptur in % mit Summe <> 100%, Gesamtgewicht wird entsprechend der 1. Komponente berechnet**: Komponentenzahl und prozentualer Anteil jeder Komponente werden fest vorgegeben. Falls die Summe der Prozentzahlen ungleich 100 ist, werden die Einzelwerte auf 100% umgerechnet. Für die erste Komponente wird vor derm Wiegen das vorgegebene Gewicht in Prozent angezeigt. Nach dem Wiegen der ersten Komponente wird das Gesamtgewicht berechnet. Vor dem Wiegen jeder weiteren Komponente wird das jeweils vorgegebene Gewicht in g und % angezeigt.

**6) Variable Rezeptur in Gramm, Komponentenzahl im Ablauf vorgegeben**: Vor dem Wiegen der ersten Komponente kann die Anzahl der Komponenten verändert werden, vor jedem Wiegen kann der Name der Komponente geändert werden.

**7) Variable Rezeptur in Gramm ohne vorgegebene Komponentenzahl**: Vor dem Wiegen der ersten Komponente wird die Anzahl der Komponenten auf Null gesetzt, vor jedem Wiegen kann der Name der Komponente geändert werden.

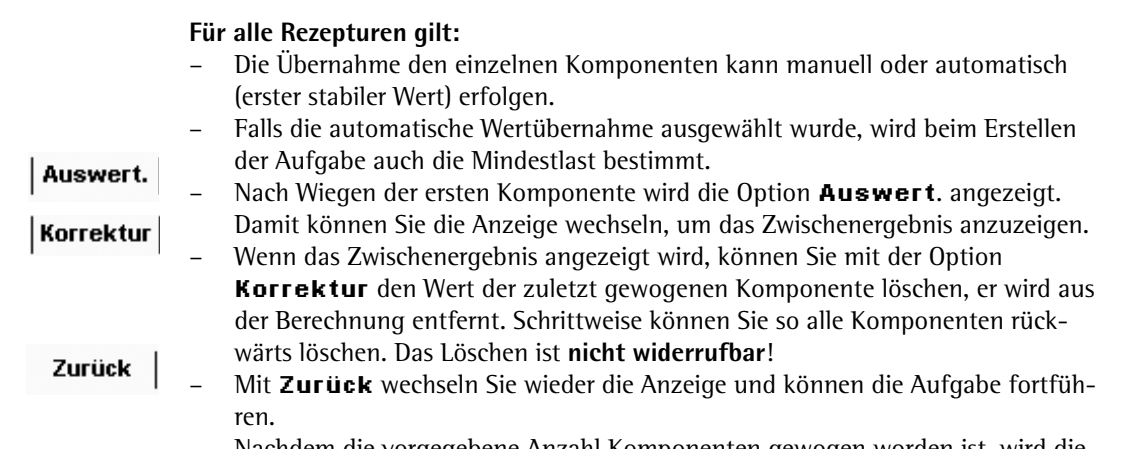

– Nachdem die vorgegebene Anzahl Komponenten gewogen worden ist, wird die Auswertung angezeigt. Auch hier können Sie die Komponenten noch Löschen (angefangen mit der letzten Komponente) und sie erneut wiegen.

**Hinweis**: Bei der siebten Rezeptur gibt es keine automatische Auswertung, weil als Komponentenzahl Null vorgegeben wird. Die Auswertung muss manuell erfolgen durch Wählen von Auswert..

### **Aufgabe konfigurieren: Rezeptur**

- \* = werkseitige Einstellung
- ► Legen Sie fest, wie die Wägewerte übernommen werden sollen.

**\*Manuelle Übernahme:** Der Wägewert wird übernommen, sobald der entsprechende Softkey gedrückt wird.

 $A$ utomatisch, erster Wert mit Stillstand: Der Wägewert wird automatisch übernommen, sobald die Waage zum Stillstand kommt. Die Mindestlast für die  $\blacksquare$ Ubernahme müssen Sie jetzt wählen (**10, 20, ... \*100 ... 1000 Anzeigeschritte**).

► Legen Sie fest, wann die Zahl der Komponenten definiert werden soll.

**Feste Anzahl eingeben:** Die Komponentenzahl wird vorab festgelegt. **\*Anzahlim Arbeitsablauf änderbar:** Die Komponentenzahl geben Sie erst ein, wenn Sie die Aufgabe ausführen (Rezepturen 6 und 7).

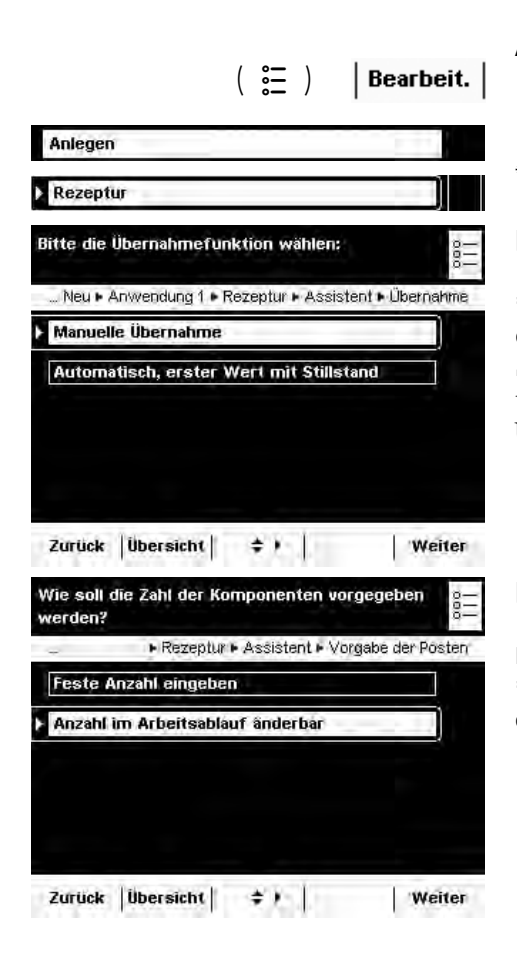

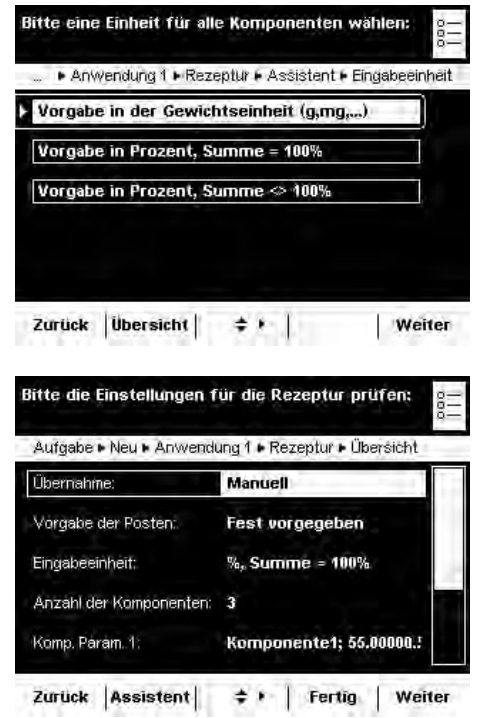

▶ Wenn Sie die Komponenten fest vorgeben, legen Sie jetzt die Einheit für die Vorgabe fest:

 $\boldsymbol{v}$  **Vorgabe in Gewichtseinheit** (Rezeptur 1) **Vorgabe in Prozent mit Summe = 100%** (Rezepturen 2 und 3) **Vorgabe in Prozent mit Summe <> 100% (Rezepturen 4 und 5)** 

- Wählen Sie Weiter.
- Geben Sie die Zahl der Komponenten ein.
- y Es folgt die Übersicht der Einstellungen (hier Beispiel Rezeptur 2).
- **The Prüfen Sie alle Einstellungen und verändern Sie sie nach Bedarf.**
- $\triangleright$  Es folgt die Abfrage, ob eine weitere Anwendung hinzugefügt werden soll.
- $\triangleright$  Wählen Sie ggf. weitere Anwendungen, die Sie kombinieren wollen.
- y Es folgen die Abfragen der Einstellungen für das Wägen und Drucken.
- tPrüfen Sie alle Einstellungen und verändern Sie sie nach Bedarf.
- Geben Sie eine Kurzbezeichnung und eine Beschreibung für die neue Aufgabe ein.
- ► Um die neue Aufgabe zu speichern, wählen Sie **Speichern**.

#### **Aufgabe durchführen: Rezeptur**

- $\left(\begin{array}{c}\infty\\ \infty\end{array}\right)$  $\blacktriangleright$  Falls noch nicht geschehen, wechseln Sie in das Anwendungsmanagement.
	- $\triangleright$  Die Aufgabenauswahl wird angezeigt.
	- Wählen Sie die gewünschte Aufgabe.

oder

**Start** 

- Falls die gewünschte Aufgabe bereits markiert ist, wählen Sie **Start**.
	- ▶ Geben Sie, falls vorgesehen, die Zahl der Komponenten ein, die Sie zusammenwiegen wollen.
	- Um mit der Rezeptur zu beginnen, wählen Sie Start.

 $\blacktriangleright$ Geben Sie, falls benötigt, die Bezeichnung der Komponente ein.

Beachten Sie dabei, dass Sie die Zeilen mit den Cursor-Softkeys weiterblättern können, sobald im Display rechts eine Bildlaufleiste erscheint.

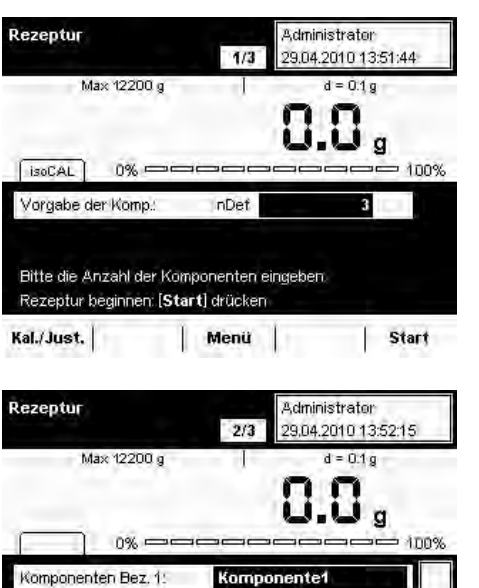

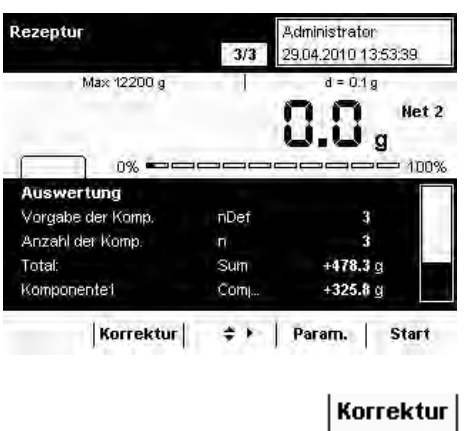

y Sobald alle Komponenten der Rezeptur zugewogen sind, wird die Auswertung angezeigt.

Auch hier sehen Sie die vollständige Auflistung, wenn Sie die Cursor-Softkeys betätigen.

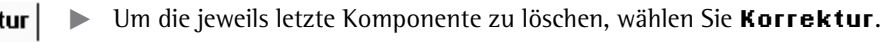

 $\blacktriangleright$  Um auf die Parameterseite zu gelangen, wählen Sie Param. Param.

 $\blacktriangleright$  Um die Rezeptur (ggf. mit veränderten Parametern) erneut zu starten, wählen Sie **Start**.

#### **Druckbeispiel:**

**Start** 

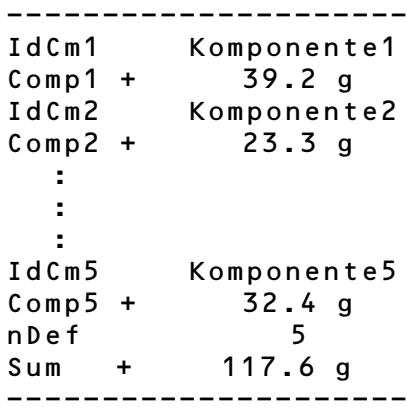

# Prozentwägen

Einsatzzweck: Mit dieser Anwendung können Sie den prozentualen Anteil oder die prozentuale Differenz des Wägegutes bezogen auf ein Referenzgewicht ermitteln. Optionen: Sie können ein festes Referenzgewicht oder eine Referenzprozentzahl vorgeben. Kombinationsmöglichkeiten: Kontrollwägen, Zeitgesteuerte Funktionen, Summieren, Statistik, Rezeptur, Zweiter Taraspeicher, Individuelle Kennzeichnung, (SQmin Funktion, DKD-Messunsicherheit)

### **Aufgabe konfigurieren: Prozentwägen**

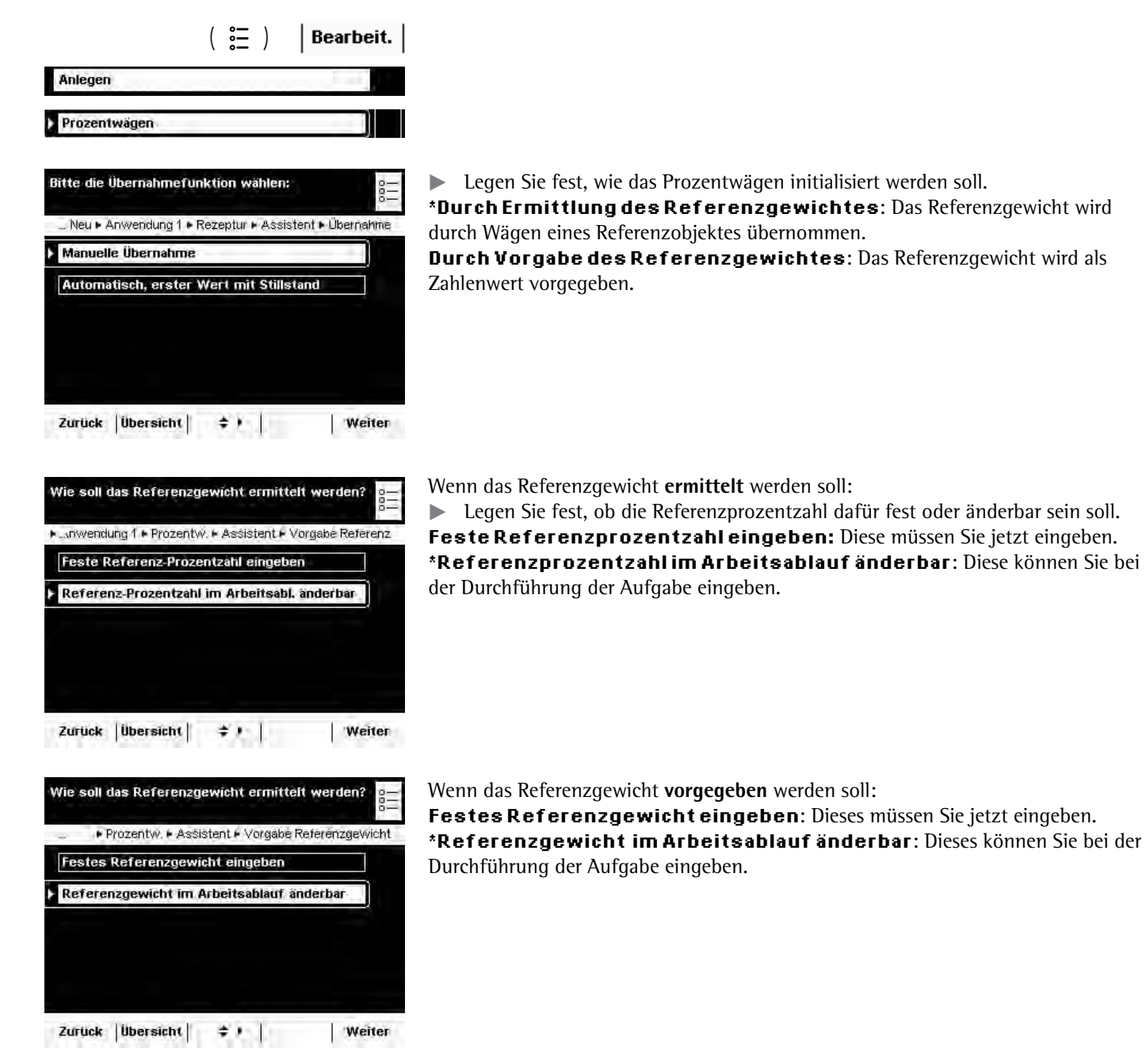

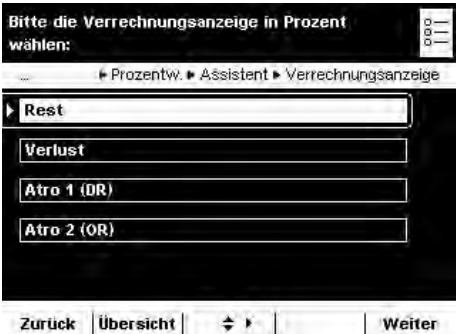

Bitte die Nachkommastellen für Prozent wählen: \* "nwendung 1 · Prozentw. • Assistent · Nachkommastellen keine Stelle 1 Stelle 2 Stellen 3 Stellen 4 Stellen

Zurück Ubersicht  $\begin{array}{|c|c|c|}\n\hline\n\end{array}$ **Weiter** 

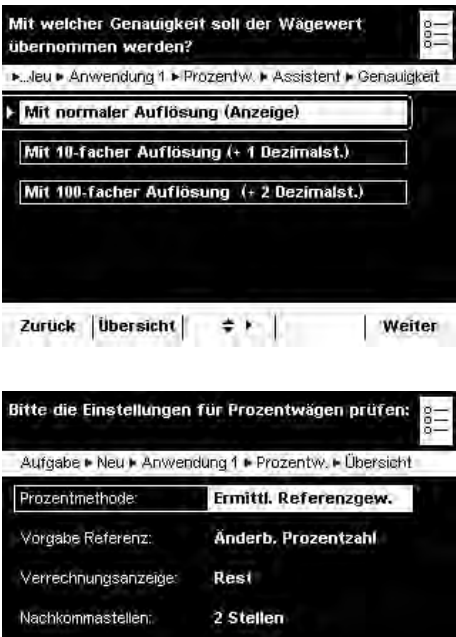

Normale Auflos.

≑ ▶ Fertig | Weiter

Genauigkeit:

Zurück Assistent

▶ Legen Sie fest, welche Prozent-Verrechnung angewendet werden soll. **Beispiel**: Wägewert = 10 g, Referenzgewicht = 50 g

**\*Rest:** Das Ergebnis ist der prozentuale Anteil des Wägewertes vom Referenzgewicht (Rest: Wägewert/Referenzgewicht \* 100%; im Beispiel: 20%) **Verlust:** Das Ergebnis ist der prozentuale Verlust zwischen Wägewert und Referenzgewicht (Verlust: Wägewert - Referenzgewicht / Referenzgewicht \* 100%; im Beispiel: -80%)

**Atro 1 (DR):** Das Ergebnis ist das prozentuale Verhältnis der Differenz zum Wägewert (Atro 1: Referenzgewicht - Wägewert / Wägewert \* 100%, im Beispiel: 400%) Atro 2 (OR): Das Ergebnis ist das prozentuale Verhältnis des Referenzgewichtes zum Wägewert (Atro 2: Referenzgewicht / Wägewert \* 100%, im Beispiel: 500%)

▶ Legen Sie fest, mit wievielen Nachkommastellen der Prozentwert angezeigt werden sollen.

**MGKPG------**

Legen Sie fest, mit welcher Genauigkeit der Wägewert für das Referenzgewicht übernommen werden soll.

**\*Mit normaler Auflösung (Anzeige): Mit 10-facher Auflösung (+1Dezimalst.): Mit 100-facher Auflösung (+2 Dezimalst.):** 

- $\triangleright$  Es folgt die Übersicht der Einstellungen.
- t Prüfen Sie alle Einstellungen und verändern Sie sie nach Bedarf.
- y Es folgt die Abfrage, ob eine weitere Anwendung hinzugefügt werden soll.
- $\blacktriangleright$ Wählen Sie ggf. weitere Anwendungen, die Sie kombinieren wollen.
- y Es folgen die Abfragen der Einstellungen für das Wägen und Drucken.
- $\blacktriangleright$ Prüfen Sie alle Einstellungen und verändern Sie sie nach Bedarf.
- ► Geben Sie eine Kurzbezeichnung und eine Beschreibung für die neue Aufgabe ein.
- Um die neue Aufgabe zu speichern, wählen Sie Speichern.

Rezeptur

SoCAL

Max 12200 g

 $0% =$ 

#### **Aufgabe durchführen: Prozentwägen**

- $\binom{2}{1}$   $\blacktriangleright$  Falls noch nicht geschehen, wechseln Sie in das Anwendungsmanagement.
	- y Die Aufgabenauswahl wird angezeigt.
	- ▶ Wählen Sie die gewünschte Aufgabe.

#### oder

**Start** 

100%

**Administrator** 

29.04.2010 13:51:44

 $d = 0.1 g$  $0.0$ 

 $1/3$ 

- Falls die gewünschte Aufgabe bereits markiert ist, wählen Sie Start.
	- Geben Sie, falls vorgesehen, die Referenzprozentzahl (z. B. 100%) oder das Referenzgewicht ein. **Example 2** Legen Sie das Wägegut auf die Waagschale.
		- Im Beispiel ist es das Referenz-Wägegut.

- y Der Wägewert der Referenz wird angezeigt.
- $\blacktriangleright$  Um das Prozentwägen zu starten, wählen Sie Start.

- y Die Werte für die Referenz-Prozentzahl und das Referenzgewicht werden angezeigt.
- **Example 2** Legen Sie das nächste Wägegut auf die Waagschale und tippen sie auf Wägen.

- $\triangleright$  Der Wägewert wird angezeigt.
- ▶ Um zwischen der Anzeige von Wägewert und Prozentwert wechseln, wählen Sie **Prozent** bzw. auf **Wägen**.

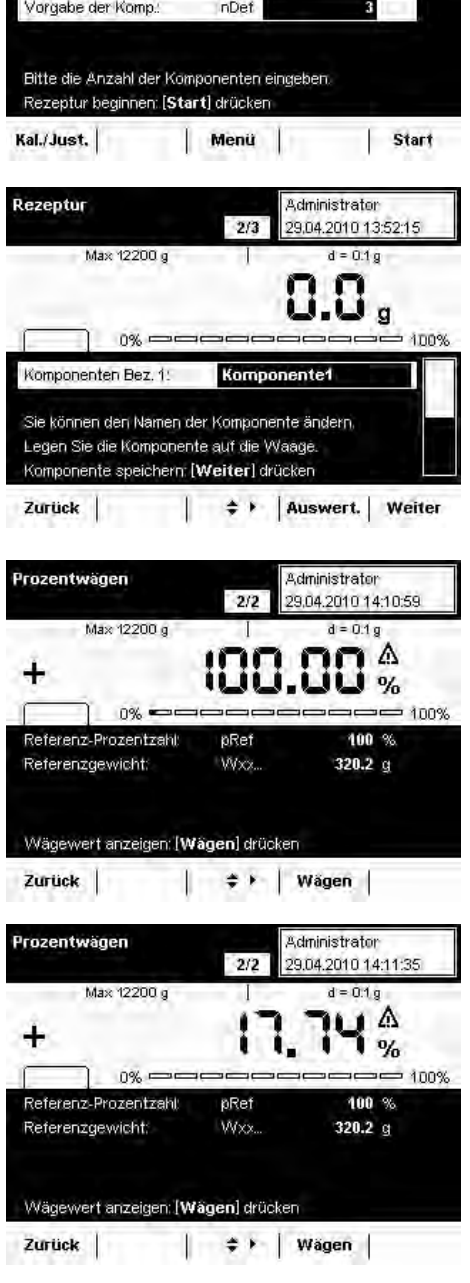

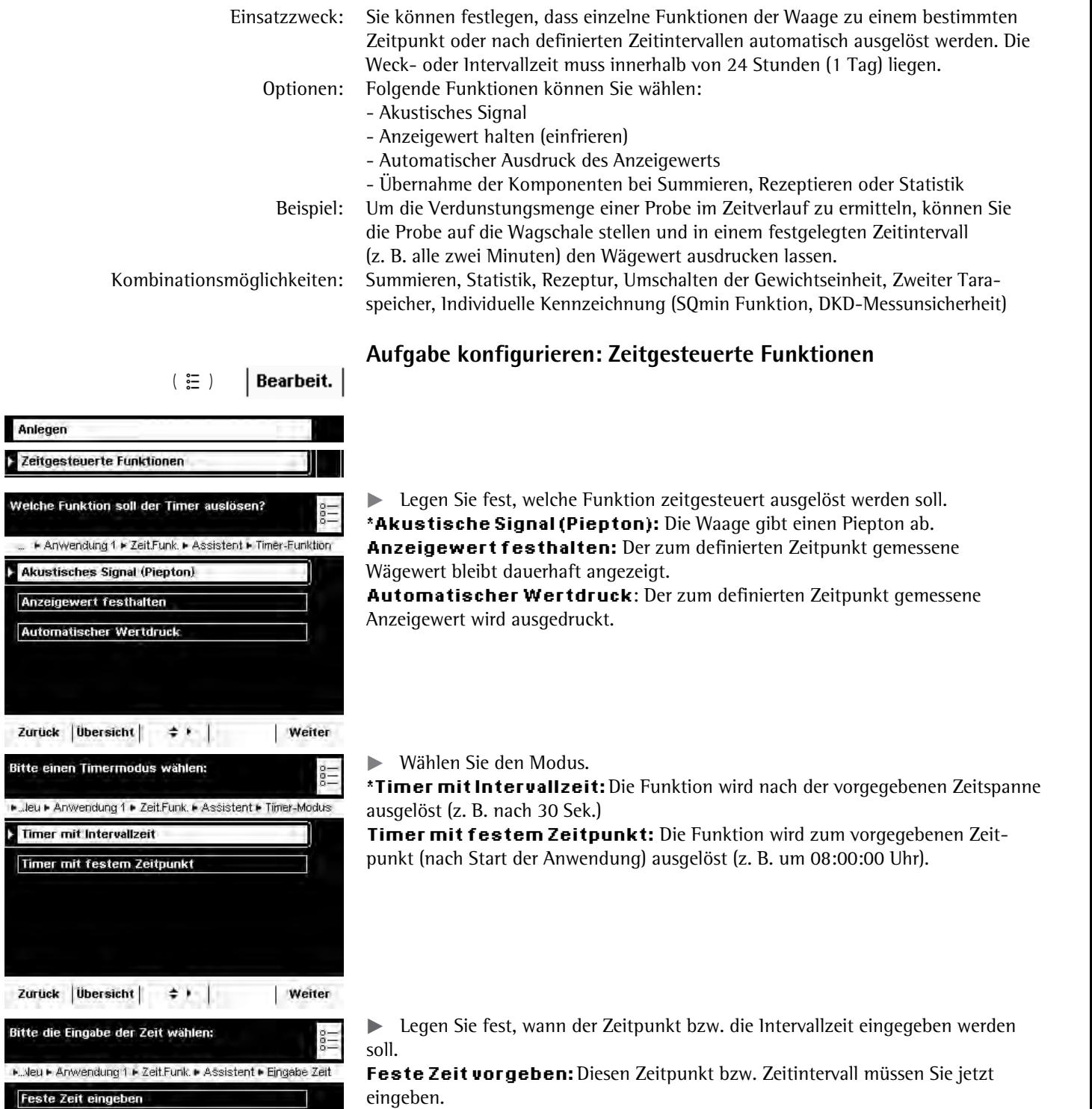

Zeitgesteuerte Funktionen

**\*Zeit in Anwendung eingeben:** Der Zeitpunkt bzw. der Zeitintervall wird erst eingegeben, wenn die Aufgabe ausgeführt wird.

Zurück | Übersicht |  $\Rightarrow$  ) | Weiter

ד

Zeit im Arbeitsablauf änderbar

Bitt

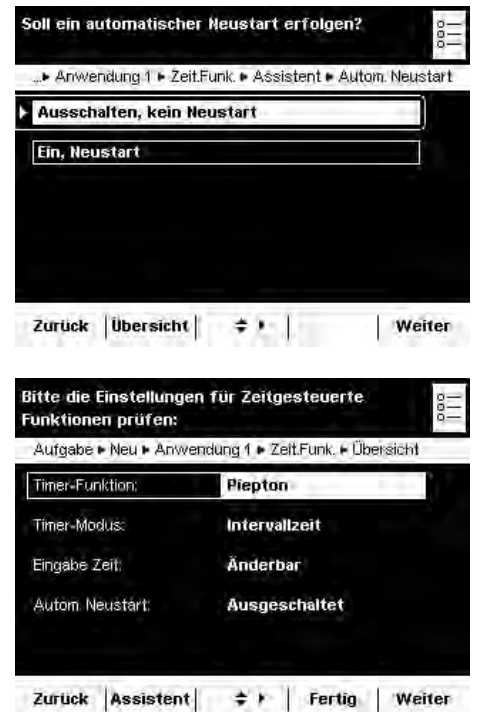

▶ Legen Sie fest, ob ein automatischer Neustart erfolgen soll, nachdem die zeitgesteuerte Funktion ausgelöst wurde.

#### \*Aus, kein Neustart

 $\textsf{Ein}, \textsf{Heustar}$ t: Sobald die zeitgesteuerte Funktion ausgeführt wurde, wird der Timer neu gestartet.

- y Es folgt die Übersicht der Einstellungen.
- **The Prüfen Sie alle Einstellungen und verändern Sie sie nach Bedarf.**
- $\triangleright$  Es folgt die Abfrage, ob eine weitere Anwendung hinzugefügt werden soll.
- $\blacktriangleright$ Wählen Sie ggf.weitere Anwendungen, die Sie kombinieren wollen.
- y Es folgen die Abfragen der Einstellungen für das Wägen und Drucken.
- tPrüfen Sie alle Einstellungen und verändern Sie sie nach Bedarf.
- Geben Sie eine Kurzbezeichnung und eine Beschreibung für die neue Aufgabe ein.
- **Um die neue Aufgabe zu speichern, wählen Sie Speichern.**

#### **Aufgabe durchführen: Zeitgesteuerte Funktionen**

- $\begin{pmatrix} 2 \overline{2} \ 2 \overline{2} \end{pmatrix}$  $\blacktriangleright$  Falls noch nicht geschehen, wechseln Sie in das Anwendungsmanagement.
	- $\triangleright$  Die Aufgabenauswahl wird angezeigt.
	- Wählen Sie die gewünschte Aufgabe.

oder

- Falls die gewünschte Aufgabe bereits markiert ist, wählen Sie **Start**.
	- Geben Sie, falls vorgesehen, den Zeitpunkt oder die Intervallzeit ein. (Eingabe hh:mm:ss, z. B. 00:00:30 für die Intervallzeit 30 Sekunden)
	- **Folgen Sie den Anweisung auf dem Display.**

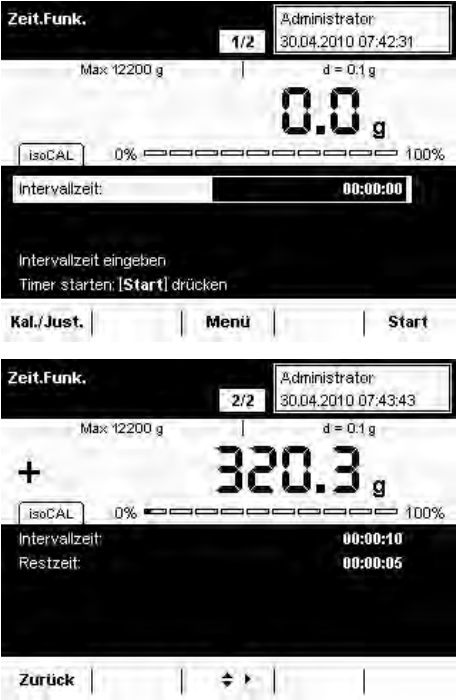

**Start** 

# Summieren

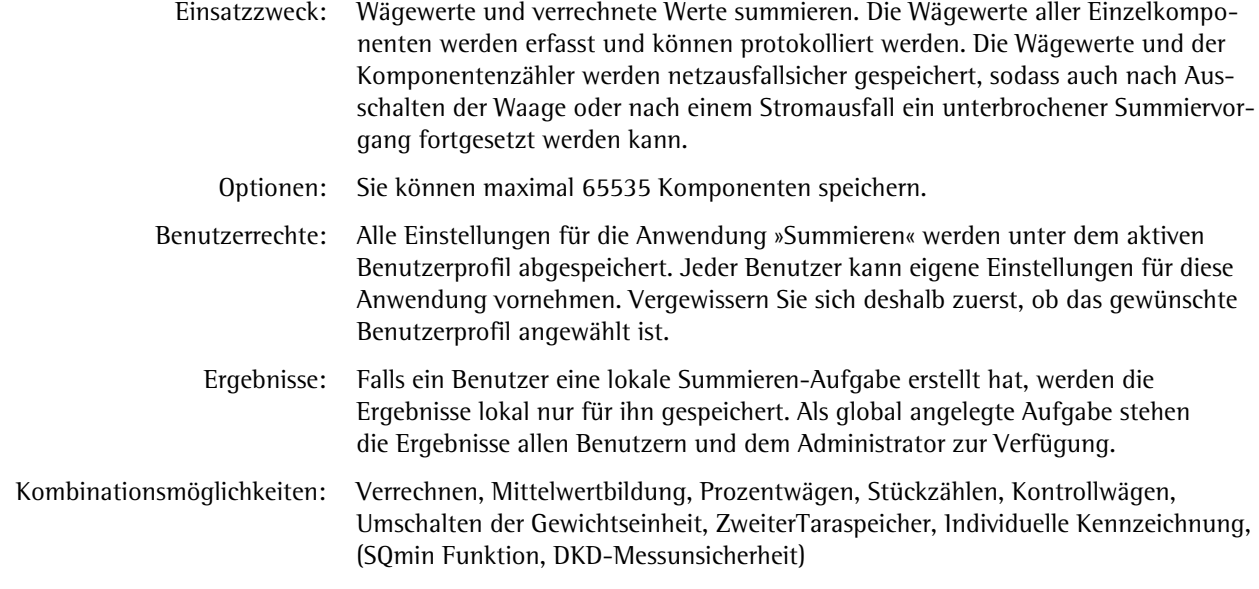

### **Aufgabe konfigurieren: Summieren**

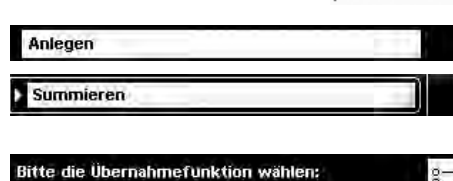

 $\left(\begin{array}{c} \infty \\ \infty \end{array}\right)$ 

Bearbeit.

■ ...leu ► Anwendung 1 ● Summieren ► Assistent ▶ Übernahme **Manuelle Übernahme** Automatisch, erster Wert mit Stillstand Automatisch, letzter Wert mit Stillstand Zurück | Übersicht |  $\div$  | Weiter

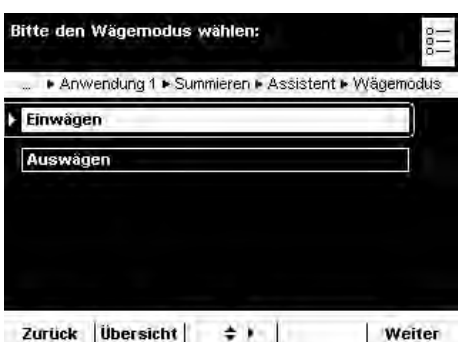

(\* = werkseitige Einstellung)

► Legen Sie fest, wie der Wägewert übernommen werden soll. **Manuelle Übernahme:** Der Wägewert wird übernommen, sobald der entspre-

chende Cursor-Softkey gedrückt wird.  $A$ utomatisch, erster Wert mit Stillstand: Der Wägewert wird automatisch übernommen, sobald die Waage beim Einfüllen zum Stillstand kommt und der Wert über der Mindestlast liegt.

 $A$ utomatisch, letzter Wert mit Stillstand: Der letzte Wägewert mit Stillstand wird automatisch übernommen, sobald die Waage entlastet wird und der Wert unter der Mindestlast liegt. Falls zwischen den Messungen mehrmals der Stillstand erreicht wurde, wird der letzte stabile Wägewert übernommen. Die Mindestlast für die Übernahme müssen Sie jetzt wählen:

(**MGKPG------#P\GKIGUEJTKVVG**).

#### **Wägemodus bei automatischer Übernahme:**

**-**

 $\blacktriangleright$  Wählen Sie den Wägemodus, in dem die Wägewerte übernommen werden sollen. **Einwägen:** Proben in einen Behälter einwägen.

Auswägen: Aus einem Beälter die Proben herauswägen.

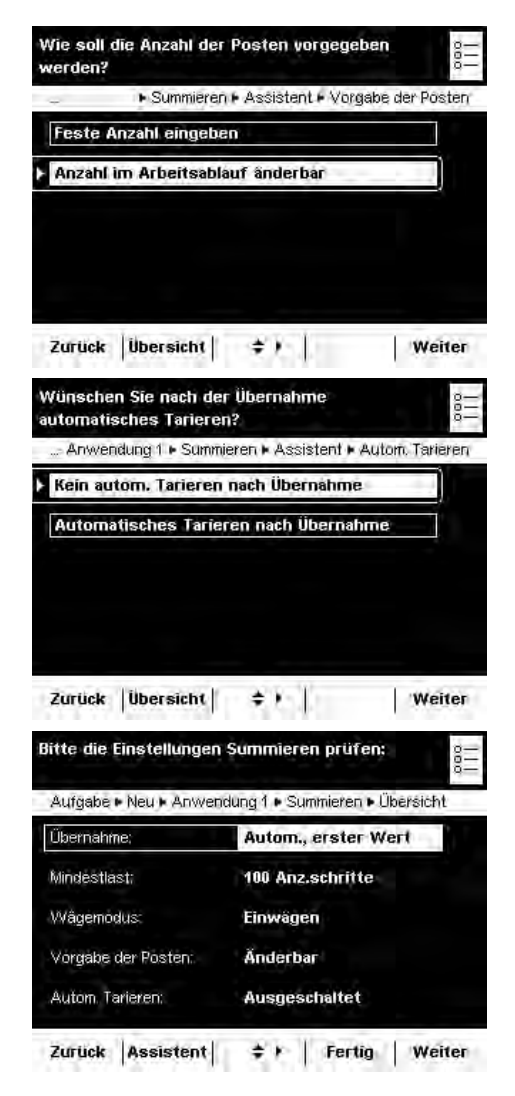

▶ Legen Sie fest, wann die Zahl der Messungen (Posten) definiert werden soll. **Feste Anzahl eingeben:** Die Postenzahl wird vorab festgelegt. **Anzahlim Arbeitsablauf änderbar** Die Postenzahl geben Sie ein, wenn Sie die Aufgabe ausführen.

**EXECTE:** Legen Sie fest, ob nach der Übernahme ein automatisches Tarieren durchgeführt werden soll.

- $\triangleright$  Es folgt die Übersicht der Einstellungen.
- $\blacktriangleright$ Prüfen Sie alle Einstellungen und verändern Sie sie nach Bedarf.
- y Es folgt die Abfrage, ob eine weitere Anwendung hinzugefügt werden soll. tWählen Sie ggf. weitere Anwendungen, die Sie kombinieren wollen.
- $\triangleright$  Es folgen die Abfragen der Einstellungen für das Wägen und Drucken.
- **The Prüfen Sie alle Einstellungen und verändern Sie sie nach Bedarf.**
- **Geben Sie eine Kurzbezeichnung und eine Beschreibung für die neue Aufgabe** ein.
- $\blacktriangleright$  Um die neue Aufgabe zu speichern, wählen Sie **Speichern**.

#### **Aufgabe durchführen: Summieren**

- D $\blacktriangleright$  Falls noch nicht geschehen, wechseln Sie in das Aufgabenmanagement.
	- $\triangleright$  Die Aufgabenauswahl wird angezeigt.
	- $\blacktriangleright$  Wählen Sie die gewünschte Aufgabe

#### oder

**Start** 

**-**

- **Falls die gewünschte Aufgabe bereits markiert ist, wählen Sie Start.**
- Geben Sie, falls vorgesehen, die Zahl der Posten ein, die Sie summieren wollen.
- **EXECUTE:** Legen Sie das erste Wägegut auf die Waagschale.
- **Um das Summieren zu beginnen, wählen Sie Start.**
- Sie können während der Aufgabe jederzeit die schon erfolgten Messungen einsehen, indem Sie Auswert. wählen.

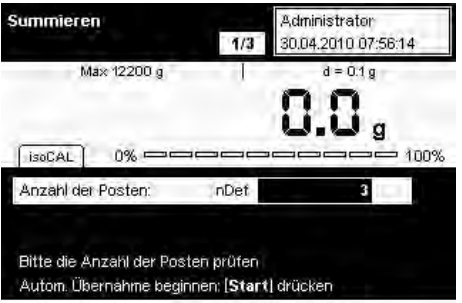

Kal./Just. Menu Auswert. Start

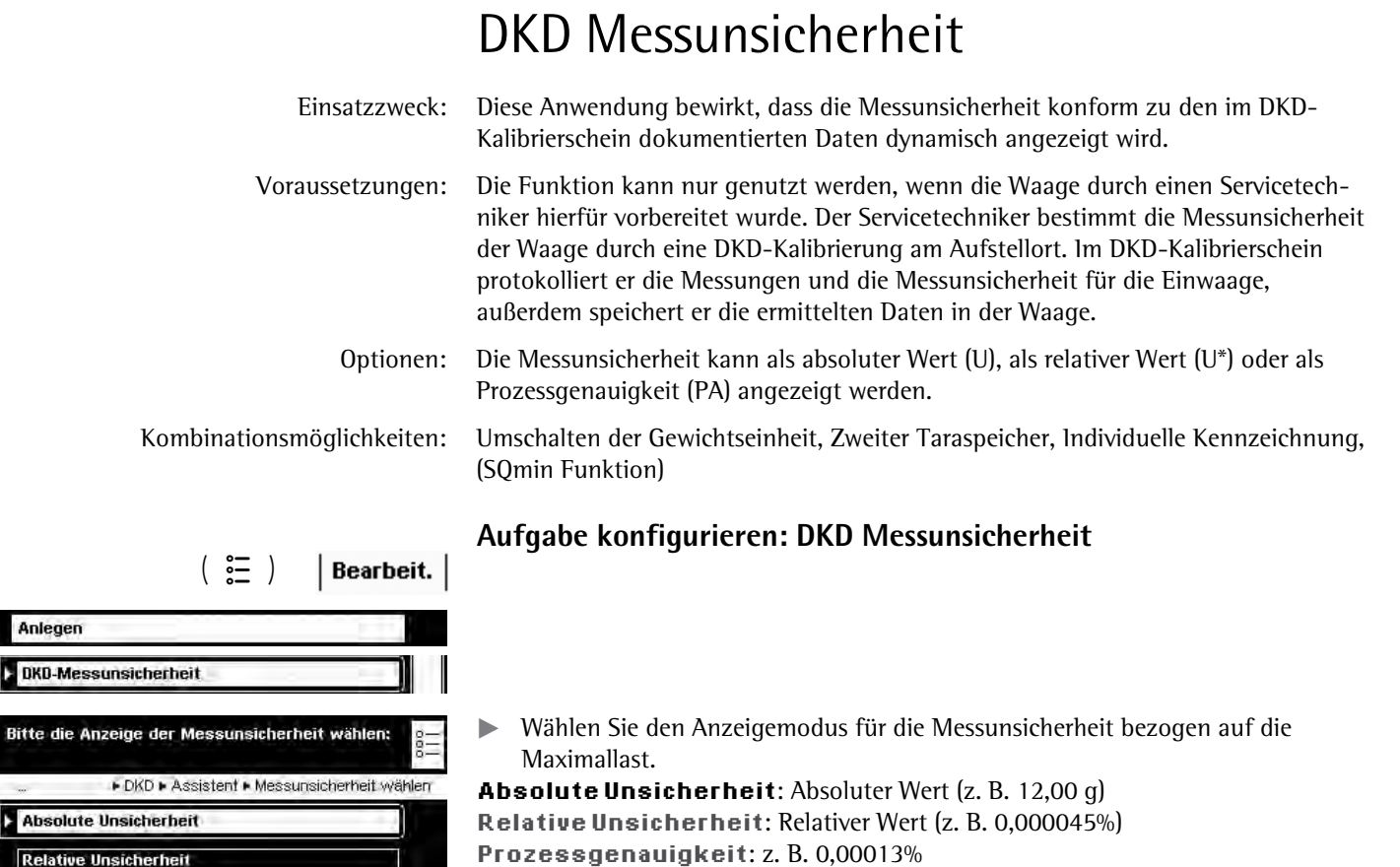

t Wenn Sie **Prozessgenauigkeit** gewählt haben, geben Sie nun den Faktor der Prozessgenauigkeit ein.

Anlegen

eingeben:

PG Faktor:

DKD-Messunsicherheit

Bitte die Anzeige der Me

Absolute Unsicherheit Relative Unsicherheit Prozessgenauigkeit

Zurück | Übersicht |  $\Rightarrow$   $\rightarrow$   $\parallel$ 

Bitte den Faktor der Prozessgenauigkeit

Zurück | Übersicht |  $\Rightarrow$  | |

Reu P Anwendung 1 P DKD P Assistent P PG Faktor

P fact

Weiter

Weiter

1.000000

言

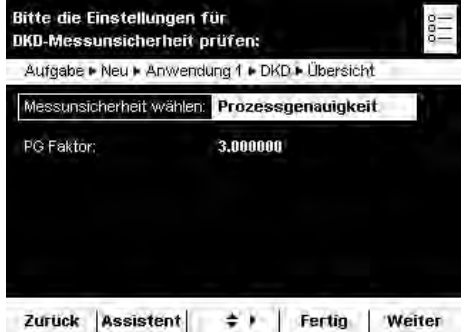

- y Es folgt die Übersicht der Einstellungen.
- **The Prüfen Sie alle Einstellungen und verändern Sie sie nach Bedarf.**
- y Es folgt die Abfrage, ob eine weitere Anwendung hinzugefügt werden soll.  $\blacktriangleright$ Wählen Sie ggf. weitere Anwendungen, die Sie kombinieren wollen.
- y Es folgen die Abfragen der Einstellungen für das Wägen und Drucken.
- tPrüfen Sie alle Einstellungen und verändern Sie sie nach Bedarf.
- Geben Sie eine Kurzbezeichnung und eine Beschreibung für die neue Aufgabe ein.
- $\blacktriangleright$  Um die neue Aufgabe zu speichern, wählen Sie Speichern.

#### **Aufgabe durchführen: DKD Messunsicherheit**

- $\begin{pmatrix} 2 \\ 2 \end{pmatrix}$  $\blacktriangleright$  Falls noch nicht geschehen, wechseln Sie in das Anwendungsmanagement.
	- $\triangleright$  Die Aufgabenauswahl wird angezeigt.

Wählen Sie die gewünschte Aufgabe.

oder

Falls die gewünschte Aufgabe bereits markiert ist, wählen Sie **Start**.

**Start** 

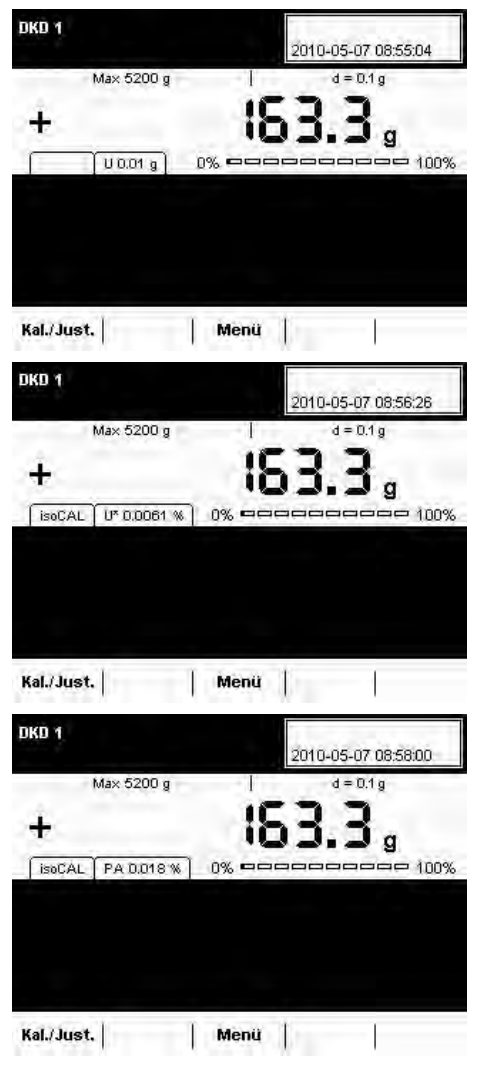

 $\triangleright$  Wenn Sie Absolute Unsicherheit gewählt haben, wird in einem Reiter die Unsicherheit des Wägewerts angezeigt (z. B. U 12.01 g). Dieser Wert basiert auf dem durch einen Service-Techniker eingestellten DKD-Wert.

 $\triangleright$  Wenn Sie Relative Unsicherheit gewählt haben, wird in einem Reiter die Relative Messunsicherheit in Prozent vom Wägewert angezeigt.

**▷** Wenn Sie Prozessgenauigkeit gewählt haben, wird in einem Reiter die Prozessgenauigkeit in Prozent angezeigt.

# Zweiter Taraspeicher (Tara-Hand)

Einsatzzweck: Mit dieser Anwendung können Sie einen zweiten Tarawert festlegen. Sobald mit einem zweiten Tarawert gearbeitet wird, erscheint im Display die Anzeige **Net1** für den jeweiligen Nettowert. Optionen: Als zweiten Tarawert können Sie entweder einen Wägewert übernehmen oder einen

Zahlenwert eingeben.

 Kombinationsmöglichkeiten: Umschalten der Gewichtseinheit, Individuelle Kennzeichnung, (SQmin Funktion, DKD-Messunsicherheit)

#### **Aufgabe konfigurieren: Zweiter Taraspeicher**

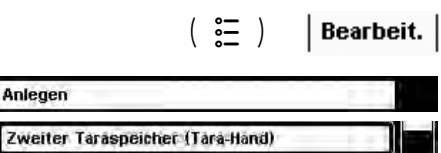

- y Für diese Anwendung sind keine Voreinstellungen erforderlich.
- y Es folgen die Abfragen der Einstellungen für das Wägen und Drucken.
- **EXECT:** Prüfen Sie alle Einstellungen und verändern Sie sie nach Bedarf.
- ► Geben Sie eine Kurzbezeichnung und eine Beschreibung für die neue Aufgabe ein.
- ▶ Um die neue Aufgabe zu speichern, wählen Sie **Speichern**.

### **Aufgabe durchführen: Zweiter Taraspeicher (Tara-Hand)**

- $\left(\begin{array}{c} \infty \\ \infty \end{array}\right)$  $\blacktriangleright$  Falls noch nicht geschehen, wechseln Sie in das Anwendungsmanagement.
	- $\triangleright$  Die Aufgabenauswahl wird angezeigt.
	- $\blacktriangleright$  Wählen Sie die gewünschte Aufgabe.

#### oder

**Start** 

- Falls die gewünschte Aufgabe bereits markiert ist, wählen Sie **Start**.
	- $\blacktriangleright$  Um den zweiten Taraspeicher festzulegen, wählen Sie eine der beiden folgenden Möglichkeiten.

#### **Wägewert als zweiten Tarawert übernehmen**

► Legen Sie das Objekt (Behälter) auf, dessen Wägewert Sie in den zweiten Taraspeicher übernehmen wollen.

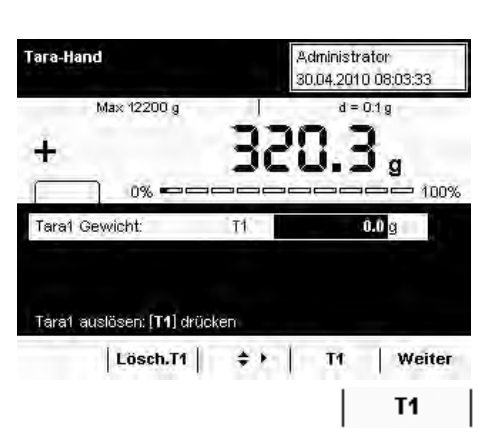

Um den Wägewert in den zweiten Taraspeicher zu übernehmen, wählen Sie T1.

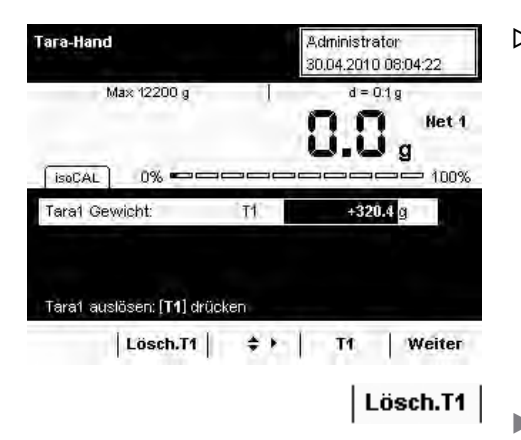

Administrator 30.04.2010 08:13:31  $d = 0.1 g$ 

O,

 $0.0 g$ 

inns

Tara-Hand

[isoCAL]

Tara1 Gewicht:

Max 12200 g

 $0\%$ 

Tara1 auslösen: [T1] drücken

y Der übernommene Wägewert wird als zweiter Tarawert angezeigt. Neben dem aktuellen Wägewert wird **Net 1** angezeigt.

► Um den Taraspeicher zu löschen, wählen Sie Lösch.T1.

#### **Zahlenwert als zweiten Tarawert eingeben**

Geben Sie den Tarawert für T1 ein (z. B. 20).

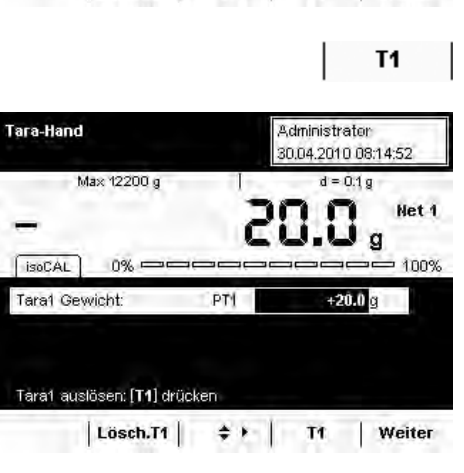

 $T1$ 

 $|$  Lösch.T1  $|$   $\neq$   $|$  T1  $|$  Weiter

- ► Um diesen Wert als zweiten Tarawert zu setzen, wählen Sie T1.
	- $\triangleright$  Der Tarawert wird angezeigt.

▶ Um den Tarawert zu löschen, wählen Sie Lösch.T1.  $|$  Lösch.T1  $|$ 

# Stückzählen

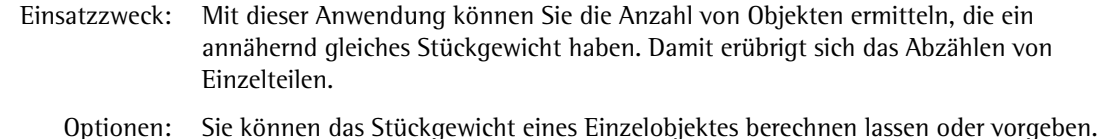

Kombinationsmöglichkeiten: Kontrollwägen, Zeitgesteuerte Funktionen, Summieren, Statistik, Rezeptur, Umschalten der Gewichtseinheit, Zweiter Taraspeicher, Individuelle Kennzeichnung, (SQmin Funktion, DKD-Messunsicherheit)

### **Aufgabe konfigurieren: Stückzählen**

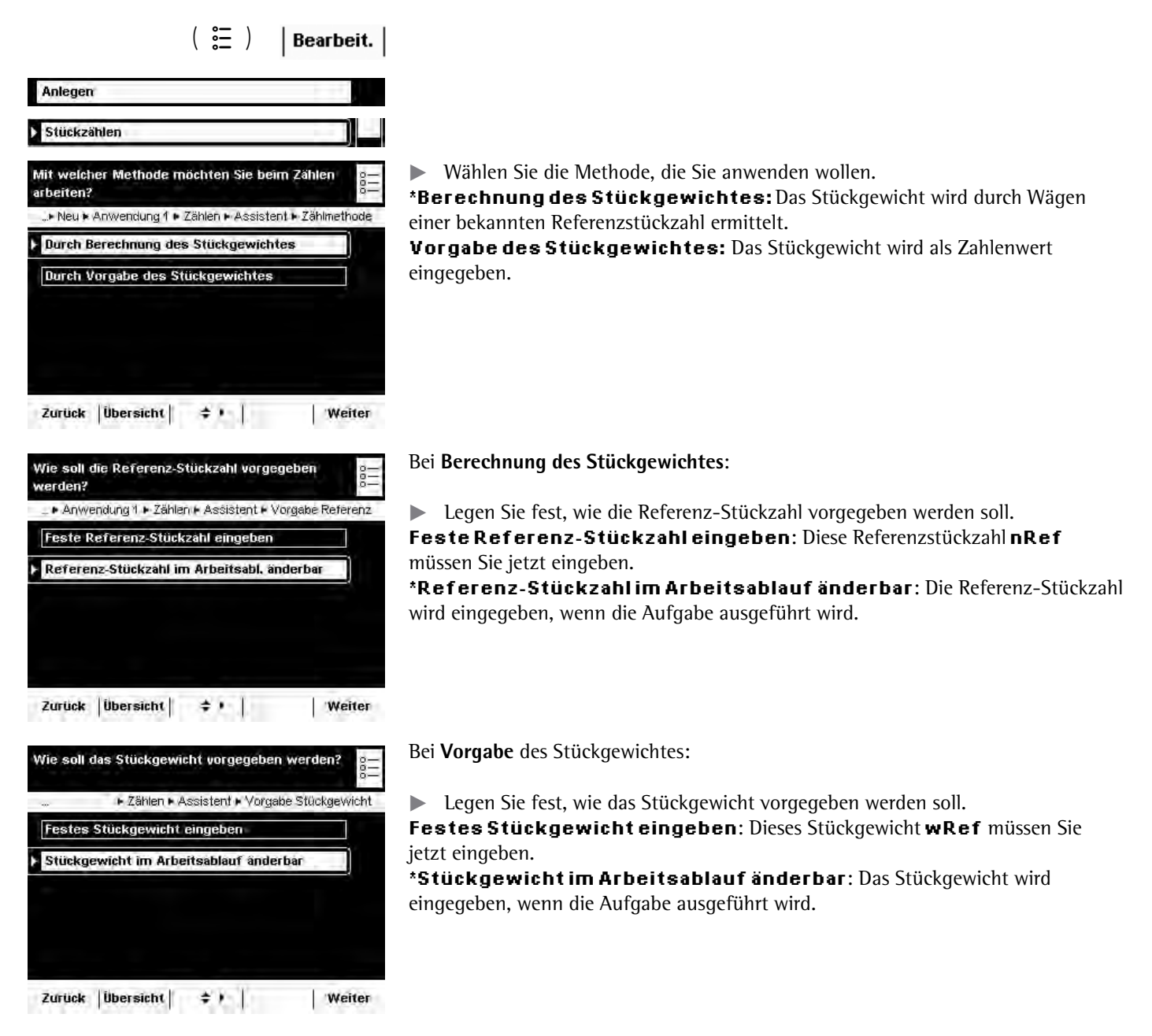

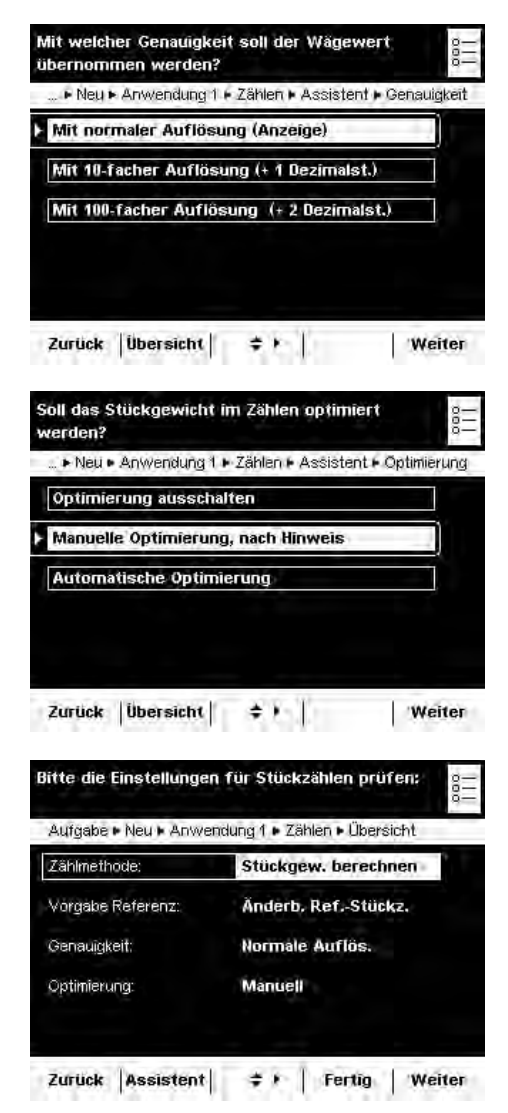

▶ Legen Sie fest, mit welcher Genauigkeit der Wägewert übernommen werden soll.

 $*$ Mit normaler Auflösung: wie in der Anzeige

**Mit 10-facher Auflösung (+1Dezimalst.):** mit einer Dezimalstelle mehr als in der Anzeige

**Mit 100-facher Auflösung (+2 Dezimalst.):** mit zwei Dezimalstellen mehr als in der Anzeige

Nur bei **Berechnung des Stückgewichtes**:

► Legen Sie fest, ob das Stückgewicht beim Zählen optimiert werden soll. **Optimierung aus** 

 $^{\star}$ Manuelle Optimierung, nach Hinweis **#WVQOCVKUEJG-1RVKOKGTWPI**

- $\triangleright$  Es folgt die Übersicht der Einstellungen.
- **The Prüfen Sie alle Einstellungen und verändern Sie sie nach Bedarf.**
- $\triangleright$  Es folgt die Abfrage, ob eine weitere Anwendung hinzugefügt werden soll.
- ► Wählen Sie ggf. weitere Anwendungen, die Sie kombinieren wollen.
- y Es folgen die Abfragen der Einstellungen für das Wägen und Drucken.
- **The Prüfen Sie alle Einstellungen und verändern Sie sie nach Bedarf.**
- **Geben Sie eine Kurzbezeichnung und eine Beschreibung für die neue Aufgabe** ein.
- $\blacktriangleright$  Um die neue Aufgabe zu speichern, wählen Sie **Speichern**.

#### **Aufgabe durchführen: Stückzählen mit Berechnen des Stückgewichts**

- $\binom{2}{1}$   $\blacktriangleright$  Falls noch nicht geschehen, wechseln Sie in das Anwendungsmanagement.
	- $\triangleright$  Die Aufgabenauswahl wird angezeigt.
	- $\blacktriangleright$  Wählen Sie die gewünschte Aufgabe.

oder **Start** 

- Falls die gewünschte Aufgabe bereits markiert ist, wählen Sie **Start**.
	- **▷** Die zuletzt verwendete Referenzstückzahl nRef wird angezeigt.
	- t Falls Sie mit einer änderbaren Referenzstückzahl arbeiten, müssen Sie diese jetzt eingeben oder ändern.
	- ► Legen sie genau diese Anzahl (nRef) der zu zählenden Objekte auf die Waagschale.

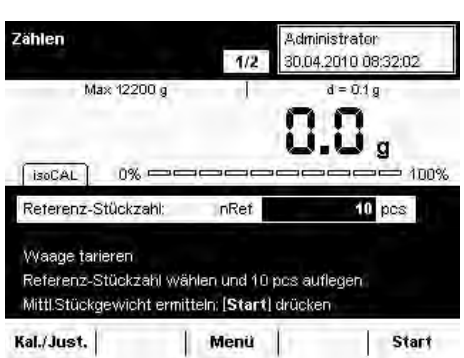

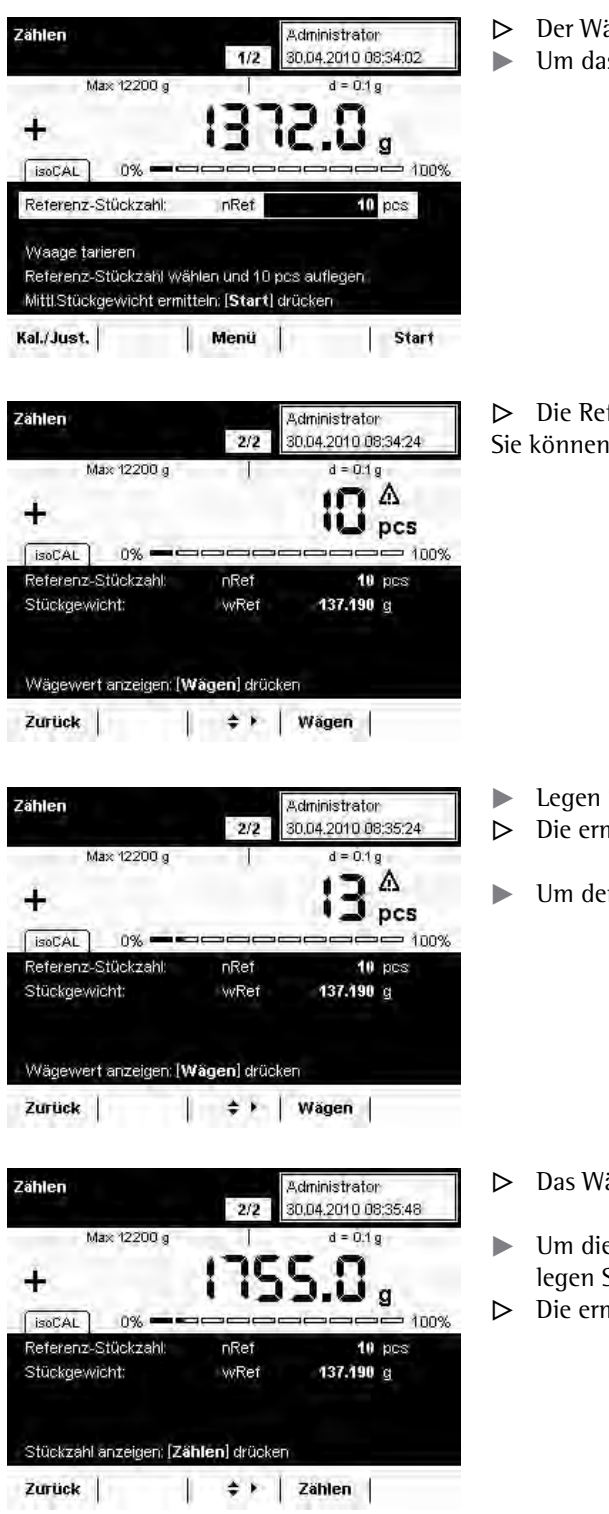

- ägewert für die Referenzobjekte wird angezeigt.
- ts mittlere Stückgewicht zu ermitteln, wählen Sie Start.

ferenz-Stückzahl und das mittlere Stückgewicht werden angezeigt. nun mit dem Stückzählen unbekannter Mengen beginnen.

- Sie eine beliebige Menge der Objekte auf die Waagschale. mittelte Stückzahl wird angezeigt.
- en Wägewert dieser Menge anzuzeigen, wählen Sie **Wägen**.

- ägeergebnis und alle Parameter werden angezeigt.
- e nächste unbekannte Menge zu zählen, leeren Sie die Waagschale und Sie die nächste Menge von Objekten auf.
- mittelte Stückzahl und das Wägeergebnis werden unmittelbar aktualisiert.

Zählen

#### **Aufgabe durchführen: Stückzählen mit Vorgabe des Stückgewichts**

- $\begin{pmatrix} 2\overline{2} \\ 2\overline{2} \end{pmatrix}$  $\blacktriangleright$  Falls noch nicht geschehen, wechseln Sie in das Anwendungsmanagement.
	- $\triangleright$  Die Aufgabenauswahl wird angezeigt.
	- $\blacktriangleright$  Wählen Sie die gewünschte Aufgabe.

oder

**Start** 

Administrator

DOM ODAN ON AC

- Falls die gewünschte Aufgabe bereits markiert ist, wählen Sie Start.
	- y Das zuletzt verwendete Stückgewicht **wRef** wird angezeigt.
	- ▶ Wählen Sie mit den Cursor-Softkeys das Eingabefeld für das Stückgewicht.
	- Geben Sie das Stückgewicht des Referenzobjektes ein (z. B. 50 g).

- y Die Referenzstückzahl und das vorgegebene Stückgewicht werden angezeigt.
- ► Legen Sie die Probe mit den zu zählenden Objekten auf die Waagschale.

- $\triangleright$  Die ermittelte Stückzahl wird angezeigt.
- **Um das Gewicht der Probe anzuzeigen, wählen Sie Wägen.**

- $\triangleright$  Das Gewicht der Probe wird angezeigt.
- ▶ Um zwischen der Anzeige von Wägewert und Stückzahl zu wechseln, wählen Sie Zählen bzw. Wägen.
- ▶ Um die nächste Anzahl Objekte zu zählen, leeren Sie die Wagschale und legen Sie die nächste Probe auf.
- $\triangleright$  Das Wägeergebnis wird unmittelbar aktualisiert.
- ► Um die Stückzahl dieser Probe anzuzeigen, wählen Sie Zählen.

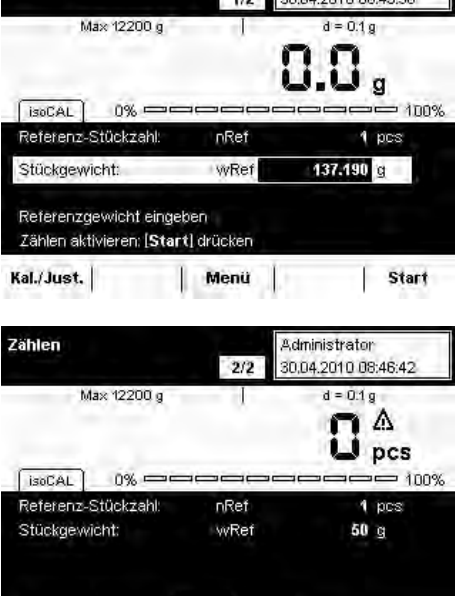

ert anzeigen: [Wägen] drücke

Zurück

**Zählen Administrator**  $212$ 30.04.2010 08:49:11 Max 12200 g  $d = 0.1 g$ Δ pcs  $0%$ isoCAL  $-100%$ 1 pcs Referenz-Stückzahl nRef Stückgewicht: wRef 50 g Wägewert anzeigen: [Wägen] drücken Zurück |  $\div$  | Wagen

 $\div$  + | Wagen |

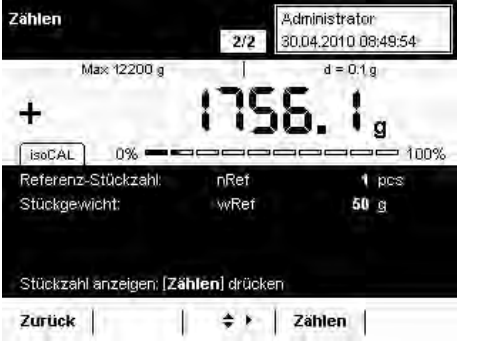
# Kontrollwägen

Einsatzzweck: Mit dieser Anwendung können Sie die Übereinstimmung eines Wägewertes mit vorgegeben Kontrollwerten ermitteln. Optionen: Kontrollwerte können exakte Sollwerte sein oder die Grenzwerte eines Toleranzbereiches, innerhalb dessen der Prüfwert liegen soll. Das Prüfergebnis wird im Display angezeigt, zusätzlich kann es zur elektronischen

Weiterverarbeitung genutzt werden, indem die Steuerausgänge am Datenausgang geschaltet werden.

Kombinationsmöglichkeiten: Summieren, Statistik, Rezeptur, Umschalten der Gewichtseinheit, Zweiter Taraspeicher, Individuelle Kennzeichnung, (SQmin Funktion, DKD-Messunsicherheit)

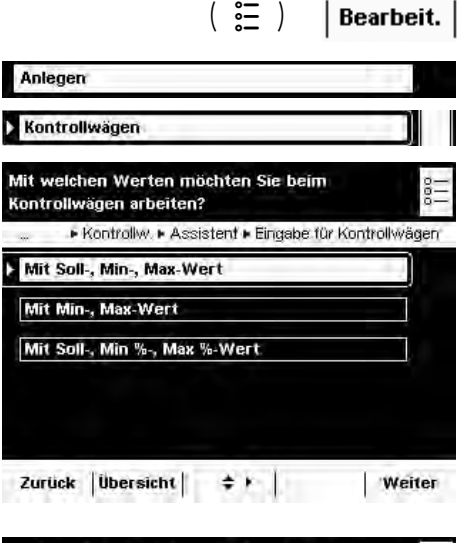

## **Aufgabe konfigurieren: Kontrollwägen**

► Legen Sie fest, welche Werte beim Kontrollwägen verwendet werden sollen. \*Soll-, Min-, Max-Wert: Der Sollwert und ein Toleranzbereich in absoluten Werten

**Min- und Max-Wert:** Ausschließlich ein Toleranzbereich in absoluten Werten **Soll-, Min%-, Max %-Wert:** Der Sollwert und ein Toleranzbereich in prozentualen Werten

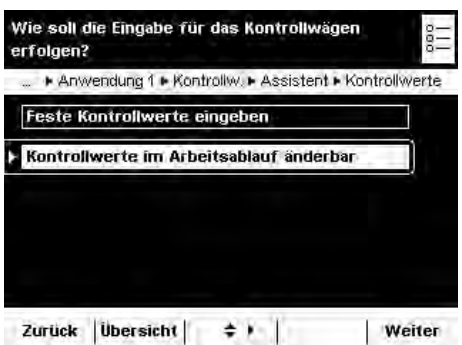

► Legen Sie fest, wie die Kontrollwerte eingegeben werden sollen.  $\textsf{Feste Kontrollwerte eingeben: Diese Werte müssen Sie jetzt eingeben.$  $^{\ast}$ **Kontrollwerte im Arbeitsablauf änderbar:** Die Kontrollwerte können jetzt bereits eingegeben werden, sie sind noch änderbar, wenn die Aufgabe ausgeführt wird.

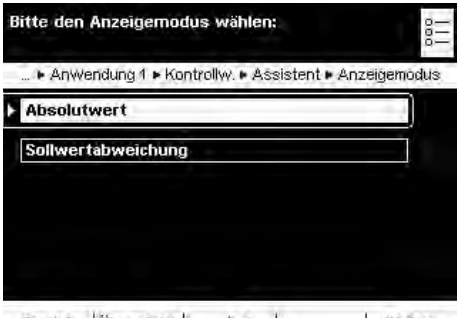

 $\triangleright$  Wählen Sie den Anzeigemodus für das Ergebnis. **\*Absolutwert:** Der Absolutwert wird angezeigt. **Sollwertabweichung:** Es wird die Abweichung vom Sollwert angezeigt.

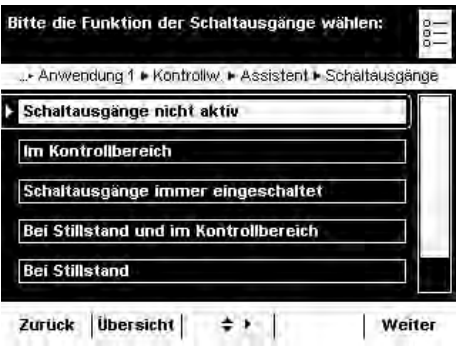

► Legen Sie fest, wie in Abhängigkeit vom Kontrollergebnis die Schaltausgänge belegt werden sollen.

 $^\star$ Schaltausgänge nicht aktiv

**Im Kontrollbereich:** Schaltausgänge werden nur belegt, wenn das Ergebnis innerhalb des Kontrollbereichs liegt.

**Immer an:** Mit jedem Wägewert werden die Schaltausgänge belegt.

**Bei Stillstand im Kontrollbereich:** Schaltausgänge werden nur belegt, sobald die Waage zum Stillstand gekommen ist und das Ergebnis innerhalb des Kontrollbereichs liegt.

**Bei Stillstand:** Schaltausgänge werden immer belegt, sobald die Waage zum Stillstand gekommen ist.

 $\boldsymbol{\mathsf{F}}$  inmalig bei Stillstand und im Kontrollbereich: Schaltausgänge werden einmalig belegt (nicht dynamisch), sobald die Waage zum Stillstand gekommen ist und das Ergebnis innerhalb des Kontrollbereichs liegt; wirksam bis zum Entlasten der Waage.

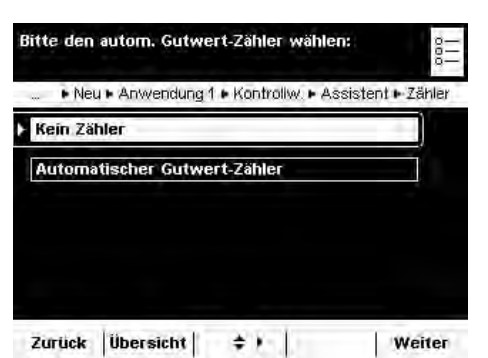

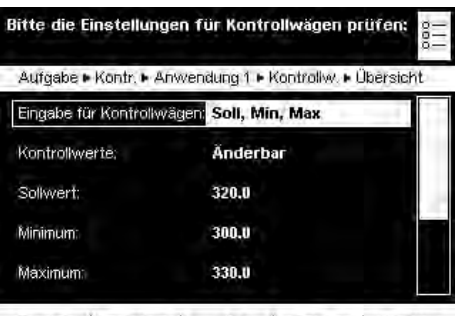

Zurück | Assistent |  $\Rightarrow$   $\uparrow$  | Fertig | Weiter

► Legen Sie fest, ob ein automatischer Gutwert-Zähler aktiviert werden soll.

#### \*Kein Zähler

Automatischer Gutwert-Zähler: Alle positiv kontrollierten Ergebnisse werden gezählt.

- $\triangleright$  Es folgt die Übersicht der Einstellungen.
- **The Prüfen Sie alle Einstellungen und verändern Sie sie nach Bedarf.**
- $\triangleright$  Es folgt die Abfrage, ob eine weitere Anwendung hinzugefügt werden soll. ► Wählen Sie ggf. weitere Anwendungen, die Sie kombinieren wollen.
- y Es folgen die Abfragen der Einstellungen für das Wägen und Drucken.
- **The Prüfen Sie alle Einstellungen und verändern Sie sie nach Bedarf.**
- Geben Sie eine Kurzbezeichnung und eine Beschreibung für die neue Aufgabe ein.
- ► Um die neue Aufgabe zu speichern, wählen Sie **Speichern**.

### **Aufgabe durchführen: Kontrollwägen**

- $\begin{pmatrix} 2\overline{2} \\ 2\overline{2} \end{pmatrix}$ Falls noch nicht geschehen, wechseln Sie in das Anwendungsmanagement.
	- y Die Aufgabenauswahl wird angezeigt.
	- $\blacktriangleright$  Wählen Sie die gewünschte Aufgabe.

oder

**Start** 

Falls die gewünschte Aufgabe bereits markiert ist, wählen Sie Start.

#### Kontrollwerte **per Eingabe** definieren:

- ▶ Wählen Sie das Eingabefeld Setp und geben Sie den Sollwert ein.
- ▶ Wählen Sie das Eingabefeld Min bzw. Max und geben Sie die Kontrollwerte für Minimum bzw. Maximum ein.

Kontrollwerte **mit aufgelegtem Gewicht** definieren:

- Legen Sie das Gewicht auf die Waagschale.
- Wählen Sie Mehr.
- Wählen Sie das Feld des Kontrollwerts, für den Sie den aktuellen Wägewert übernehmen wollen.
- ► Wiederholen Sie den Vorgang ggf. mit weiteren Gewichten für die übrigen Kontrollwerte.
- ▶ Um den Eingabemodus ohne Wertübernahme zu verlassen, wählen Sie Zurück.
- ► Um das Kontrollwägen zu starten, wählen Sie Start.
- $\triangleright$  Die eingegebenen Kontrollwerte werden grafisch angezeigt.
- **EXECUTE:** Legen Sie das zu prüfende Objekt auf die Waagschale.

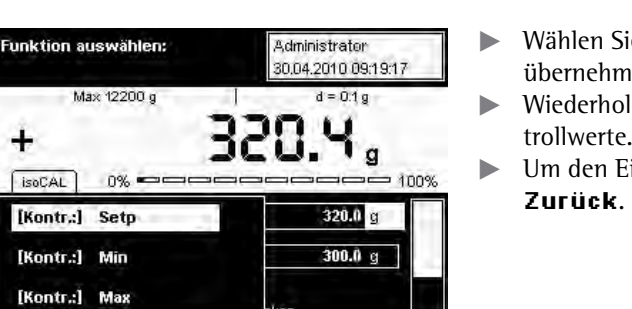

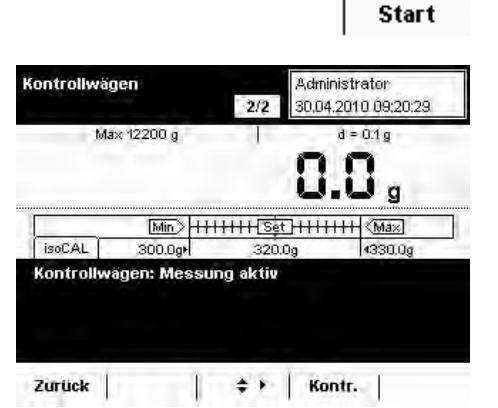

Zurück  $\Rightarrow$   $\rightarrow$  1

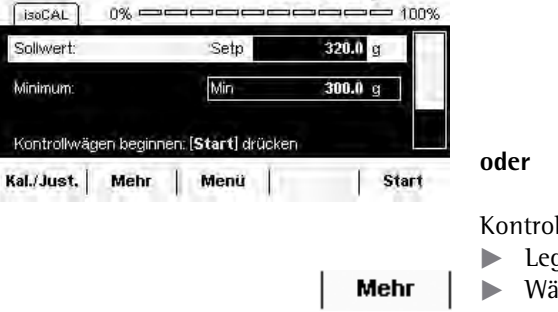

Administrator 30.04.2010 09:15:27

 $d = 0.1 g$ IJ.,

 $1/2$ 

Kontrollwägen

 $\pm$ 

 $[isoCA]$ 

Max 12200 g

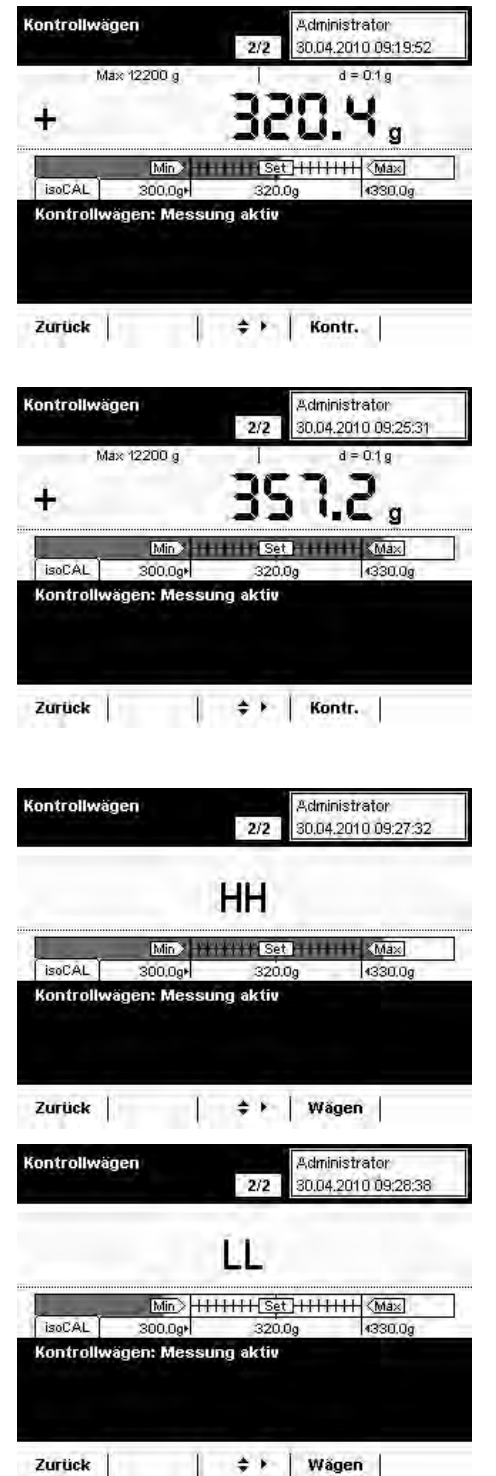

 $\triangleright$  Das Wägeergebnis wird angezeigt.

y Zusätzlich ist in einer grafischen Skala die Lage des Wägeergebnisses im Sollbereich zu erkennen.

 Liegt das Ergebnis außerhalb der Toleranz, ist dies an der grafischen Skala direkt erkennbar.

- ► Um die Anzeige in den Kontrollmodus zu wechseln, wählen Sie Kontr.
- y Jetzt wird angezeigt, ob der obere Grenzwert (**\*\***) überschritten oder der untere Grenzwert (LL) unterschritten wurde.
- ▶ Um weitere Objekte zu prüfen, leeren Sie die Wagschale und legen Sie das nächste Objekt auf.
- $\triangleright$  Die Anzeige wird dynamisch aktualisiert.
- ► Sie können die Anzeige jederzeit zwischen Kontrollieren und Wägen wechseln, indem Sie **Wägen** bzw. Kontr. wählen.

# Daten importieren und exportieren

Über eine SD-Speicherkarte können Sie Daten transportieren und austauschen (importieren/exportieren). Dies ist immer dann erforderlich, wenn Sie Daten extern speichern wollen oder wenn Sie Daten mit anderen Waagen austauschen wollen. So können etwa Benutzerprofile bequem auf mehrere Waagen kopiert werden.

#### **Speicherkarte in die Anzeige- und Bedieneinheit einlegen**

Der Schacht für die SD-Karte befindet sich an der Rückseite der Anzeige- und Bedieneinrichtung.

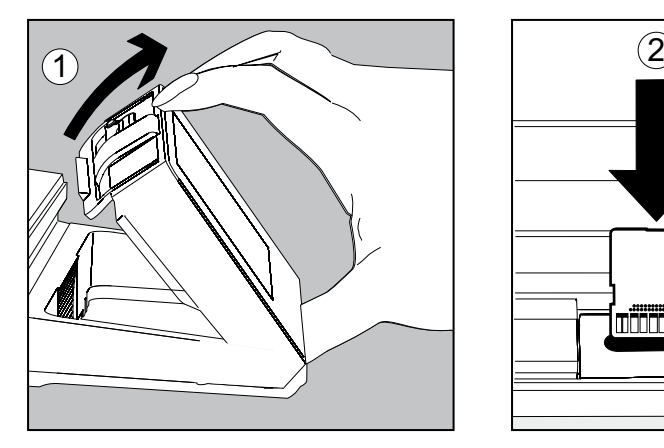

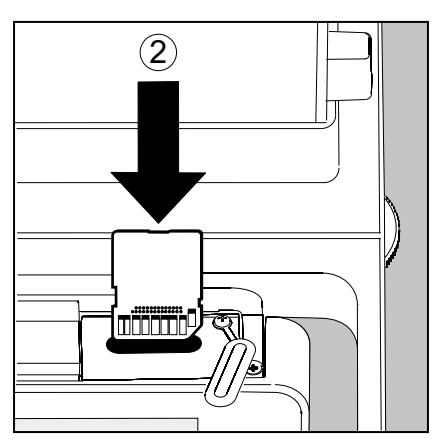

- 1. Neigen Sie die Bedieneinheit bis sie annährend senkrecht steht.
- 2. Schwenken Sie die Abdeckung des Kartenschachts nach vorn. Richten Sie die SD-Karte so aus, dass die Kontakte nach vorn unten zeigen.
- 3. Schieben Sie die Karte bis zum Anschlag in den Schacht.
- ► Um die Karte später wieder zu entfernen, drücken Sie sie gegen den Widerstand in Richtung Schacht, sodass sie herausspringt.
- 4. Drücken Sie auf den Positionshalter und schwenken Sie die Bedieneinheit wieder in die gewünschte Position.

## **Daten importieren/exportieren**

Die folgende Tabelle zeigt, welche Daten Sie mit der SD-Karte importieren und/oder exportieren können:

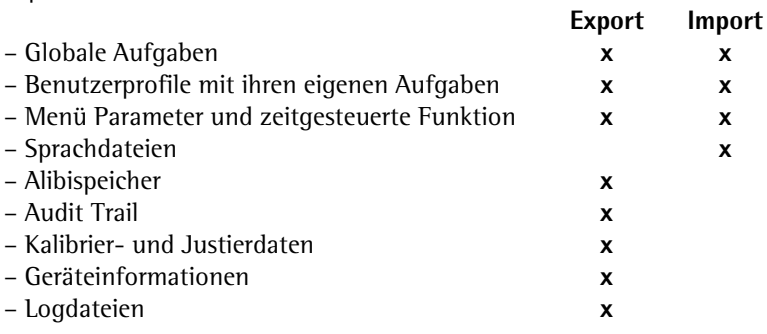

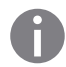

h Die Daten aus dem Alibispeicher (xml-Dateien) können Sie in jedem Webbrowser öffnen sowie in Microsoft Excel importieren.

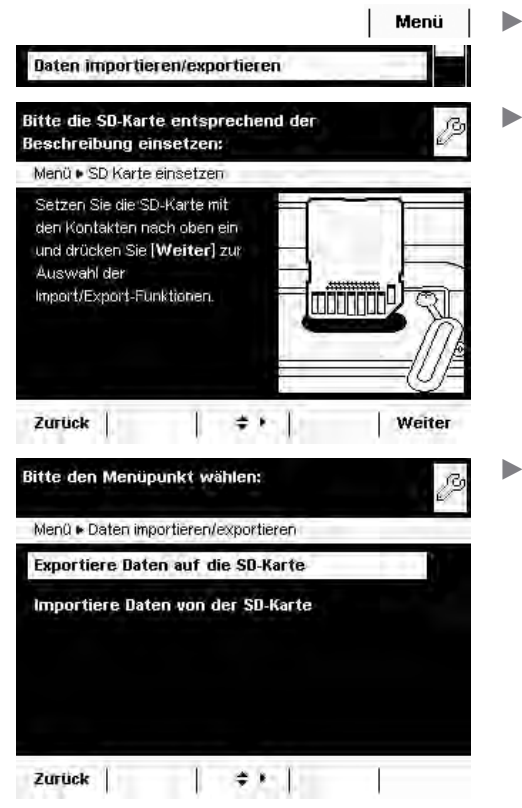

Bitte wählen Sie die Daten zum Exportieren:

Menü · Daten importieren/exportieren · Export

Benutzerprofile mit deren lokalen Aufgaben

Globale Aufgaben

Menü-Param.  $\Box$  Logdateien Alibispeicher

Zurück |

- $\blacktriangleright$  $\blacktriangleright$  Wählen Sie im Menü **Daten importieren/exportieren.** 
	- Stecken Sie die SD-Karte wie gezeigt in den vorgesehenen Steckplatz.

Wählen Sie, ob Sie exportieren oder importieren wollen.

### **Export**

厚

**Markieren Sie die Daten, die Sie exportieren wollen und wählen Sie Weiter.** 

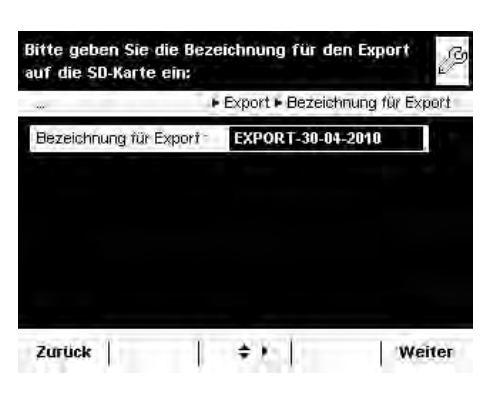

 $\div$  | Alle | Weiter

- t**- -**Ändern Sie bei Bedarf die Bezeichnung für den Export-Ordner und wählen Sie Weiter.
- y**-**Die Daten werden auf die SD-Karte kopiert.  **-**
- $\triangleright$  Während des Datentransfers wird ein Symbol im Display angezeigt. In dieser Zeit können Sie keine Bedienschritte vornehmen.

#### **Import**

Damit die Daten beim Importieren von der Waage erkannt werden, ist es erforderlich, dass Sie keine Einzeldateien sondern immer den vollständigen Verzeichnispfad kopieren:

 - data - all - EXPORT-dd-mm-yyyy - task - language

> ▶ Wählen Sie den Ordner auf der SD-Karte, aus dem Sie Daten importieren wollen.

- **Markieren Sie die Daten, die Sie importieren wollen und wählen Sie Weiter.** y**-**Die Daten werden von der SD-Karte importiert.  **-**
- y**-**Während des Datentransfers wird ein Symbol im Display angezeigt.  **-**In dieser Zeit können Sie keine Bedienschritte vornehmen.

Falls die folgende Fehlermeldung erscheint:

- "**(CNUEJG-:/.-8GTUKQP-\$KVVG-RTØHGP-5KG-FKG-&CVGP**"
- $\blacktriangleright$  Wählen Sie **Weiter**.
- $\triangleright$  Die alten Daten werden im neuen Format abgelegt.
- Kontrollieren Sie nach dem Import ihre Einstellungen (Menü, TASK und USER).
- Sollte es dauerhaft zu Problemen mit den XML-Files kommen, wenden Sie sich an den Sartorius-Kundendienst.

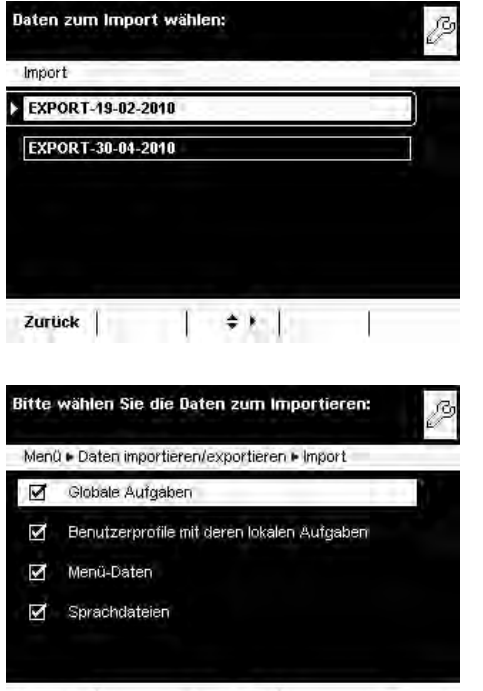

Zurück  $\begin{vmatrix} & & & \\ & & \end{vmatrix}$   $\Rightarrow$   $\rightarrow$   $\begin{vmatrix} & & & \\ & & \end{vmatrix}$ Weiter

# Waage kalibrieren und justieren

 Hintergrund Beim **Kalibrieren** wird mit Hilfe eines Prüfgewichts festgestellt, um wieviel der angezeigte Wert vom tatsächlichen Messwert abweicht. Diese Abweichung wird mit einem vorgegebenen Sollwert abgeglichen, durch das anschließende **Justieren** wird diese Abweichung beseitigt. Bei der **Linearisierung** wird die Abweichung der Werte von der idealen Wägekennlinie beglichen.

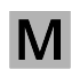

 $(TARE)$ 

Bei geeichten Waagen sind nicht alle Funktionen/Einstellungen anwählbar!

 Wann und wie oft Das Kalibrieren/Justieren sollte **regelmäßig** vorgenommen werden, z. B. täglich nach dem Einschalten der Waage. Darüber hinaus **nach jedem Nivellieren** und immer, wenn sich die Umgebungsbedingungen verändert haben (Temperatur, Luftfeuchte oder Luftdruck), und wenn die Waage an einem anderen Aufstellort aufgebaut wurde.

> **isoCal** Jede Cubis-Waage ist mit der automatischen Kalibrier-/Justierfunktion **isoCal** ausgestattet (zeit- und temperaturgesteuert). Sie können diese Funktion nach Ihren Anforderungen verändern. Sie können eine **Erinnerungsfunktion** einrichten, die in definierbaren Intervallen zum Kalibrieren/Justieren auffordert.

h Je nachdem, welche Voreinstellungen (s. Systemeinstellungen/Kalibireren/Justieren konfigurieren) für die Funktion Kalibrieren/Justieren gemacht wurden, kann sich der Arbeitsablauf unterscheiden. Beim hier beschriebenen Ablauf sind die Werkseinstellungen unverändert.

## **Kalibrieren/Justieren mit internem Prüfgewicht**

- Wechseln Sie ggf. in den Betriebsmodus.
- t Stellen Sie sicher, dass die Waagschale leer ist.
- **EXECUTE:** Drücken Sie TARE, um die Waage zu tarieren.
	- Wählen Sie Kal./Just.
- **Administrator** 30.04.2010 10:21:48 Max 12200 g  $d = 0.1$   $q$  $0\%$  = inns  $\lceil$  isnCAL Kal./Justieren extern mit Standardgewicht Kalibrieren/Justieren intern Zurück |  $\div$  + 1 Start **Administrator** 30042010101150 Max 12200 o  $= 0.1n$  $\mathbf{a}$ 100%  $0\%$  =  $F$ isoCAL Kal./Justieren extern mit Standardgewicht Kalibrieren/Justieren intern Zurück  $\begin{vmatrix} 1 & 1 \\ 1 & 1 \end{vmatrix}$   $\begin{vmatrix} 1 & 1 \\ 1 & 1 \end{vmatrix}$ Start
- $\triangleright$  Wählen Sie Kalibrieren/Justieren intern oder, falls diese Option bereits markiert ist, wählen Sie Start.

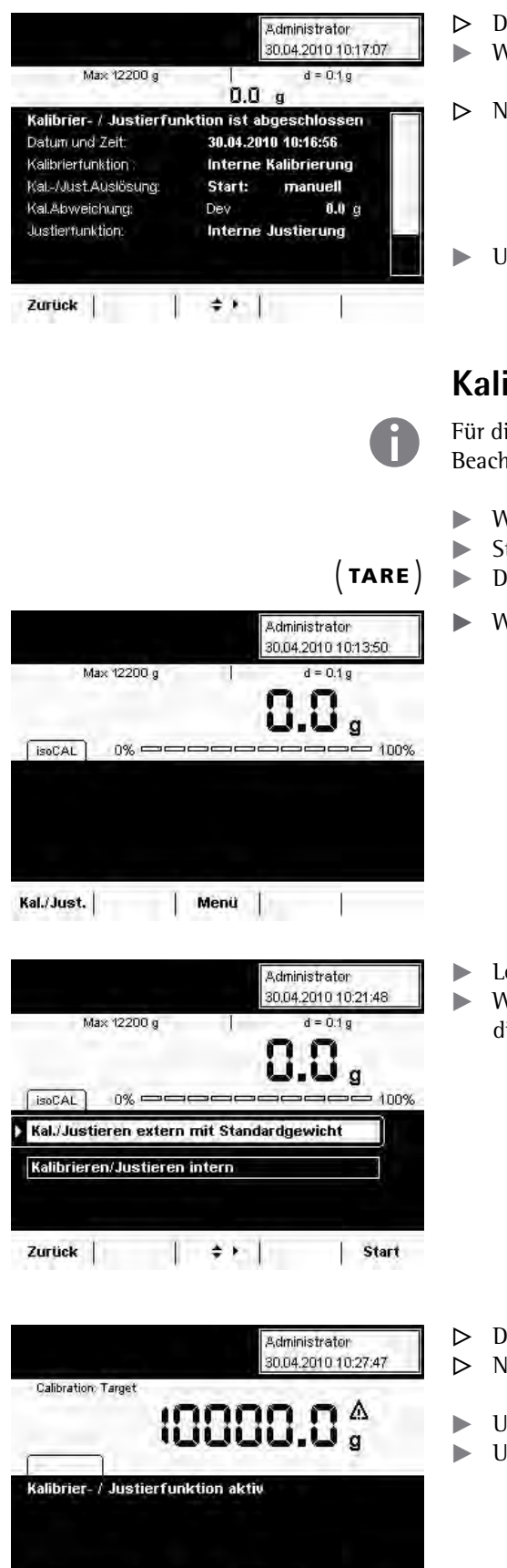

Kalibrieren/Justieren abbrechen: [Abbruch] drücken

 $\left\| \cdot \cdot \cdot \right\|$ 

m br

Abbruch

- $\triangleright$  Der Vorgang wird ausgeführt.
- $\blacktriangleright$  Warten Sie, bis das Kalibrieren/Justieren abgeschlossen ist.
- $\triangleright$  Nach Abschluss des Vorgangs wird das Ergebnis angezeigt.
- Um wieder in den Betriebsmodus zu wechseln, wählen Sie Zurück.

## **Kalibrieren/Justieren mit externem Prüfgewicht**

Für diese Funktion benötigen Sie ein externes Prüfgewicht. Beachten Sie die Toleranz des verwendeten Prüfgewichts.

- $\triangleright$  Wechseln Sie ggf. in den Betriebsmodus.
- $\blacktriangleright$  Stellen Sie sicher, dass die Waagschale leer ist.
- **EXECUTE:** Drücken Sie TARE, um die Waage zu tarieren.
	- Wählen Sie Kal./Just.

- $\blacktriangleright$  Legen Sie das Prüfgewicht auf.
- $\triangleright$  Wählen Sie Kal./Justieren extern mit Standardgewicht oder, falls diese Option bereits markiert ist, wählen Sie Start

- y Die Kalibrierung wird ausgeführt (ca. 15 bis 20 Sek.).
- $\triangleright$  Nach dem Kalibrieren wird die festgestellte Abweichung angezeigt.
- ▶ Um die Waage zu justieren, wählen Sie Just.
- ▶ Um das Kalibrieren ohne Justierung abzuschließen, wählen Sie Beenden.

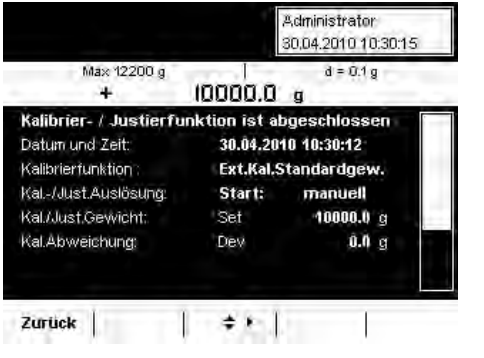

- $\triangleright$  Abschließend wird auf dem Display das Ergebnis angezeigt.
- ▶ Um wieder in den Betriebsmodus zu wechseln, wählen Sie Zurück.

# Benutzermanagement

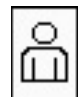

 $\left(\begin{array}{c} 2 \ \text{m} \end{array}\right)$ 

- Folgende Einstellungen können Sie in diesem Menü vornehmen:
- Neues Benutzerprofil erstellen (nur als Administrator möglich)
- Benutzerprofile bearbeiten (ändern, kopieren, löschen, Passwörter ändern und löschen, je nach vorhandenen Benutzerrechten)
- Benutzer aktivieren

## **Benutzerverwaltung**

Die Benutzerverwaltung sieht vor, dass es Anwender mit unterschiedlichen Rechten gibt: den Administrator und mehrere Benutzer.

Der **Administrator** kann alle Funktionen (außer Servicebereich) nutzen und er hat alle Rechte. Nur er kann neue Benutzerprofile erstellen und mit individuellen Rechten ausstatten. Es gibt nur einen Administrator

Ein **Benutzer** dagegen kann nicht alle Funktionen nutzen. Er hat eingeschränkte Rechte, die Rechte werden im Benutzerprofil festgelegt. Maximal 15 Benutzer können angelegt werden.

Bei Auslieferung der Waage ist kein Benutzerprofil vorhanden, alle Einstellungen können vorgenommen werden. Das erste Benutzerprofil wird automatisch ein Administrator. Er kann dann weitere Benutzerprofile erstellen.

- ▶ Um das Menü Benutzermanagement zu öffnen, drücken Sie die Taste USER  $($   $\alpha$  ).
	- y Das Menü wird geöffnet, die Auswahl der Benutzerprofile wird angezeigt.

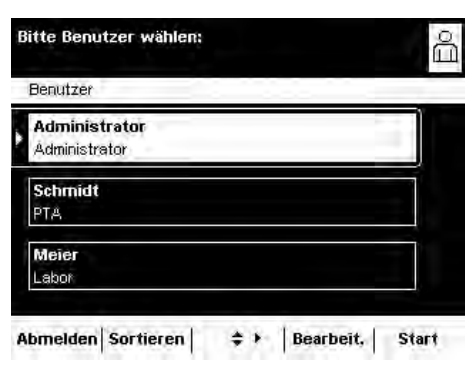

## **Benutzerprofil erstellen**

Diese Funktion kann nur ein Administrator ausführen.

Im Benutzerprofil legen Sie folgende Einstellungen fest, die nur für diesen Benutzer gelten:

- Sprache
- Displayeinstellungen (Farben, Helligkeit)
- Lautstärke und Ein/Aus des akustischen Signals
- Benutzerrechte
- Passwortschutz
- Benutzerbezeichnung und -beschreibung

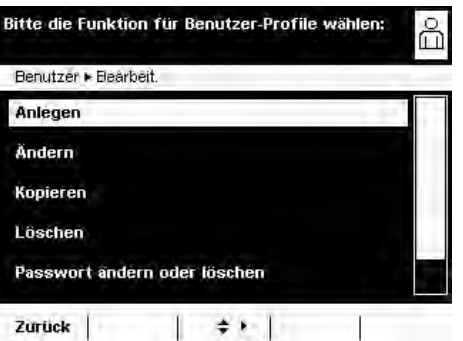

 $\begin{pmatrix} 0 \\ \Box \end{pmatrix}$  **Bearbeit.**  $\blacktriangleright$  Um ein neues Benutzerprofil zu erstellen, wählen Sie **Bearbeit.** 

#### Wählen Sie Anlegen.

Sie werden nun automatisch durch das Menü geführt. Treffen Sie Ihre Auswahl, indem Sie die gewünschte Option mit den Cursor-Softkeys anwählen, anschließend wechselt das Programm zur nächsten Abfrage.

oder

Wenn die gewünschte Option bereits gewählt ist (Hervorhebung), wählen Sie Weiter, um zur nächsten Abfrage zu gelangen.

Auch wenn mehrere Optionen ausgewählt werden können, tippen Sie nach der Auswahl auf **Weiter**, um zur nächsten Abfrage zu gelangen.

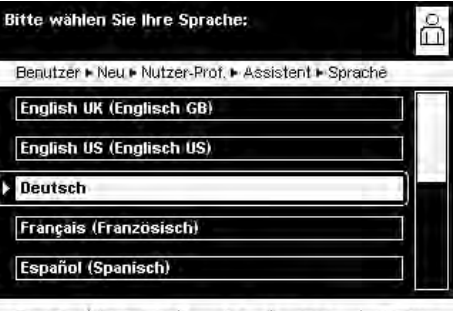

Zurück Ubersicht  $\Rightarrow$  > Info Weiter

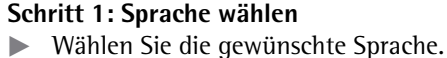

Von der Sartorius-Internetseite "Cubis" können Sie zusätzliche Sprachen herunterladen (z. B. chinesisch oder kroatisch). Um diese Sprachen in die Waage zu importieren, siehe Kapitel Systemeinstellungen, Abschnitt **Daten importieren**.

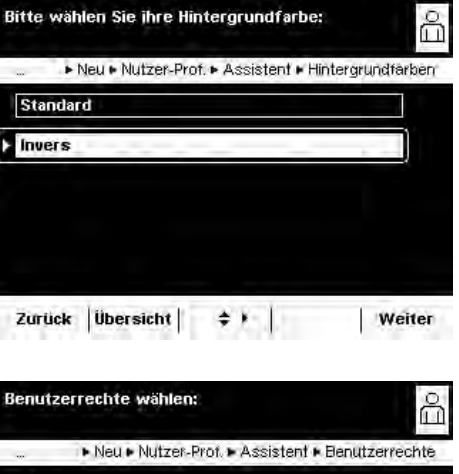

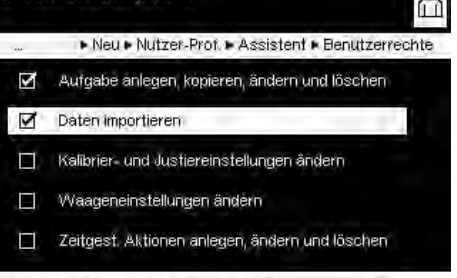

きょ

Weiter

#### **Schritte 2 bis 4: Hintergrund, Helligkeit und akustisches Signal einstellen** Als Standard ist der **Hintergrund** schwarz, die Schrift weiß. Die Invers-Darestellung ist genau umgekehrt schwarze Schrift auf weißem Grund.

- **Nählen Sie die gewünschte Einstellung.**
- y Die Anzeige wechselt zur Einstellung der **Helligkeit**.
- $\blacktriangleright$  Wählen Sie die gewünschte Helligkeit für die Displayanzeige.
- y Die Anzeige wechselt zur Einstellung des **akustischen Signals**.
- Wählen Sie die Lautstärke oder schalten Sie das Signal aus.

#### **Schritt 5: Benutzerrechte vergeben**

- ▶ Legen Sie fest, welche der angegebenen Tätigkeiten der Benutzer ausführen darf.
	- Folgende Benutzerrechte können Sie einzeln vergeben:
	- Aufgaben anlegen, kopieren, ändern und löschen
	- Daten importieren
	- Kalibrier- und Justiereinstellungen ändern
	- Waageneinstellungen ändern
	- Zeitgesteuerte Aktionen anlegen, ändern und löschen
	- Der Administrator verfügt über alle diese Rechte.
- Um zum nächsten Menüpunkt zu wechseln, wählen Sie Weiter.

Zurück | Übersicht |

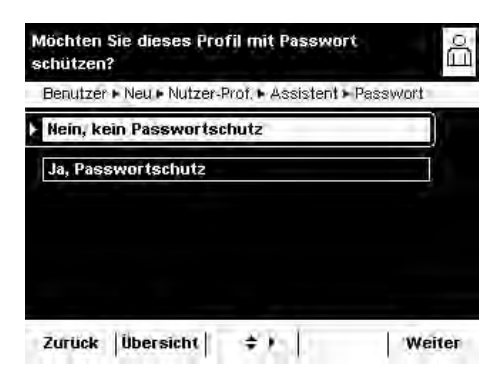

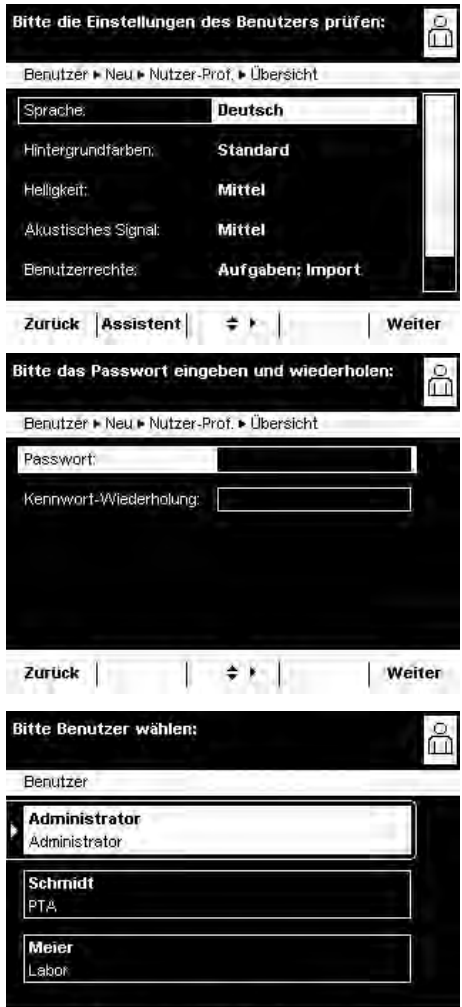

≑ ▶ Bearbeit, Start Abmelden Sortieren

#### **Schritt 6: Passwortschutz festlegen**

Wenn ein Benutzerprofil mit einem Passwort geschützt wird, kann dieses Profil erst nach Eingabe des Passworts aktiviert werden.

- ▶ Entscheiden Sie, ob das Benutzerprofil durch Passwort geschützt werden soll oder nicht.
- Die Festlegung des Passworts erfolgt im übernächsten Schritt.

Falls ein Benutzer sein Passwort vergisst, kann das Benutzerprofil nur noch durch den Administrator geändert werden. Er kann den Passwortschutz aufheben, sodass das Profil erhalten und ggf. mit einem neuen Passwort versehen werden kann. Falls der Administrator sein Passwort vergisst: Wenden Sie sich an den Sartorius-Service.

#### **Schritt 7: Alle Einstellungen prüfen**

- ▶ Um alle Einstellungen zu sehen, blättern Sie mit dem Cursor-Softkey nach unten.
- t Wenn Sie einzelne Einstellungen jetzt noch ändern wollen, wählen Sie diese an, um in die jeweilige Einstellmaske zu wechseln.
- ► Wenn die Einstellungen korrekt sind, wählen Sie **Weiter**.

#### **Schritt 8: Passwort festlegen (nur wenn Passwortschutz gewählt wurde)**

- y Wenn Sie den Passwortschutz aktiviert haben, werden Sie jetzt aufgefordert, das Passwort zweimal einzugeben.
- ► Wählen Sie die obere Schaltfläche.
- ▶ Geben Sie das gewünschte Passwort ein (mind. 4 Zeichen, max. 8 Zeichen, nur Großbuchstaben und Ziffern).
- ► Wiederholen Sie die Passworteingabe mit der unteren Schaltfläche.
- $\blacktriangleright$  Wählen Sie **Weiter**.

#### **Schritt 9: Benutzerbezeichung und Benutzerbeschreibung eingeben**

▶ Um einen Namen für das Benutzerprofil einzugeben, wählen Sie die Schaltfläche **Benutzerbezeichnung**.

Die Benutzerbezeichnung wird während des Betriebs oben rechts auf dem Display angezeigt, solange das jeweilige Benutzerprofil aktiviert ist.

- Geben Sie die Bezeichnung ein (max. 40 Zeichen) und wählen Sie OK.
- $\triangleright$  Um eine Beschreibung des Benutzerprofils einzugeben, wählen Sie die Schaltfläche Benutzerbeschreibung.

Die Benutzerbeschreibung können Sie während des Betriebs jederzeit anzeigen lassen, indem Sie auf das Benutzerfeld auf dem Display tippen (s. "Bedienoberfläche).

- Geben Sie die Beschreibung ein und wählen Sie OK.
- ► Um den Vorgang abzuschließen, wählen Sie **Speichern**.

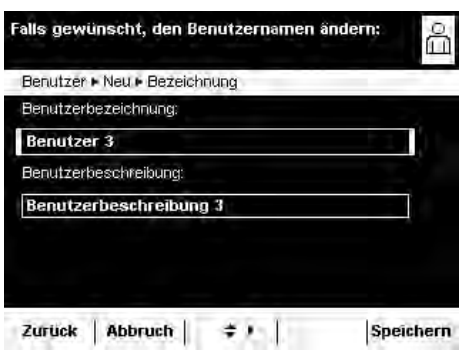

- y Das Programm wechselt zur Benutzerauswahl. Das neu erstellte Benutzerprofil ist am Ende der Liste angefügt.
- $\triangleright$  Wenn Sie den neuen Benutzer aktivieren wollen, wählen Sie ihn hier aus.
- y Das Programm wechselt in den Betriebsmodus, der gewählte Benutzer ist aktiviert.

#### oder

▶ Wenn Sie noch weitere Benutzerprofile einrichten wollen, wählen Sie Bearbeit. und wiederholen die Prozedur wie beschrieben.

#### oder

▶ Wenn Sie in den Betriebsmodus wechseln wollen, ohne den Benutzer zu wechseln, wählen Sie Start.

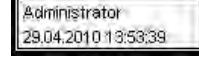

Im Betriebsmodus wird der aktive Benutzer oben rechts im Benutzerfeld des Displays angezeigt. Um einen anderen Benutzer zu aktivieren, müssen Sie in das Menü **Benutzermangement** wechseln.

 $\left(\begin{array}{c} 8 \\ 11 \end{array}\right)$  > Drücken Sie die Taste USER ( $\frac{8}{11}$ ).

**Benutzer aktivieren**

- y Die Benutzerauswahl wird angzeigt. Den aktiven Benutzer erkennen Sie an dem kleinen Pfeil und der dunklen Hinterlegung.
- $\blacktriangleright$  Wählen Sie den Benutzer, den Sie aktivieren wollen.
- Falls der Benutzer passwortgeschützt ist, geben Sie das Passwort ein und bestätigen Sie die Eingabe.
- y Das Programm wechselt in den Betriebsmodus, der gewählte Benutzer ist aktiviert und wird oben rechts im Benutzerfeld angezeigt.

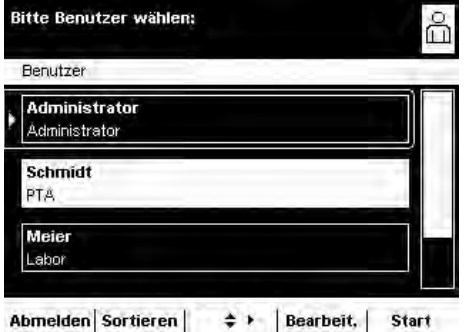

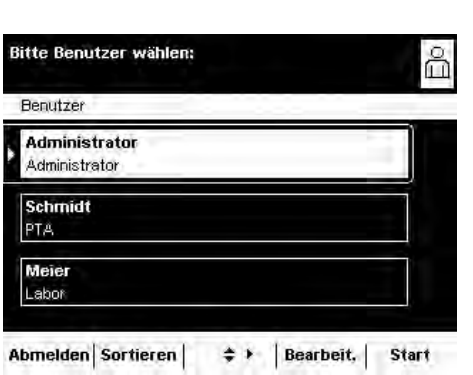

## **Benutzerprofil bearbeiten**

- $\begin{pmatrix} 8 \\ 11 \end{pmatrix}$   $\blacktriangleright$  Falls noch nicht geschehen, öffnen Sie das Benutzermanagement, indem Sie die Taste USER (  $\triangle$  ) drücken.
	- ► Um in die Bearbeitungsmenüs zu gelangen, wählen Sie in der Benutzerauswahl **Bearbeit.**
	- y Die Auswahl der Änderungsfunktionen wird angezeigt.

he Die Möglichkeiten, Benutzerprofile zu bearbeiten, hängen davon ab, ob Sie Administrator sind oder Benutzer. Die folgende Tabelle zeigt, wer welche Änderungen an Benutzerprofilen ausführen kann.

Dementsprechend können die in diesem Abschnitt gezeigten Displays von dem abweichen, was real angezeigt wird, denn hier wird immer die Ansicht für Administratoren gezeigt.

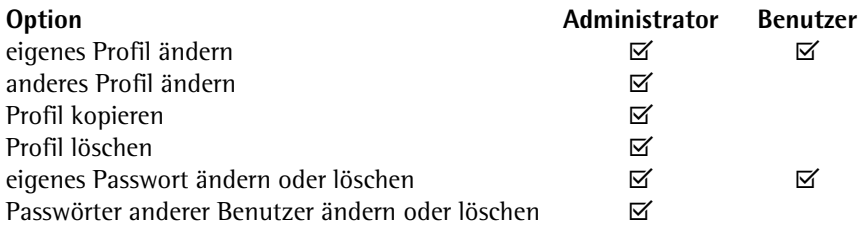

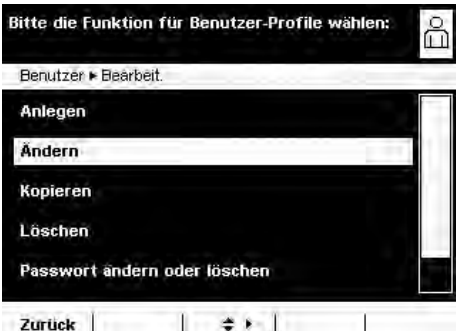

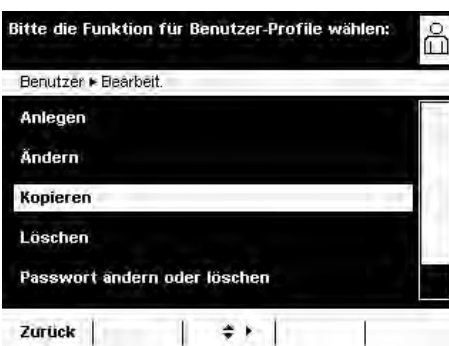

#### **Benutzerprofil ändern**

- **EXAMPLE Wählen Sie Ändern.**
- ▶ Wenn Sie Administrator sind, müssen Sie nun das Profil wählen, das Sie ändern wollen und anschließend Weiter wählen.
- y Die Übersicht aller Einstellungen dieses Profils wird angezeigt. Sie können nun nacheinander die zu ändernden Parameter anwählen und ändern. oder
- ▶ Wenn Sie die automatische Benutzerführung (Schritt für Schritt) bevorzugen, wählen Sie Assistent. Jetzt werden wieder alle Einstellmöglichkeiten nacheinander angezeigt und können geändert werden.
- **Wählen Sie Weiter.**
- $\blacktriangleright$  Ändern Sie ggf. die Benutzerbezeichnung und -beschreibung.
- $\blacktriangleright$  Wählen Sie **Speichern**.
- y Das Benutzerprofil wurde geändert. Die Anzeige wechselt zur Benutzerauswahl.

#### **Benutzerprofil kopieren**

**h Diese Funktion kann nur ein Administrator ausführen.** 

- h Wenn Sie ein Benutzerprofil kopieren, in dem ein Passwortschutz definiert ist, so wird das Passwort in der Kopie nicht übernommen sondern gelöscht!
- $\blacktriangleright$  Wählen Sie **Kopieren.**
- $\triangleright$  Alle vorhandenen Benutzerprofile werden angezeigt.
- ▶ Wählen Sie das Profil, das Sie kopieren wollen.
- $\blacktriangleright$  Wählen Sie Weiter.
- t Geben Sie für das kopierte Benutzerprofil eine neue Bezeichnung und eine neue Beschreibung ein.
- **Wählen Sie Speichern.**
- y Die Anzeige wechselt zur Benutzerauswahl, in der das neue Profil angezeigt wird.

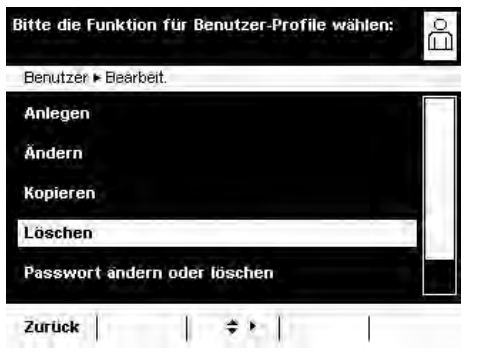

Bitte die Funktion für Benutzer-Profile wählen:

Benutzer · Bearbeit. Anlegen Ändern Kopieren Löschen

Zurück

Passwort andern oder löschen

#### **Benutzerprofil löschen**

- **h Diese Funktion kann nur ein Administrator ausführen.**
- Wählen Sie Löschen.
- $\triangleright$  Alle vorhandenen Benutzerprofile werden angezeigt.
- **Markieren Sie jedes Profil, das Sie löschen wollen, und wählen Sie Weiter.** oder
- **Nenn Sie alle Profile löschen wollen, wählen Sie Alle.**
- y In einer Sicherheitsabfrage werden alle Profile angzeigt, die Sie zum Löschen ausgewählt haben.
- ▶ Wenn Sie die Auswahl jetzt noch ändern wollen, wählen Sie **Nein.** 
	- oder
- Bestätigen Sie das Löschen mit Ja.

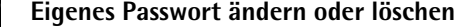

- Falls noch nicht geschehen, aktivieren Sie Ihr eigenes Benutzerprofil.
- **Fippen Sie in der Benutzerauswahl auf Bearbeit..**
- $\blacktriangleright$  Wählen Sie Passwort ändern oder löschen.
- ▶ Um das Passwort zu ändern, wählen Sie Ja.
- **Tippen Sie nacheinander auf beide Schaltflächen und geben Sie das neue** Passwort zweimal ein.

#### oder

۴

- $\blacktriangleright$  Um das Passwort zu **löschen**, wählen Sie **Nein.**
- $\blacktriangleright$  Wählen Sie **Weiter**.
- y Die Anzeige wechselt zur Auswahl der Änderungsfunktionen.

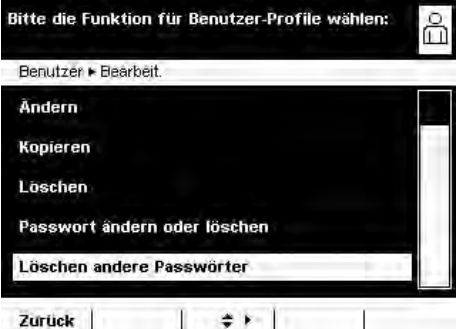

 $\div$  +

#### **Passwörter anderer Benutzer löschen**

- **h Diese Funktion kann nur ein Administrator ausführen.**
- $\blacktriangleright$  Aktivieren Sie Ihr eigenes Profil.
- **Tippen Sie in der Benutzerauswahl auf Bearbeit..**
- **EXAMPLE 20 Inc. 2015** Wählen Sie Löschen andere Passwörter.
- $\triangleright$  Eine Übersicht aller Benutzer mit Passwort wird angezeigt.
- **Narkieren Sie alle Benutzer, deren Passwörter Sie löschen wollen, und wählen** Sie Weiter.

oder

- ► Wenn Sie alle Passwörter löschen wollen, wählen Sie **Alle**.
- $\triangleright$  In einer Sicherheitsabfrage werden alle Benutzer angezeigt, deren Passwörter zum Löschen gewählt wurden.
- **Nenn Sie die Auswahl jetzt noch ändern wollen, wählen Sie Nein.** oder
- Bestätigen Sie das Löschen mit Ja.
- $\triangleright$  Die Anzeige wechselt zur Übersicht Benutzereinstellungen bearbeiten.

# Schnittstellen

Einsatzzweck Über die Schnittstellen können Daten mit angeschlossenen Peripheriegeräten ausgetauscht werden: Messwerte und verrechnete Werte werden an Drucker, PC oder Kontrollanzeigen ausgegeben, umgekehrt können Steuerbefehle und Dateneingaben über die angeschlossenen Geräte (PC, Tastatur, Fußtaster, Barcodeleser) erfolgen.

> Je nach Peripheriegerät und gewünschter Funktion muss jede Schnittstelle konfiguriert werden (außer PS2). Eine offene Schnittstelle (kein Gerät angeschlossen) verursacht keine Fehlermeldung.

Merkmale Die Waagen der Cubis-Serie haben mindestens drei Schnittstellen:

- **1** Peripherie-Anschluss (25-polige Schnittstelle), **Com A**
- **2** USB-Schnittstelle für PC-Anschluss, **Com B**
- **3** In der Einschubbuchse kann als weitere Schnittstelle **(Com C**) vorhanden sein: – 25-polige Schnittstelle (YDO01MS-R)
- 9-polige Schnittstelle inkl. PS2-Buchse (YDO01MS-P)
- Bluetooth®-Modul (YDO01MS-B)
- **4** Ethernet-Schnittstelle (an der Unterseite der Anzeigeeinheit), **Com D**

Protokolle Für den Datenaustausch stehen folgende Protokolle auf den Schnittstellen zur Verfügung:

- **Druckerausgabe**
- **SBI** (Sartorius Balance Interface): Sartorius Standard-Protokoll zum Anschluss an einen PC oder eine Steuerung. Mit diesem einfachen ASCII-basierten Protokoll können die grundlegenden Waagenfunktionen mit ESC-Befehlen vom PC gesteuert werden.
- **xBPI** (eXtended Balance Processor Interface, auch X-Bus): binäres Protokoll mit erweitertem Befehlsumfang. Damit können zahlreiche Waagenfunktionen gesteuert werden. Informationen hierzu fordern Sie bitte bei Sartorius an.
- **SICS** (Standard Interface Common Set): Schnittstellenprotokoll, mit dem die Waage über einen angeschlossenen PC bedient und gesteuert werden kann. Messdaten können ausgelesen werden, Wägekommandos gegeben werden und alle Bedienfunktionen können ausgelöst werden.

Für die Anwednung der Protokolle ist eine Applikationssoftware auf dem PC erforderlich, z. B. SartoTerminal.

Synchronisation Zum Datenaustausch zwischen Waage und PC werden über die Schnittstelle Telegramme aus ASCII- oder binären Zeichen übertragen. Zum fehlerfreien Datenaustausch müssen die Parameter für Baudrate, Parität und Handshake sowie das Zeichenformat übereinstimmen.

> Die entsprechenden Einstellungen nehmen Sie in den Systemeinstellungen (Menü) vor. Zusätzlich zu diesen Einstellungen kann die Datenausgabe der Waage von verschiedenen Bedingungen abhängig gemacht werden, die in einzelnen Aufgaben definiert werden. Diese Bedingungen sind bei den jeweiligen Aufgaben beschrieben.

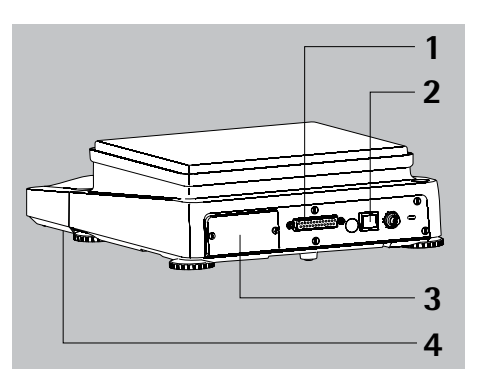

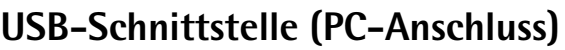

Einsatzzweck Jede Cubis-Waage kann an einen PC mit USB-Schnittstelle angeschlossen werden. Auf der USB-Schnittstelle des PC wird als Gerätetyp eine virtuelle serielle Schnittstelle (virtueller COM-Port, VCP) eingerichtet, die vom Applikationsprogramm erkannt und angesprochen wird. Über die USB-Schnittstelle können die Protokolle xBPI, SBI und SICS übertragen werden.

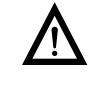

Die USB-Schnittstelle ist für die Laborumgebung konzipiert und nicht geeignet für den Einsatz im rauhen Industrieumfeld. Der volle IP-Schutz ist nur bei geschlossener den Einsatz im rauhen Industrieumfeld. Der volle IP-Schutz ist nur bei geschlossener USB-Abdeckung gewährleistet.

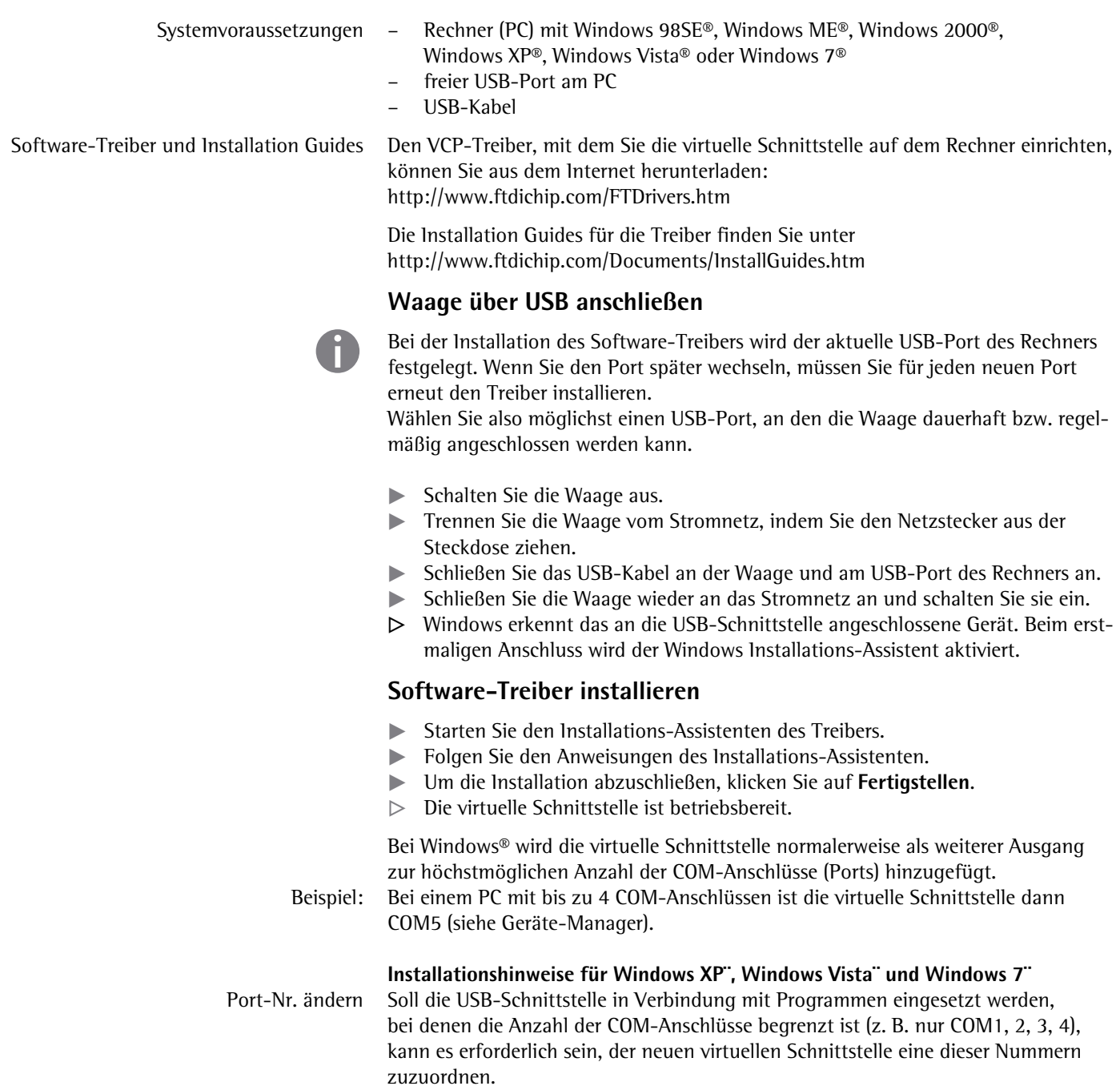

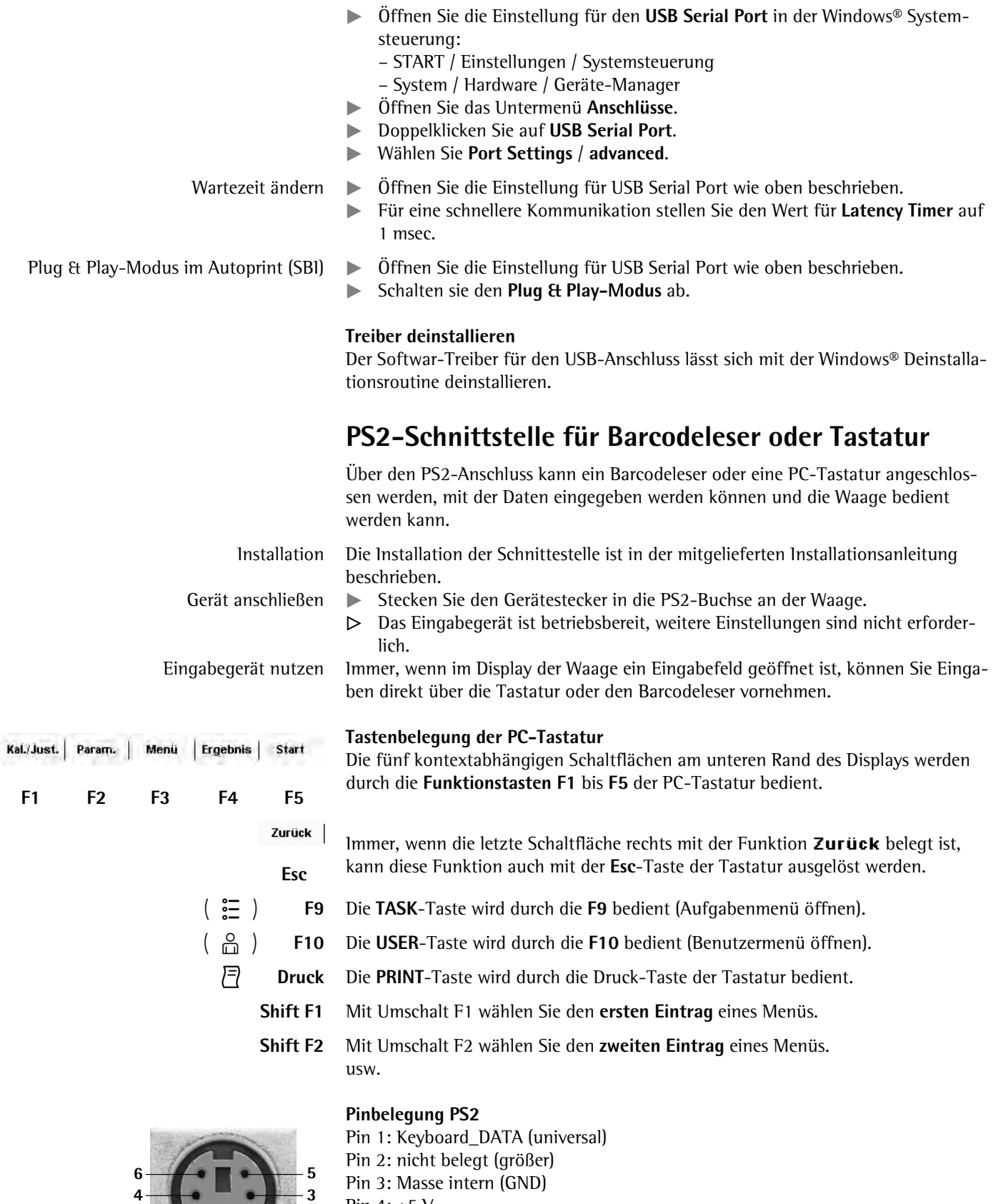

Pin 4: +5 V

**1**

**2**

Pin 5: Keyboard\_CLK (Set)

Pin 6: nicht belegt (kleiner)

## **Schnittstellen (RS232) 25-polig und 9-polig**

10 0 0 0 0 0 0 0 0 0 0 013 14 0 0 0 0 0 0 0 0 0 0 0 25

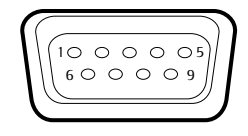

Eine 25-polige Schnittstelle (**Peripherie-Anschluss**) ist standardmäßig an der Waage vorhanden, hier können unterschiedliche Sartorius Peripherie-Geräte angeschlossen werden, z. B. Hand- und Fußtaster. Auch die Steuerleitungen für die Anwendung **Kontrollwägen** werden hierüber zur Verfügung gestellt.

 Eine 9-polige Schnittstelle kann optional eingebaut werden. Sie ist für den Anschluss eines PC vorgesehen.

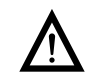

#### 3 **Achtung bei Verwendung fertiger RS232 Verbindungskabel für die 25-polige Schnittstelle:**

Fremd bezogene RS232 Kabel haben häufig eine Pinbelegungen, die für Sartorius-Waagen nicht zulässig ist! Falsche Pinbelegung kann zu Fehlfunktionen oder Zerstörung der Waage oder angeschlossener Peripheriegeräte führen!

Bevor Sie ein Fremdkabel anschließen, prüfen Sie den Verbindungsplan.

Tennen Sie abweichend belegte Leitungen (z. B. Pin 6).

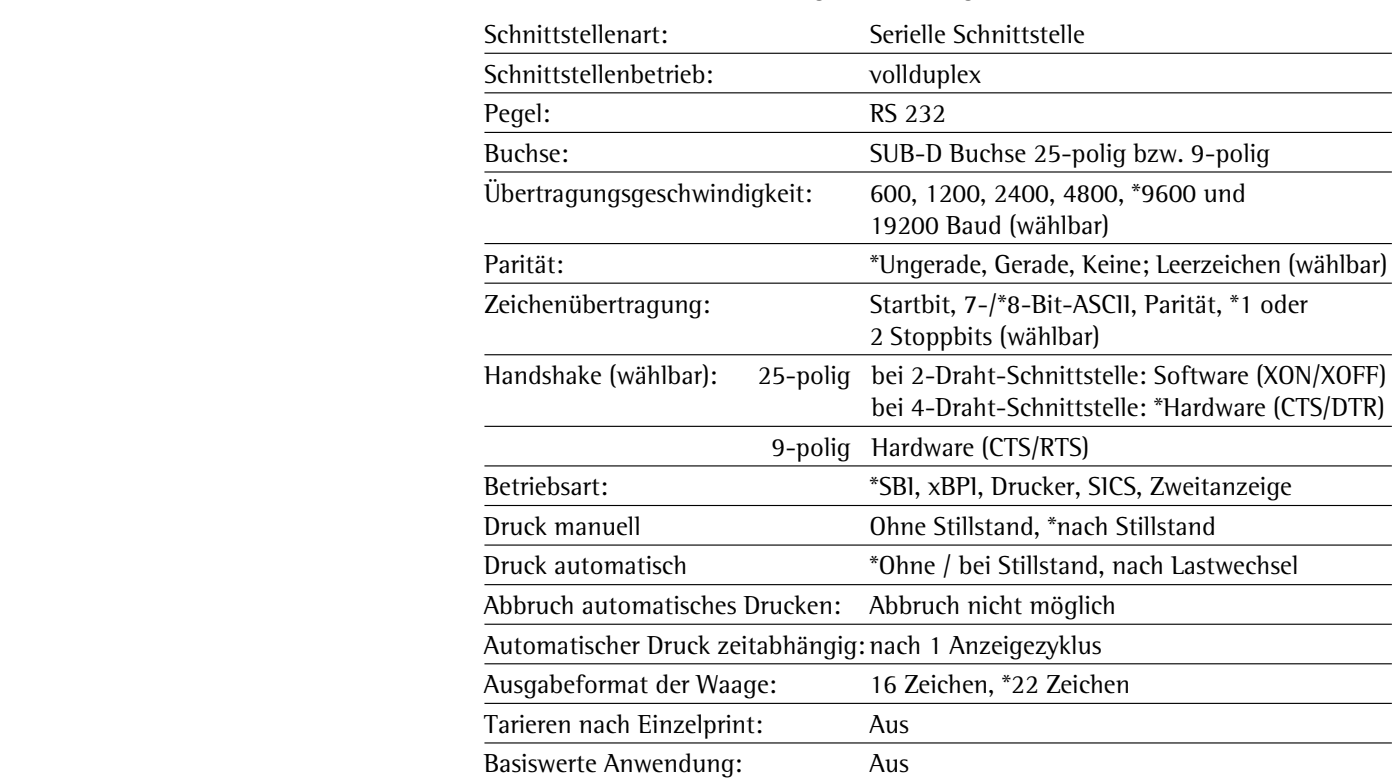

**Merkmale** (\*= Werkseinstellung in der Konfiguration)

Anschließbare Peripherie An die Schnittstelle können folgende Geräte angeschlossen werden:

- Eichfähige Messwertdrucker YDP03-0CE, YDP10-0CE, YDP20-0CE
- Eichfähiger Messwertdrucker Bluethooth YDP10BT-0CE (Modul erforderlich)
- Universal (serielle Drucker)
- Streifen- und Etikettendrucker YDP04IS-OCEUV
- Handtaster YHS01
- Fußtaster YFS01, YPE01RC
- Externe Kontrollanzeige YRD11Z
- Zweitanzeige YRD03Z

### **Steckerbelegungsplan Peripherie-Anschluss**

10 0 0 0 0 0 0 0 0 0 0 013 14 25

Einsatzzweck: Für Sartorius Peripheriegeräte

Schnittstellenbuchse: 25 pol. D-Subminiatur DB25S mit Schraubverbindung

 Erforderlicher Stecker (Empfehlung): 25 pol. D-Subminiatur DB25S mit integrierter Abschirmkappe und Schirmblech (Amp Typ 826 985-1C) und Verriegelungsschrauben (Amp Typ 164 868-1)

#### **Pinbelegung 25-polige Buchse, RS 232:**

- Pin 1: Betriebserde Pin 14: Masse intern (GND) Pin 2: Datenausgang (TxD) Pin 15: Steuerein-/ausgang 1<sup>2)</sup> Pin 3: Dateneingang (RxD) Pin 16: Steuerein-/ausgang 2<sup>2)</sup> Pin 4: Signal-GND Pin 17: Steuerein-/ausgang 3<sup>2)</sup> Pin 5: Clear to Send (CTS) Pin 18: Steuerein-/ausgang 4<sup>2)</sup> Pin 6: nicht belegt Pin 19: Steuerein-/ausgang 5<sup>2)</sup> Pin 7: Masse intern (GND) Pin 20: Data Terminal Ready (DTR) Pin 8: Masse intern (GND) Pin 21: nicht belegt Pin 9: nicht belegt Pin 22: nicht belegt Pin 10: nicht belegt Pin 23: nicht belegt Pin 11: + 12 V Ausgang Pin 24: nicht belegt Pin 12: Reset  $_0$  Out<sup>1)</sup> Pin 25:  $+5$  V Ausgang Pin 13: + 5 V Ausgang
- 1) = Peripherie-Neustart
- 2) = Belegung der Steuerein/-ausgänge per Menü konfigurierbar (s. unten)

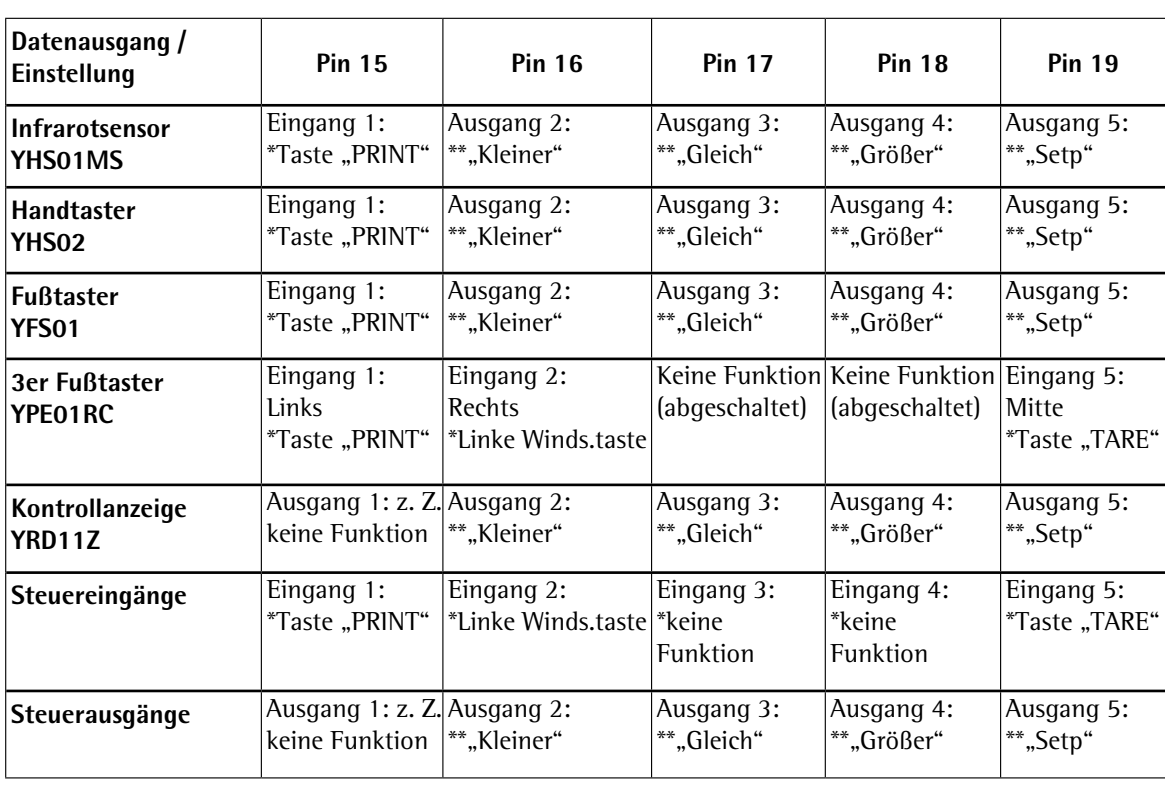

#### **Steuerein-/ und ausgänge**

\* Default Belegung Eingang, ansonsten konfigurierbar

Belegung Ausgang, bei Kontrollwaage

#### **Verbindungsplan 25-polige Schnittstelle**

Zum Anschluss eines Rechners oder Peripheriegerätes an die Waage nach Standard RS232C/V24 für Übertragungsleitungen bis 15 m Länge

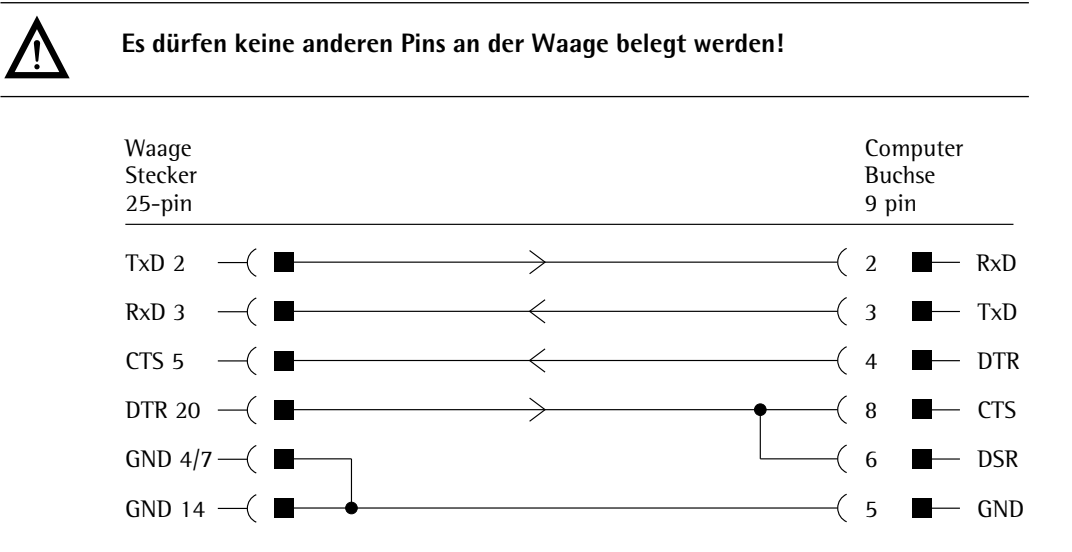

Kabeltype entsprechend AWG 2

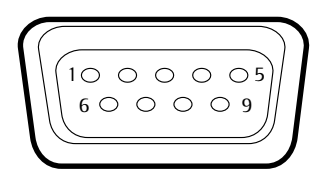

#### **Pinbelegung 9-polige Buchse, RS 232:**

- Pin 1: nicht belegt
- Pin 2: Datenausgang (TxD)
- Pin 3: Dateneingang (RxD)
- Pin 4: nicht belegt
- Pin 5: Masse intern (GND)
- Pin 6: nicht belegt
- Pin 7: Clear to Send (CTS)
- Pin 8: Request to Send (RTS)
- Pin 9: nicht belegt

Verbindung über ein handelsübliches RS 232-Kabel herstellen.

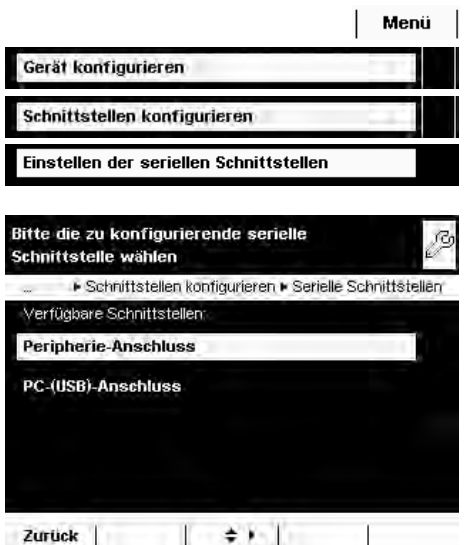

## **Serielle Schnittstellen konfigurieren**

- $\triangleright$  Die verfügbaren Schnittstellen werden angezeigt.
- $\blacktriangleright$  Wählen Sie die Schnittstelle, die Sie konfigurieren wollen.
- **Legen Sie alle Einstellungen für diese Schnittstelle fest.**
- **Um die Einstellungen zu sichern, wählen Sie Speichern.**

### **Konfigurationsmöglichkeiten für die seriellen Schnittstellen**

Folgende **Betriebsarten** sind für diese Schnittstellen möglich:

- Keine Funktion; die Schnittstelle ist gesperrt
- xBPI
- SBI
- Zweitanzeige (SBI)
- Druckerausgabe
- SICS

Die Werkseinstellungen sind mit \* gekennzeichnet.

#### **Konfigurationsmöglichkeiten der Betriebsart xBPI**

 Für diese Betriebsart können Sie nur die Baudrate und die Zahl der Stoppbits einstellen.

- Gewähltes Protokoll: kein Protokoll (feste Einstellung)
- Baudrate: \***9600** bis **115200 Baud**
- Databits: 8 (feste Einstellung)
- Parität: Ungerade (feste Einstellung)
- Stoppbits: \***1** oder 2 Stoppbits

#### Bitte Peripherie-Anschluss konfigurieren  $\sqrt{2}$ L Serielle Schnittstellen L Perinherie, Anschluss Betriebsart SBI Gewähltes Protokoll kein Protokoll **Baudrate 9600 Baud** Databits 8 Datenbits Parität Ungerade (odd)

Zurück Assistent  $\div$  Fig. Speichern

#### **Konfigurationsmöglichkeiten der Betriebsarten SBI und Zweitanzeige** Für diese Betriebsart können Sie alle Einstellungen verändern.

- Gewähltes Protokoll: kein Protokoll/Software-Handshake **20N;XOFF/\*Hardware-Handshake RTS;CTS**
- Baudrate: 300 bis 19200 Baud (bei Zweitanzeige bis 115200 Baud), \*9600
- $-$  Databits: **7** oder \***8**
- Parität: Keine/\*Ungerade (odd)/Gerade (even)
- Stoppbits: \***1** oder **2** Stoppbits<br>– Daten aufzeichnen: \***Aussch**
- **Daten aufzeichnen: \*Ausschalten/Einschalten**

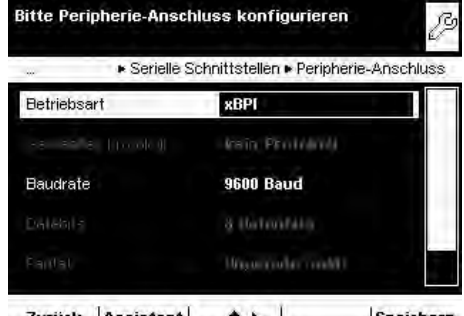

#### Zurück Assistent  $\div$  + + Speichern

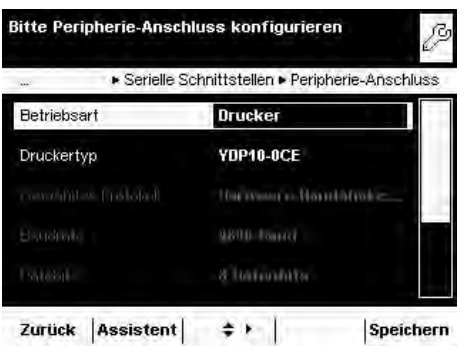

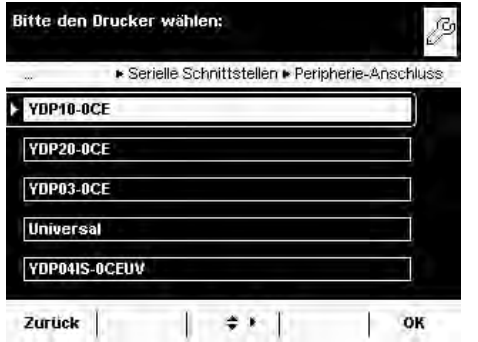

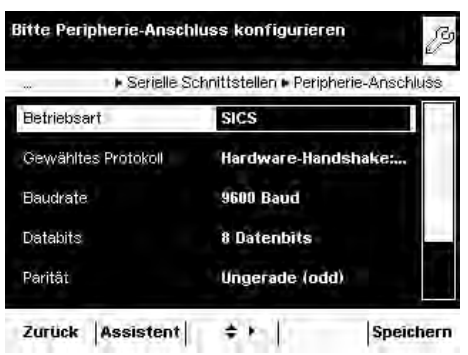

#### **Konfigurationsmöglichkeiten der Betriebsart Druckerausgabe**

 Für diese Betriebsart können Sie die Einstellungen in Abhängigkeit vom eingestellten Druckertyp verändern.

- $-$  Druckertyp: YDP10-OCE/YDP20-OCE/YDP03-OCE/Universal/ **YDP04IS-0CEUV**
- Gewähltes Protokoll: Hardware-Handshake
- Baudrate: 300 bis 19200 Baud (\*9600)
- Databits: 7 oder \*8
- Parität: **Keine/\*ungerade** (odd)/gerade (even)
- Stoppbits: \*1 oder 2 Stoppbits
- **Daten aufzeichnen: \*Ausschalten/Einschalten**

Folgende Einstellmöglichkeiten gibt es für die **Druckertypen**:

- ¥DP10-OCE: keine Einstellmöglichkeit, alle Parameter fest vorgegeben
- **-;&2%'**: alles einstellbar außer Stopbits
- **YDP03-OCE:** alles einstellbar außer Datenbits und Stopbits
- **-7PKXGTUCN**: alles einstellbar
- **YDP04IS-OCEUV:** keine Einstellmöglichkeit, alle Parameter fest vorgegeben
- **-YDP10BT-OCE** (nur für optionales Bluetooth Modul, Com C): keine Einstellmöglichkeit, alle Parameter fest vorgegeben

#### **Konfigurationsmöglichkeiten in der Betriebsart SICS**

Für diese Betriebsart können Sie alle Einstellungen verändern.

- Gewähltes Protokoll: kein Protokoll/Software-Handshake **2011;XOFF/\*Hardware-Handshake RTS;CTS**
- Baudrate: 300 bis 115200 Baud, \*9600
- Databits: 7 oder \*8
- Parität: Keine/\*Ungerade (odd)/Gerade (even)
- Stoppbits: \***1** oder 2 Stoppbits
	- Daten aufzeichnen: \*Ausschalten/Einschalten

#### **Erläuterungen zu den Einstellparametern**

#### **Gewähltes Protokoll/Handshake**

Die Datenschnittstelle SBI (Sartorius Balance Interface) ist mit einem Sende- und Empfangsspeicher ausgestattet. Die Datenübertragung kann mit einem Hardwareoder Software Handshake betrieben werden

 Hardware Handshake (CTS/DTR): Beim Hardware Handshake (4-Draht-Schnittstelle) erfolgt der Handshake über die Steuerleitungen CTS und DTR.

 Software Handschake (XON, XOFF) Beim Software Handshake wird über die Steuerzeichen XON und XOFF gesteuert. Beim Einschalten des Geräts muss ein XON gesendet werden, um ein eventuell angeschlossenes Gerät freizugeben.

#### Datenübertragung:

.

- Waage --- byte ---> Rechner (Sender) ––– byte –––> (Empfänger) ––– byte –––> ––– byte –––> <––– **XOFF** ––– ––– byte –––> ––– byte –––> … (Pause) … <––– **XON** ––– ––– byte –––> ––– byte –––> ––– byte –––> ––– byte –––>
- Sender: Ein empfangenes XOFF verhindert das weitere Aussenden von Zeichen. Ein empfangenes XON gibt das Senden wieder frei.
- Empfänger: Um die Übertragung nicht zu stark mit Steuerzeichen zu belasten, erfolgt die Freigabe durch XON erst, wenn der Puffer fast geleert ist.

Gerät konfigurieren

Schnittstelle wählen

erfügbare Schnittstellen Peripherie-Anschluss PC-(USB)-Anschluss **Optionaler Anschluss** 

Schnittstellen konfigurieren

Einstellen der seriellen Schnittstellen

+ Schnittstellen konfigurieren + Serielle Schnittstellen

Bitte die zu konfigurierende serielle

Zurück | | | | | | |

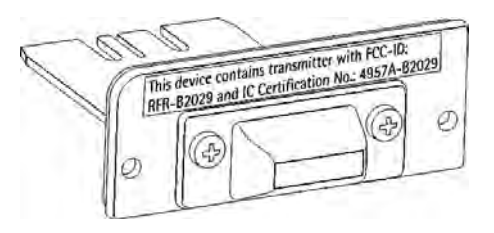

Menü

## **Bluetooth¨ Schnittstelle (COM C, optional)**

 Die Montage des Bluetooth®-Moduls ist in der zugehörigen Installationsanleitung beschrieben.

Um Daten per Bluetooth-Modul zu übertragen, muss zunäschst die Schnittstelle konfiguriert werden.

### **Bluetooth¨ Schnittstelle konfigurieren**

- ▶ Wechseln Sie ggf. in die Systemeinstellungen.
- **Wählen Sie das Untermenü Gerät konfigurieren.**
- **Wählen Sie Schnittstellen konfigurieren.**
- $\triangleright$  Öffnen Sie das Untermenü Einstellen der seriellen Schnittstellen.
- **EXECUTE: Wählen Sie Optionaler Anschluss.** ß

- Bitte die Betriebsart der Optionaler Anschluss ß wählen: ▶ Serielle Schnittstellen ▶ Optionaler Anschluss **Keine zugewiesene Funktion** SBI (Sartorius Standard-Protokoll) Druckerausgabe **SICS MINI-SICS**
- Zurück  $||\star||$ OK Bitte das Bluetooth-Gerät wählen: ß F Serielle Schnittstellen F Optionaler Anschluss Sartorius Bluetooth Drucker PC oder andere Geräte Zurück  $\begin{array}{|c|c|c|c|c|}\n\hline\n\end{array}$   $\begin{array}{|c|c|c|c|}\n\hline\n\end{array}$   $\begin{array}{|c|c|c|}\n\hline\n\end{array}$   $\begin{array}{|c|c|c|}\n\hline\n\end{array}$  $\overline{\phantom{a}}$  OK
- Folgende **Betriebsarten** sind für diese Schnittstelle möglich:
- Keine Funktion
- SBI (Datenaustausch mit PC oder Notebook)
- Druckerausgabe
- SICS Protokoll (Datenaustausch mit PC oder Notebook)
- ▶ Wählen Sie die gewünschte Betriebsart

#### **Bluetooth Betriebsart Druckerausgabe**

- ▶ Bei Bedarf können Sie den Gerätenamen ändern (nur bei Bluetooth-Modulen ab Version 04-10-01).
- $\blacktriangleright$  Um ein PC/Notebook anzuschließen, wählen Sie PC oder andere.

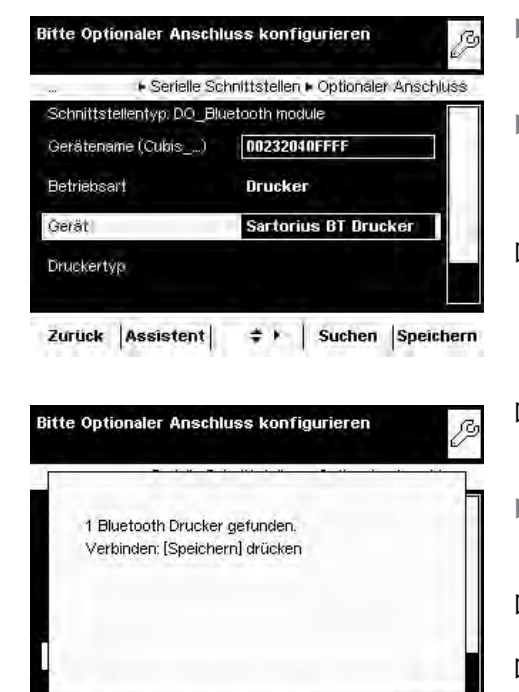

#### **Funkverbindung zum Bluetooth-Drucker herstellen**

- ▶ Stellen Sie sicher, dass der Drucker, den Sie anschließen wollen, betriebsbereit ist.
- **Wählen Sie als Gerät Sartorius BT Drucker.**
- $\blacktriangleright$  Um die Verbindung herzustellen, wählen Sie Suchen.
- y Es wird nun nach dem Bluetooth-Gerät gesucht. Dieser Vorgang kann einen Moment dauern. Warten Sie die nächste Meldung auf dem Display ab.
- $\triangleright$  Sie erhalten eine Rückmeldung, ob der Drucker gefunden wurde.
- $\blacktriangleright$  Um die Einstellungen zu sichern, wählen Sie **Speichern**.
- y Nach dem Speichern wird die Verbindung zunächst wieder beendet! Die LED am Drucker blinkt weiter, evtl. auch Blau/rot.
- y Sobald Sie das Konfigurationsmenü verlassen haben, wird die Verbindung wieder neu aufgebaut. Die LED am Drucker leuchtet dann permanent blau.

Speichern

Zurück |

## **Netzwerk-Schnittstelle (Ethernet)**

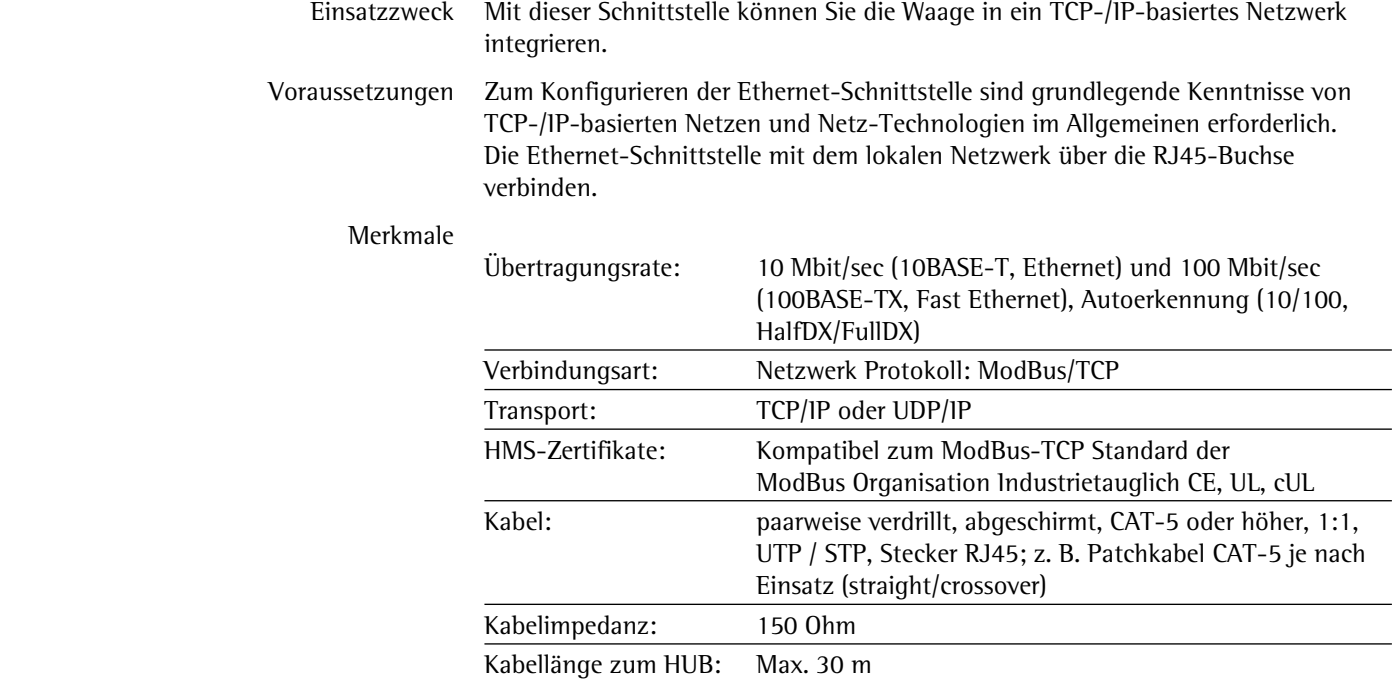

## **Netzwerk-Kabel anschließen**

Der Schacht für den Netzwerk-Anschluss befindet sich an der Rückseite der Bedieneinheit.

Reigen Sie die Bedieneinheit (1) bis sie annähernd senkrecht steht.

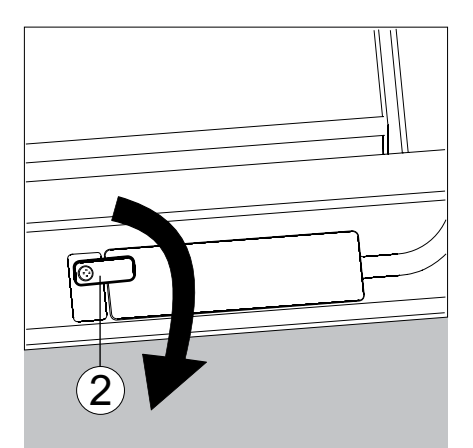

Auf der Unterseite der Anzeigeeinheit:

▶ Drehen Sie den Verschlusshebel (2) um 90°.

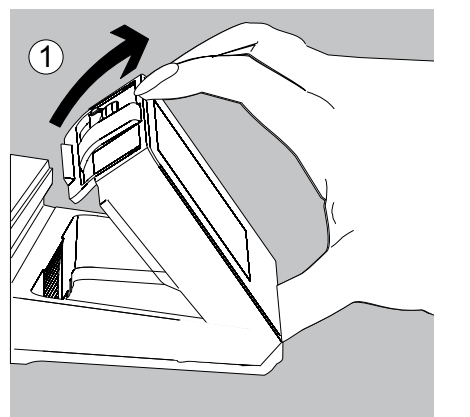

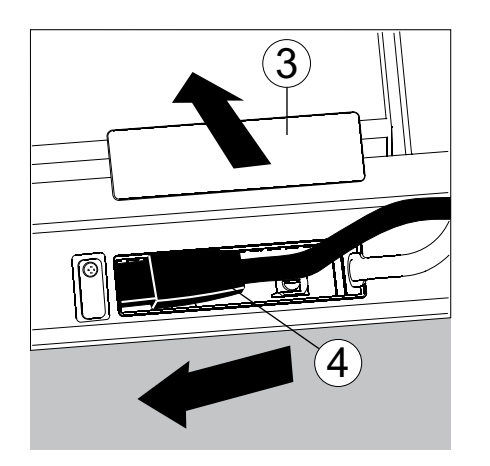

- **3 Entfernen Sie die Verschlussplatte (3).**
- Stecken Sie den Stecker (4) des Ethernet-Kabels so ein, dass er hörbar einrastet.

▶ Setzen Sie die Verschlussplatte (5) wieder ein.

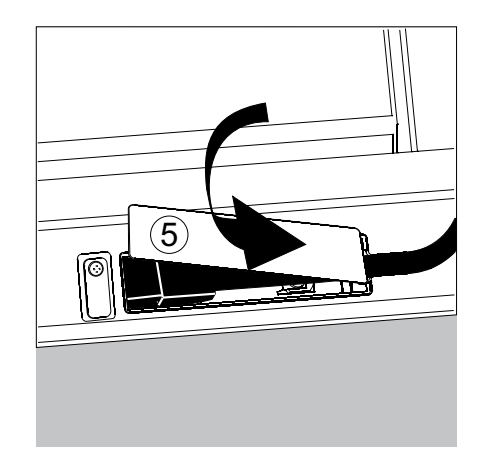

**Drehen Sie den Verschlusshebel wieder in die Verriegelungsposition.** 

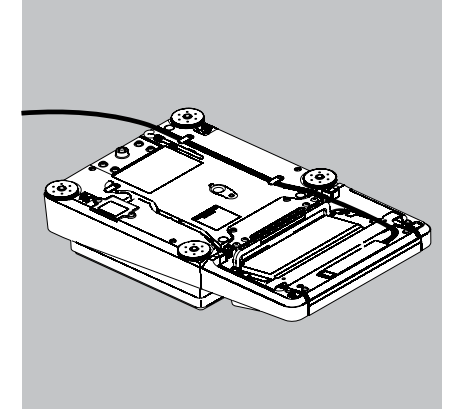

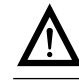

Glasbruch bei Modellen mit Windschutz vermeiden!

- **Legen Sie die Waage umgedreht auf eine weiche Unterlage.**
- ▶ Führen Sie das Ethernet-Kabel (6) durch den Kabelkanal des Wägemoduls.

## **Netzwerk-Betrieb (Ethernet) einrichten**

Vorbereitung: Bevor Sie mit der Konfiguration beginnen, benötigen Sie verschiedene Angaben

DHCP Mit DHCP kann eine (neue) Waage automatisch in ein bestehendes Netzwerk eingebunden werden, ohne dieses manuell zu konfigurieren. An der Waage (Client) muss im Normalfall lediglich der automatische Bezug der IP-Adresse eingestellt sein (Werksvoreinstellung).

über Ihr Netzwerk, bitte wenden Sie sich dazu an Ihren Netzwerk-Administrator. Zuerst ist die Frage wichtig, ob Ihr Netzwerk DHCP unterstützt oder nicht.

DHCP wird unterstützt In diesem Fall sind keine weiteren Informationen erforderlich.

DHCP wird nicht unterstützt In diesem Fall benötigen Sie folgende Informationen vom Netzwerk-Administrator:

- IP-Adresse – Subnetzmaske
- Standard-Gateway-Adresse

 Gerätename (Hostname): Der Name ist frei veränderbar. Unter diesem Namen ist die Waage im Netzwerk anwählbar.

#### **Netzwerk-Einstellung wählen (feste Einstellung)**

- $\blacktriangleright$  Wechseln Sie ggf. in die Systemeinstellungen.
- **Wählen Sie das Untermenü Gerät konfigurieren** und bewegen Sie die Bildlaufleiste rechts nach unten.
- **Wählen Sie Schnittstellen konfigurieren.**
- $\triangleright$  Öffnen Sie das Untermenü Netzwerk-Einstellungen (Ethernet).
- ▶ Um die IP-Einstellungen zu ändern, wählen Sie das Eingabefeld hinter **Netzwerk-(IP)Einstellungen.**

 $\triangleright$  Wählen Sie Feste IP-Adresse verwenden und bestätigen mit OK.

**• Prüfen Sie in der Übersicht alle Einstellungen und verändern Sie sie bei Bedarf.** 

**Gerätename** (Hostname): Diesen Name können Sie frei wählen. Unter diesem Namen lässt sich die Waage im Netzwerk anwählen.

- ► Wenn Sie anschließend den Ethernet-Anschluss herstellen wollen, notieren Sie sich jetzt die IP-Adresse.
- ► Um die Netzwerk-Einstellungen zu sichern, wählen Sie **Speichern**.
- $\triangleright$  Das Untermenü Schnittstellen konfigurieren wird angezeigt.

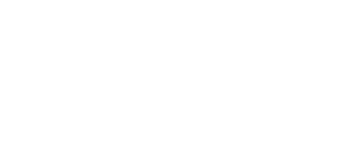

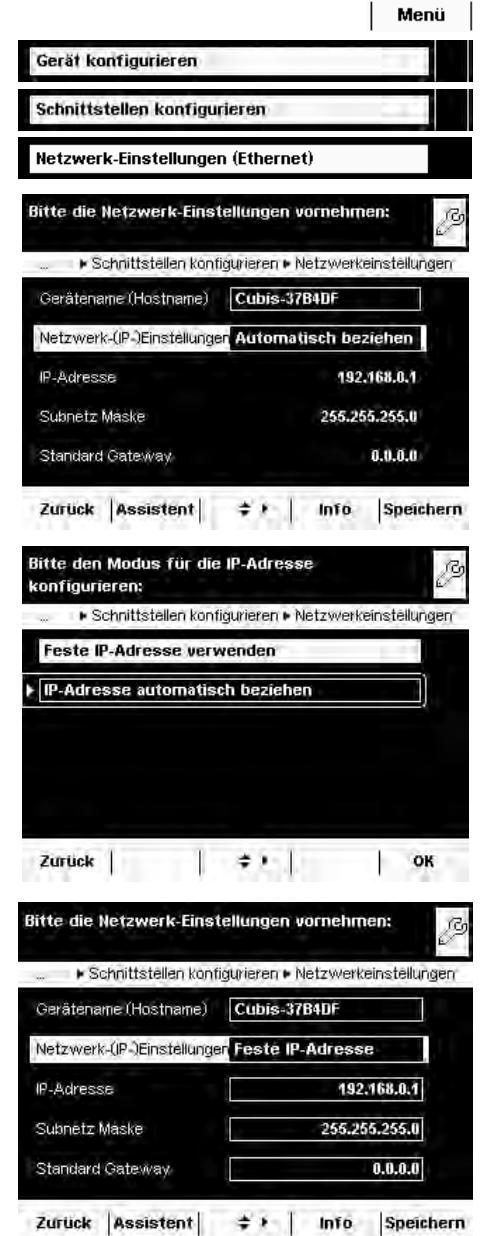

**138** Anwender-Handbuch Cubis MSU

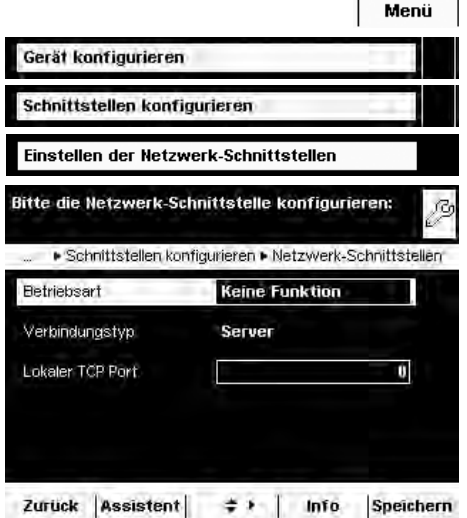

#### **Netzwerk-Schnittstelle (Com D) konfigurieren**

- Wechseln Sie ggf. in die Systemeinstellungen.
- $\triangleright$  Wählen Sie das Untermenü Gerät konfigurieren und bewegen Sie die Bildlaufleiste rechts nach unten.
- **Wählen Sie Schnittstellen konfigurieren.**
- $\triangleright$  Öffnen Sie das Untermenü Einstellen der Netzwerk-Schnittstellen.
- ▶ Legen Sie die Betriebsart und je nach Verbindungstyp entweder Server Port und Adresse oder den lokalen TCP-Port fest.

#### $\textsf{B}$ ctriebsart: **Keine Funktion/XBPI/SBI/Druckerausgabe/SICS-Protokoll** Verbindungstyp (der Waage): Server/Client

 $\blacktriangleright$  Um die Einstellungen zu sichern, wählen Sie **Speichern**.

#### **Beispiele:**

Für den Verbindungstyp **Waage = Server** ist nur die Eingabe des lokalen TCP Ports nötig (z. B. für das Arbeiten mit der Sartorius **SartoCollect**-Software zur Datenkommunikation)

Für den Verbindungstyp **Waage = Client** muss der Server TCP Port und die Server IP-Adresse eingegeben werden (z. B. für das Arbeiten mit "**Virtual serial port emulator"** als Server für alle bisherigen seriellen PC-Anwendungen mit der Waage oder zum Drucken auf einen Netzwerk-Druckerserver.

## **Waage über Ethernet per PC fernsteuern**

#### **Systemvoraussetzungen**

- PC mit Internet-Browser
- Betriebssystem Windows, Mac OS, Linux, Unix oder Solaris.

#### **Installieren**

- t Verbinden Sie die Waage über die Ethernet-Schnittstelle mit Ihrem Netzwerk.
- ► Geben Sie die IP-Adresse der Waage im Adressenfeld Ihres Windows-Browser ein. Die IP-Adresse der Waage finden Sie unter Menü/Geräteinformation anzeigen/ Basisdaten.

#### **Portfreigabe**

- Wenn Sie Probleme mit der Verbindung haben, müssen Sie Ihre Firewall konfigurieren und den passenden TCP/IP UDP-Port freischalten.
- Wenn Sie einen Router verwenden und via Internet über Ihre IP-Adresse auf Ihren Rechner zugreifen möchten, muss der Port in den Virtual-Server-Settings des Routers auch eingestellt werden. Das bedeutet, Sie müssen den Port auf die IP-Adresse des Servers weiterleiten.
- Sollten Sie immer noch Probleme haben, kann es sein, das Sie die Firewall während der Benutzung einer Browser-Verbindung vorübergehend deaktivieren müssen.

#### **Funktion wählen**

- $\blacktriangleright$  Klicken Sie im Browser auf die gewünschte Funktion.
- ▶ Um eine Funktion wieder zu verlassen, klicken Sie auf >>back oder auf den Zurück-Schalter des Browsers.

**Remote Configuration (VNC):** Mit dieser Funktion können Sie die Waage fernsteuern. Die Displayanzeige der Waage wird im Browser wiedergegeben, Sie können die Waage nun mit Maus und Tastatur Ihres PC bedienen.

Logfiles: Sie können die Aufzeichnungsdatei einsehen.

**Screenshot:** Sie können die aktuelle Displayanzeige ausdrucken oder als gif-Datei speichern.

**\$TQYUG-#NKDK-OGOQT[**: Sie können den Alibispeicher anzeigen lassen.

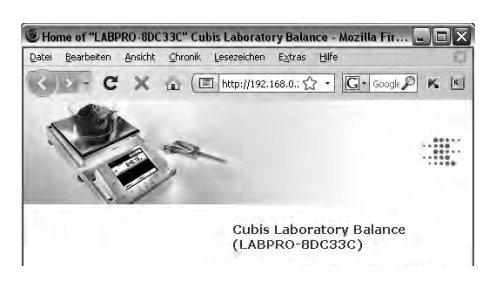

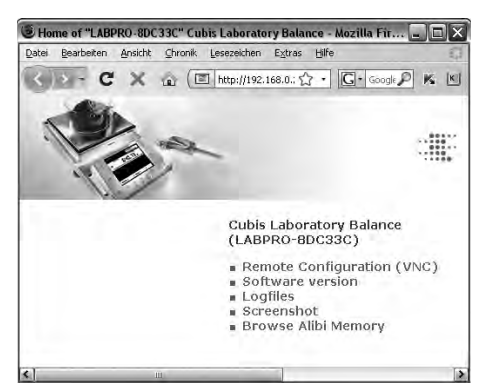

## **Datenausgabe**

Die Datenausgabe kann nach einem Printbefehl oder automatisch synchron zur Anzeige oder in einem festen Zyklus erfolgen (siehe Anwendungsprogramme und Autoprint-Einstellungen). Datenausgabe nach Printbefehl Der Printbefehl kann durch Tastendruck ( 戸 ) oder durch einen Softwarebefehl (Esc P) ausgelöst werden. Datenausgabe automatisch In der Betriebsart **Autoprint** werden die Daten ohne zusätzlichen Printbefehl auf die Datenschnittstelle ausgegeben. Die Datenausgabe kann automatisch synchron zur Anzeige in wählbaren Intervallen ohne oder mit Stillstand der Waage erfolgen. Die Zeit eines Intervalls ist abhängig vom Betriebszustand der Waage und vom Waagentyp. Wenn die automatische Datenausgabe in der Geräteeinstellung vorgegeben wird, startet sie sofort nach Einschalten der Waage. Es kann eingestellt werden, ob die automatische Datenausgabe mit Tastendruck ( $\Xi$ ) zu stoppen und zu starten sein soll.  **Datenausgangsformate** Die Inhalte von Messwertzeile und Gewichtseinheit können mit oder ohne Kennzeichnung ausgegeben werden. Die Art der Ausgabe wird in den Geräteeinstellungen konfiguriert (Menü/Gerät konfigurieren/Datenausgabe konfigurieren/Zeilenformat). Beispiel: Ausgabe ohne Kennzeichnung + 253 pcs 16 Zeichen werden ausgegeben

## Beispiel: Ausgabe mit Kennzeichnung  $Qnt + 253 pcs$  22 Zeichen werden ausgegeben

#### **Ausgabeformat mit 16 Zeichen**

Zeichen, die in der Anzeige dunkel sind, werden als Leerzeichen ausgegeben. Bei Anzeigewerten ohne Dezimalpunkt wird kein Dezimalpunkt ausgegeben. Welche Zeichen möglich sind, ist abhängig von der Ausgabeposition.

#### **Normaler Betrieb**

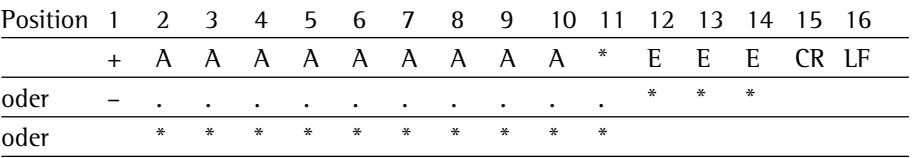

- \*: Leerzeichen CR: Carriage Return
- A: Zeichen der Anzeige LF: Line Feed
- E: Zeichen für die Einheit

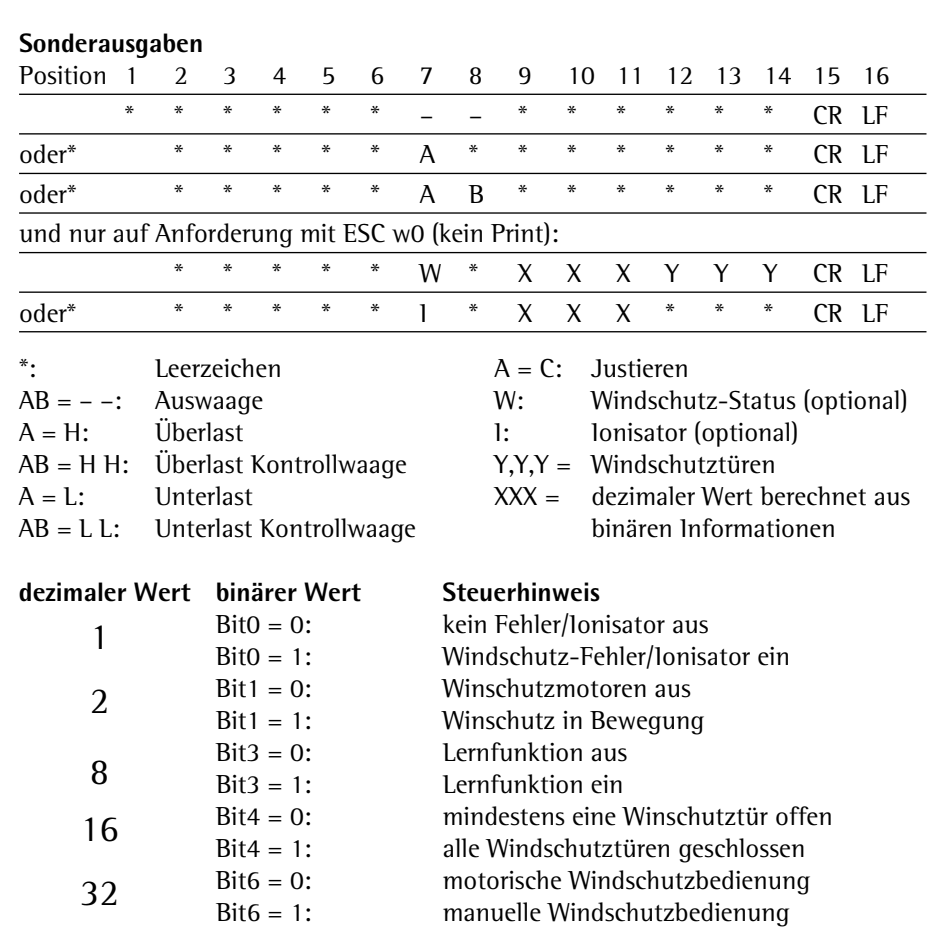

R,M,L = COO: **R**echte Tür geschlossen (**C**losed), **M**ittlere und **L**inke Tür offen (**O**pen) R,M,L = OCC: **R**echte Tür offen (**O**pen), **M**ittlere und **L**inke Tür geschlossen (**C**losed)

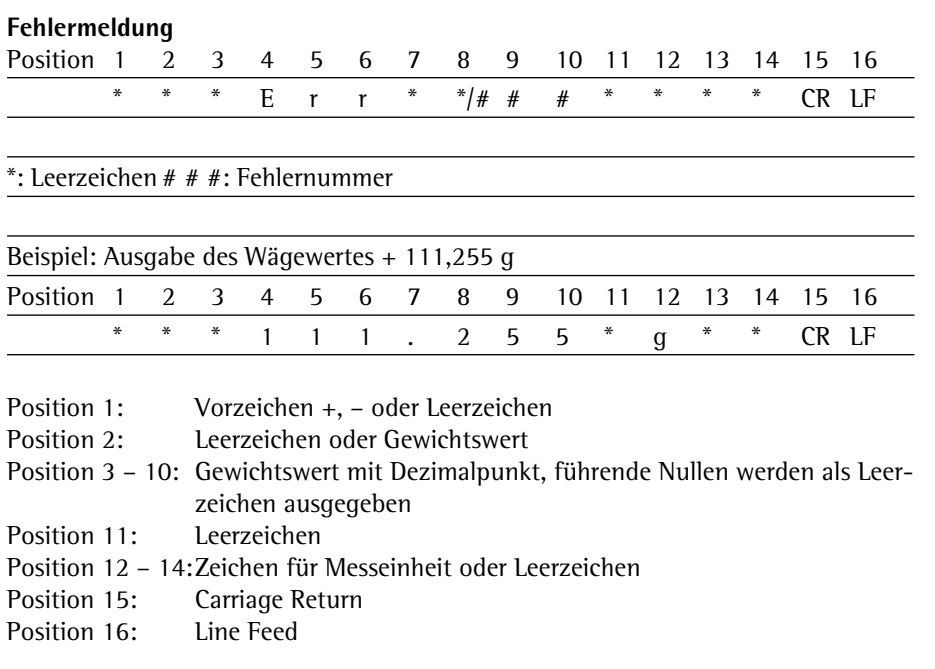

## **Ausgabeformat mit 22 Zeichen**

Hierbei wird dem Ausgabeformat mit 16 Zeichen ein Kennzeichnungsblock von 6 Zeichen vorangestellt. Diese 6 Zeichen kennzeichnen den nachfolgenden Wert.

#### **Normaler Betrieb**

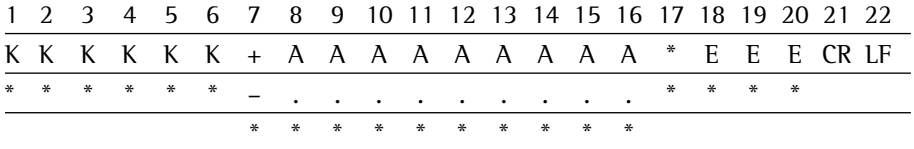

- 
- 
- K: Zeichen für Kennzeichnung<sup>1</sup>) E: Zeichen für Messeinheit<sup>1</sup>)<br>
\*: Leerzeichen siehe Kapitel »Einheitenwe Leerzeichen siehe Kapitel »Einheitenwechsel«
- LF: Line Feed
- A: Zeichen der Anzeige CR: Carriage Return
- **Sonderausgaben**

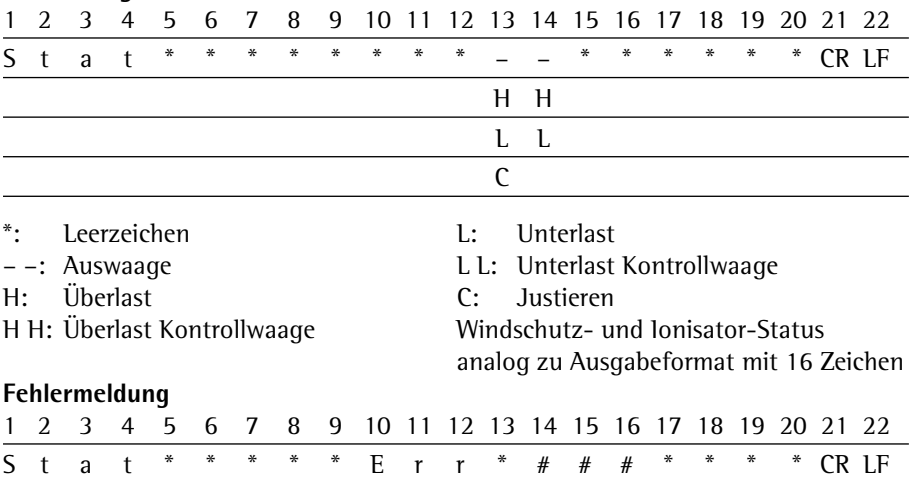

 $*$ : Leerzeichen  $*$  #  $*$  : Fehlernummer

**142** Anwender-Handbuch Cubis MSU

#### **Zeichen für die Kennzeichnung K**

**h Die Kennzeichnung ist bauartab**hängig, z. B. stehen bei geeichten Waagen nicht alle Einheiten und Kennzeichnungen zur Verfügung

#### **Geräteinformationen, Basisdaten**

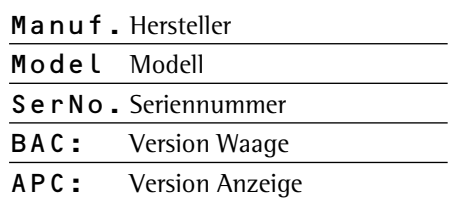

#### **Druckfunktion**

Name Name

#### **Aufgabenprofile**

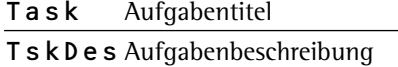

#### **Benutzerprofile**

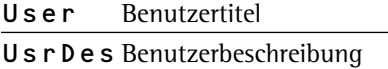

#### **Datenspeicher**

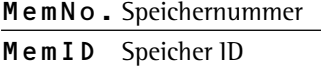

#### **Basiswägen**

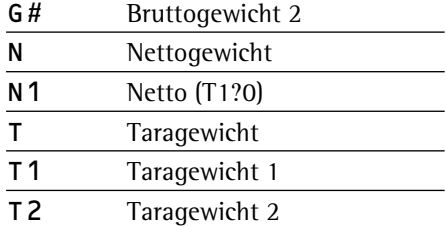

#### **Kalibrieren/Justieren**

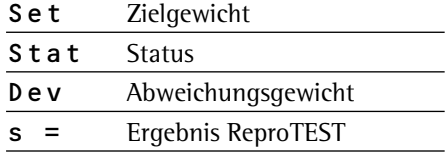

### **Nivellierung**

LevRes Nivellierergebnis

#### **SQmin Funktion**

SQmin Minimalgewicht

#### **Individuelle Kennzeichnung**

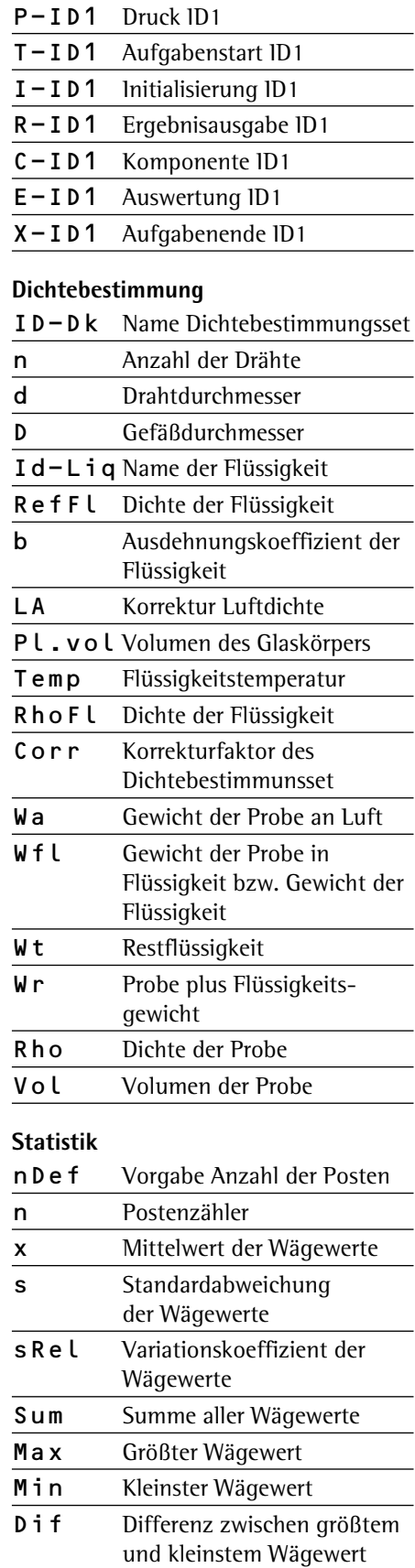

## **Zeichen für die Kennzeichnung K** (Fortsetzung)

## **Verrechnen** Form Formel Res Ergebnis der Formelberechnung X Variable X Y Variable Y a Variable a b Variable b

#### **Tierwägen**

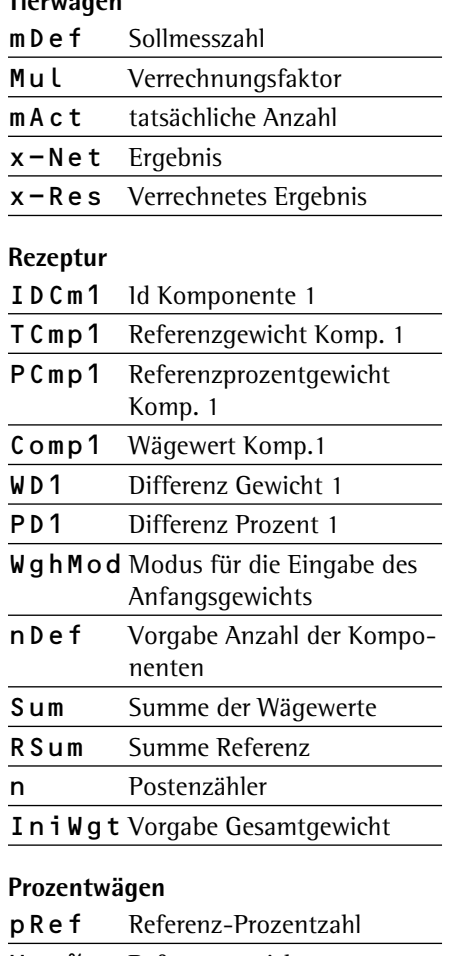

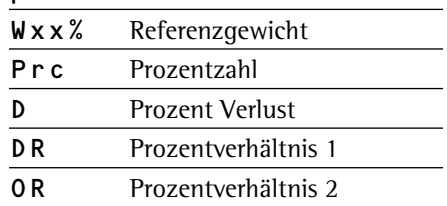

## **Zeitgesteuerte Funktionen**

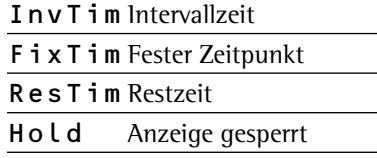

#### **Summieren**

 $\overline{a}$ 

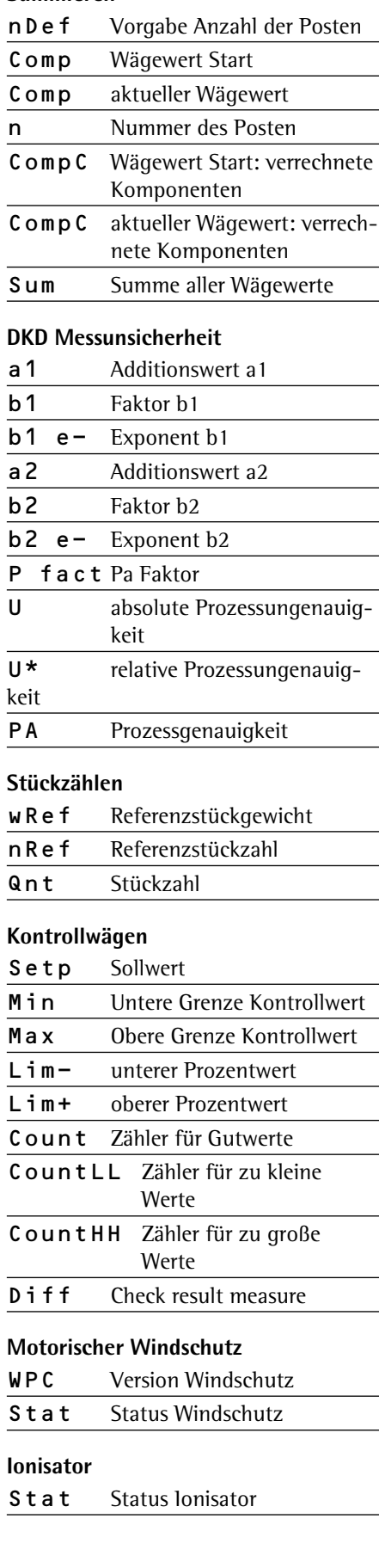
## **Dateneingabe**

## **SBI-Befehle (Dateneingangsformat)**

Der über die Datenschnittstelle angeschlossene Rechner kann Steuerbefehle zur Waage senden, um Waagenfunktionen und Funktionen der Anwendungsprogramme zu steuern.

Diese Steuerbefehle können unterschiedliche Formate haben und maximal 20 Zeichen enthalten. Jedes dieser Zeichen muss den Setup-Einstellungen für die Datenübertragung entsprechend gesendet werden.

### **Formate für Steuerbefehle**

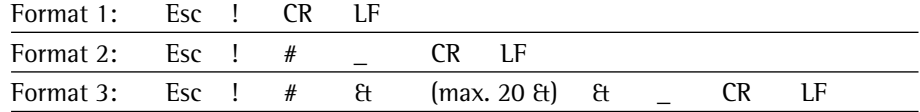

Esc: Escape

!: Befehlszeichen

#: Ziffer

- &: Ziffer oder Buchstabe
- \_: Unterstrich (ASCII: 95)
- Carriage Return (optional)
- LF: Line Feed (optional)
- max: abhängig vom Befehlszeichen (Parameter): Die Eingabe wird nach maximaler Länge abgeschnitten, nicht wie bei Eingabe über Tastatur verworfen.

#### **Beispiele**:

- Format 1: Esc P
- Format 2: Esc x1\_
- Format 3: Esc t Artikel1\_

## **Übersicht SBI-Befehle**

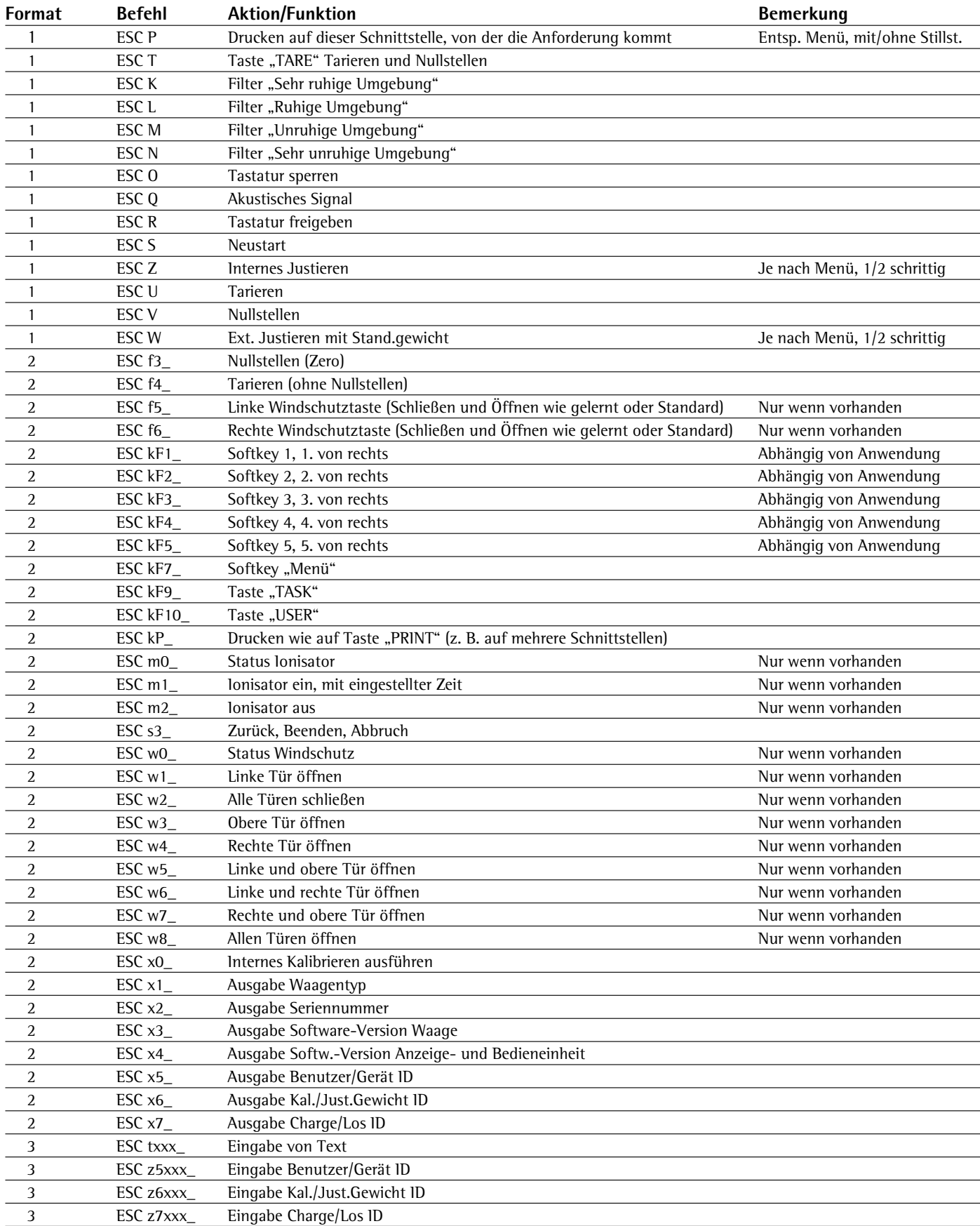

## **SICS und Mini-SICS Befehle**

Der über die Datenschnittstelle angeschlossene Rechner kann Steuerbefehle zur Waage senden, um Waagenfunktionen und Funktionen der Anwendungsprogramme zu steuern.<br>
Die Syntaxbeschreibung entnehmen Sie der gesonderten SICS-Dokumentation.

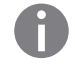

**1)** Die gekennzeichneten Befehle können auch Mini-SICS Befehle sein.

## **Level 0 Version 2.3x**

## **Befehl Aktion/Funktion**

- @ Alle SICS-Befehle zurücksetzen
- I0 Alle verfügbaren Befehle auflisten
- I1 Information über die Level und deren Versionen senden
- I2 Waagenmodell abfragen
- I3 Software-Version der Waage (BAC) abfragen
- I4 Seriennummer der Waage abfragen
- I5 Software-Version der Anzeige (APC) abfragen
- S**1)** Wägewert bei Stillstand senden
- SI**1)** Wägewert auch ohne Stillstand senden
- SIR**1)** Automatisch Wägewerte mit und ohne Stillstand senden
	- Z Waage bei Stillstand nullstellen
	- ZI Waage auch ohne Stillstand nullstellen

#### **Level 1 Version 2.2x**

#### **Befehl Aktion/Funktion**

- T**1)** Waage bei Stillstand tarieren
- TI**1)** Waage auch ohne Stillstand tarieren
	- D Text in Anzeige schreiben
	- DW Text aus Anzeige löschen
	- K Tastensteuerung
- TA Taraspeicher abfragen und belegen
- TAC Taraspeicher löschen
	- SR Wägewert bei Gewichtsänderung senden

#### **Level 2**

#### **Befehl Aktion/Funktion**

- M13 Softkeys des Touchscreens aktivieren / deaktivieren
- PWR Waage ein- / ausschalten (Standby)

#### **Fernsteuerung (Remote)**

#### **Befehl Aktion/Funktion**

- P112 Text in vorgegebene Zeile der Anzeige schreiben
- P113 Text aus vorgegebener Zeile der Anzeige löschen
- P114 Aufgaben- oder Benutzernamen überschreiben
- P120 Bargraph in Kontrollwaage ausschalten
- P121 Bargraph in Kontrollwaage einschalten
- RM20 Benutzereingabe aktivieren / deaktivieren
- RM30 Softkeys neue Bezeichnung zuweisen
- RM36 Mehreren Softkeys-Zeilen Bezeichnung zuweisen / abfragen<br>RM38 Mit RM36 zugewiesene Softkey-Zeilen aktivieren
- RM38 Mit RM36 zugewiesene Softkey-Zeilen aktivieren
- RM39 Mit RM30 zugewiesene Softkey-Bezeichnungen aktivieren / deaktivieren

#### **Zusätzliche Sartorius-Befehle**

#### **Befehl Aktion/Funktion**

- SA**1)** Wägewert bei Stillstand senden und im Alibispeicher ablegen (optional mit Kennung)
- CMD**1)** Applikationsbefehl ausführen
- PAR**1)** Parameter abfragen

# Software aktualisieren

Einsatzzweck: Im Interesse der Kunden entwickelt Sartorius die Waagen-Software laufend weiter. Damit Sie als Kunde schnell und auf einfache Art von den Weiterentwicklungen profitieren können, stellt Sartorius die neuesten Software-Versionen im Internet zur Verfügung. Sartorius übernimmt jedoch keine Gewährleistung für Folgen, die aus der Verwendung dieser Software entstehen können. Die Software sollte nur durch einen Administrator aktualisiert werden.

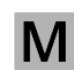

 Bei geeichten Waagen die Hinweise für Audit-Trail unter (3) Software-Update in die Waage laden, beachten.

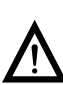

3 Bevor Sie die Software aktualisieren, sollten Sie alle Daten sichern (s. Kapitel **Daten exportieren**).

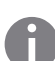

h Wenn Sie mit dem Benutzermanagement arbeiten (Benutzerprofile sind definiert), kann das Software-Update nur durch den Administrator durchgeführt werden.

## **1) Software-Update aus dem Internet laden**

In einem ersten Schritt müssen Sie die Software aus dem Internet auf Ihren Rechner herunterladen:

- $\blacktriangleright$  Wählen Sie in Ihrem Browser die Internet-Adresse
- »**www.sartorius.com/downloads**« an und klicken Sie den "Software"-Link an.
- Wählenn Sie auf das zu Ihrer Waage passende Update-Paket.
- Geben Sie die zur Registrierung erforderlichen Angaben ein.
- **Laden Sie das Software-Paket auf Ihren Rechner.**
- $\blacktriangleright$  Entpacken Sie die zip-Datei.
- Kopieren Sie den Software-Update auf eine SD-Karte ( $32 \times 24 \times 2,1$  mm).

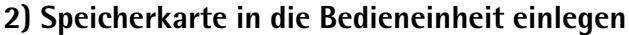

Der Schacht für die SD-Karte befindet sich an der Rückseite der Bedieneinheit.

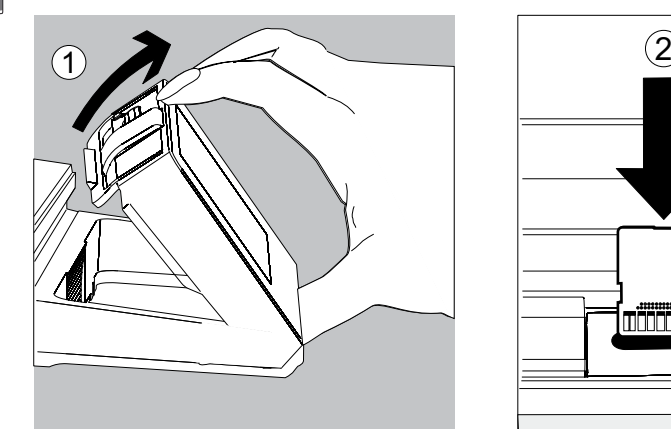

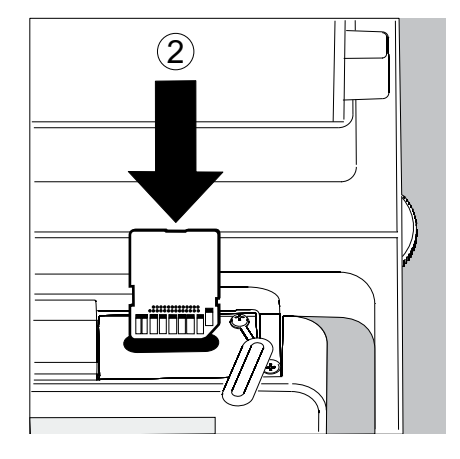

- 1. Neigen Sie die Bedieneinheit.
- 2. Schwenken Sie die Abdeckung des Kartenschachts nach vorn. Richten Sie die SD-Karte so aus, dass die Kontakte nach vorn zeigen.
- 3. Schieben Sie die Karte bis zum Anschlag in den Schacht.
- ► Um die Karte später wieder zu entfernen, drücken Sie sie gegen den Widerstand in Richtung Schacht, sodass sie heraus springt.

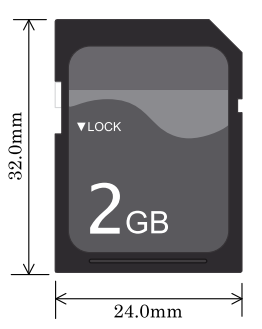

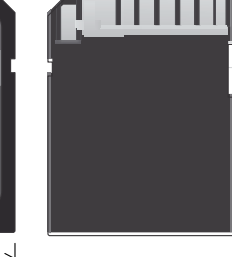

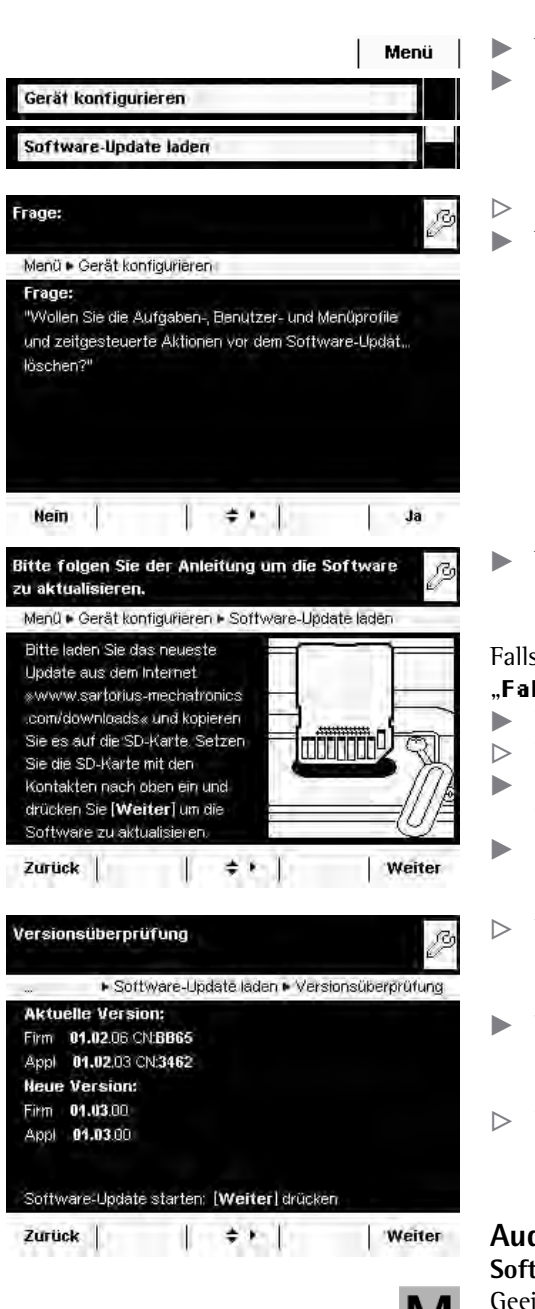

## **3) Software-Update in die Waage laden**

- ▶ Wenn Sie mit dem Benutzermanagement arbeiten ist es erforderlich, sich als Administrator anzumelden.
- $\blacktriangleright$  Wechseln Sie in die Systemeinstellungen.
- $\triangleright$  Öffnen Sie das Untermenü Software-Update laden.
- $\triangleright$  Sie werden gefragt, ob Sie die vorhandenen Profile löschen wollen.
- $\blacktriangleright$  Wählen Sie Nein oder Ja.

t Wenn die SD-Karte mit der aktuellen Software eingelegt ist, wählen Sie Weiter.

#### Falls die folgende Fehlermeldung erscheint:

#### "**(CNUEJG-:/.-8GTUKQP-\$KVVG-RTØHGP-5KG-FKG-&CVGP**"

- **The Drücken Sie auf Weiter.**
- $\triangleright$  Die alten Daten werden im neuen Format abgelegt.
- ► Kontrollieren Sie nach der Software-Aktualisierung ihre Einstellungen (Menü, TASK und USER).
- ▶ Sollte es dauerhaft zu Problemen mit den XML-Files kommen, wenden Sie sich an den Sartorius-Kundendienst.
- $\triangleright$  Nach der Versionsüberprüfung werden die Versionsnummern der aktuellen und der neuen Software angezeigt.
- $\blacktriangleright$  Um das Update zu starten, wählen Sie **Weiter**.
- $\triangleright$  Nach dem Software-Update ertönt ein akustisches Signal und die Waage führt einen Selbsttest durch.

## **Audit Trail für den Software Download bei geeichten Modellen Softwarestand der Waage**

 Geeichte Modelle haben bei Auslieferung des Gerätes einen zugelassenen Softwarestand. Dieser kann im Display angezeigt werden. Sollte sich hinsichtlich der Software oder der gesetzlichen Bestimmungen etwas ändern, so kann der Softwarestand aktualisiert werden.

#### **Audit Trail der Waagensoftware anzeigen**

- Das Gerät ausschalten und von der Netzspannung trennen.
- $\blacktriangleright$  $(\bigcup)$  gedrückt halten, das Gerät wieder an die Netzspannung anschließen.
- $\triangleright$  Das Bios Menü wird angezeigt.
- **Drücken Sie den Menüpunkt "Show Settings".**
- **Den Menüpunkt** "Audit trail of software updates" anwählen.
- $\blacktriangleright$  "Show audit trail" anwählen
- y Der Audit Trail mit Änderungsdatum, Name, neuer und alter Software sowie Versionsnummer wird im Display angezeigt.

# Fehler- und Statusmeldungen

Die Fehlermeldungen erscheinen direkt in der jeweils aktiven Anwendung, meistens zusammen mit einem erläuternden Text zur Fehlerbehebung. Warn- und Erinnerungsfunktionen werden mit festgelegter 3-stufiger Aktionshierachie angezeigt:

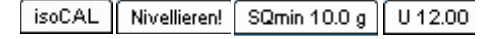

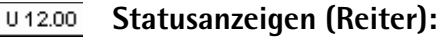

Die möglichen Statusanzeigen und ihre Bedeutung sind im Abschnitt »Bedienoberfläche« beschrieben.

## **Warntext mit wiederholender Erinnerung**

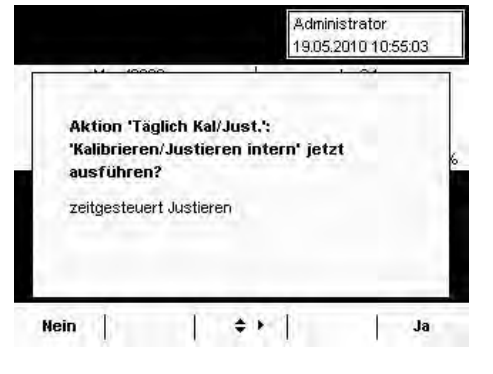

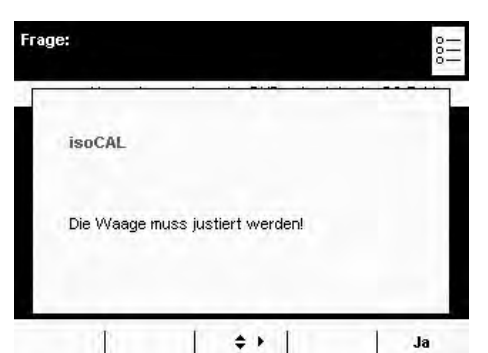

## **Fehlertext mit zwingender Aufforderung zur Fehlerbeseitigung**

Sie können erst dann weiterarbeiten, wenn der Fehler behoben wurde.

## **Unwirksame Tastenbetätigung oder Eingabe**

Tastenbetätigungen, die wirkungslos oder nicht erlaubt sind, werden auf folgende Weise angezeigt:

- Ein Doppelton zeigt an, dass die Taste keine Funktion hat.
- Bei unzulässige Eingaben wird ein Fehlertext angezeigt.
- Bei Fehlbedienung wird ein Fehlertext oder eine Fehlernummer angezeigt.

Fehlermeldungen werden in der Anzeige für 2 Sekunden dargestellt oder müssen durch Tastendruck quittiert werden. Aus dem Fehlertext ergeben sich unmittelbare Handlungsvorschläge. Falls sich der Fehler mit den Handlungsvorschlägen nicht beheben lässt, bitte den Sartorius-Kundendienst anrufen!

## GPL-Lizenz

Das Gerät der Cubis-Serie enthält in der Firmware auch "Freie Software", die unter der GNU General Public License (GPL) Version 2, June 1991 und der GNU Lesser General Public License (LGPL) Version 2.1, February 1999 lizenziert ist. Diese von Dritten entwickelte "Freie Software" ist urheberrechtlich geschützt und wird unentgeltlich überlassen.

Die Lizenzbedingungen der Free Software Foundation, Inc befinden sich auf der beigelegten CD-ROM in englischer Sprache.

Den GPL-Quelltext können Sie bei Sartorius auf einer CD erwerben unter der VF-Nr. VF 4043 zu einem Versandkostenanteil von 20,–.

## Pflege und Wartung

## **Service**

Eine regelmäßige Wartung Ihrer Waage durch einen Mitarbeiter des Sartorius-Kundendienstes gewährleistet deren fortdauernde Messsicherheit. Sartorius kann Ihnen Wartungsverträge mit Zyklen von 1 Monat bis zu 2 Jahren anbieten. Die Häufigkeit der Wartungsintervalle hängt von den Betriebsbedingungen und Toleranzanforderungen des Anwenders ab.

## **Reparaturen**

Reparaturen dürfen nur von Fachkräften ausgeführt werden. Durch unsachgemäße Reparaturen können erhebliche Gefahren für den Benutzer entstehen.

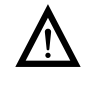

Reparaturen an dem Gerät nicht unter Spannung durchführen! Netzanschlussleitung aus der Steckdose ziehen. Reparaturen nur durch von Sartorius geschultem Personal durchführen lassen!

Bei Bedarf: Wenden Sie sich an Ihren Sartorius Händler!

## **Reinigung der Waage**

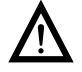

3 Es darf keine Flüssigkeit oder Staub in das Wägesystem der Waage gelangen!

Keine aggressiven Reinigungsmittel verwenden (Lösungsmittel o.ä.).

Spannungsversorgung trennen: Netzanschlussleitung aus der Steckdose ziehen, ggf. angeschlossenes Datenkabel an der Waage lösen.

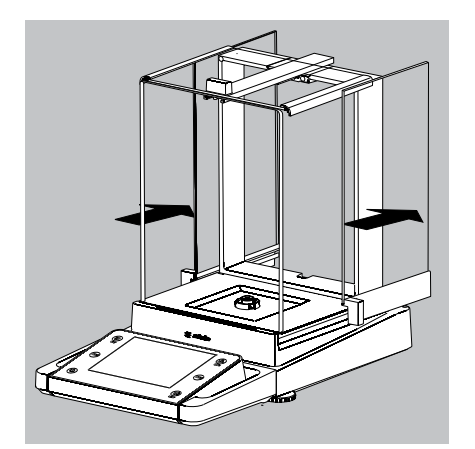

- Scheiben des Analysen-Windschutzes ganz öffnen.
- t Gehäuse und Innenraum der Waage mit in Seifenlauge leicht angefeuchtetem Tuch reinigen.
- Feuchte Teile mit weichem Tuch abtrocken oder Feuchtigkeit mit Saugpapier aufnehmen. Die trockenen Teile wieder einsetzen.
- ► Scheiben des Analysen-Windschutzes zum Reinigen herausnehmen und mit handelsüblichen Glasreiniger reinigen. Die Scheiben trocken wischen. Danach wieder einsetzen.

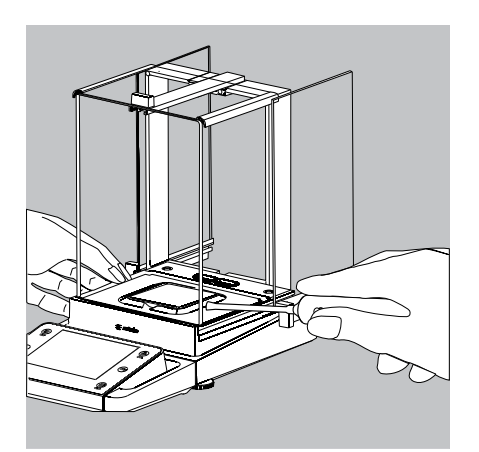

 $\overline{2}$ 

1

**Lose Probenreste/Pulver vorsichtig mit einem Pinsel oder Handstaubsauger** entfernen.

Bei Bedarf die Waagschale, Schirmblech und Unterschale abnehmen.

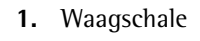

- **2.** Schirmblech/Windschutz
- **3.** Unterschale

 $\overline{3}$ 

- 
- $\blacktriangleright$  Teile mit einem Tuch oder Pinsel reinigen. Danach die Teile wieder einsetzen.

#### **Reinigung der Waagschale**

Grundsätzlich alle Edelstahlteile in regelmäßigen Abständen reinigen.

Edelstahlteile an der Waage mit einem feuchten Tuch oder Schwamm reinigen. Nur handelsübliche Haushaltsreiniger verwenden, die für Edelstahl geeignet sind (z.B. Stahlfix). Anschließend das Gerät trocknen lassen. Als zusätzlicher Schutz kann ein Pflegeöl aufgetragen werden.

Edelstahlwaagschale separat gründlich reinigen. Lösungsmittel nur ausschließlich für die Reinigung von Edelstahlteilen verwenden. Edelstahlwaagschale durch einfaches Abreiben reinigen. Danach gründlich nachspülen, bis alle Rückstände beseitigt sind. Kein Pflegeöl auf die Edelstahlwaagschale auftragen!

#### **Reinigung des Wägeraums bei Waagen mit einer Ablesbarkeit ≤ 1 μg**

- **Pulvriges Wägegut unter dem Schirmblech mit einem kleinen Auto-Staubsauger** und Mini-Schlauch vorsichtig entfernen
- **Elüssiges Wägegut mit Saugpapier entfernen**

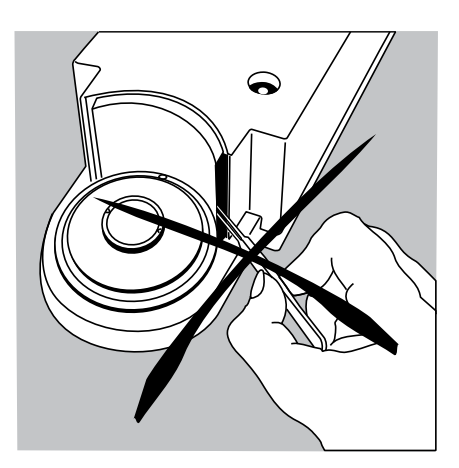

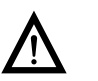

3 Keine Pinzette oder ähnliche Gegenstände hinter die Andruckplatte des Windschutzes stecken.

Hinweis: Das Wägesystem ist hermetisch vom Bereich der Andruckplatte getrennt. Hier kann Schmutz nicht eintreten.

## **Sicherheitsüberprüfung**

Erscheint ein gefahrloser Betrieb der Waage nicht mehr gewährleistet: **Der Spannungsversorgung trennen: Netzanschlussleitung aus der Steckdose ziehen.** 

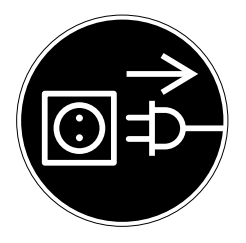

Netzgerät und Netzanschlussleitung vor weiterer Benutzung sichern!

Ein gefahrloser Betrieb des Netzgerätes ist nicht mehr gewährleistet:

- Wenn das Netzgerät oder die Netzanschlussleitung sichtbare Beschädigungen aufweist.
- Wenn das Netzgerät nicht mehr arbeitet.
- Nach längerer Lagerung unter ungünstigen Verhältnissen. In diesem Fall den Sartorius-Kundendienst benachrichtigen.

Instandsetzungsmaßnahmen dürfen ausschließlich von Fachkräften ausgeführt werden, die Zugang zu den nötigen Instandsetzungsunterlagen und -anweisungen haben und entsprechend geschult sind.

Eine regelmäßige Überprüfung des Netzgerätes durch einen Fachmann wird für folgende Punkte empfohlen:

- Ersatz-Ableitstrom <0,25 mA mit einem bestimmungsgemäßen Messgerät.
	- Isolationswiderstand >SOhm mit einer Gleichspannung von mindestens 500 V bei 500 kOhm Last.

Zeitraum und Umfang der Prüfungen sollten nach den Umgebungs- und Einsatzbedingungen des Netzgerätes durch einen Fachmann vor Ort festgelegt werden, mindestens jedoch einmal jährlich.

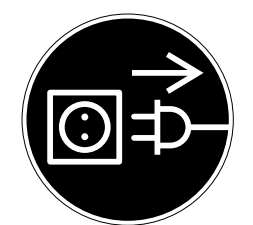

 $\overline{2}$ 

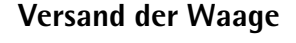

Ist eine Reparatur des Gerätes erforderlich, sollten Sie das Gerät in der Originalverpackung zurücksenden. Für den Transport sind die Sartorius-Produkte durch die Verpackung so weit wie nötig geschützt. Nur die Originalverpackung bietet einen optimalen Schutz des Gerätes!

- **Das Gerät von der Netzspannung trennen.**
- Das Gerät von angeschlossenen Datenleitungen trennen.
- Alle Gegenstände (z.B. Gewichte, Sensoren usw.) aus dem Wägeraum nehmen.
- **1.** Seitenscheibe herausnehmen
- **2.** Seitenscheibe herausnehmen
- **3.** Deckschieber herausnehmen
- **4.** Waagschale abnehmen
- **5.** Unterschale abnehmen (nicht bei Modellen MSx225.../MSx125...)
- **6.** Schirmblech/Windschutz abnehmen
- 

 $_1$   $\frac{53}{2}$   $\frac{1}{3}$ 

 $\overline{\mathcal{4}}$  $\widehat{5}$ 6

- Beide Sicherungsknöpfe bei der Unterschale der Modelle ohne Windschutz herunter drücken.
- $\triangleright$  Die Unterschalte drehen und abnehmen.

Das Gerät in die untere Verpackung legen.

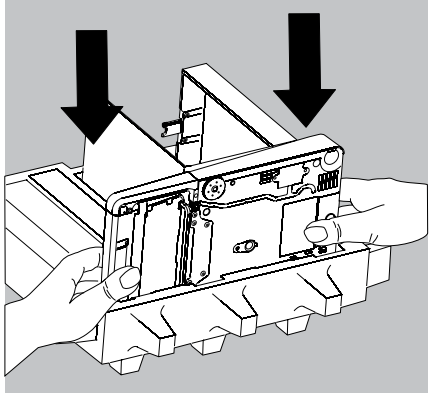

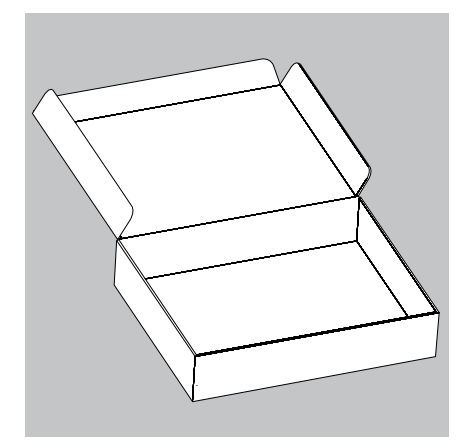

## **Versand der Teile (großer Analysenwindschutz)**

Die Schachtel für die Einzelteile der Waage bereit stellen.

Das untere Schaumstoffteil in die Schachtel legen.

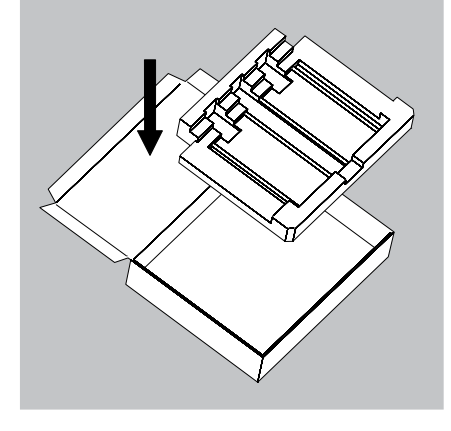

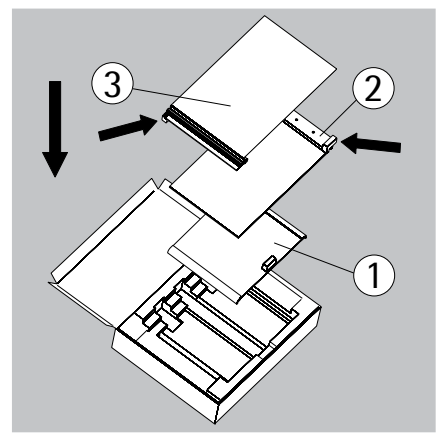

- Scheiben in die Verpackung legen:
- **1)** Deckschieber in die Verpackung legen (der Griff zeigt nach oben).
- **2)** Seitenscheibe einlegen (der Griff zeigt nach oben)
- **3)** Seitenscheibe einlegen (der Griff zeigt nach unten)

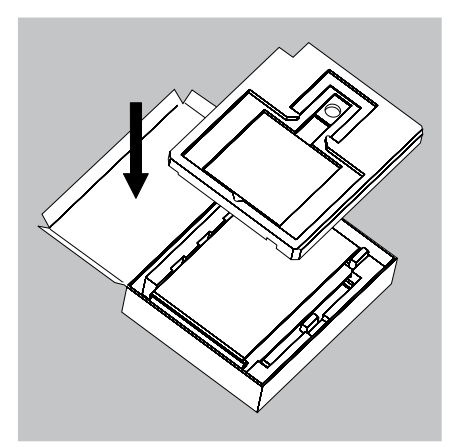

Danach das obere Schaumstoffteil in die Schachtel legen.

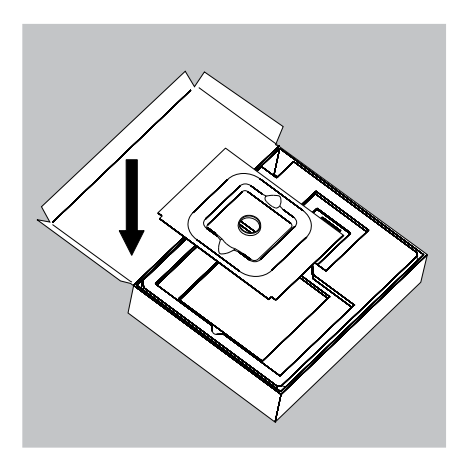

- Bei kleiner Waagschale:
- $\blacktriangleright$  Schirmblech in die Schachtel legen.

**• Unterschale und Waagschale in die Aussparung legen.** 

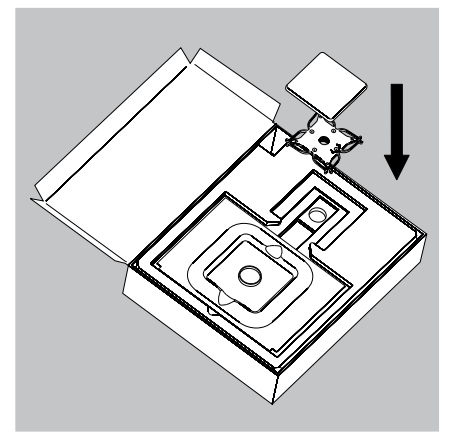

 $\triangleright$  Die Schachtel schließen.

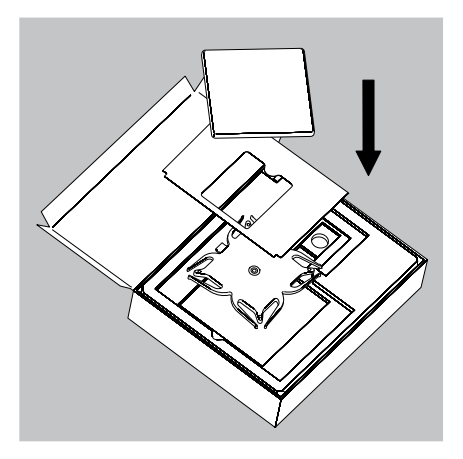

Bei großer Waagschale:

- $\blacktriangleright$  Folgende Teile nacheinander in das Schaumstoffteil legen:
- **1)** Unterschale
- **2)** Schirmblech
- **3)** Waagschale
- $\triangleright$  Die Schachtel schließen.

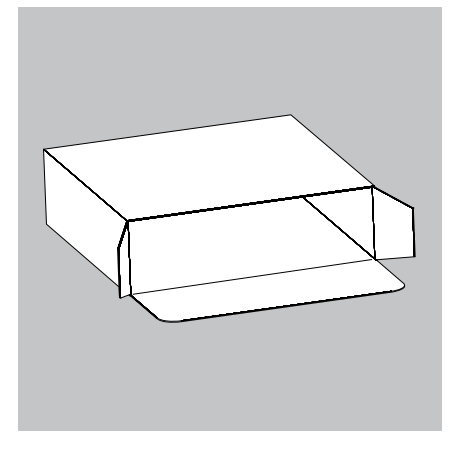

## **Versand der Teile (kleiner Analysenwindschutz)**

Die Schachtel für die Einzelteile der Waage bereit stellen.

 $\triangleright$  Die Schaumstoffteile bereit legen.

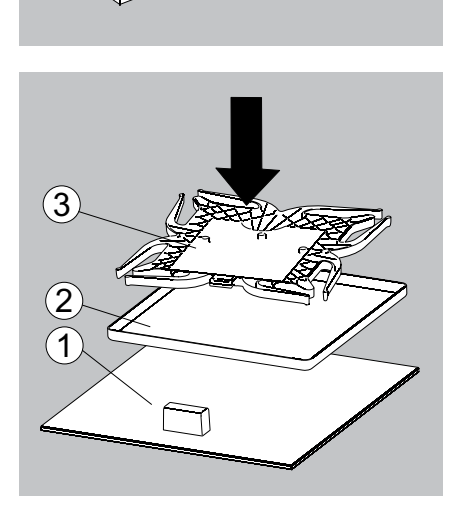

- Die Teile der Waage aufeinander legen
- **1.** Deckschieber
- **2.** Schirmblech/Windschutz
- **3.** Unterschale

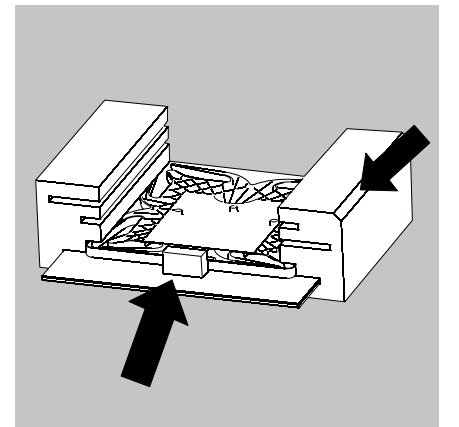

 $\blacktriangleright$  Teile in den Schaumstoff schieben.

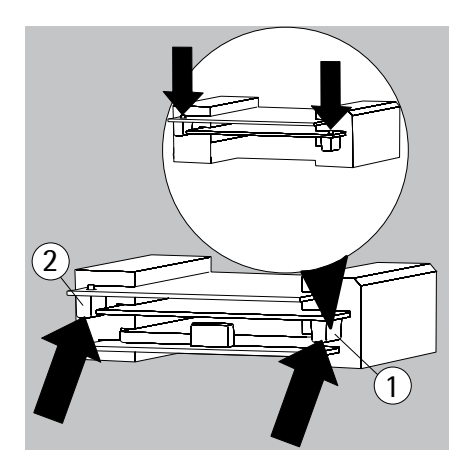

- Scheiben in die Verpackung legen.
- **1.** Seitenscheibe einlegen (der Griff zeigt nach unten).
- **2.** Seitenscheibe einlegen (der Griff zeigt nach unten).

 $\blacktriangleright$  Schaumstoffteil vor die Teile stecken.

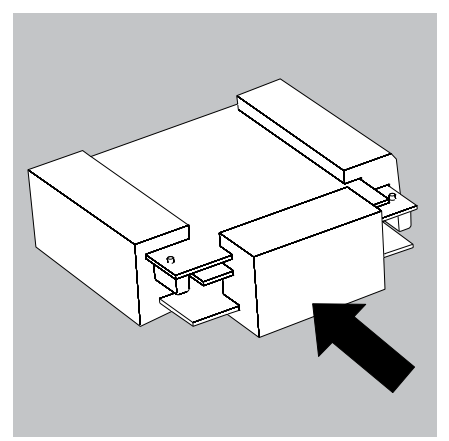

Das Paket in die Schachtel stecken.

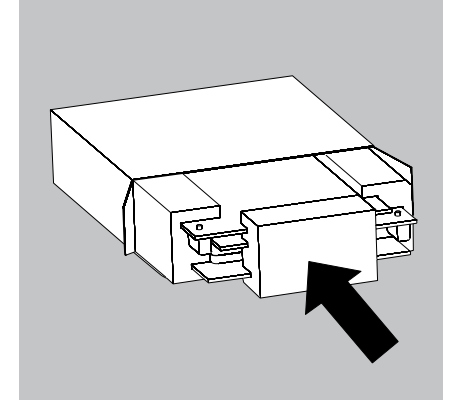

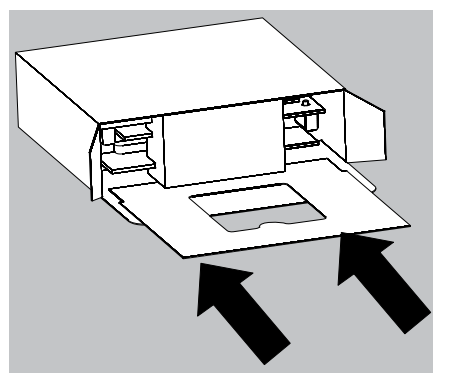

Schrimblech in die Verpackung schieben.

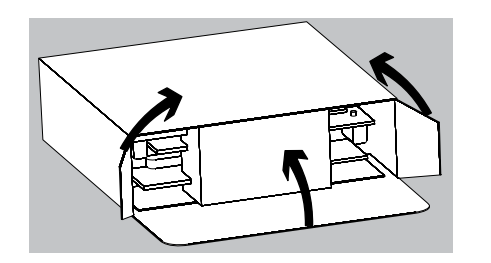

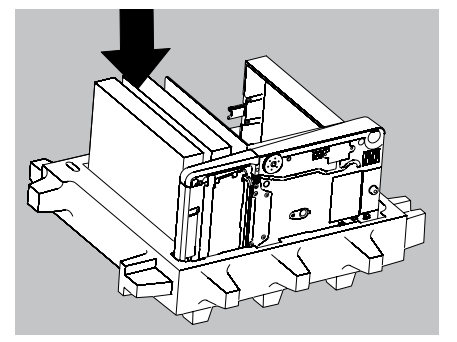

- $\blacktriangleright$  Schachtel schließen.
- $\blacktriangleright$  Schachtel in die Verpackung stecken.

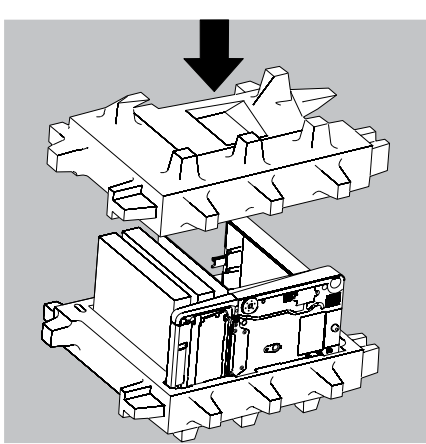

**b** Oberes Teil der Verpackung aufsetzen.

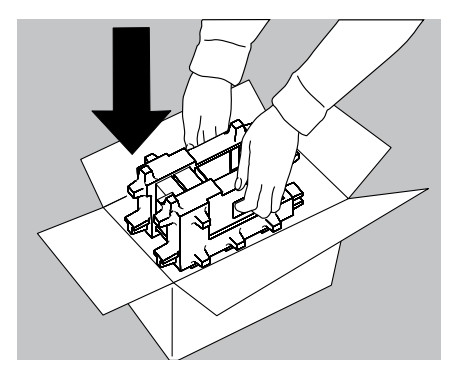

- Die Waage mit Polstern in den Karton einsetzen.
- Die verpackte Waage versenden.

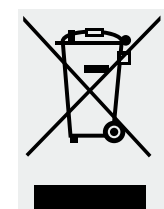

## Entsorgung

 Die Verpackung besteht aus umweltfreundlichen Materialien, die als Sekundärrohstoffe dienen können. Wird die Verpackung nicht mehr benötigt, kann diese in Deutschland unentgeltlich über das Duale System der VfW entsorgt werden (Vertragsnummer D-59101-2009-1129). Anderenfalls führen Sie das Material nach den geltenden Vorschriften der örtlichen Abfallentsorgung zu. Das Gerät inklusive Zubehör und Batterien gehört nicht in den Hausmüll. Die EU-Gesetzgebung fordert in ihren Mitgliedsstaaten, elektrische und elektronische Geräte vom unsortierten Siedlungsabfall getrennt zu erfassen, um sie anschließend wiederzuverwerten. In Deutschland und einigen anderen Ländern führt Sartorius die Rücknahme und gesetzeskonforme Entsorgung ihrer elektrischen und elektronischen Produkte selbst durch. Diese Produkte dürfen nicht – auch nicht von Kleingewerbetreibenden – in den Hausmüll oder an Sammelstellen der örtlichen öffentlichen Entsorgungsbetriebe abgegeben werden. Hinsichtlich der Entsorgung wenden Sie sich daher in Deutschland wie auch in den Mitgliedsstaaten des Europäischen Wirtschaftsraumes bitte an unsere Service-Mitarbeiter vor Ort oder an unsere Service-Zentrale in Göttingen:

Sartorius Servicezentrum Weender Landstrasse 94 –108 37075 Göttingen

In Ländern, die keine Mitglieder des EuropäischenWirtschaftsraumes sind oder in denen es keine Sartorius-Filialen gibt, sprechen Sie bitte die örtlichen Behörden oder Ihr Entsorgungsunternehmen an. Vor der Entsorgung bzw. Verschrottung des Gerätes sollten die Batterien entfernt werden und einer Sammelstelle übergeben werden. Mit gefährlichen Stoffen kontaminierte Geräte (ABC-Kontamination) werden weder zur Reparatur noch zur Entsorgung zurückgenommen.

Ausführliche Informationen mit Service-Adressen zur Reparaturannahme oder Entsorgung Ihres Gerätes können Sie auf unserer Internetseite (www.sartorius.com) finden oder über den Sartorius Service anfordern.

# Technische Daten

## **Allgemeine Daten**

## **Sartorius-Netzgerät 6971987**

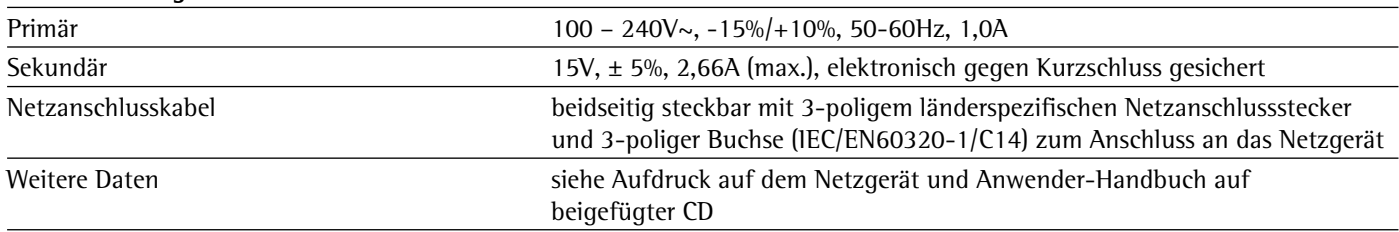

## **Waage**

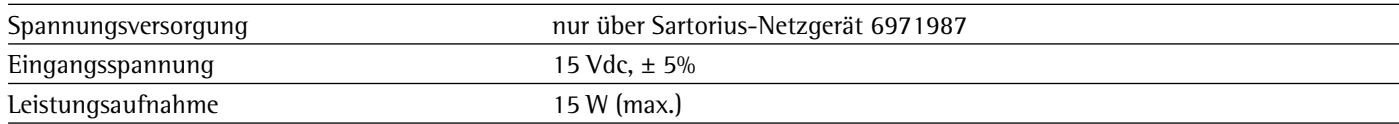

## **Umgebungsbedingungen**

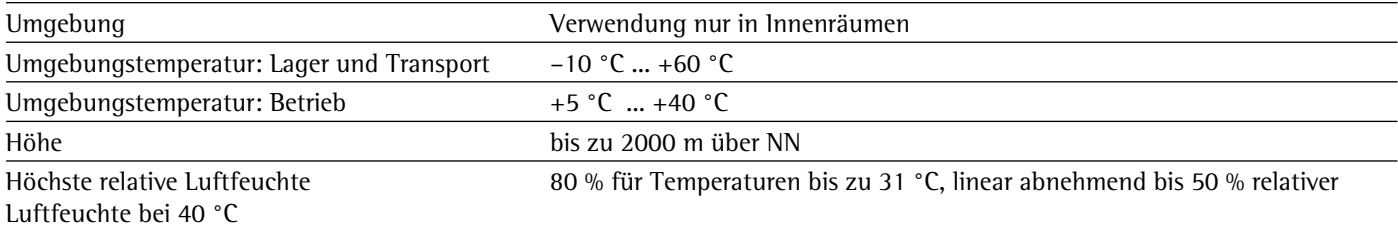

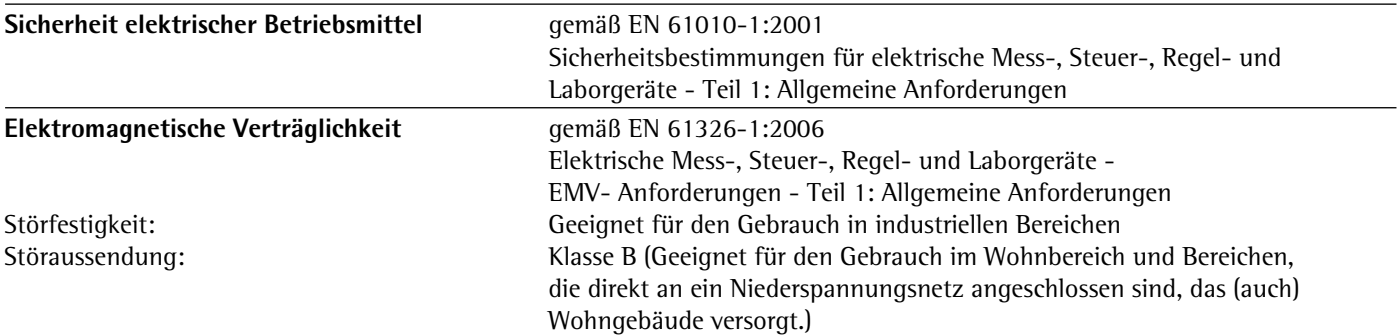

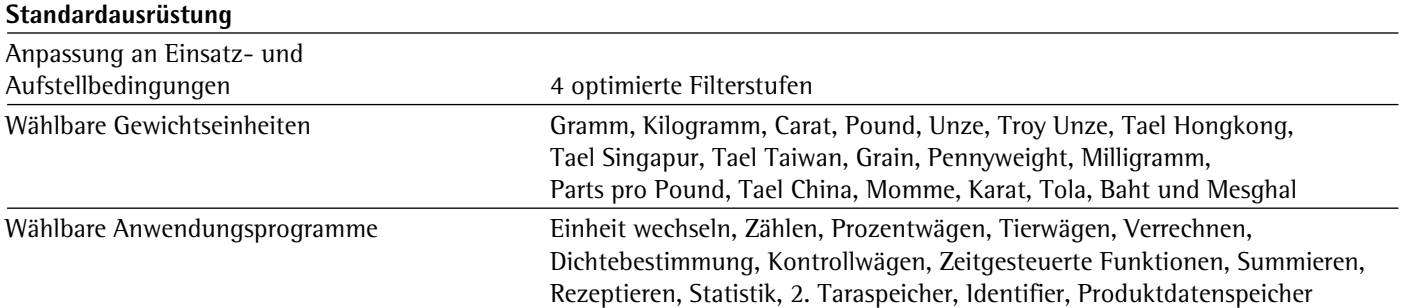

### Mikrowaagen 0,001mg

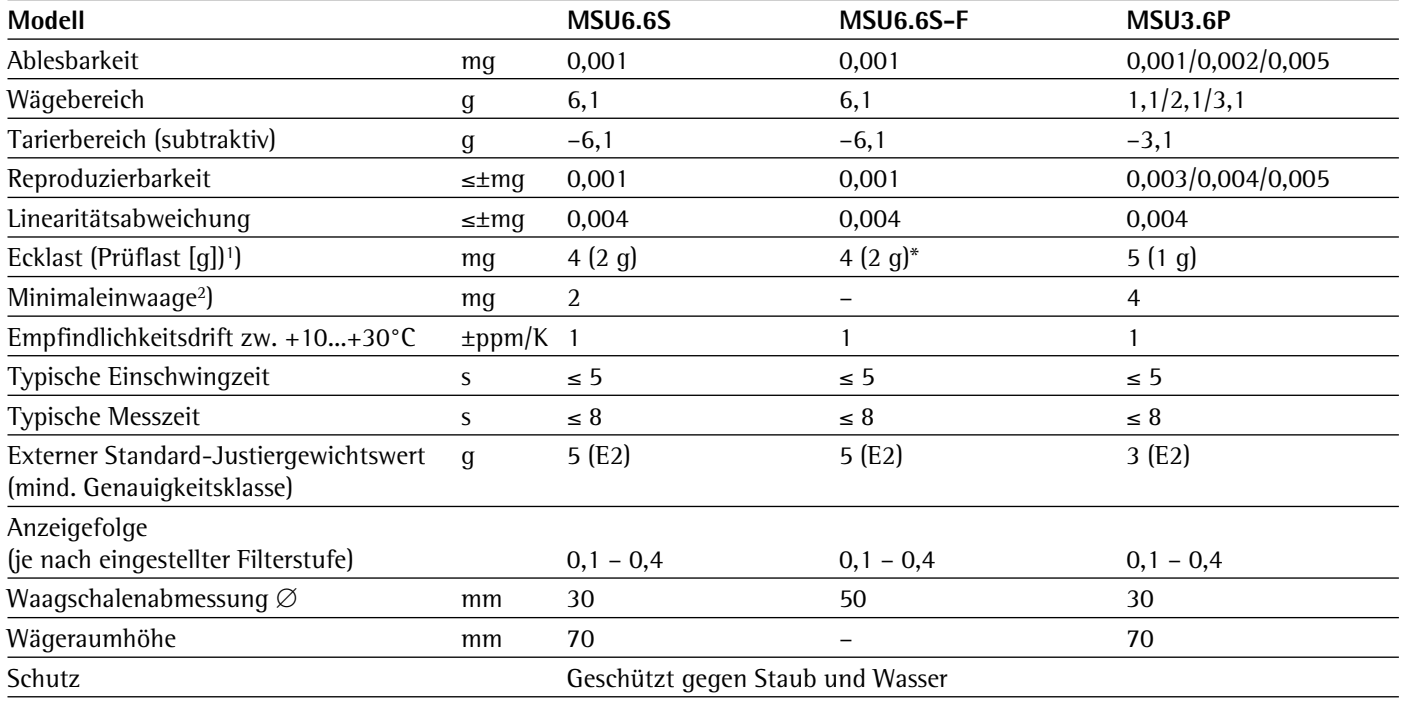

## Ultramikrowaagen 0,0001mg

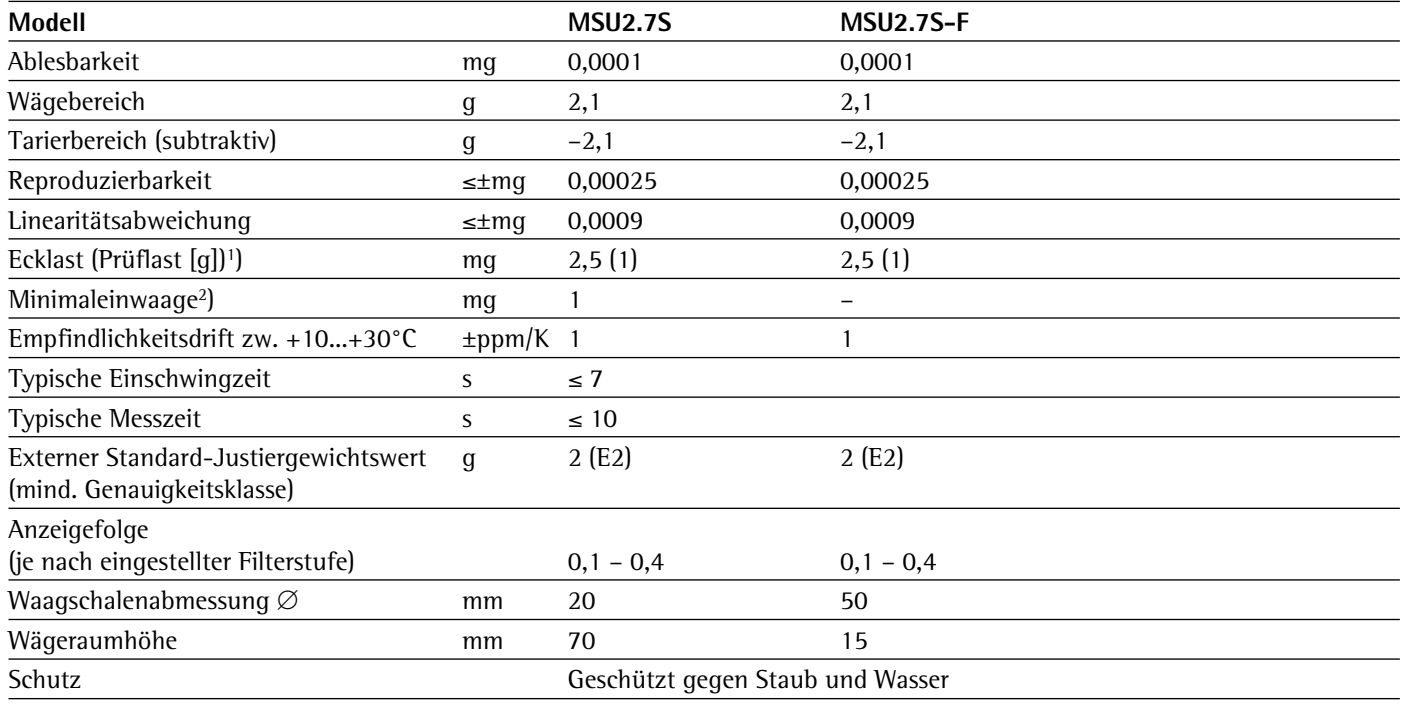

<sup>1</sup>) = Standard-Schale

### Semimikrowaagen 0,01mg

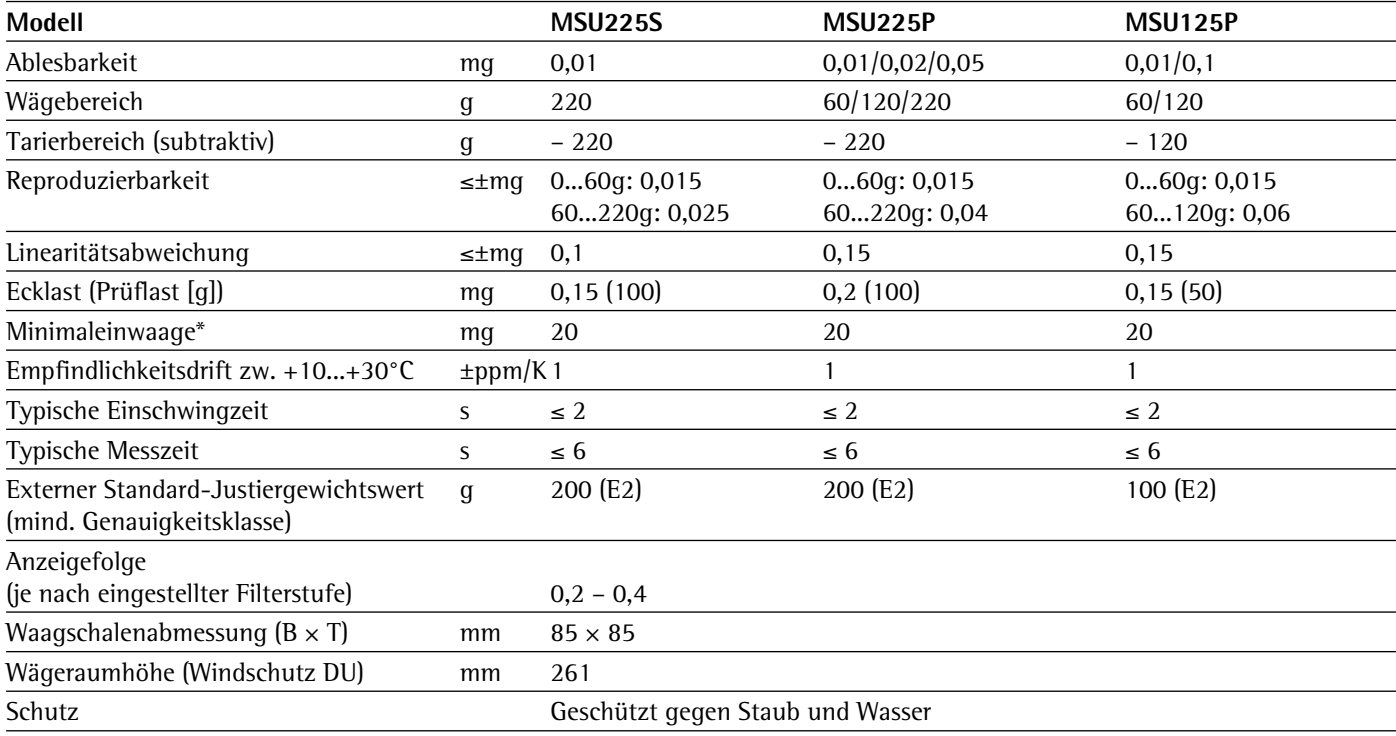

\* = Typische Minimaleinwaage nach USP (Unites States Pharmacopeia), USP31-NF26

### Analysenwaagen 0,1 mg

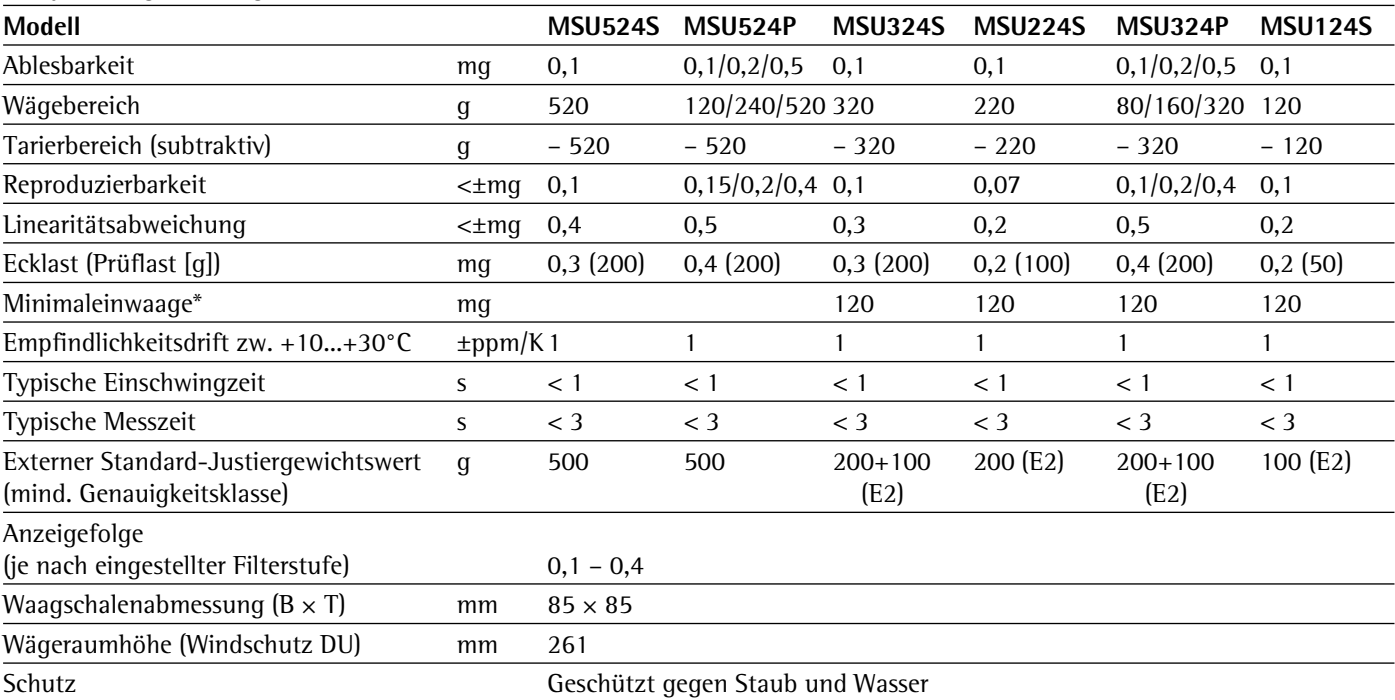

\* = Position nach OIML R76

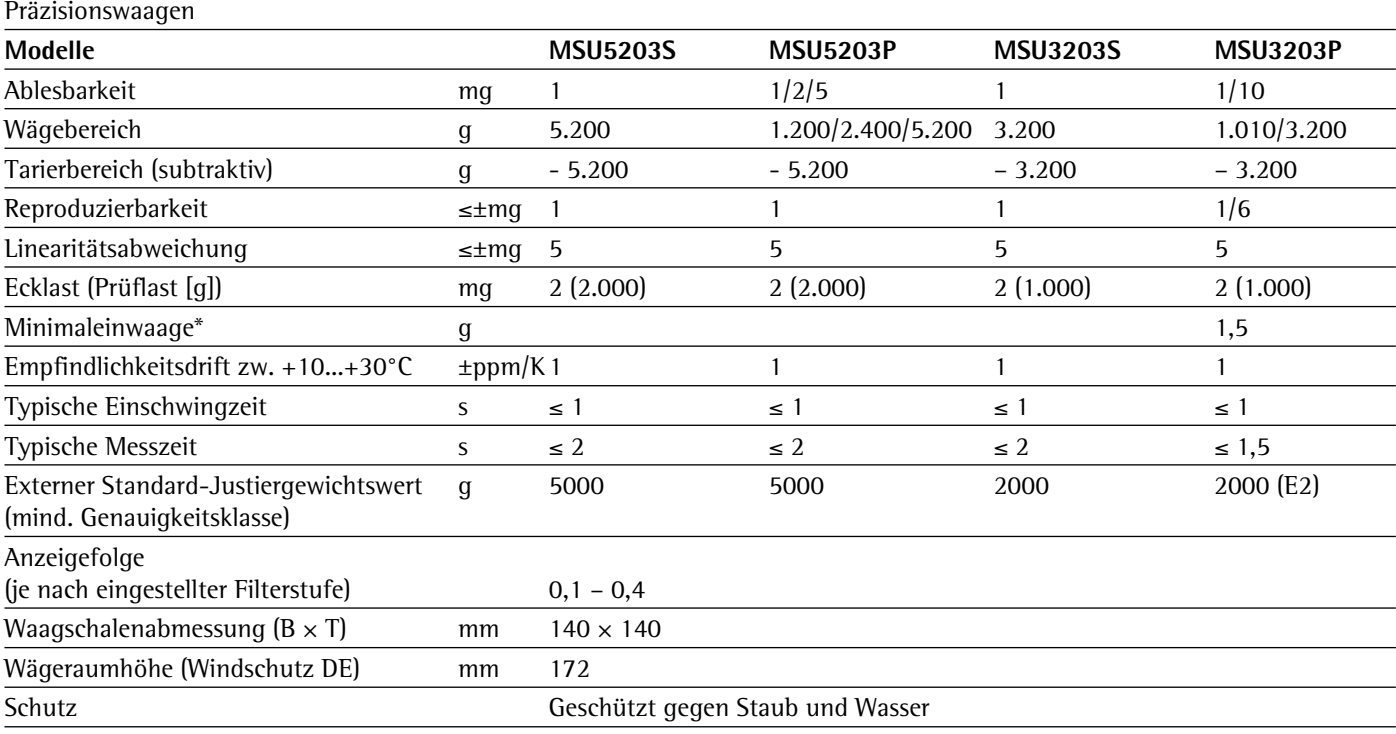

\* = Position nach OIML R76

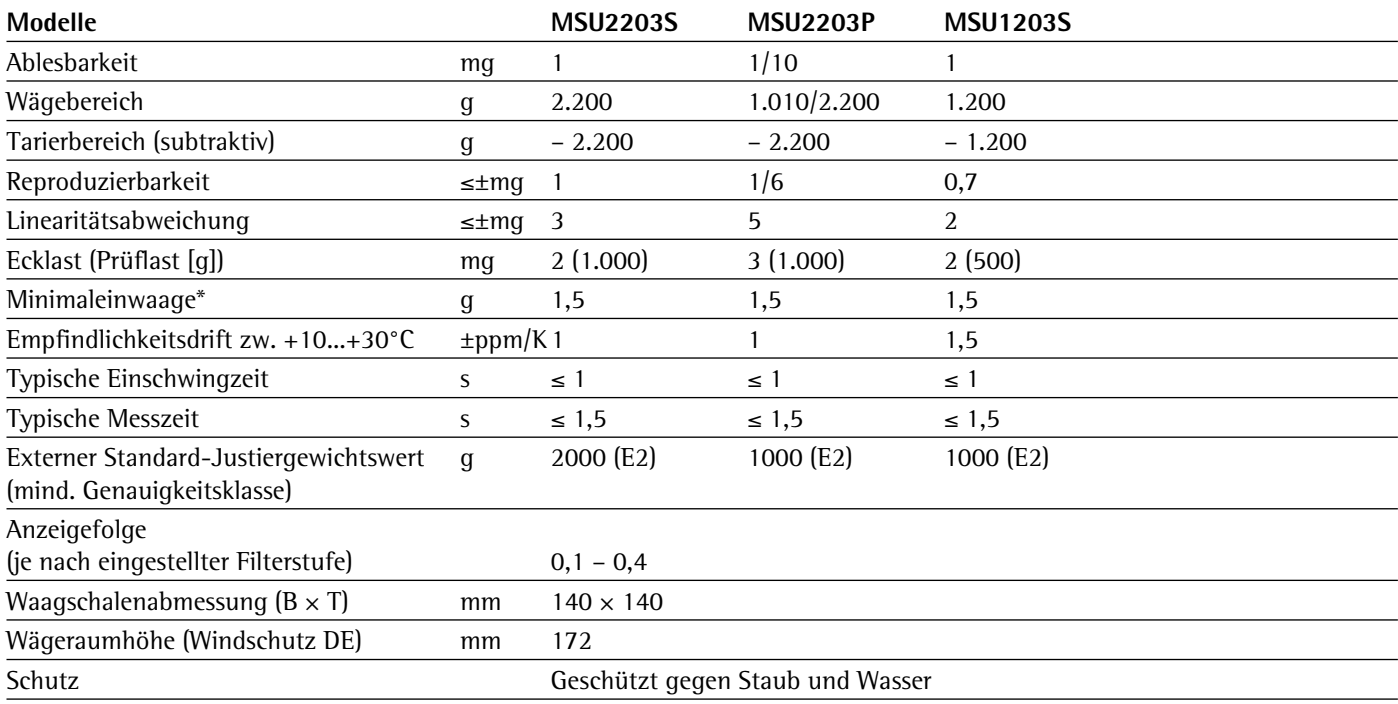

\* = Position nach OIML R76

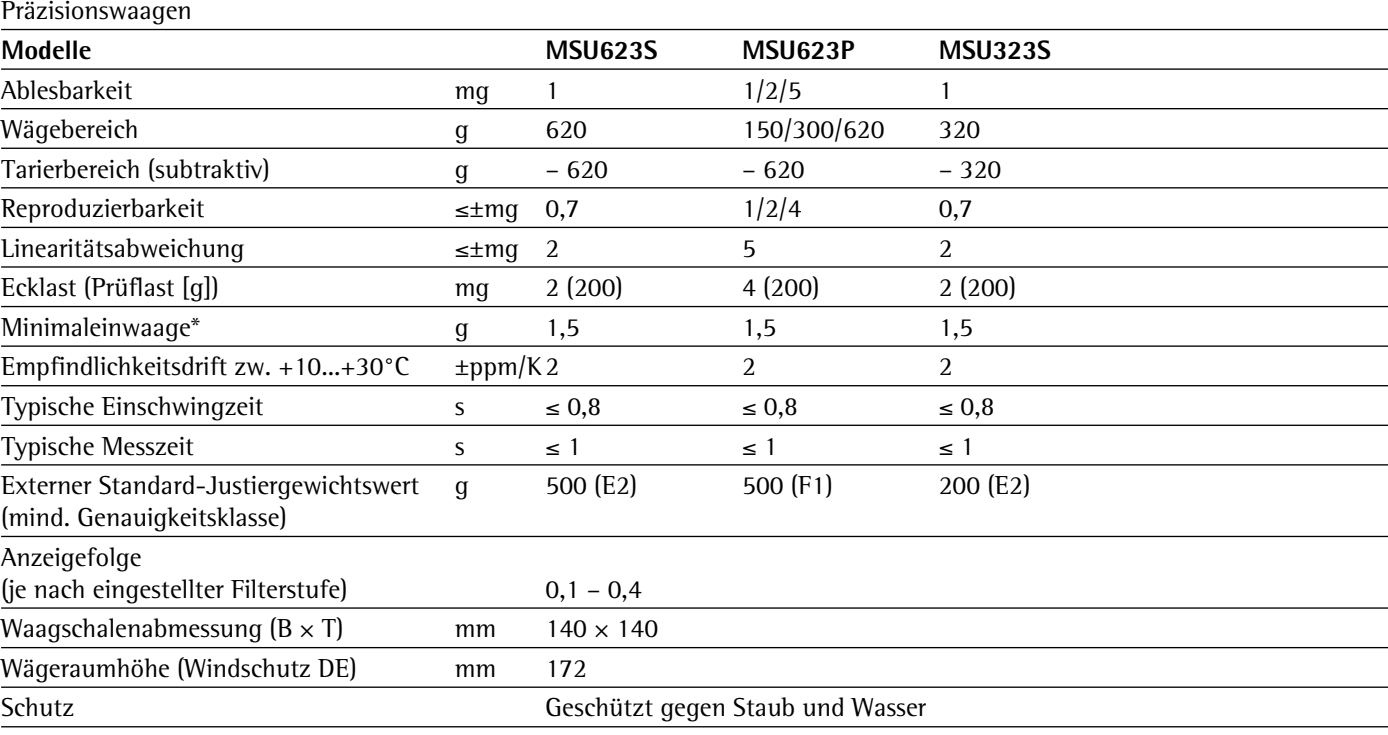

 $*$  = Position nach OIML R76

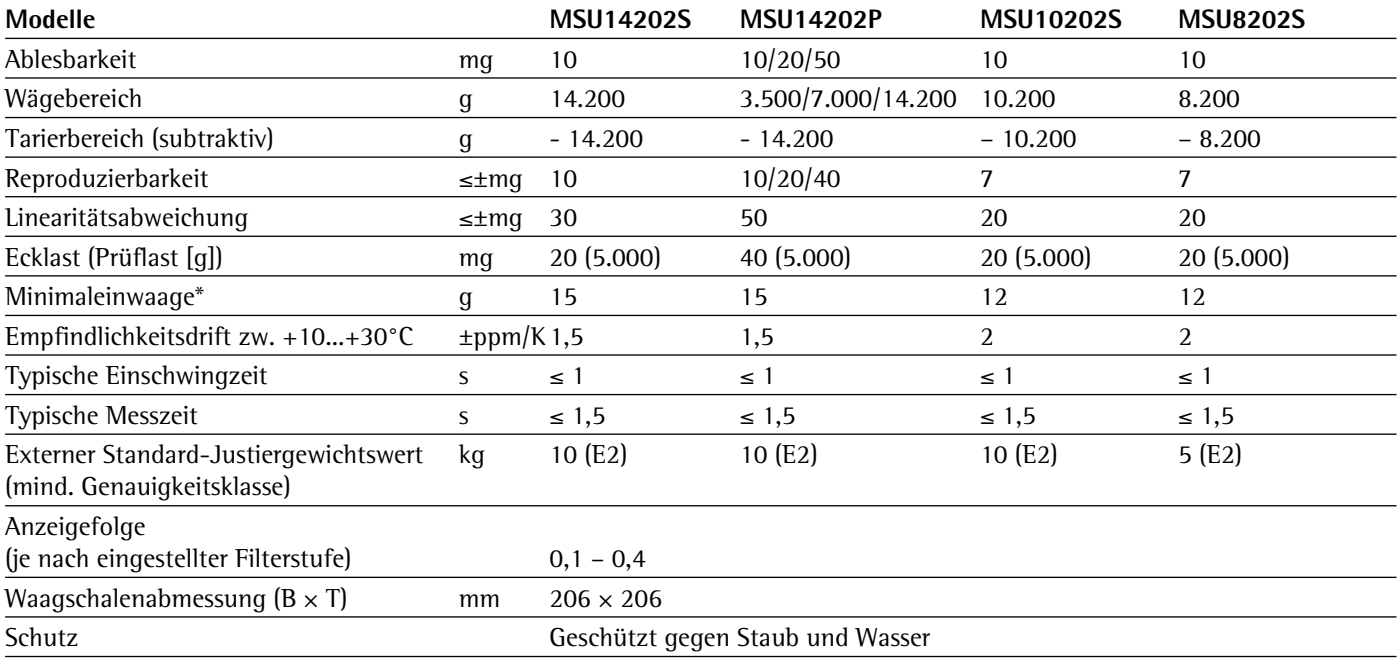

\* = Position nach OIML R76

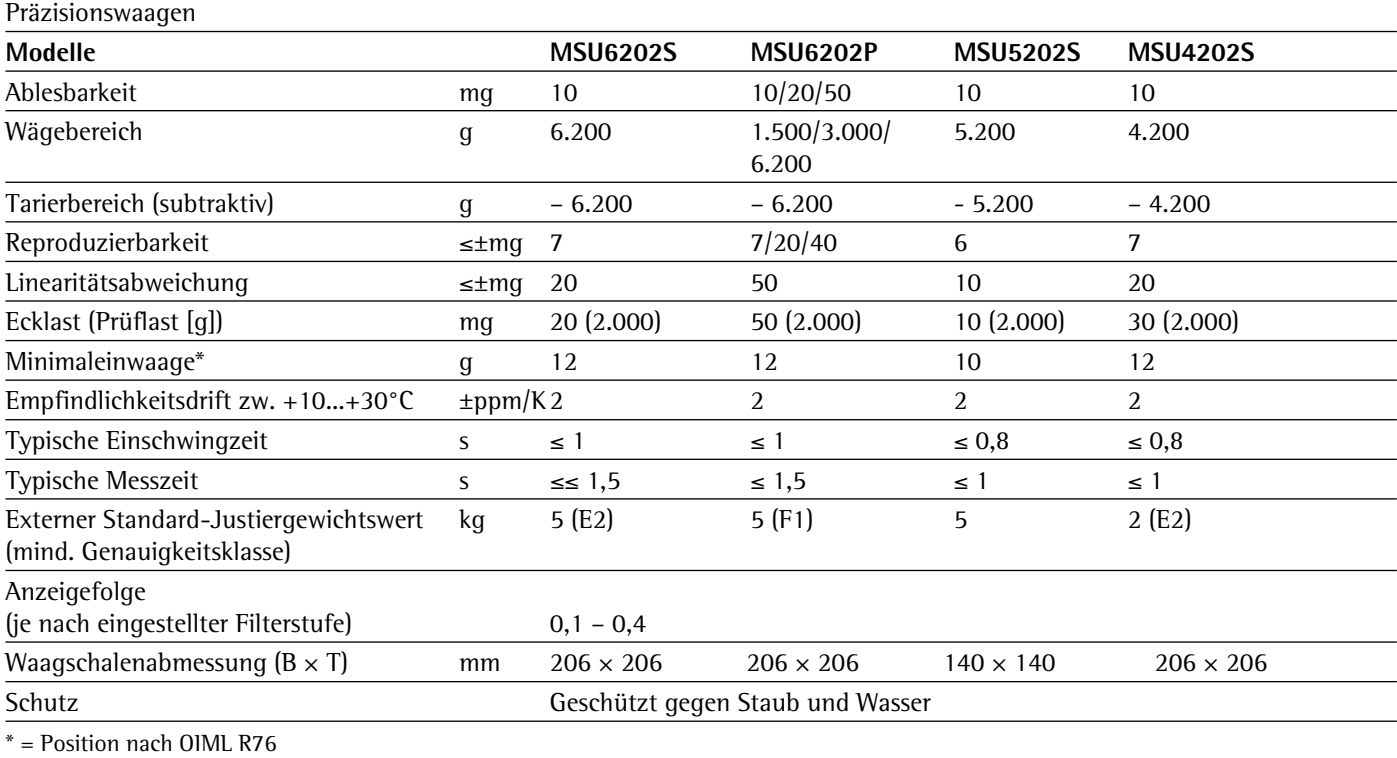

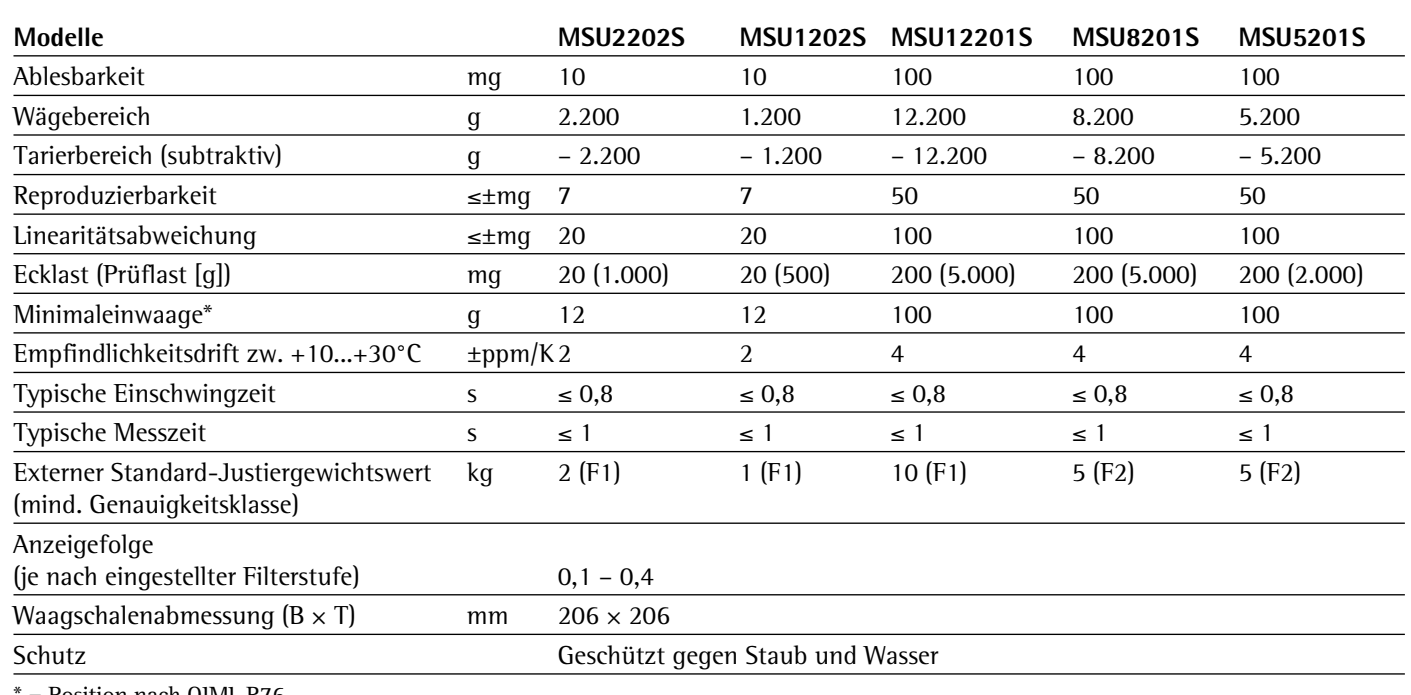

 $\overline{\phantom{0}}$ 

 $\overline{\phantom{0}}$ 

 $\overline{\phantom{0}}$ 

L

= Position nach OIML R76

Geeichte Modelle mit EG-Bauartzulassung: Mikro- und Ultramikrowaagen

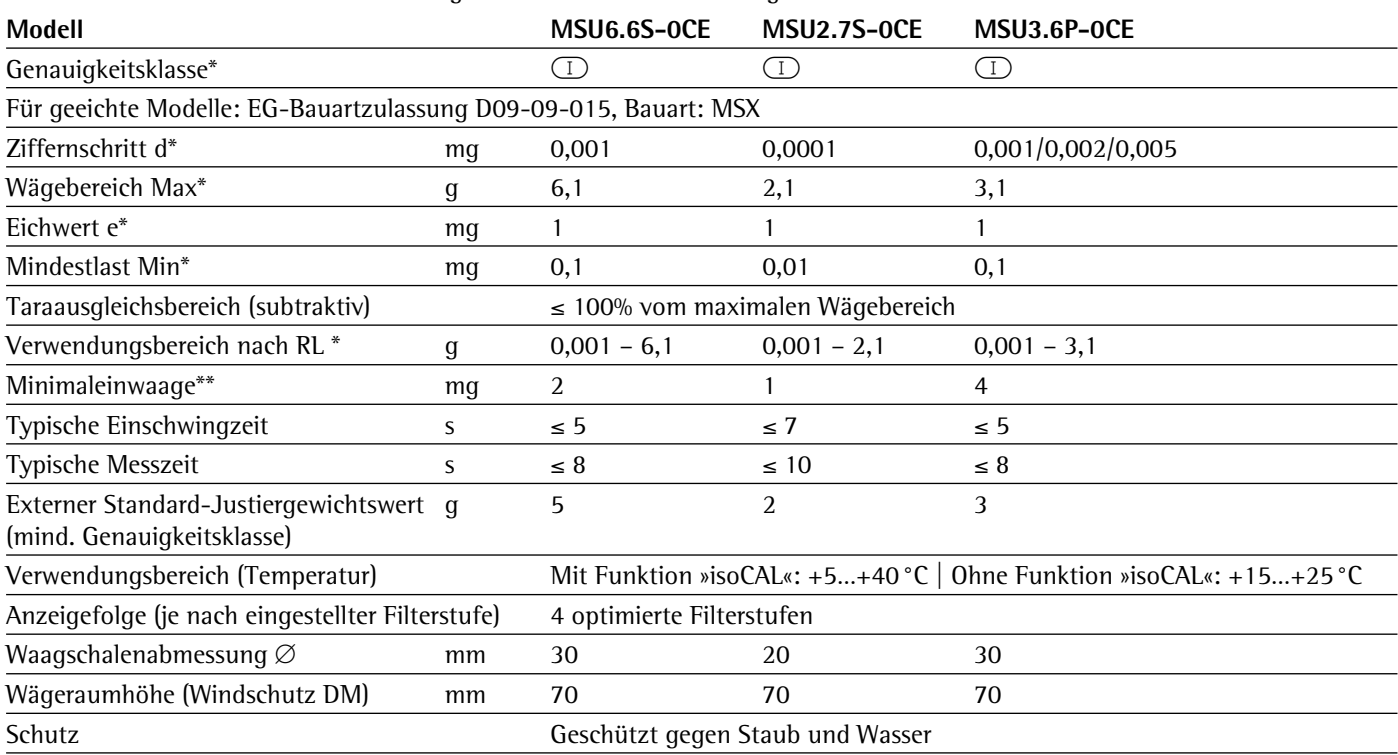

\* RL = Richtlinie 90/384/EWG für nichtselbsttätige Waagen für den Bereich des Europäischen Wirtschaftsraumes

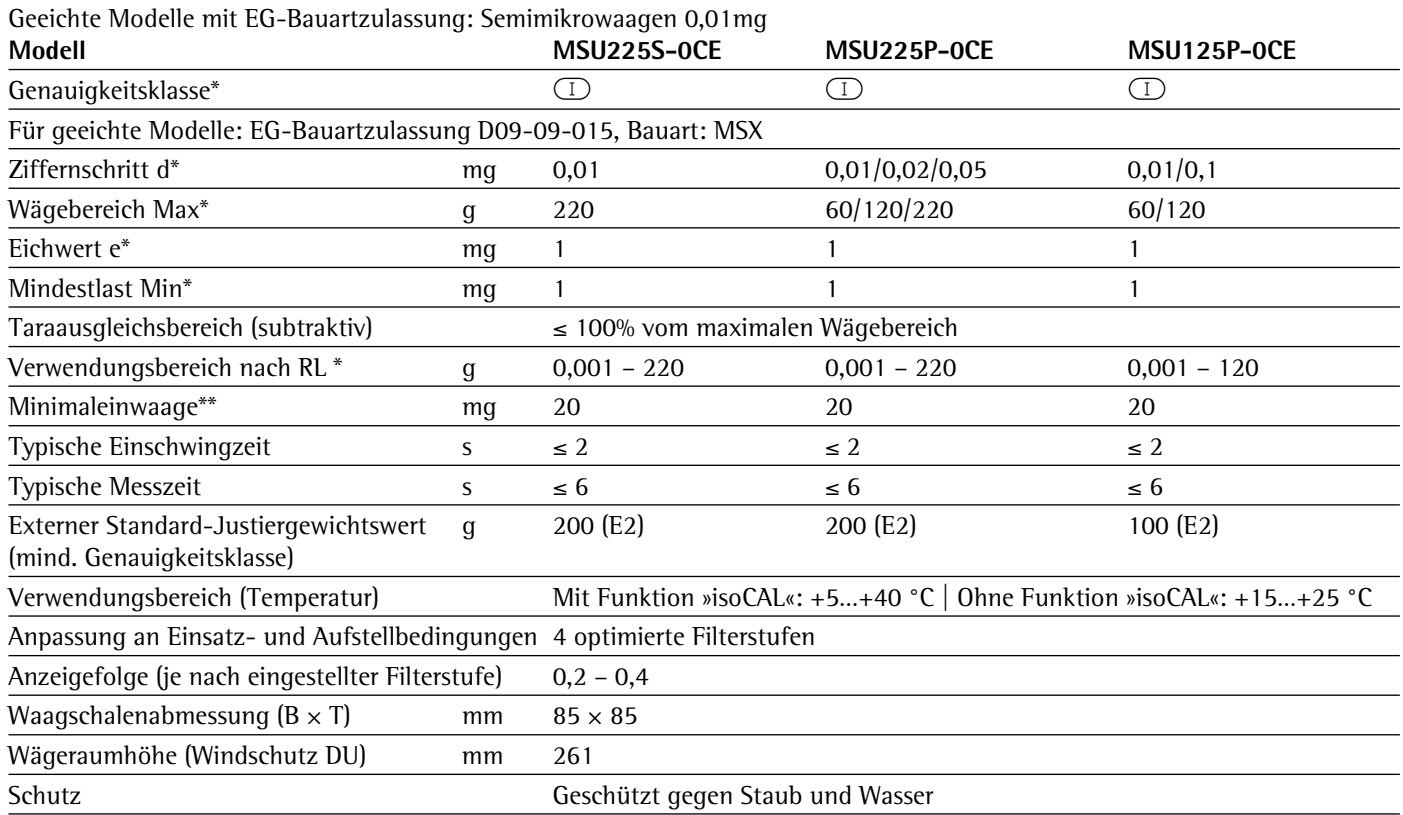

#### Geeichte Modelle mit EG-Bauartzulassung: Analysenwaagen 0,1 mg

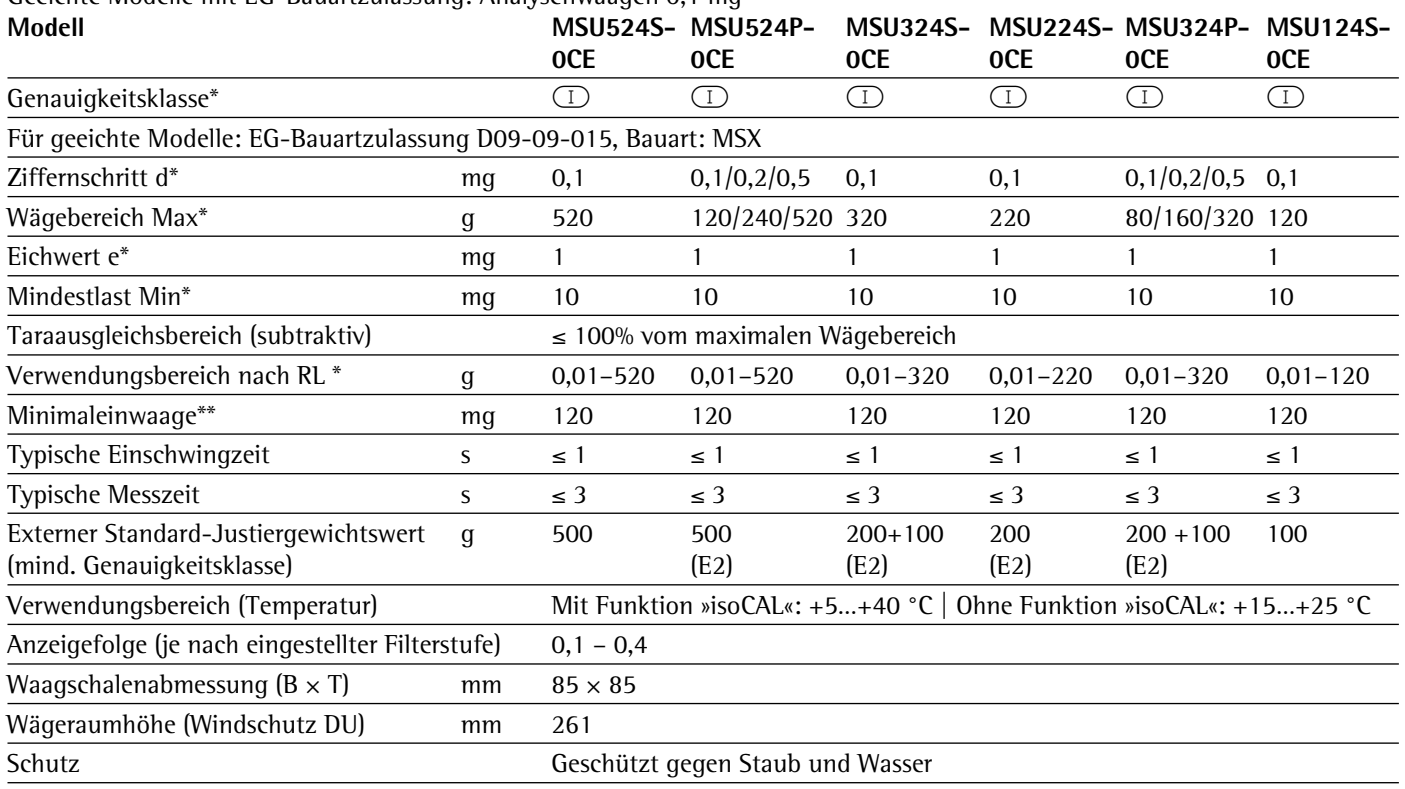

\* RL = Richtlinie 90/384/EWG für nichtselbsttätige Waagen für den Bereich des Europäischen Wirtschaftsraumes

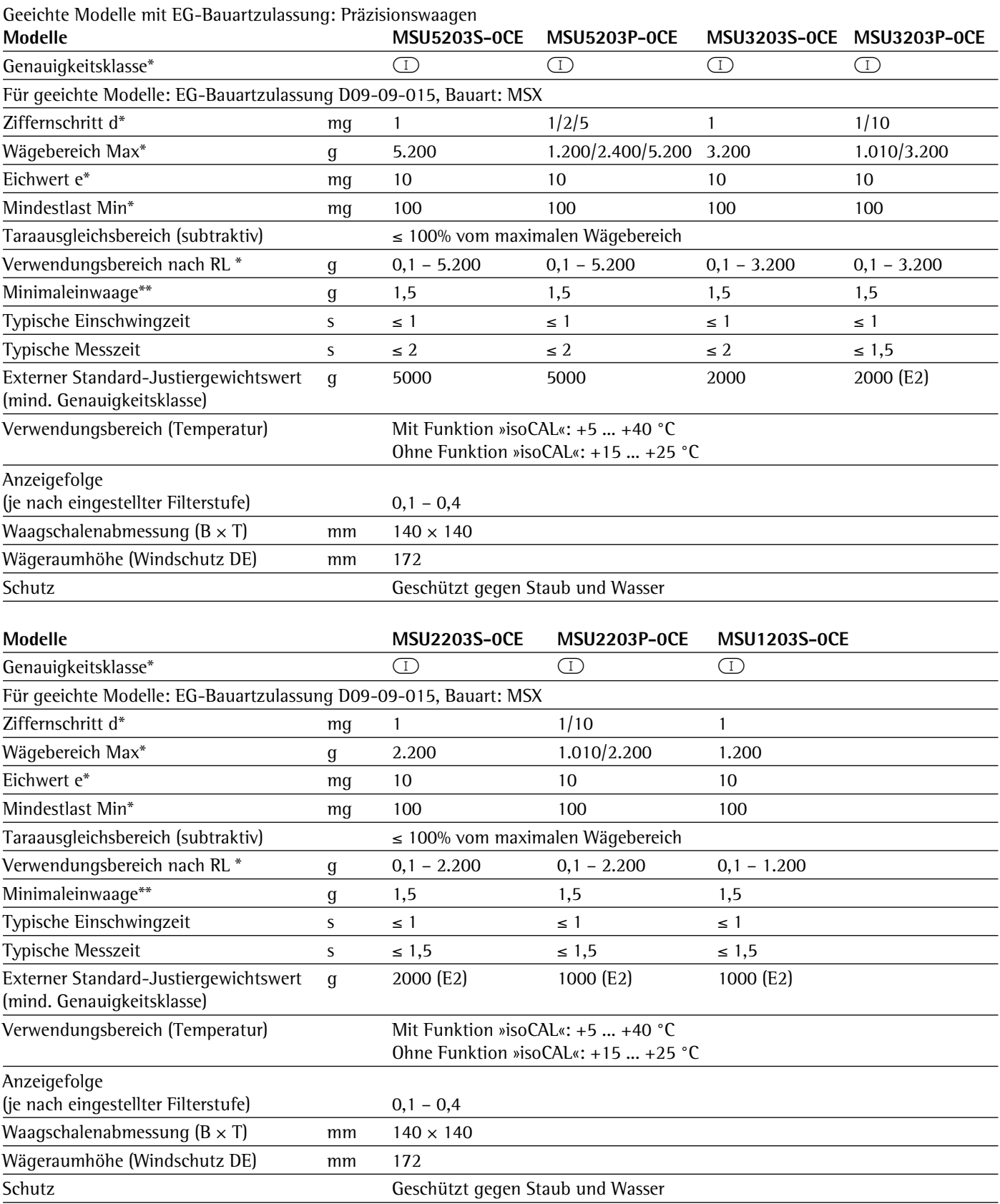

\* RL = Richtlinie 90/384/EWG für nichtselbsttätige Waagen für den Bereich des Europäischen Wirtschaftsraumes

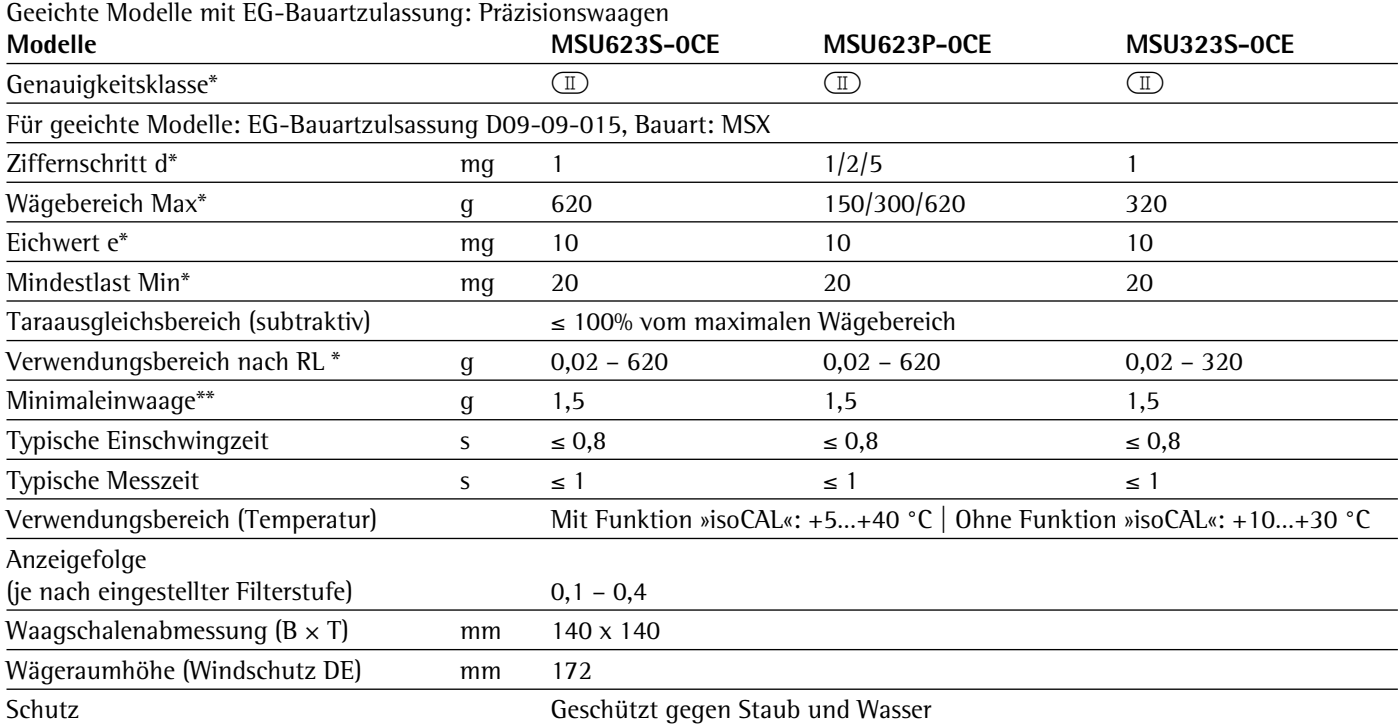

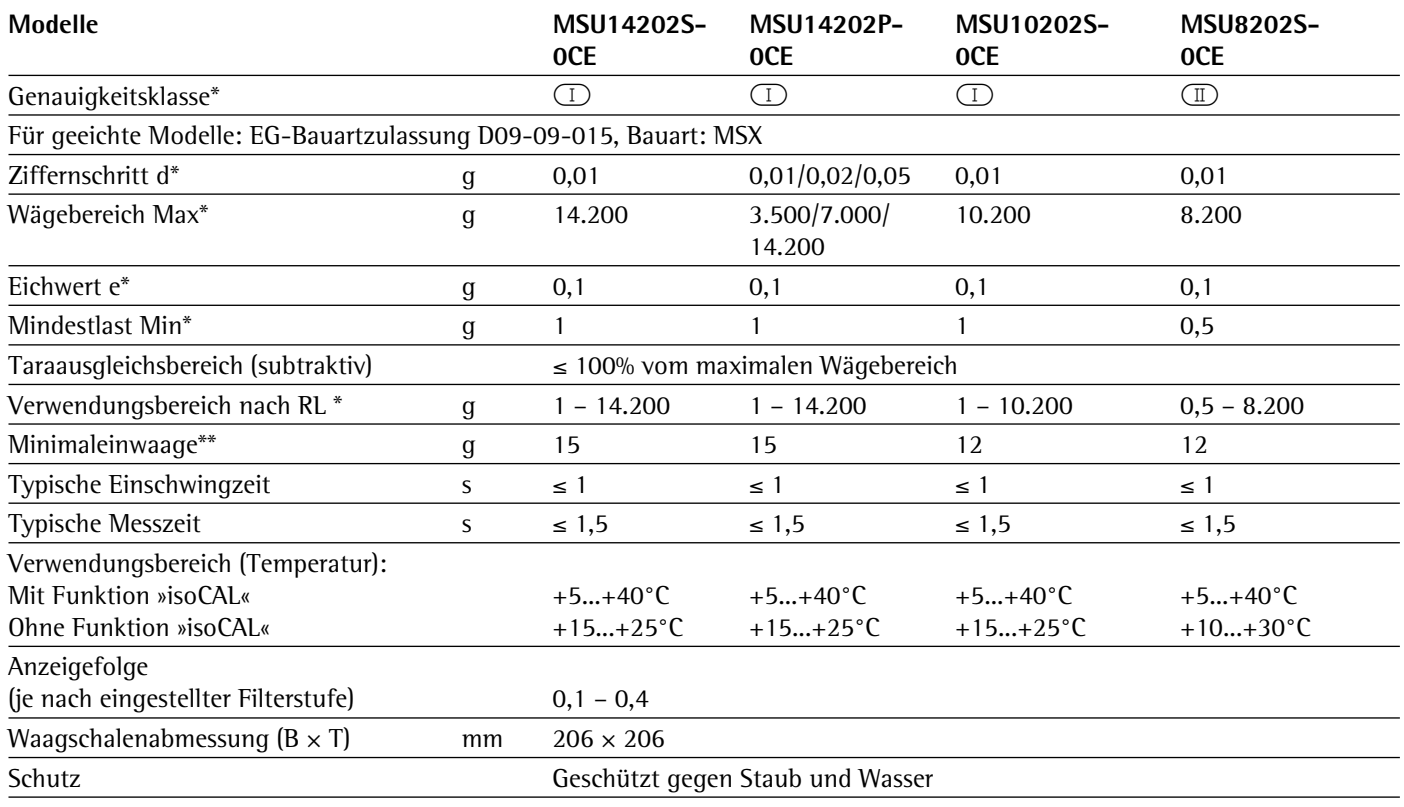

 $^*$  RL  $\;$  = Richtlinie 90/384/EWG für nichtselbsttätige Waagen für den Bereich des Europäischen Wirtschaftsraumes

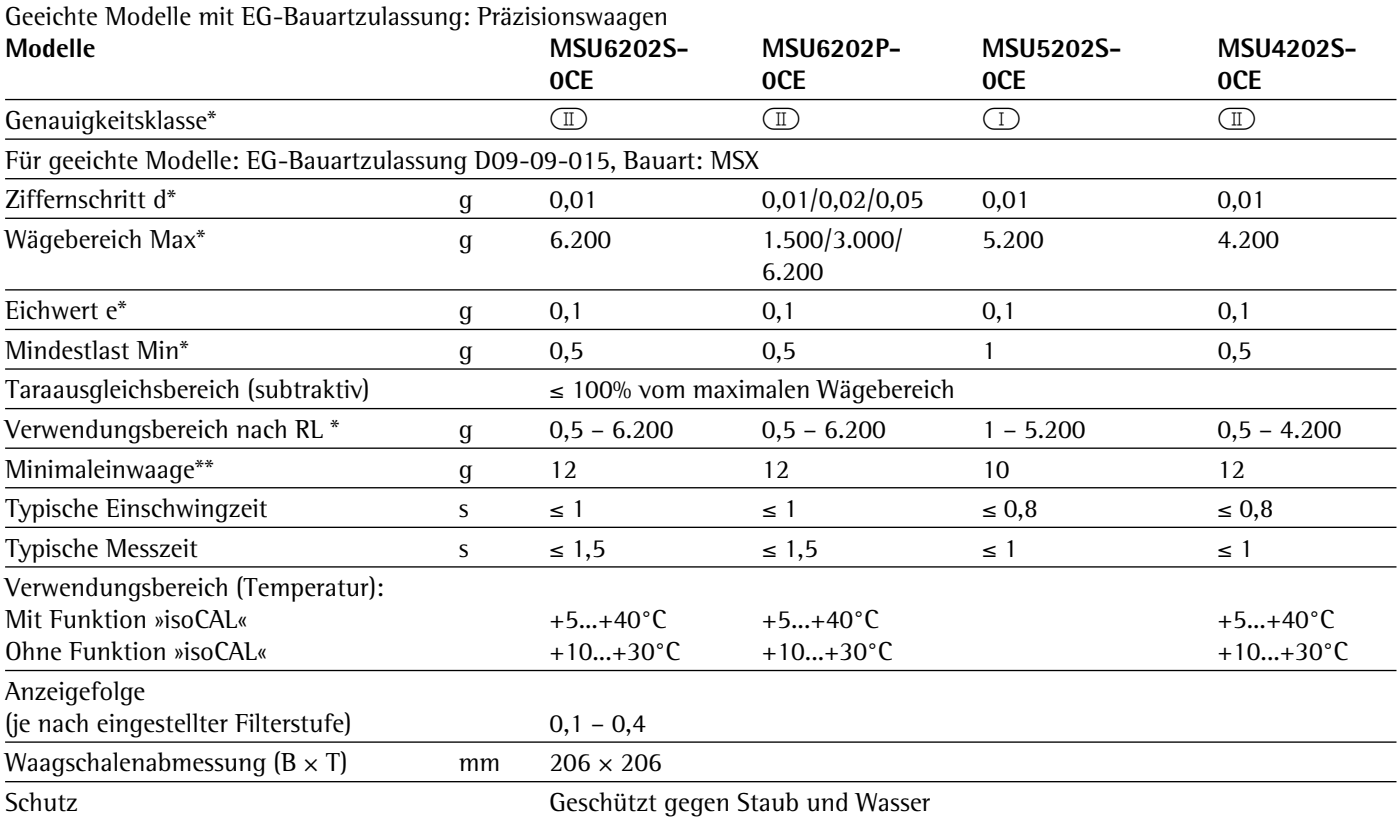

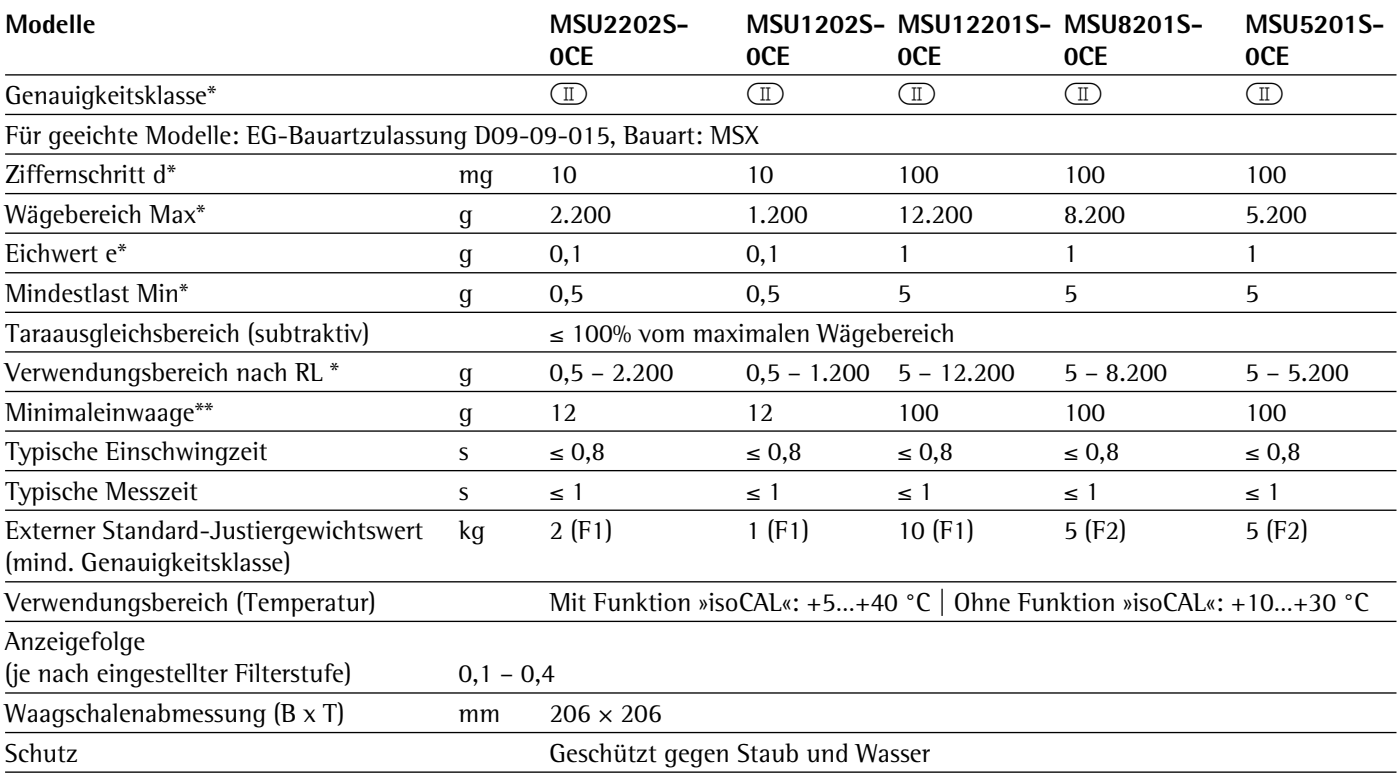

\* RL = Richtlinie 90/384/EWG für nichtselbsttätige Waagen für den Bereich des Europäischen Wirtschaftsraumes

# Gerätemaße

## **Mikrowaagen**

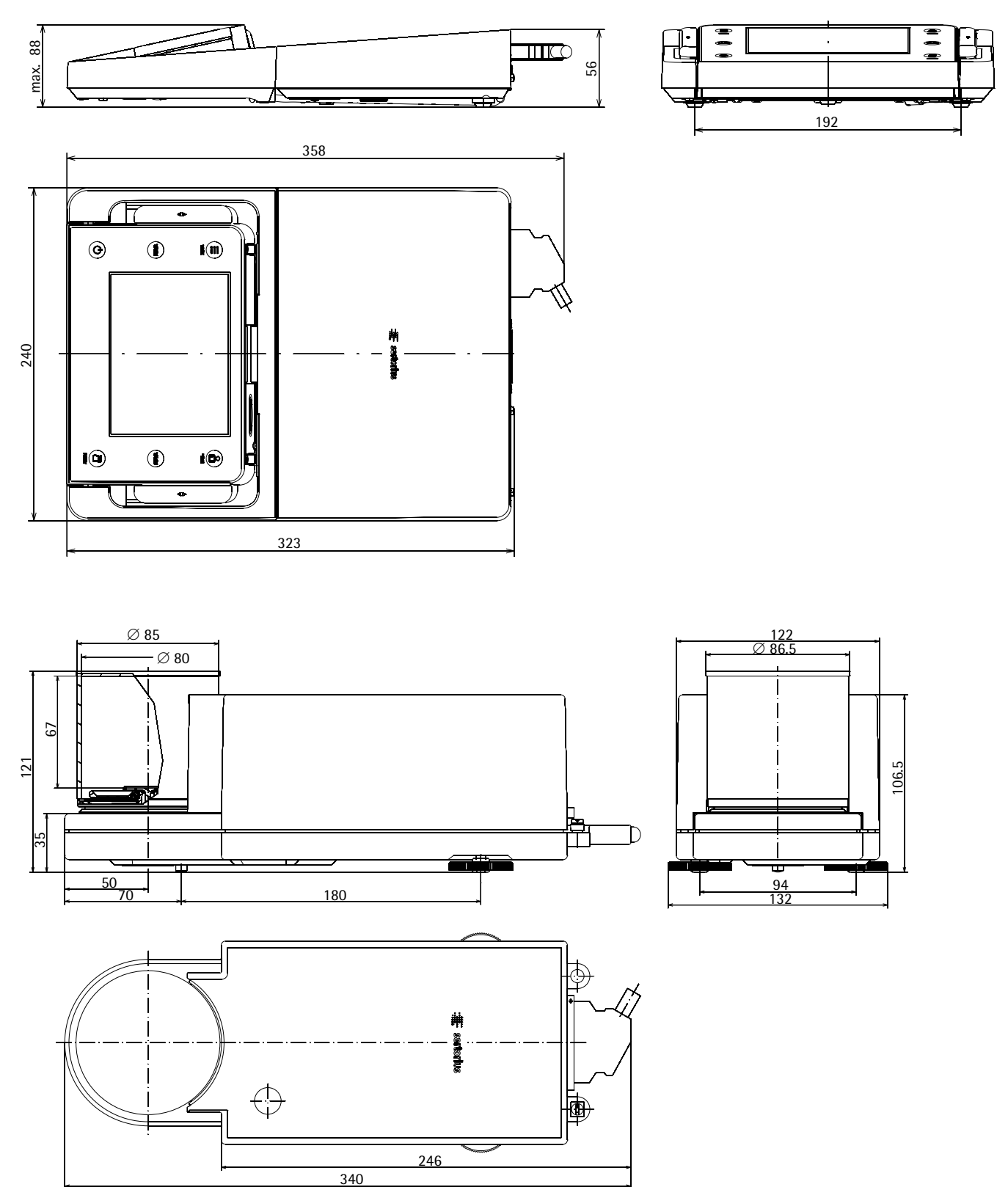

## **Filter-Mikrowaagen**

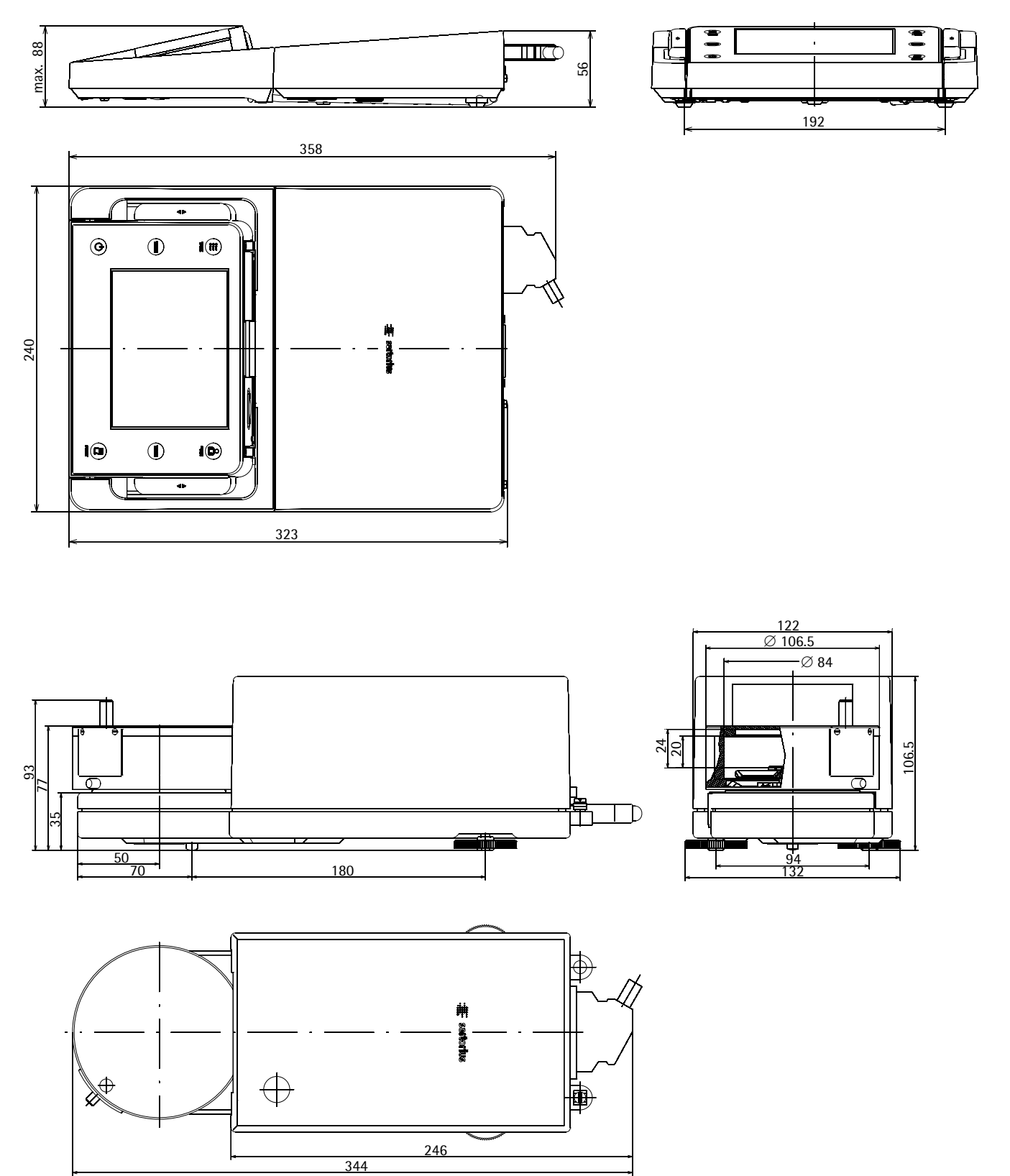

## **Semi-Mikrowaagen mit motorischem Winschutz**

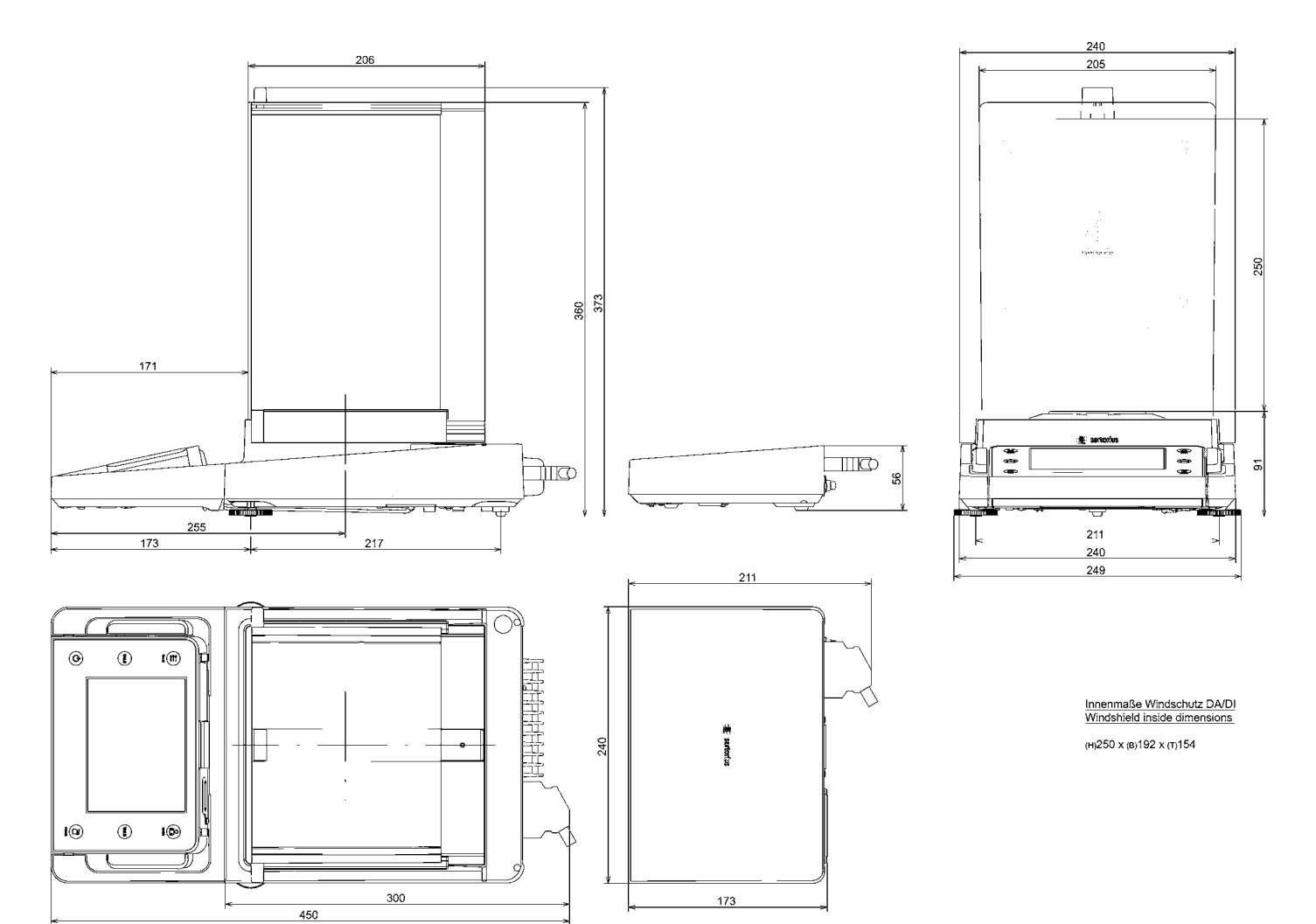

### **Semimikro- und Analysenwaagen mit manuellem Windschutz DU** Angaben in Millimetern

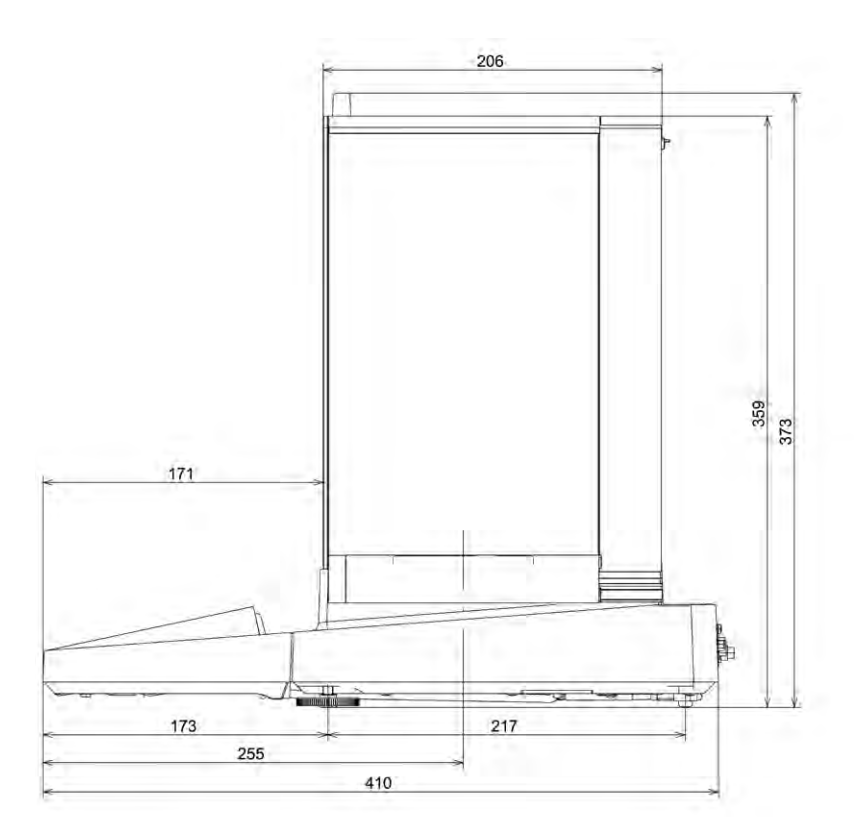

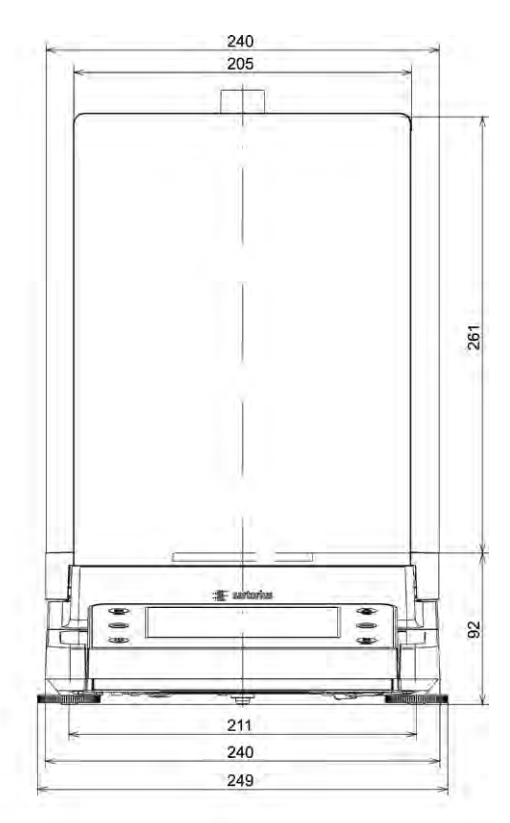

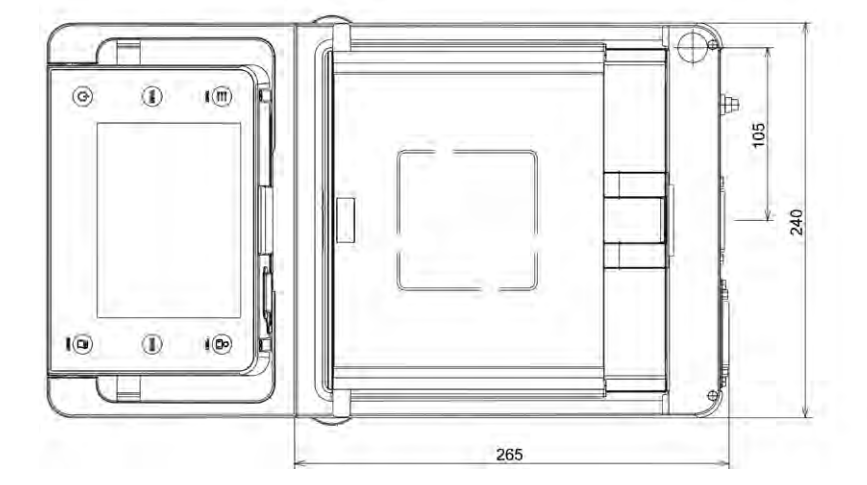

Innenmaße Windschutz DU<br>Windshield inside dimensions

(H)261 x (B)193 x (T)191

## **Präzisionswaagen mit einer Ablesbarkeit von 1 mg und manuellem Windschutz DE** Angaben in Millimetern

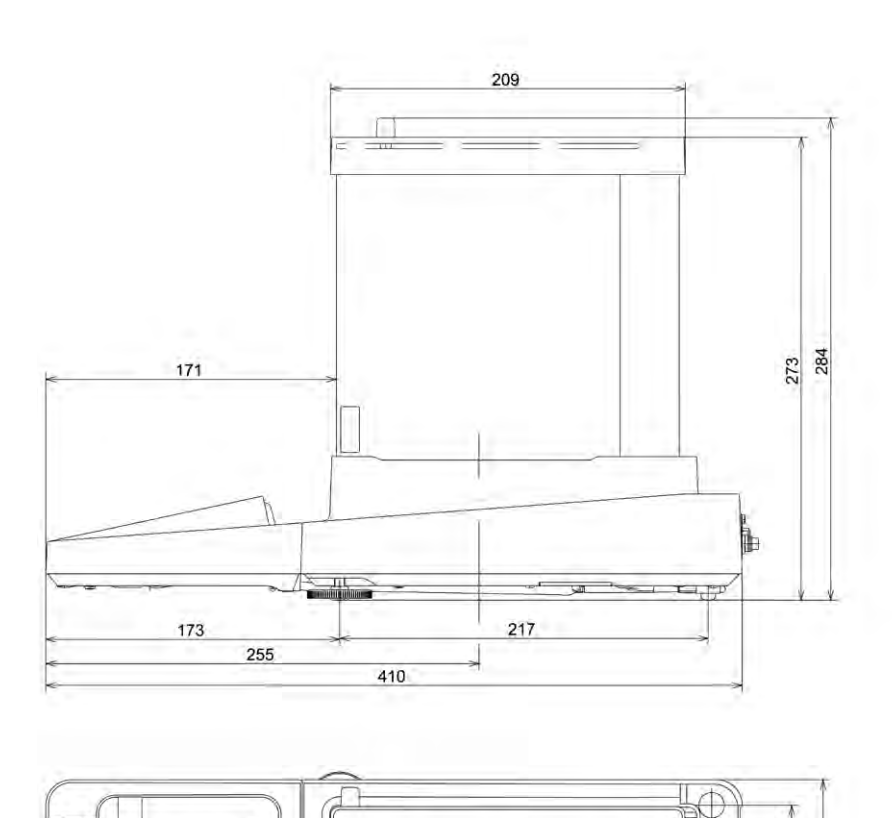

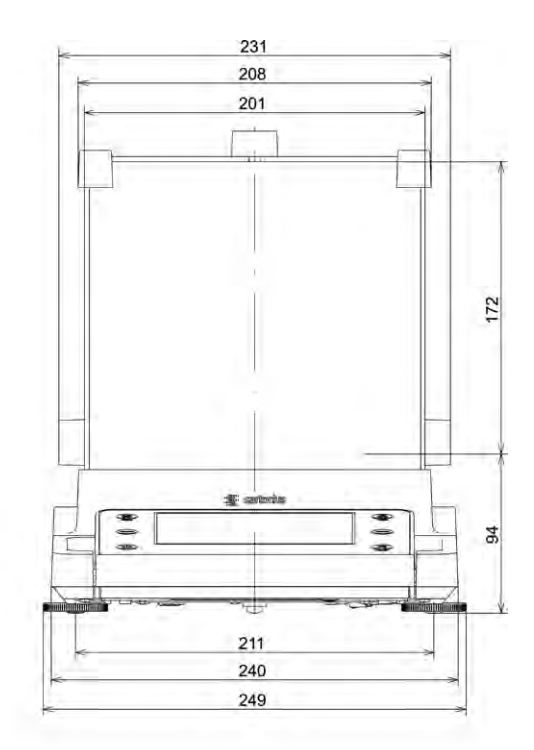

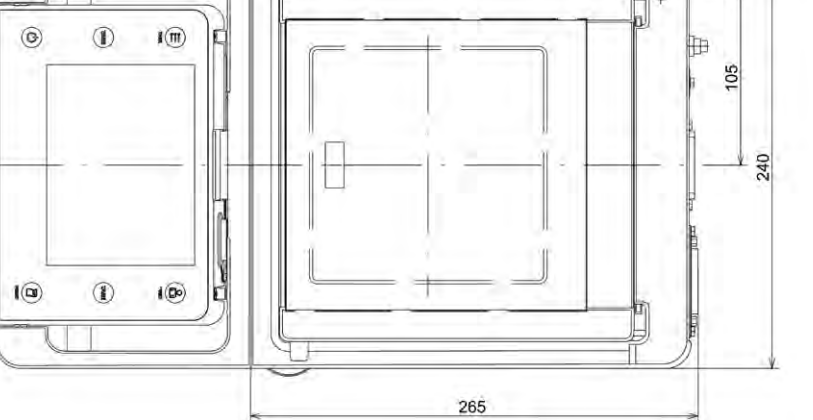

Innenmaße Windschutz<br>Windshield inside dimensions

(H) 172 x (B) 193 x (T) 191

## **Präzisionswaagen mit einer Ablesbarkeit von 1 mg und Rahmenwindschutz DR**

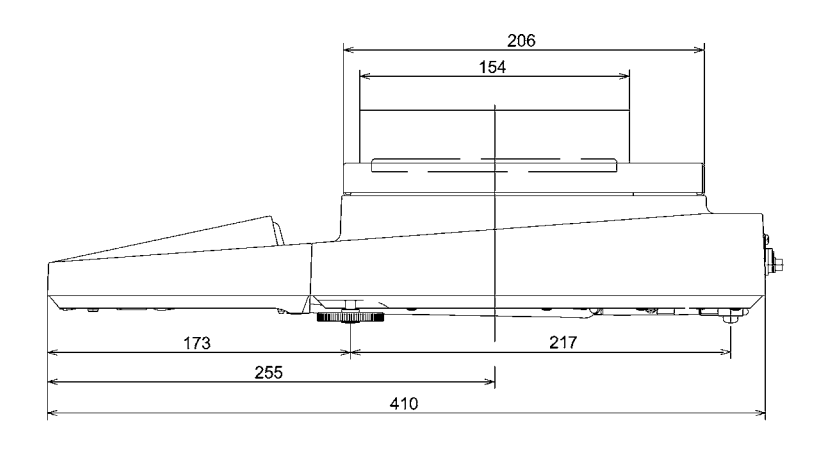

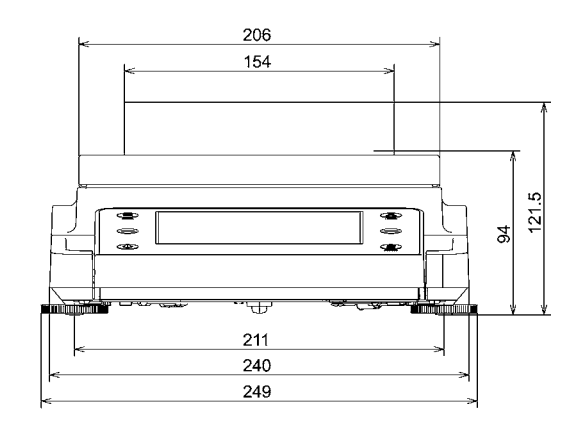

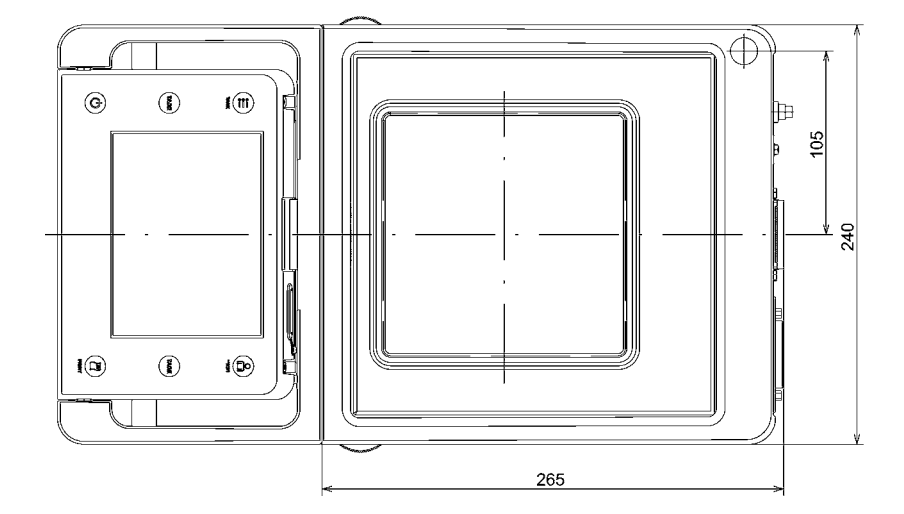

## **Präzisionswaagen ohne Windschutz**

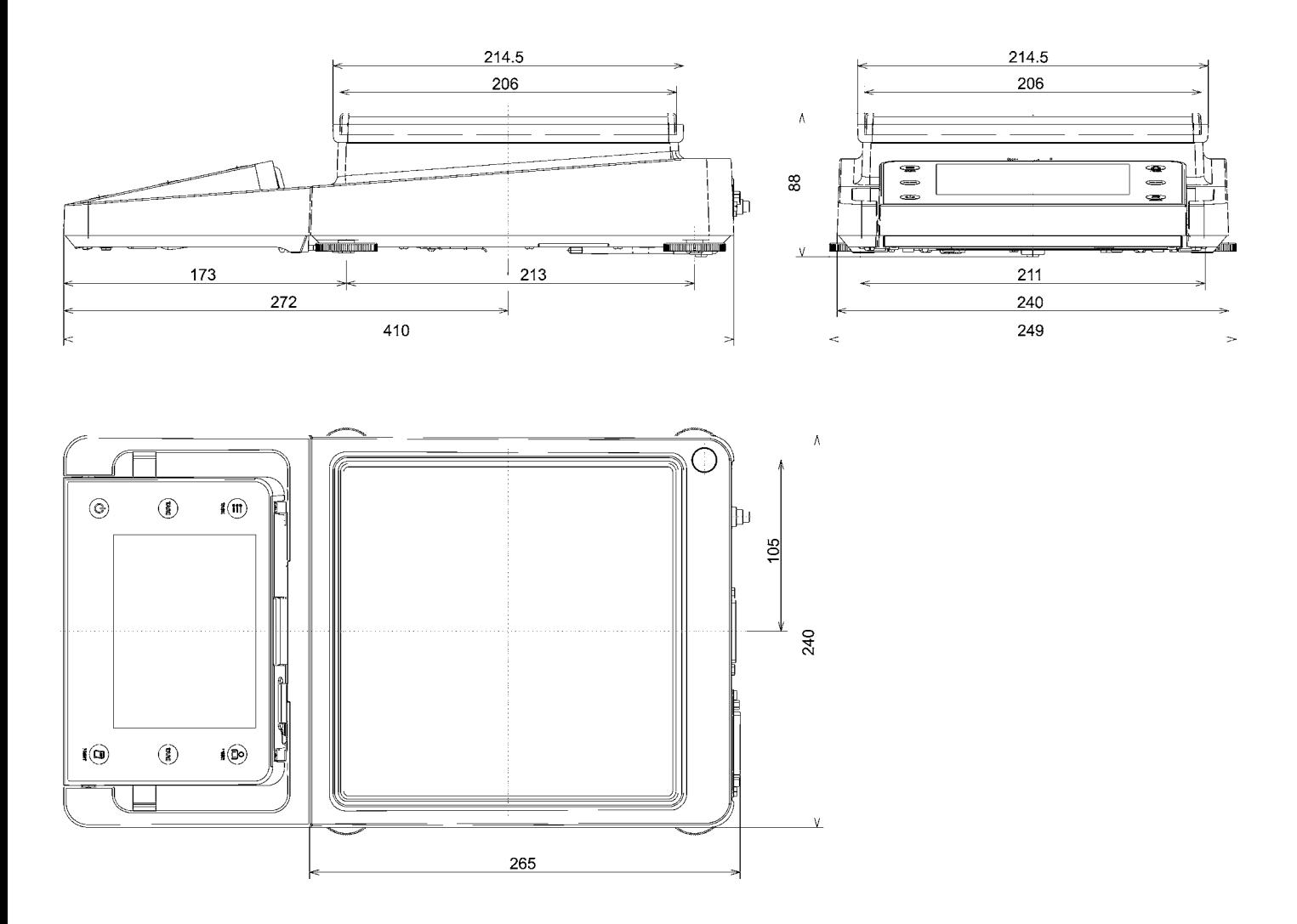
## **Cubis® Optionales Zubehör**

### **Drucker und Kommunikation**

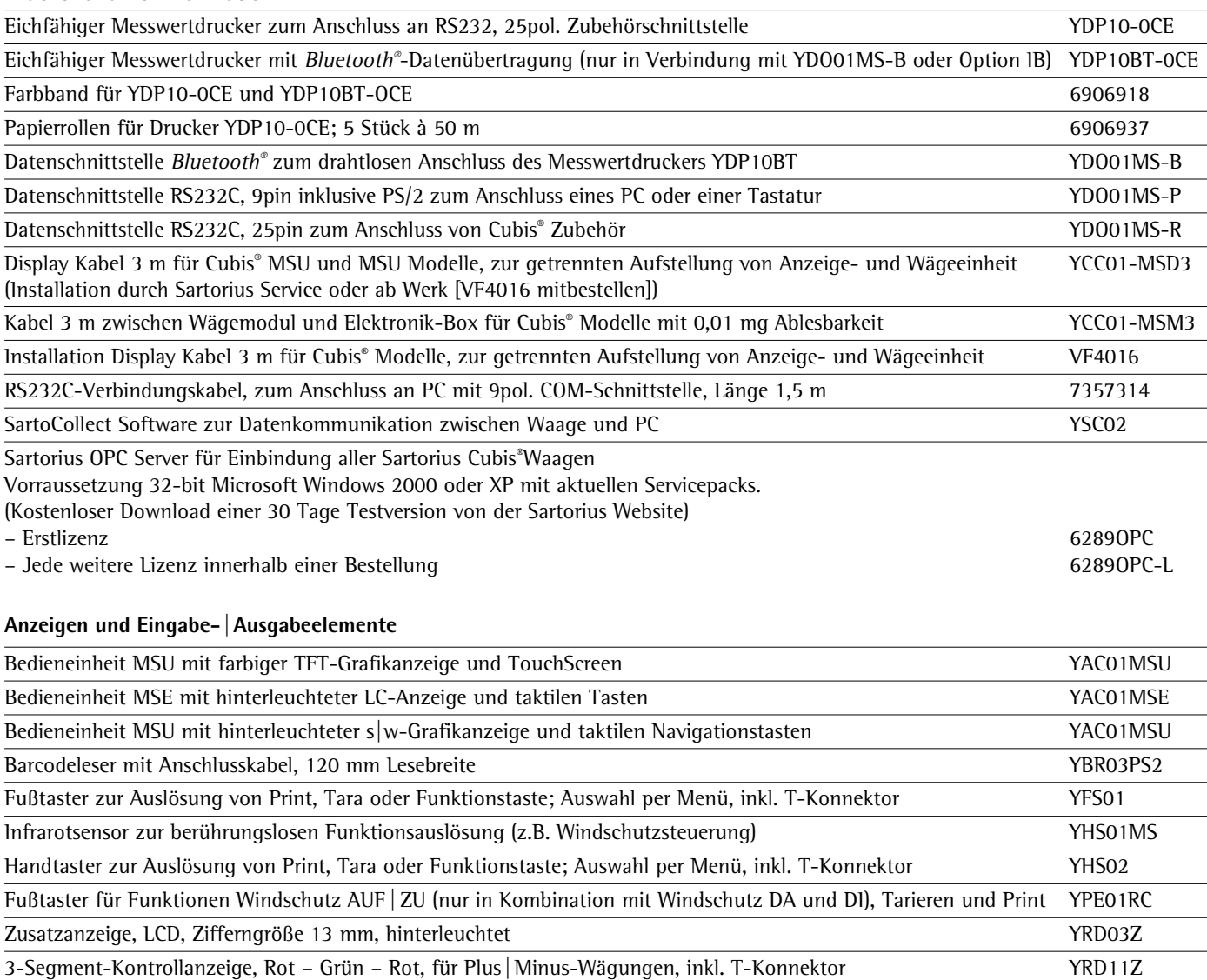

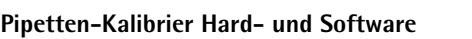

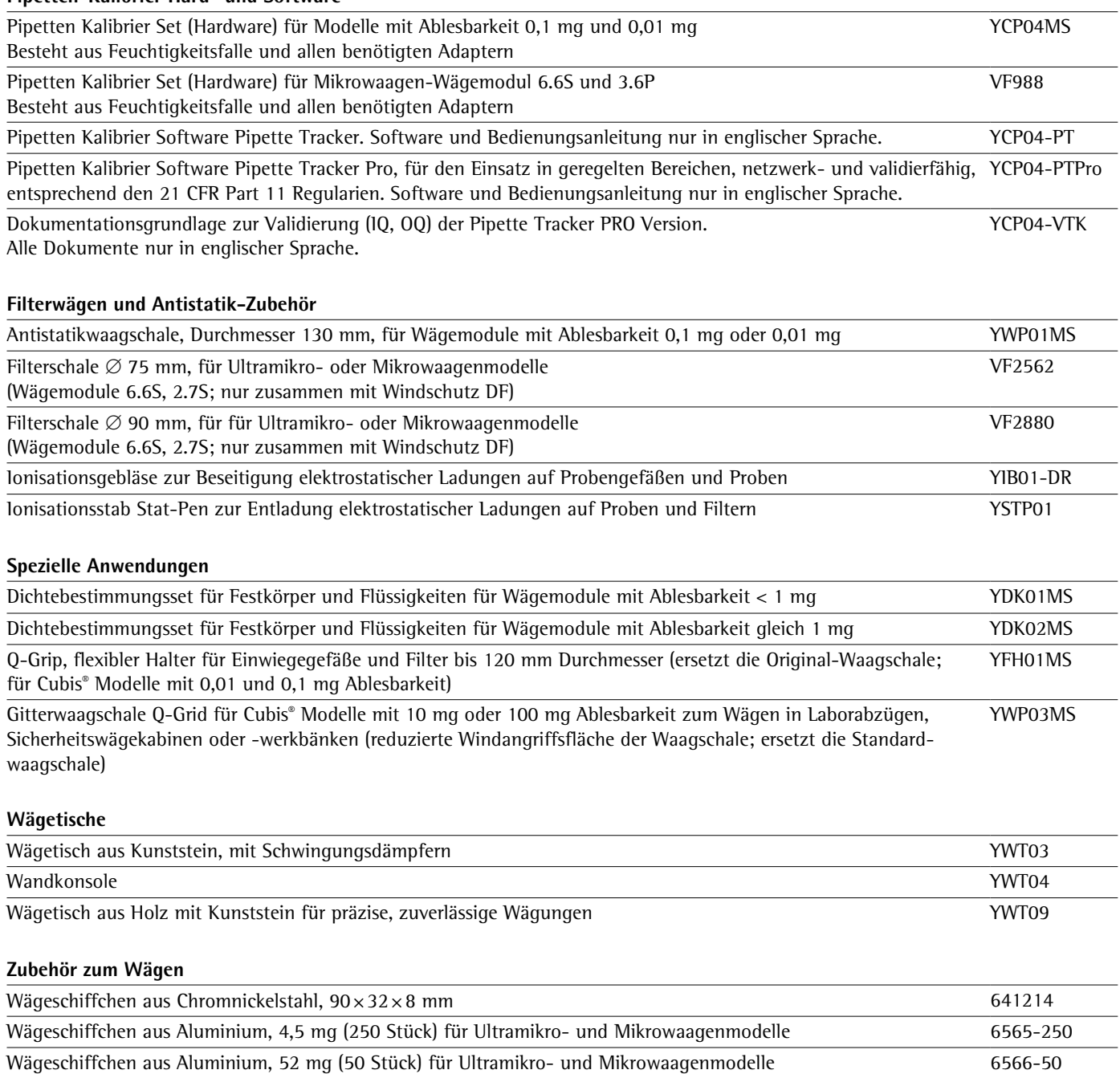

Stativ für 10| 100 mg Präzisionswaagenmodule zum Hochsetzen der Bedieneinheiten MSE, MSU, MSU YDH01MS

Die Wortmarke und das Logo für *Bluetooth®* wireless technology sind im Besitz der Bluetooth SIG Inc. Die Benutzung dieses Markennamens bzw. der Handelsmarke durch Sartorius ist lizensiert. Andere ausgewiesene Markennamen und Handelsmarken gehören ihren jeweiligen Eigentümern.

# Konformitätserklärungen

#### Waagen zur Verwendung im gesetzlichen Messwesen: Richtlinie 2009/23/EG **"Nichtselbsttätige Waagen"**

Diese Richtlinie regelt die Bestimmung der Masse im gesetzlichen Messwesen. Die zugehörige Konformitätserklärung für von SARTORIUS geeichte Waagen mit EG-Bauartzulassung siehe übernächste Seite.

Diese Richtlinie regelt ebenfalls die Durchführung der EG-Eichung durch den Hersteller, sofern eine EG-Bauartzulassung vorliegt und der Hersteller für diese Tätigkeiten von einer von der Kommission der Europäischen Gemeinschaften benannten Stelle akkreditiert ist.

Rechtliche Grundlage für Sartorius, die EG-Eichung durchzuführen, ist die EG-Richt linie Nr. 2009/23/EG für nichtselbst tätige Waagen, die ab dem 01.01.1993 im harmonisierten Binnenmarkt gilt, sowie die erteilte Anerkennung des diesbezüglichen Qualitätsmanagement Systems der Sartorius AG durch das MEN Mess- und Eichwesen Niedersachsen vom 15.02.1993.

#### Service "Neuaufstellung" in Deutschland

Unser Servicepaket »Neuaufstellung« bietet Ihnen eine Reihe wichtiger Leistungen, die Ihnen ein zufriedenstellendes Arbeiten garantieren:

- Aufstellung
- Inbetriebnahme
- Überprüfung
- Einweisung

Wenn die Neuaufstellung der Waage durch Sartorius erfolgen soll, dann fordern Sie einen Kundendienstmitarbeiter an.

#### **Nacheichungen in Deutschland**

Die Gültigkeit der Eichung endet mit Ablauf des übernächsten Kalenderjahres. Bei einem Einsatz der Waage in der

Füllmengenkontrolle, gemäß Verordnung über Fertigpackungen, endet die Gültigkeit mit Ablauf des folgenden Kalenderjahres. Nacheichungen müssen z. Zt. von einem Eichbeamten durchgeführt werden. Eine rechtzeitige Nacheichung ist beim örtlichen Eichamt anzumelden. Bitte beachten Sie ggf. die änderungen des Gesetzgebers.

#### **Nacheichungen im Europäischen Ausland**

Die Eichgültigkeitsdauer richtet sich nach nationalen Vorschriften des Landes, in dem die Waage verwendet wird. Informationen über die aktuellen in Ihrem Land gültigen gesetzlichen Vorschriften sowie über zuständiges Personal erfragen Sie bitte bei Ihrem SARTORIUS-Kundendienst.

Für weitere Informationen zum Thema »Eichung« steht Ihnen unser Kundendienst-Leitstelle zur Verfügung.

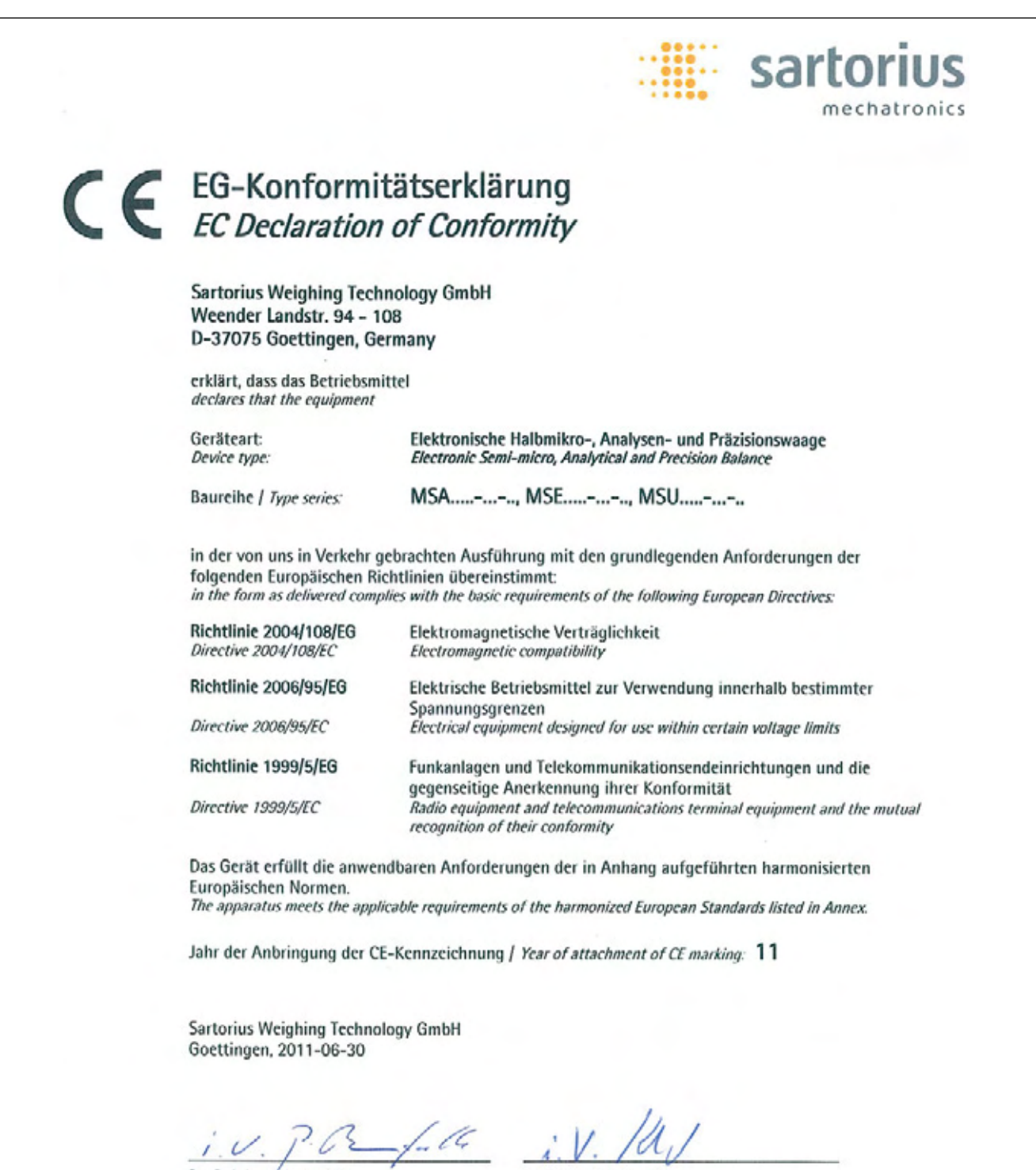

Dr. Reinhard Baumfalk Vice President R&D

Dr. Dieter Klausgrete Leitung International Certification Management Head of International Certification Management

Diese Erklärung bescheinigt die Übereinstimmung mit den genannten EG-Richtlinien, ist jedoch keine Zusicherung von Eigenschaften. Bei einer mit uns nicht abgestimmten Änderung des Produktes verliert diese Erklärung ihre Gültigkeit. Die Sicherheitshinweise der zugehörigen Produktdokumentation sind zu beachten. This declaration certifies conformity with the above mentioned EC Directives, but does not quarantee product attributes. Unauthorised product modifications make this declaration invalid. The safety information in the associated product documentation must be observed.

SWT11CE001

34785-000-58

SOP-3.RD-045-fo2

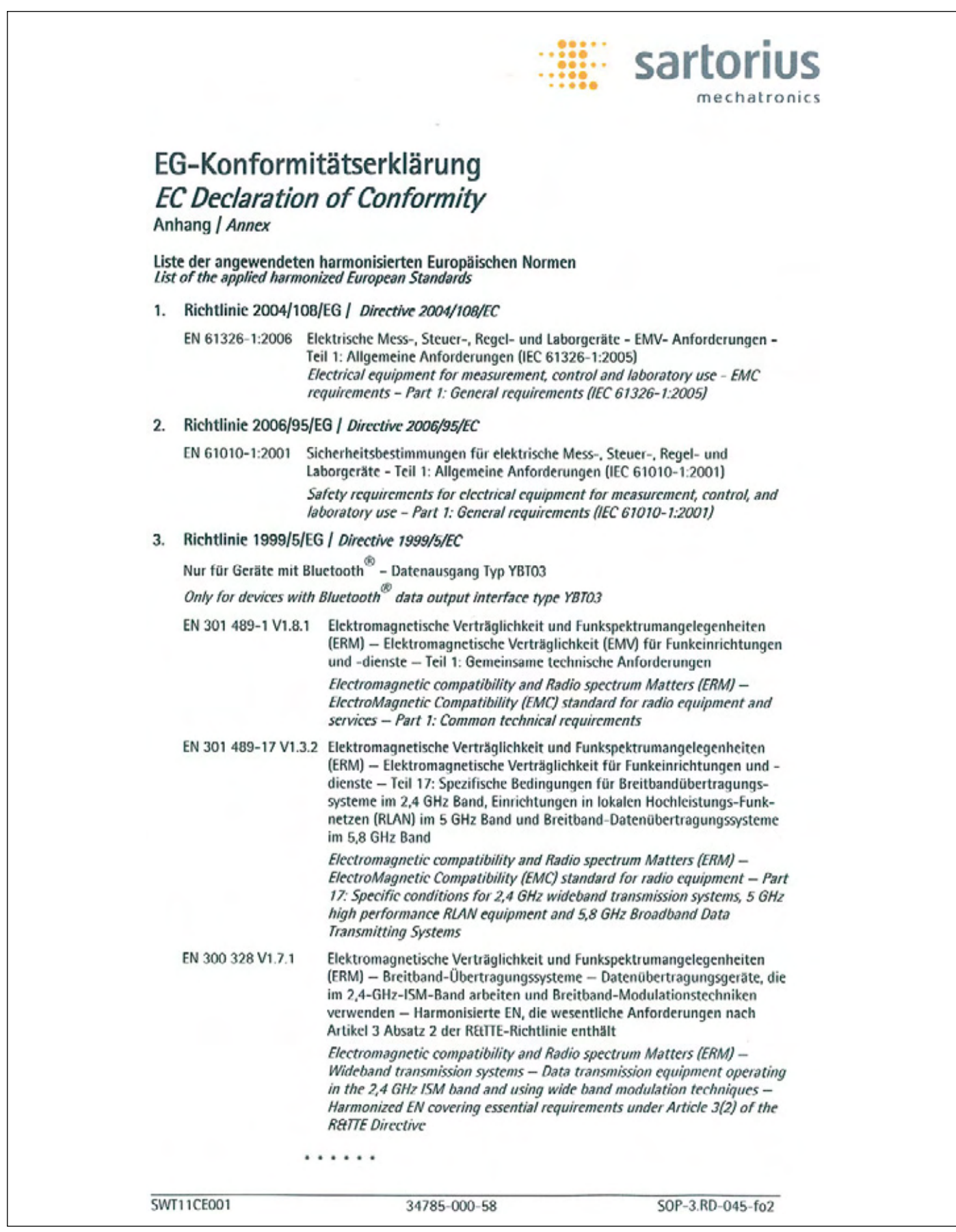

# Physikalisch-Technische Bundesanstalt

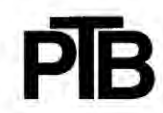

**Braunschweig und Berlin** 

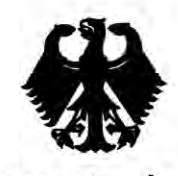

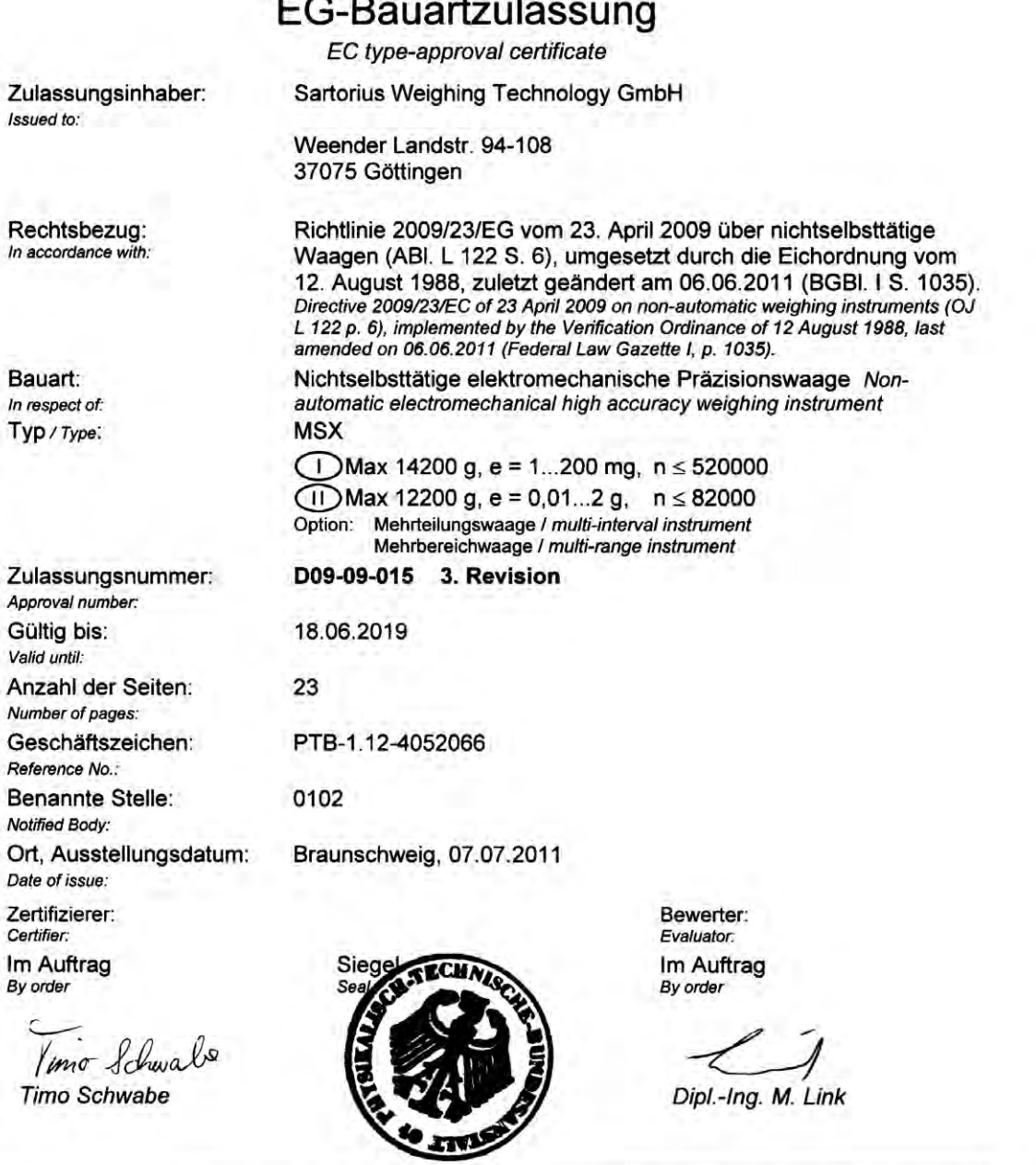

Die Hauptmerkmale, Zulassungsbedingungen und Auflagen sind in der Anlage enthalten, die Bestandteil der Revision der EG-Bauartzulassung ist. Hinweise und eine Rechtsbehelfsbelehrung befinden sich auf der ersten Seite der Anlage The principal characteristics, approval conditions and special conditions, if any, are set out in the Annex which forms an integral part

of this Revision of the EC type-approval certificate. For notes and information on legal remedies, see first page of the Annex.

R3-0023

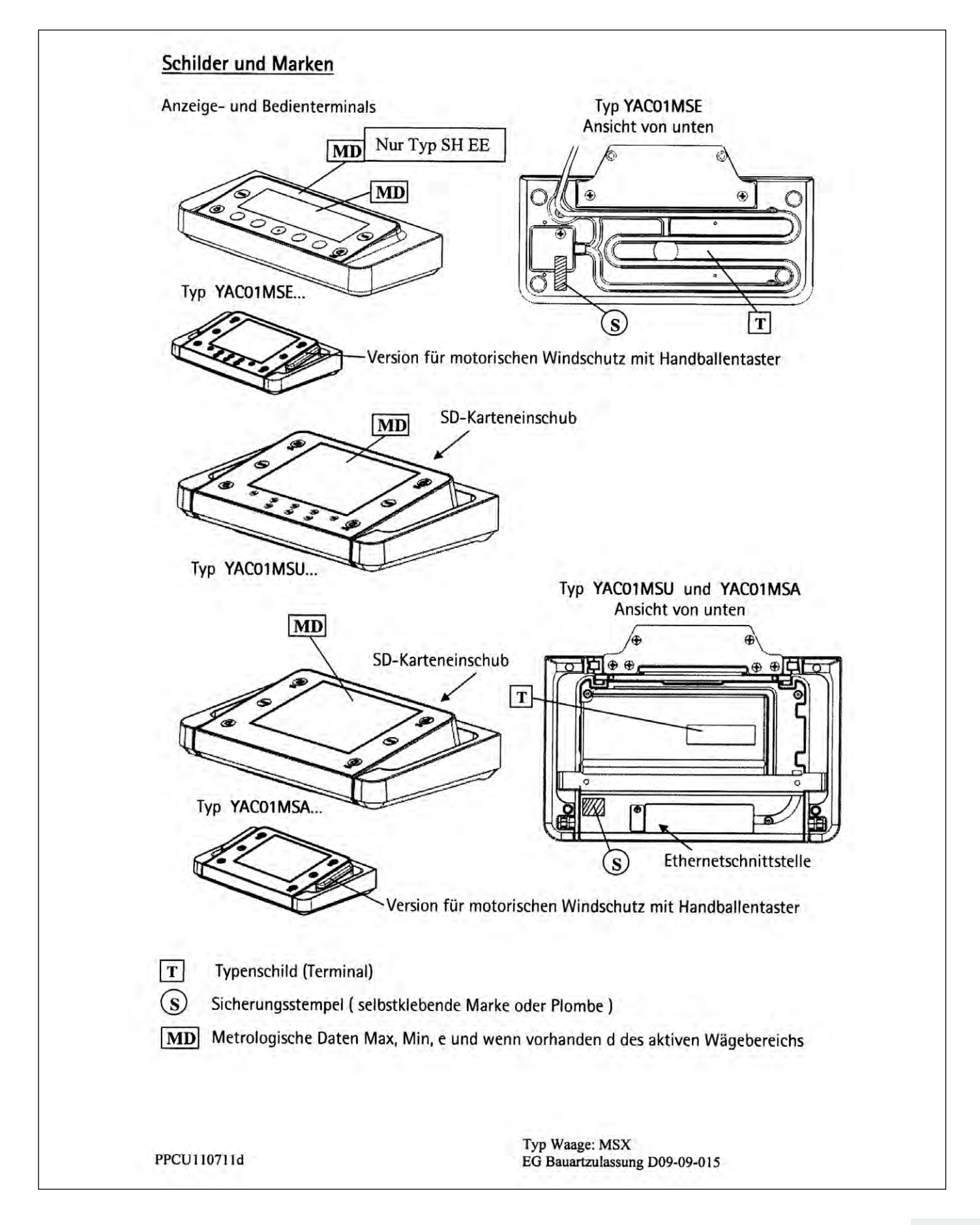

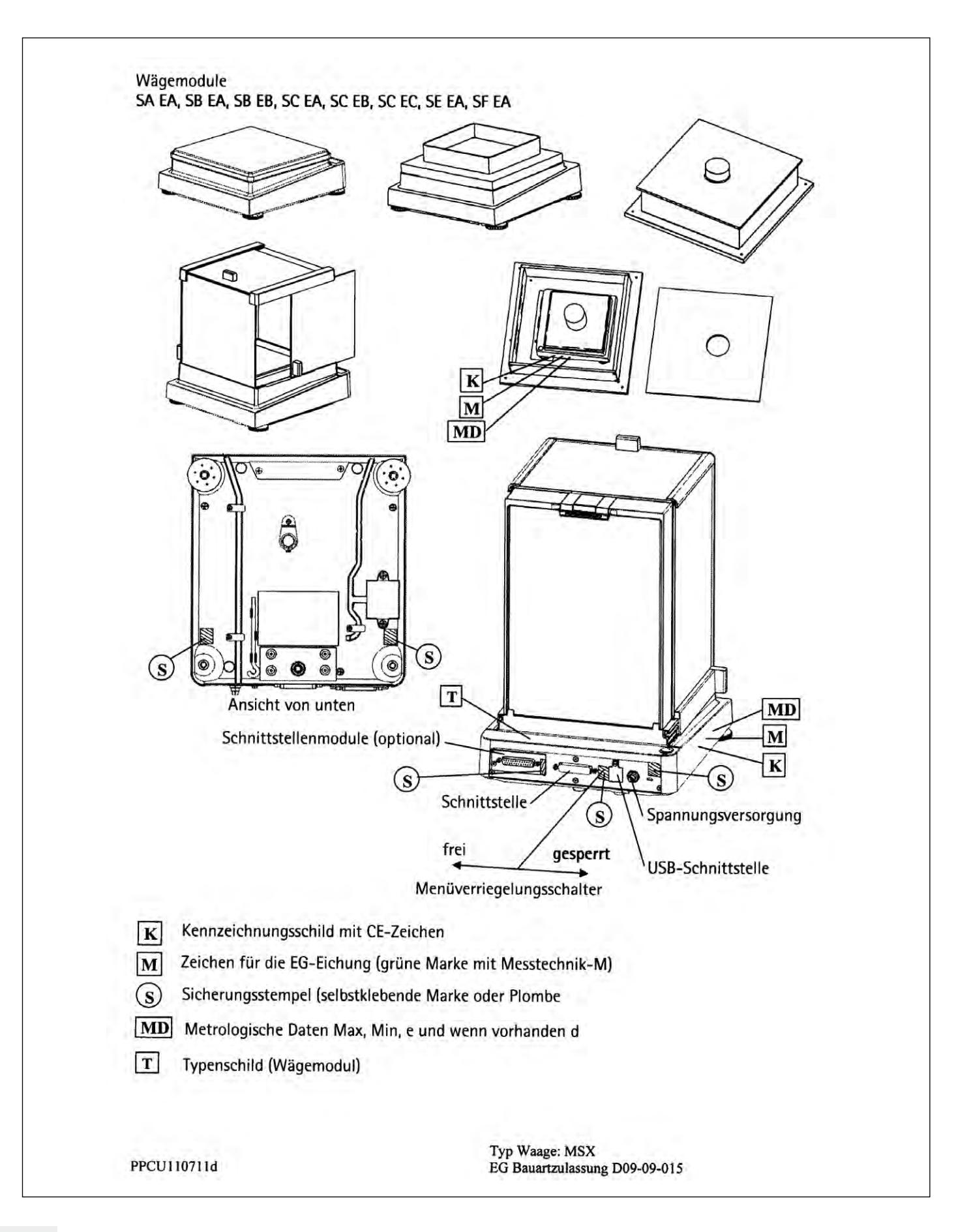

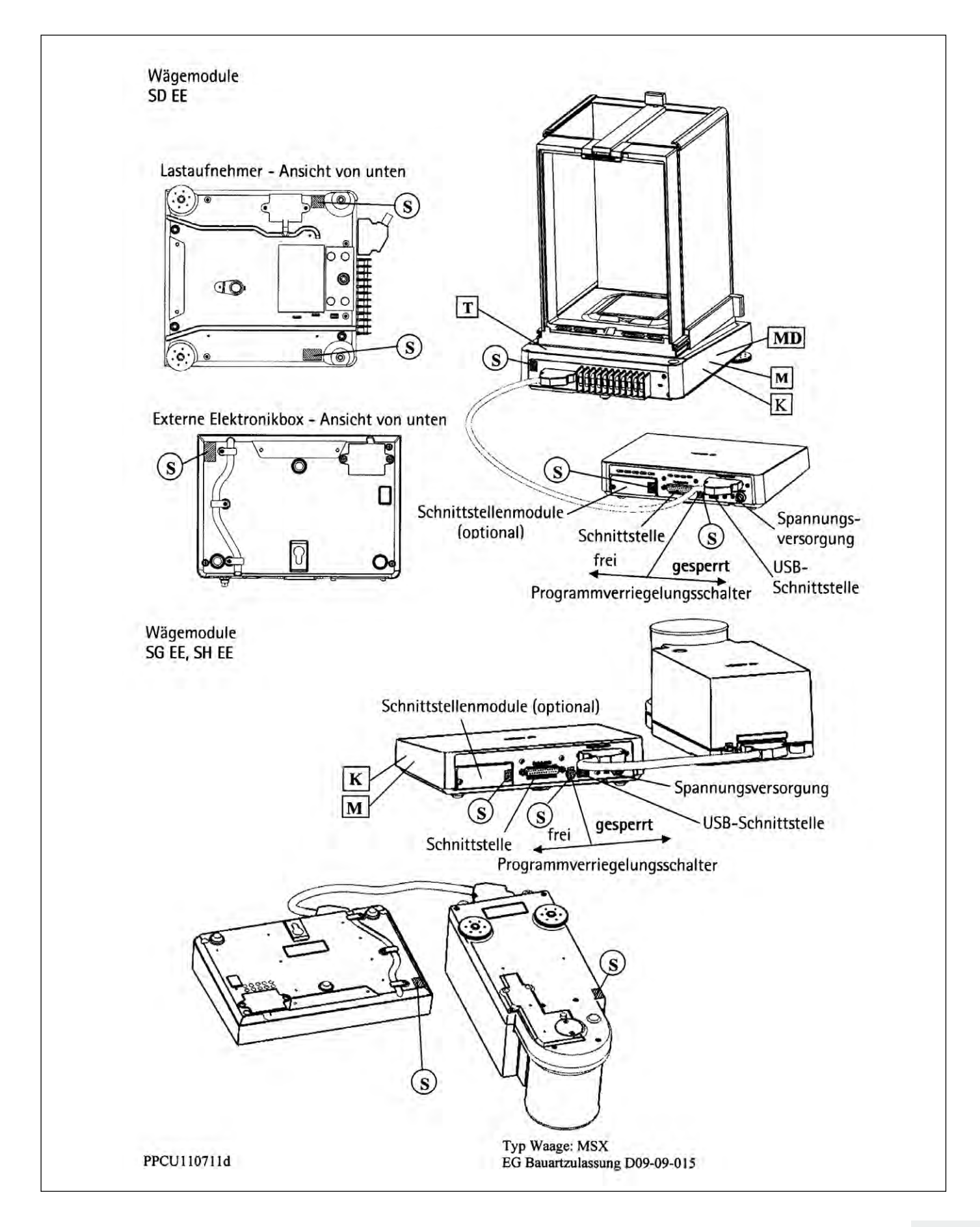

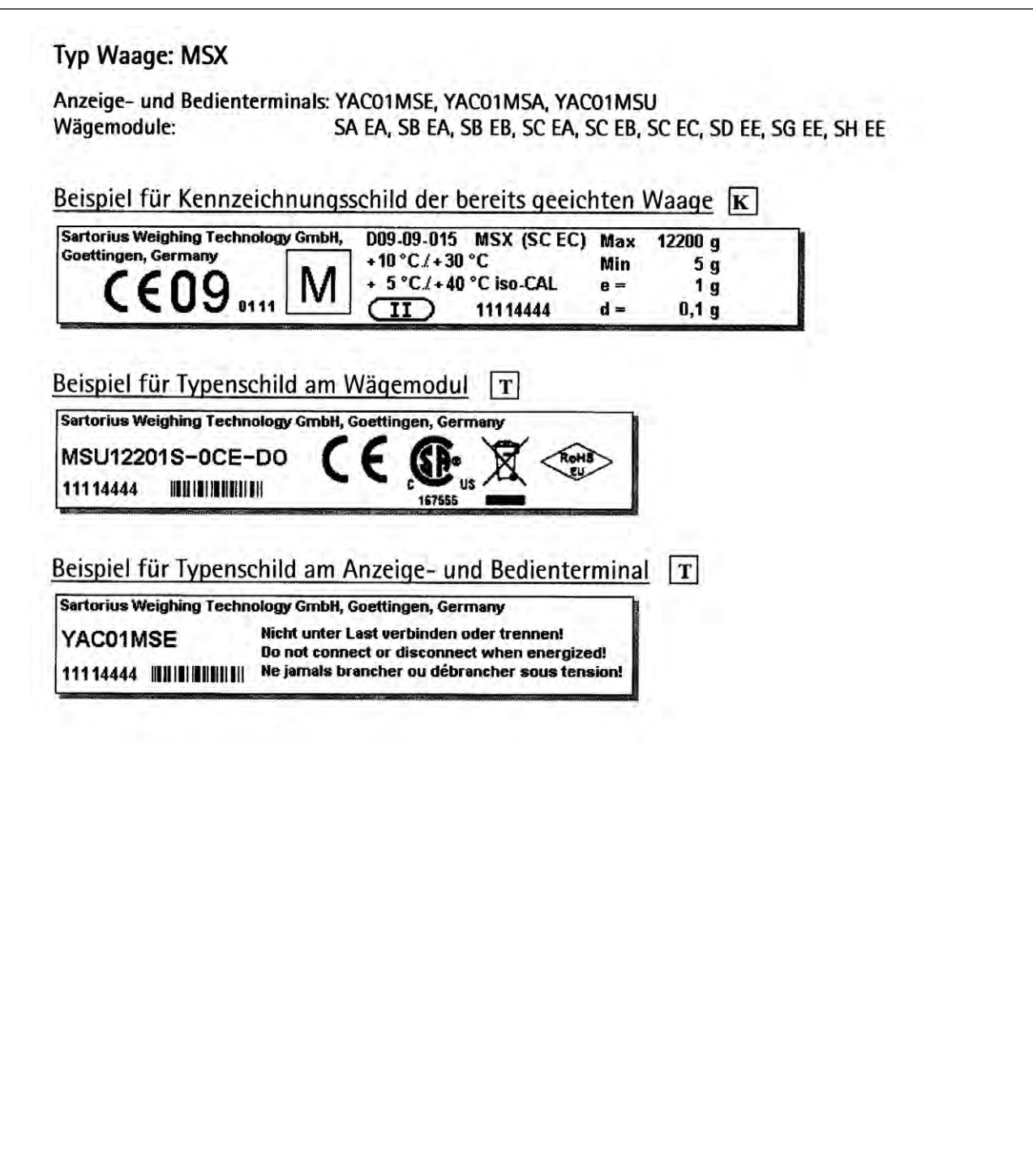

PPCU110711d

Typ Waage: MSX<br>EG Bauartzulassung D09-09-015

**THV NOR** 

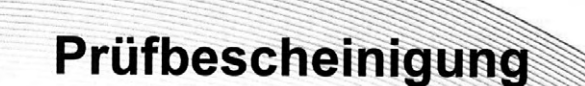

über Ozonmessungen an der Cubis®-Waage der Fa. Satorius AG, Göttingen

Die Waagen der Typenreihe Cubis® wurden hinsichtlich der Abgabe von Ozon überprüft. Im Ergebnis der Untersuchungen wurde festgestellt, dass:

der von der WHO festgelegte 8-Stunden Leitwert für Ozon von 100 µg/m<sup>3</sup> sowie der Grenzwert am Arbeitsplatz für Özön sicher unterschritten werden.

Die Untersuchungen erfolgten mit einem Ozonanalysator URK 8002 (Messprinzip: fotometrisch nachgewiesene Chemilumineszenz).

Göttingen, der 09.12.1009

TÜV NORD Umweltschutz GmbH & Co. KG Geschäftsstelle Hannover Außerbetriebliche Messstelle für Gefahrstoffe

> Der Sachverständige (Dipl-Ing. Klose)

Sartorius Weighing Technology GmbH Weender Landstraße 94–108 37075 Göttingen

Telefon 0551.308.0 Fax 0551.308.3289 www.sartorius-mechatronics.com

Copyright by Sartorius, Göttingen, BR Deutschland.

Nachdruck oder Übersetzung, auch auszugsweise, ist ohne schriftliche Genehmigung von Sartorius nicht gestattet.

Alle Rechte nach dem Gesetz über das Urheberrecht bleiben Sartorius vorbehalten.

Die in dieser Anleitung enthaltenen Angaben und Abbildungen entsprechen dem unten angegebenen Stand. Änderungen der Technik, Ausstattung und Form der Geräte gegenüber den Angaben und Abbildungen in dieser Anleitung selbst bleiben Sartorius vorbehalten.

Stand: Oktover 2011, Sartorius Weighing Technology GmbH, Göttingen